2015

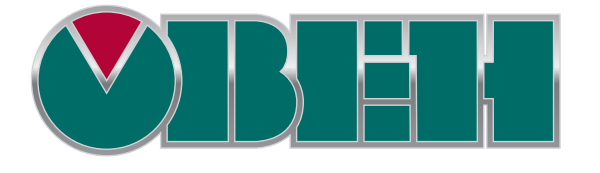

# CП3xx

# Руководство пользователя

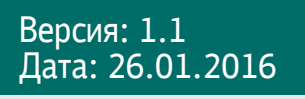

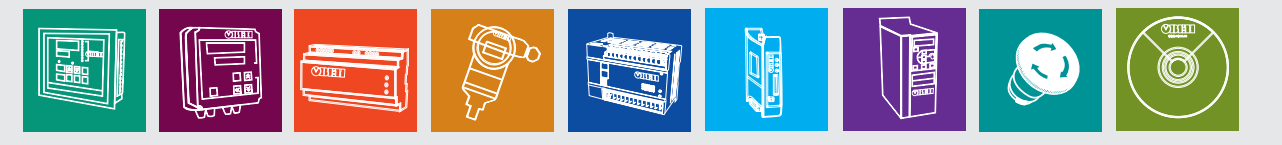

## Оглавление

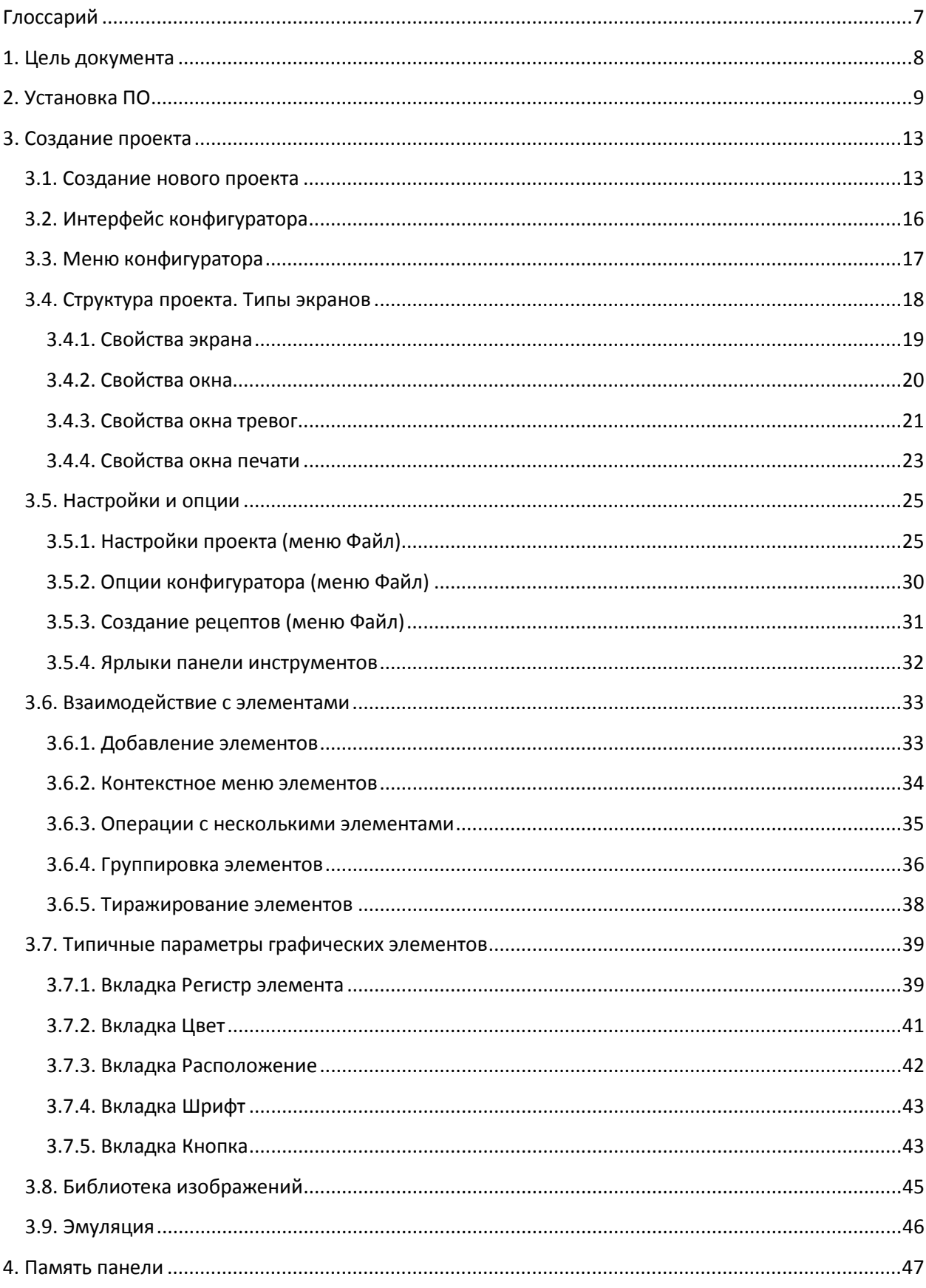

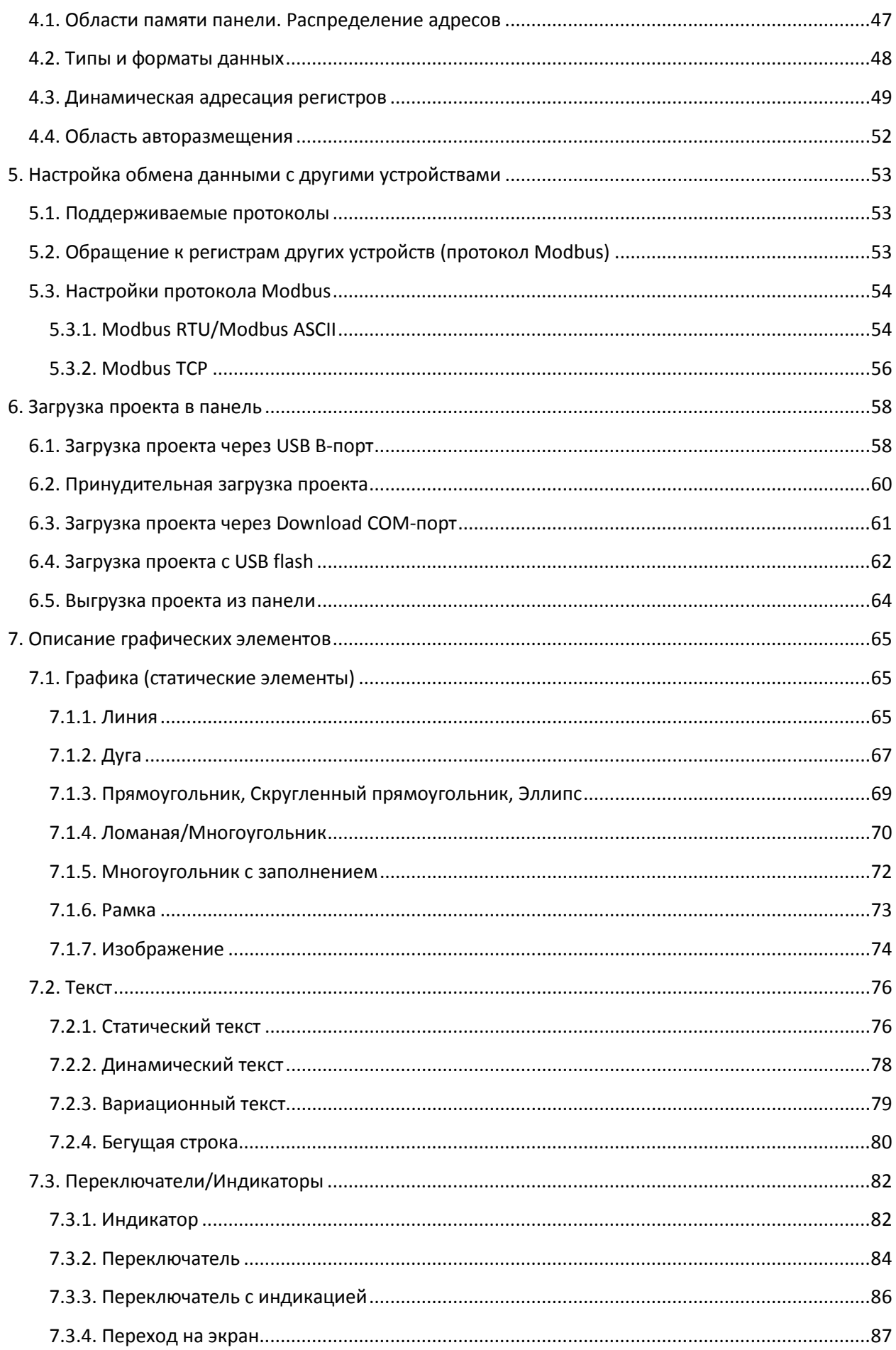

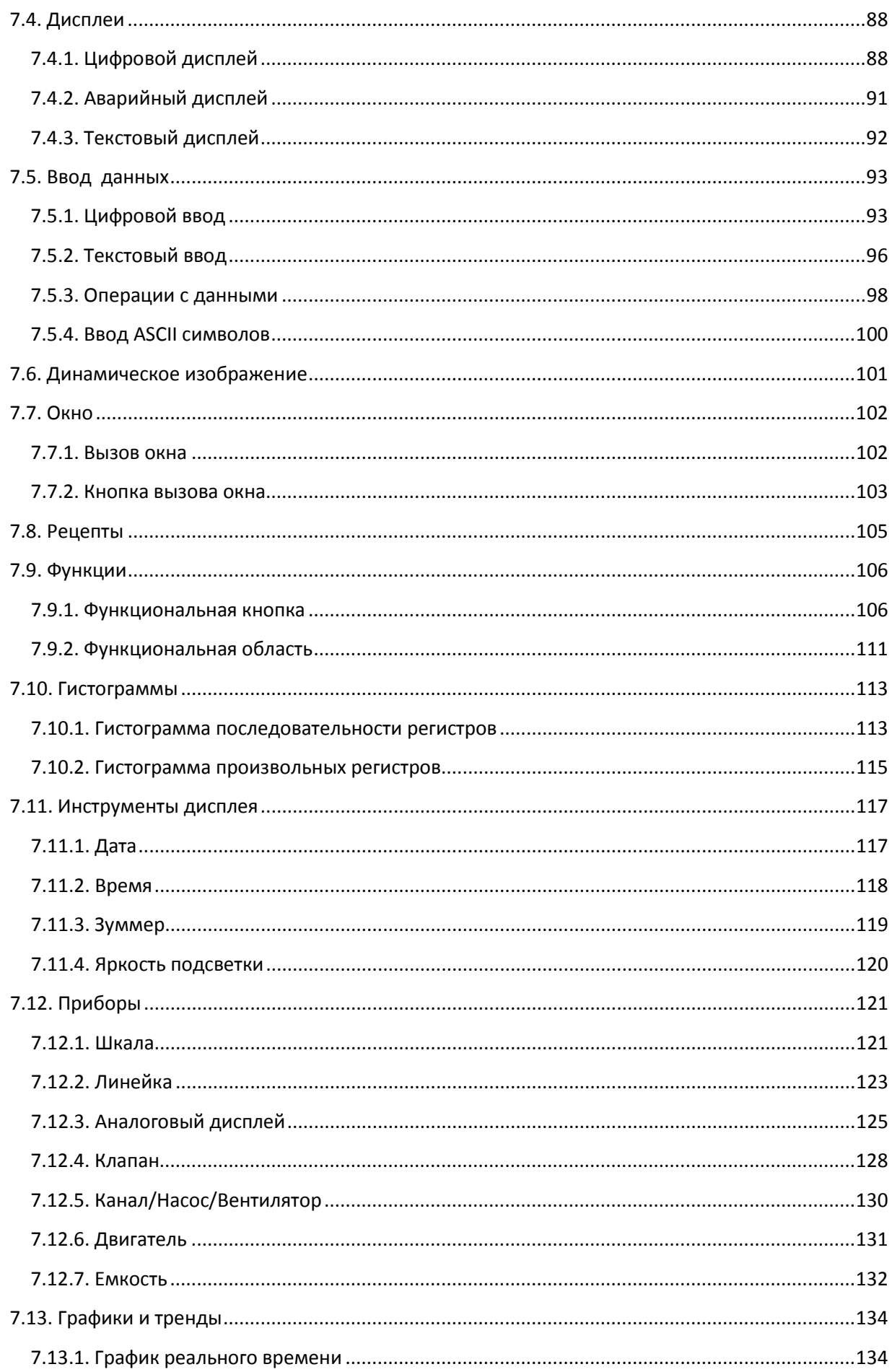

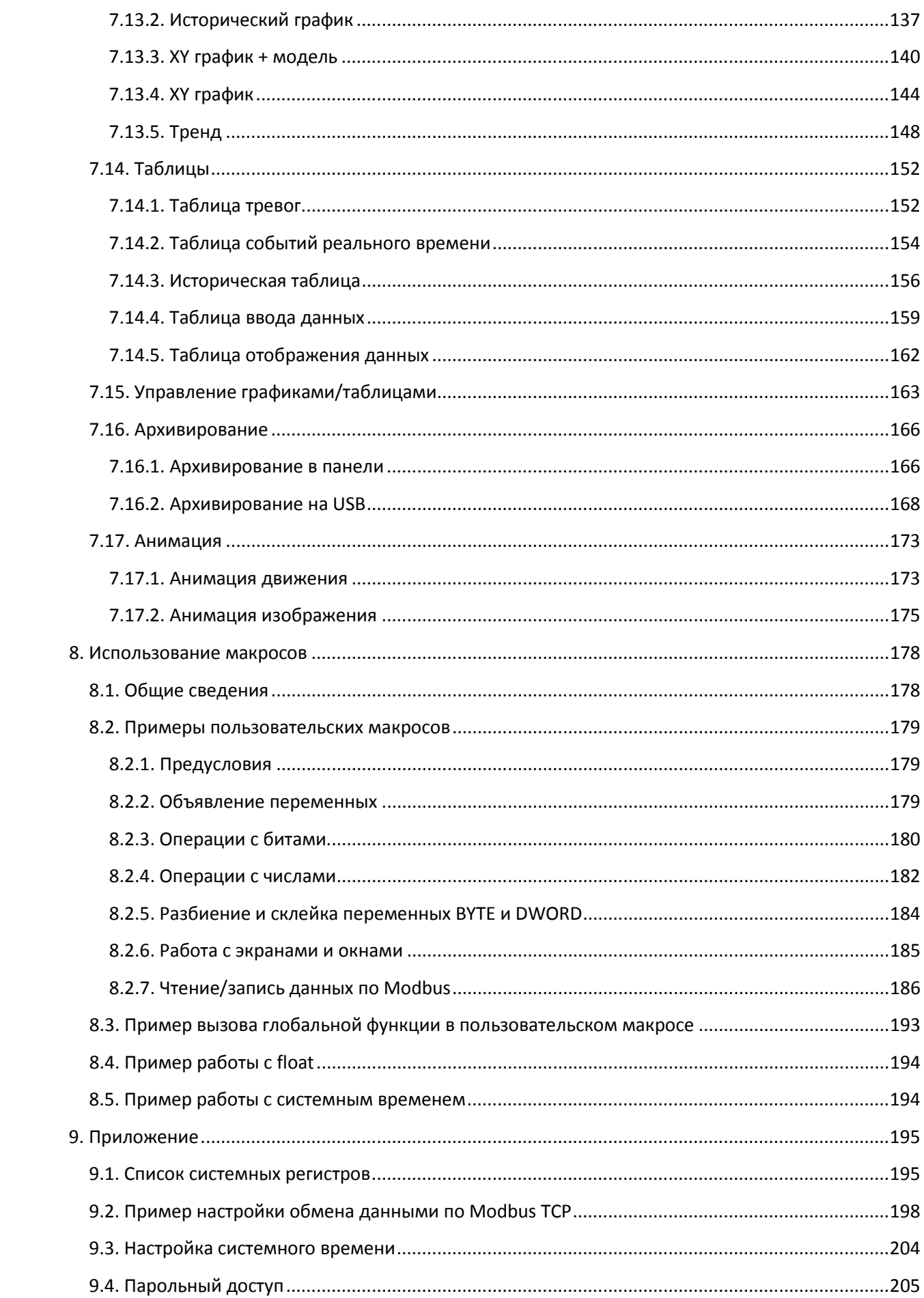

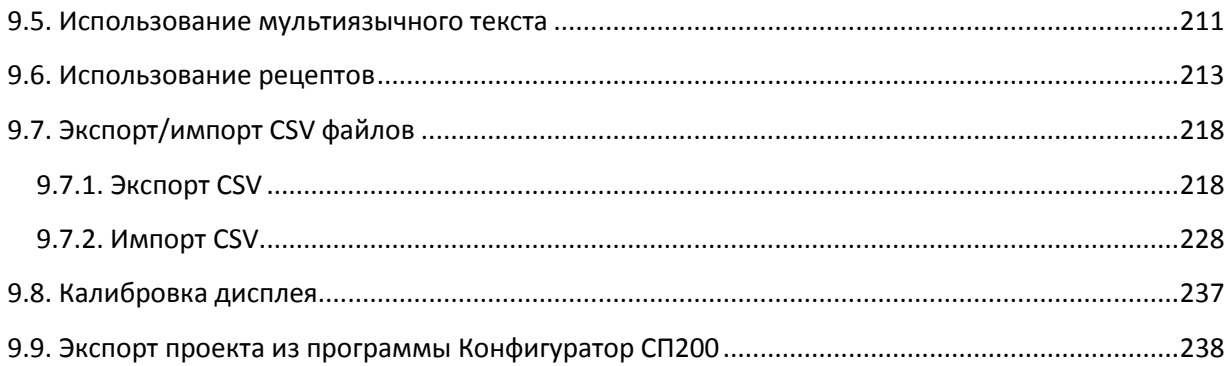

# Глоссарий

<span id="page-6-0"></span>ПЛК - устройство (в большинстве случаев - программируемый логический контроллер), от которого панель получает данные для отображения и которому передают информацию, введенную оператором;

Конфигуратор - программа, устанавливаемая на пользовательском ПК и используемая для создания проектов и их загрузки в панель оператора;

Проект - совокупность экранов и окон, отображаемых панелью;

Экран – структурная единица проекта, представляющая собой обособленную область отображения графических элементов, размер которой соответствует размеру дисплея панели;

Окно - вспомогательный экран, открываемый поверх основного. Таким экраном, например, может являться окно ввода пароля или сообщение об аварии;

Элемент - готовый графический объект с заданным набором параметров;

Modbus - промышленный протокол, используемый для подключения к панели других устройств (например, ПЛК);

Регистр - ячейка памяти панели;

ПК - персональный компьютер;

ЛКМ/ПКМ - левая/правая кнопка мыши.

# **1. Цель документа**

<span id="page-7-0"></span>Данный документ представляет собой руководство пользователя сенсорной панели оператора **СП3xx** и посвящен следующим вопросам:

- 1. установка ПО, необходимого для работы с панелью;
- 2. создание и загрузка проектов;
- 3. описание интерфейса и настроек программы-конфигуратора;
- 4. описание параметров графических элементов;
- 5. подключение к панели других устройств и настройка обмена данными.

# **2. Установка ПО**

<span id="page-8-0"></span>Для начала установки программы **Конфигуратор СП300** запустите файл **SP300**\_**setup.exe,** расположенный на диске с ПО из комплекта поставки.

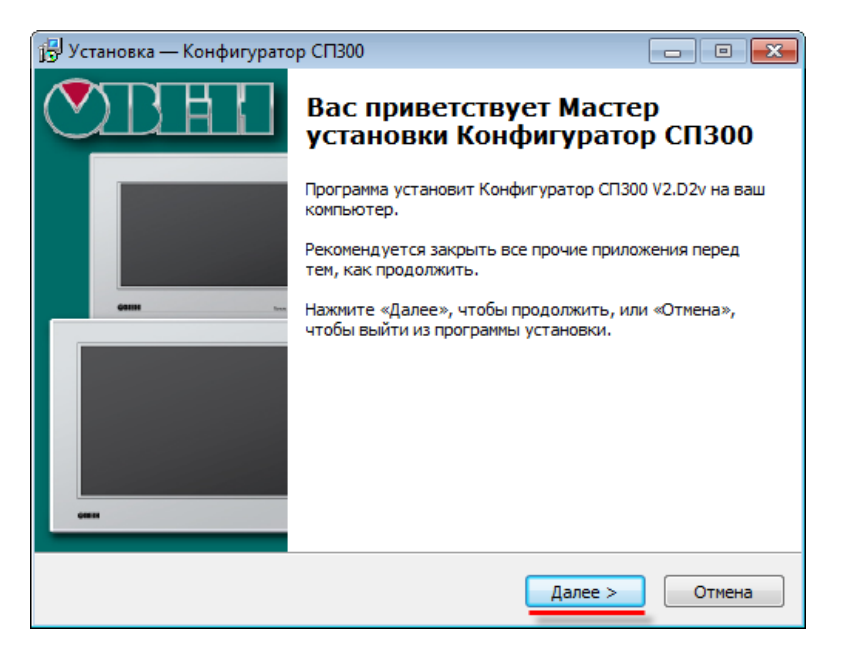

Рис. 2.1. Диалоговое окно установки программы **Конфигуратор СП300**

Нажмите **Далее** и укажите папку, в которую должен быть установлен конфигуратор. *Обратите внимание*, что в пути, по которому устанавливается конфигуратор, не должно содержаться кириллических символов.

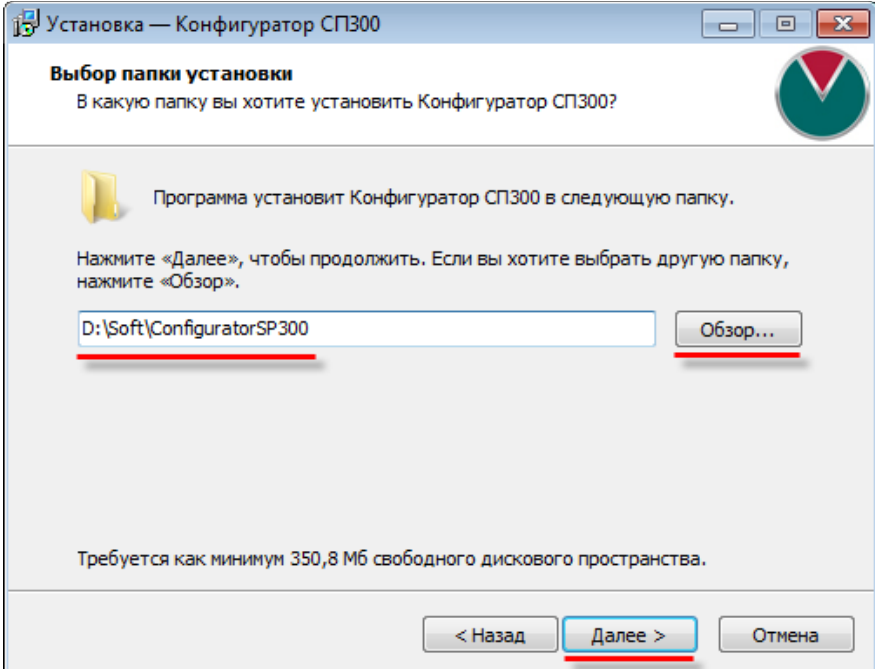

Рис. 2.2. Выбор папки установки программы **Конфигуратор СП300**

Нажмите **Далее** и укажите папку меню **Пуск**, в которой должен быть создан ярлык программы:

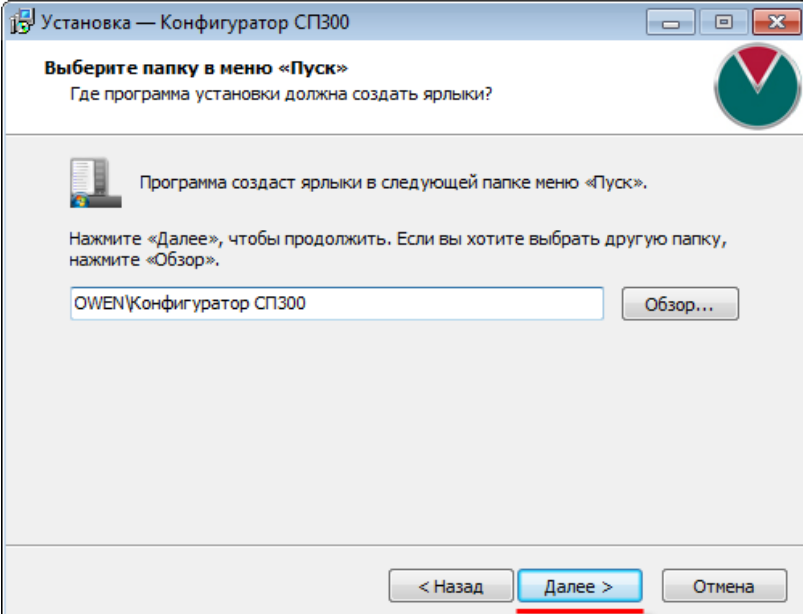

Рис. 2.3. Выбор папки ярлыка программы **Конфигуратор СП300**

Нажмите **Далее** и поставьте галочку для установки драйверов USB, необходимых для подключения панели к ПК:

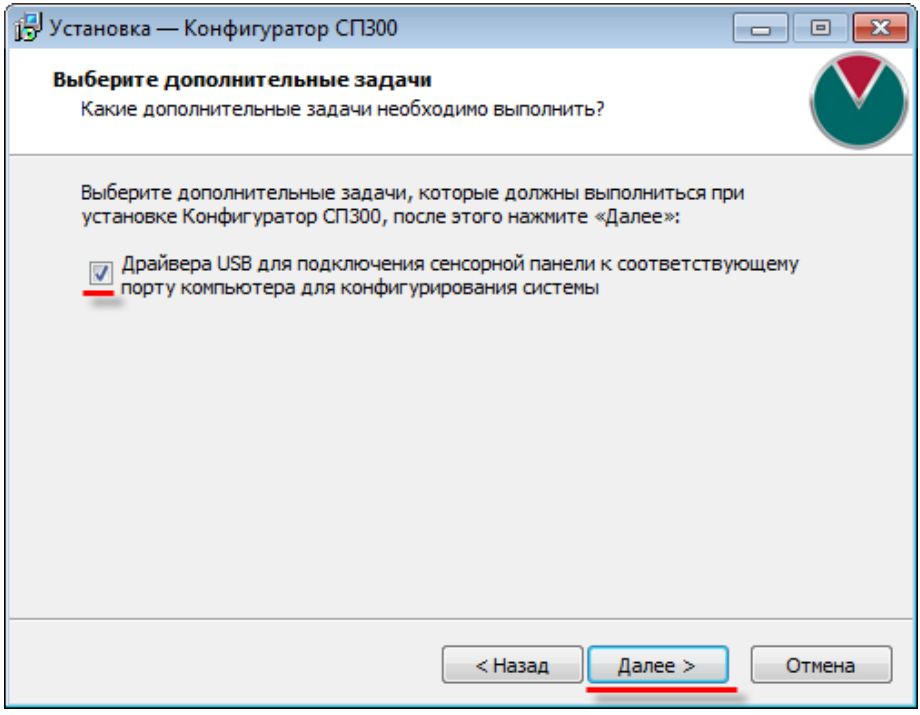

Рис. 2.4. Установка USB драйверов программы **Конфигуратор СП300**

В появившемся диалоговом окне нажмите **Установить** для начала установки программы:

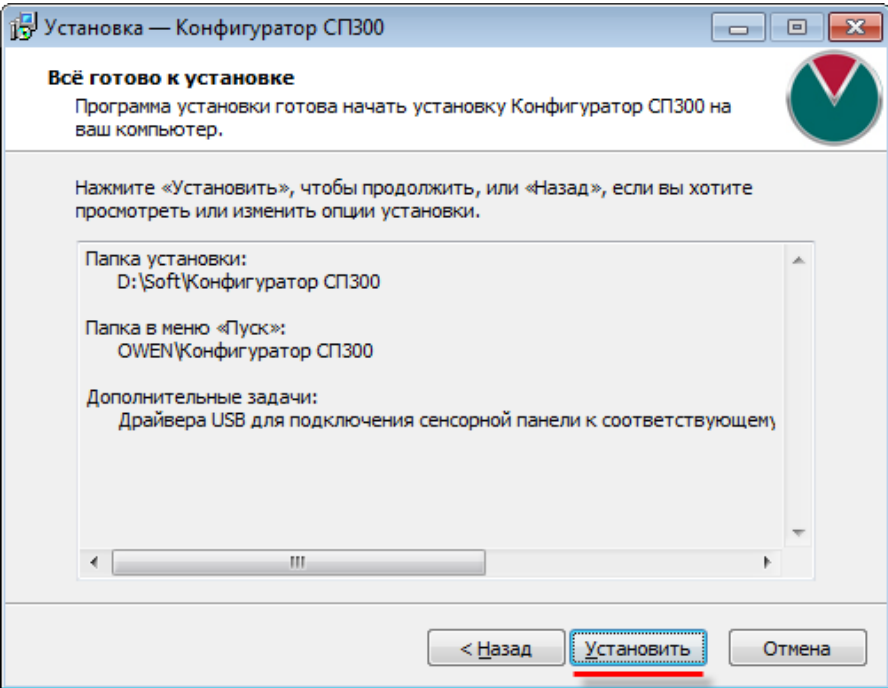

Рис. 2.5. Запуск установки программы **Конфигуратор СП300**

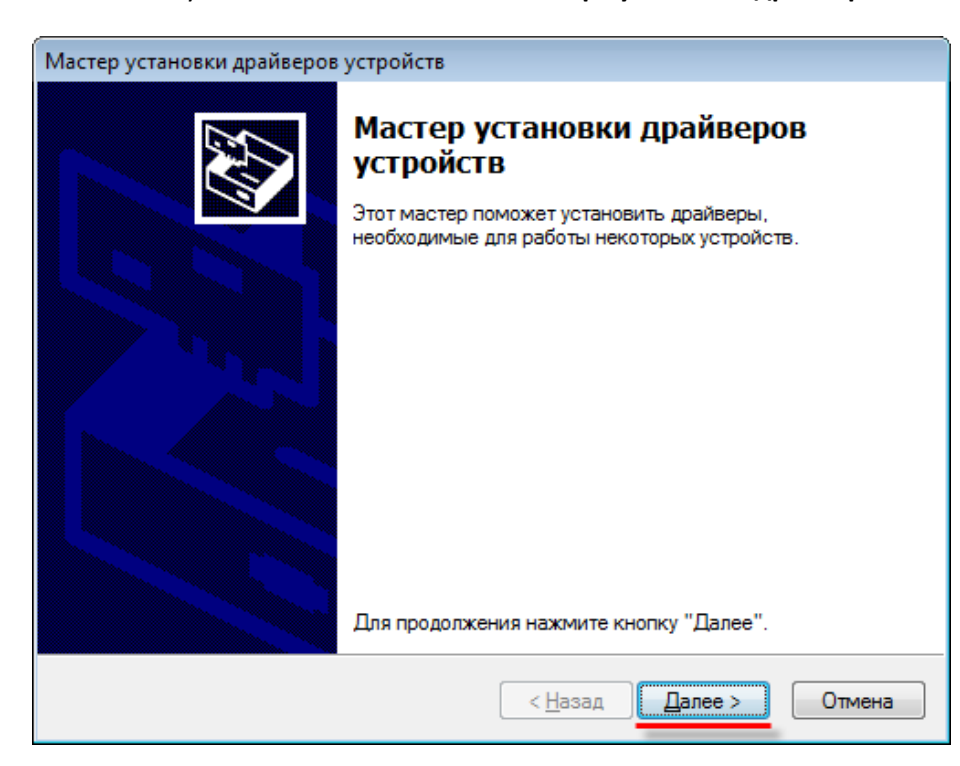

После окончания установки появится окно **Мастера установки драйверов**:

Рис. 2.6. Запуск установки программы **Конфигуратор СП300**

Нажмите **Далее**.

В случае успешной установки драйверов появится следующее окно:

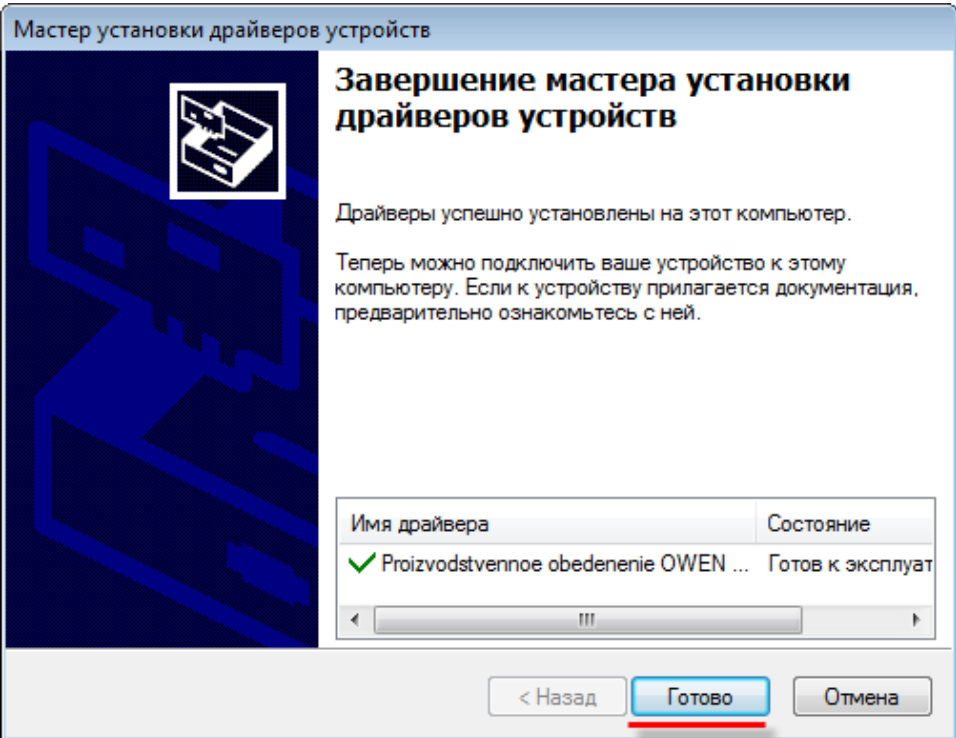

Рис. 2.7. Окно завершения установки драйверов

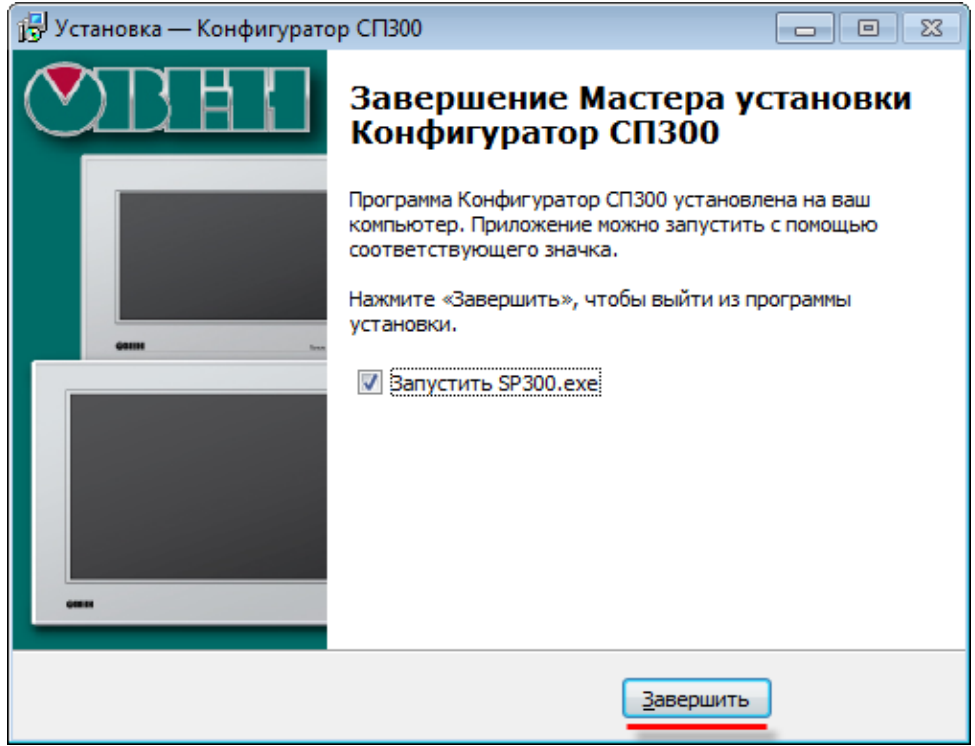

Нажмите **Готово**. В окне окончания установки программы нажмите **Завершить.**

Рис. 2.8. Окно завершения установки конфигуратора

# **3. Создание проекта**

#### <span id="page-12-1"></span><span id="page-12-0"></span>**3.1. Создание нового проекта**

Запуск программы **Конфигуратор СП300** осуществляется двойным нажатием **ЛКМ** на соответствующий ярлык на рабочем столе:

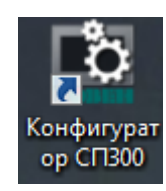

Рис. 3.1. Внешний вид ярлыка программы **Конфигуратор CП300**

Для создания нового проекта необходимо нажать на кнопку **Новый**, расположенную в меню **Файл**:

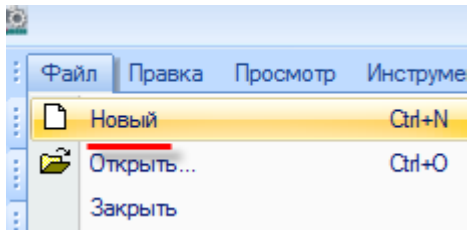

Рис. 3.2. Создание нового проекта

В открывшемся диалоговом окне **Панель** необходимо выбрать модификацию панели и ориентацию экрана, после чего нажать **Далее**:

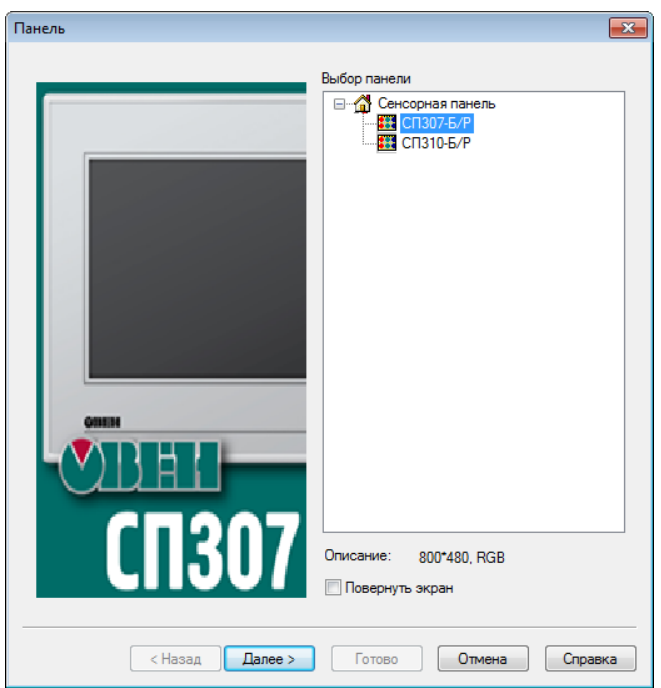

Рис. 3.3. Диалоговое окно выбора модификации панели

В диалоговом окне **Устройство** необходимо выбрать режимы работы (**Master/Slave**) и настройки последовательных портов (вкладки **PLC порт** и **Download порт**), а так же указать сетевые параметры панели (вкладка **Сетевые настройки**), после чего нажать **Далее**:

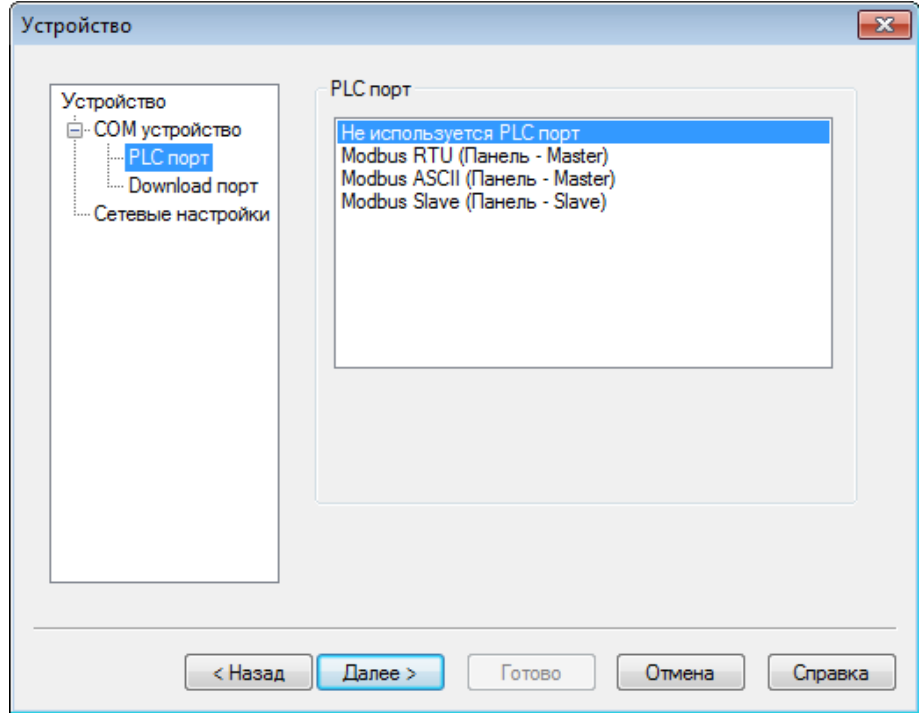

Рис. 3.4. Меню **Устройство**, вкладка **COM устройство**

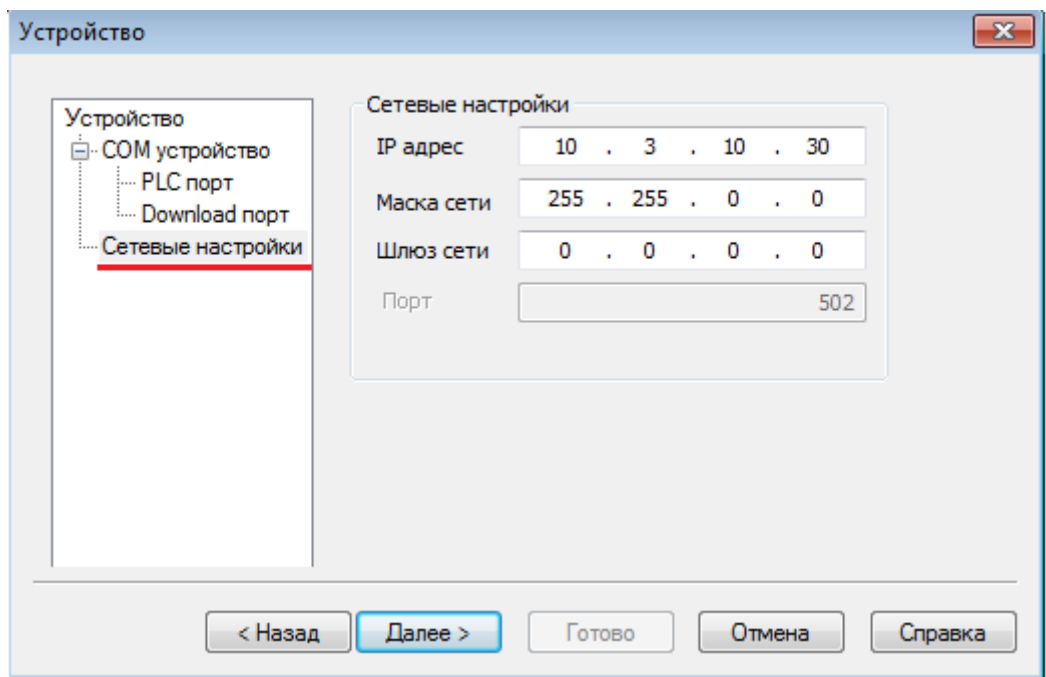

Рис. 3.5. Меню **Устройство**, вкладка **Сетевые настройки**

В диалоговом окне **Проект** необходимо указать название проекта и опциально – автора и краткое описание.

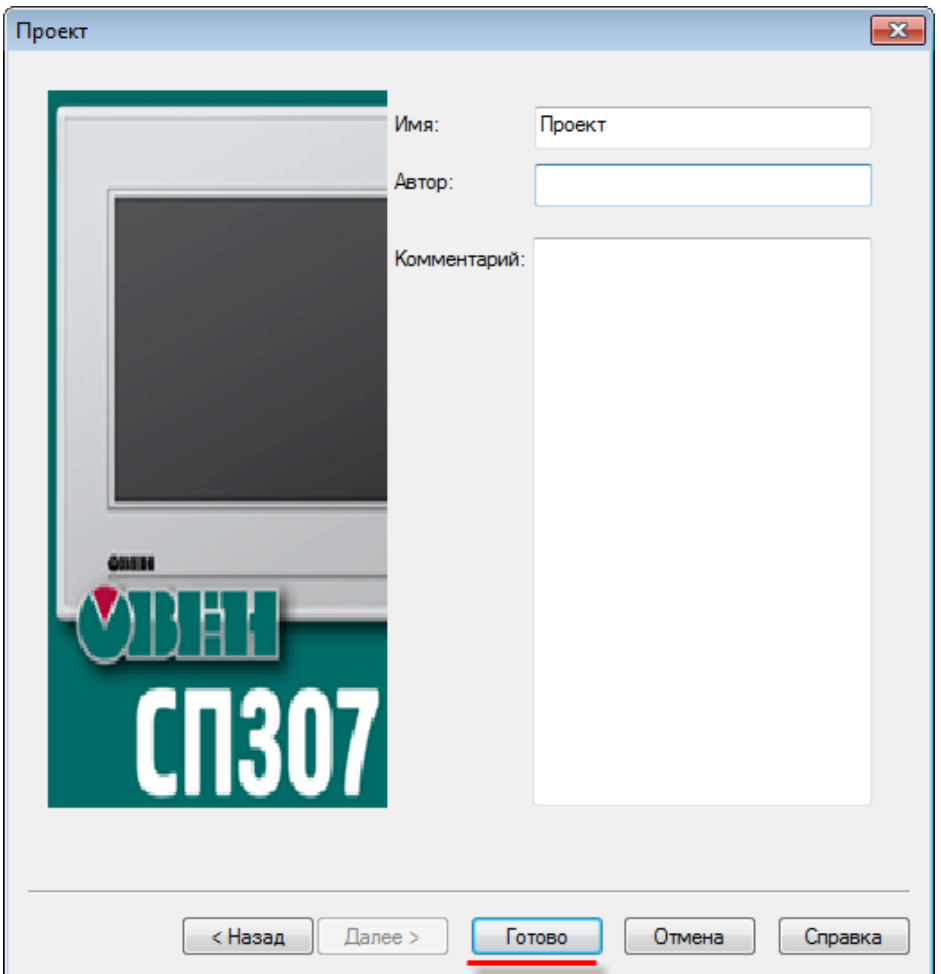

Рис. 3.6. Диалоговое окно **Проект**

После нажатия на кнопку **Готово** будет создан новый пустой пользовательский проект, содержащий один экран с названием [00001]Экран1.

#### <span id="page-15-0"></span>**3.2. Интерфейс конфигуратора**

После создания пустого проекта (см[. п. 3.1\)](#page-12-1) окно конфигуратора будет выглядеть следующим образом:

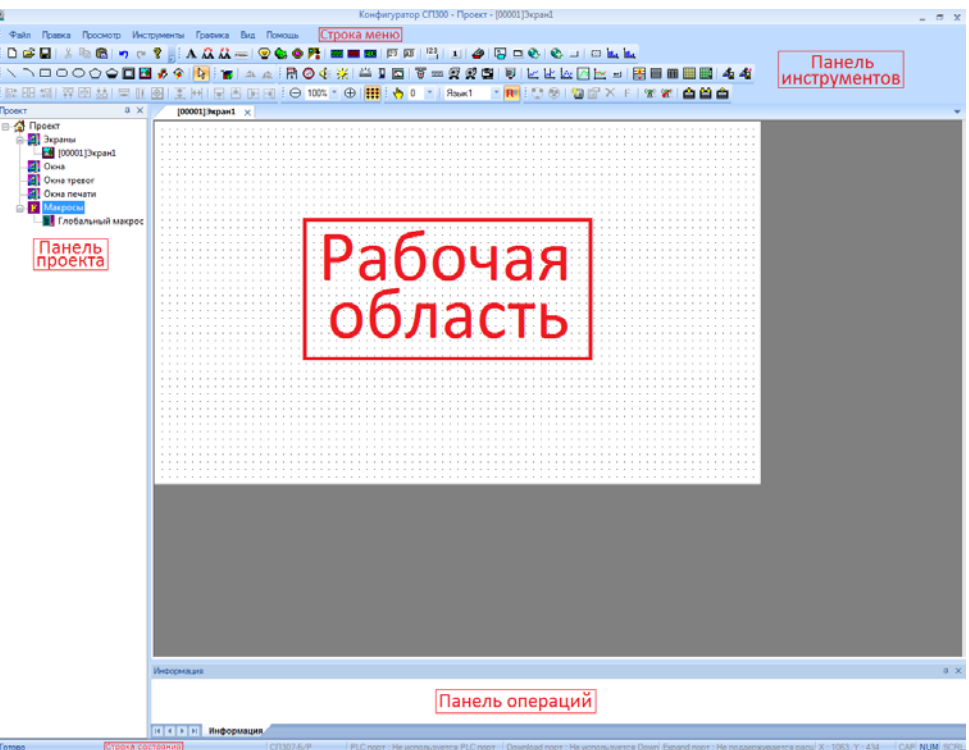

Рис. 3.7. Внешний вид интерфейса конфигуратора

На экране расположены следующие компоненты:

1. **[Строка меню](#page-16-0)** – содержит набор меню, используемых при работе над проектом;

2. **[Панель инструментов](#page-31-0)** – содержит набор ярлыков, дублирующих наиболее часто используемые пункты меню;

3. **[Панель проекта](#page-17-0)** – содержит древовидную структуру используемых в проекте экранов и макросов;

4. **Рабочая область** – содержит открытые в данный момент компоненты **Панели проекта**; используется для создания экранов оператора, настройки графических элементов, разработки макросов и т.д. Переключение между экранами может осуществляться с помощью **вкладок**, расположенных в верхней части рабочей области;

5. **Панель операций** – содержит информацию о последних операциях, произведенных с элементами;

6. **Строка состояния** – содержит информацию о текущем состоянии конфигуратора и портов панели.

#### <span id="page-16-0"></span>**3.3. Меню конфигуратора**

Строка меню конфигуратора имеет следующие пункты:

```
Файл
Правка Просмотр Инструменты Графика Вид Помощь
```
Рис. 3.8. Cтрока меню

1. **Файл** – содержит команды для работы с файлом проекта (открытие, закрытие, сохранение и т.д.), команды загрузки проекта (см. [п. 6\)](#page-57-0), запуска эмуляции (см[. п. 3.9\)](#page-45-0), создания рецептов (см [п. 3.5.3\)](#page-30-0), настройки проекта (см. [п. 3.5.1\)](#page-24-1) и опции конфигуратора (см. [п. 3.5.2\)](#page-29-0);

2. **Правка** – содержит команды для работы с элементами проекта (копирование, вставка, удаление и т.д.);

3. **Просмотр** – позволяет настраивать группы ярлыков, отображаемые на [Панели инструментов](#page-31-0);

4. **[Инструменты](#page-64-0)** – содержит графические элементы, используемые при разработке проекта (индикаторы, кнопки и т.д.);

5. **[Графика](#page-64-1)** – содержит отдельную группу статических графических элементов (линии, многоугольники, изображения), к которым не привязываются регистры;

6. **Вид** – позволяет изменять стиль внешнего вида конфигуратора (Office XP, Office 2007 и т.д.).

7. **Справка** – содержит команду вызова справки по работе с конфигуратором, а также информацию о текущей версии конфигуратора.

#### <span id="page-17-0"></span>**3.4. Структура проекта. Типы экранов**

**Панель проекта** содержит древовидную структуру используемых в проекте экранов и макросов. Она состоит из пяти вкладок:

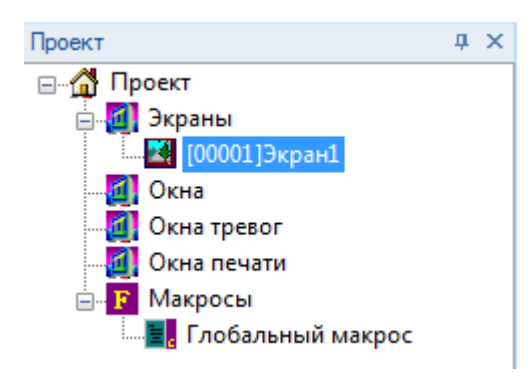

Рис. 3.9. Внешний вид панели проекта

1. **Экраны** – обособленные области отображения графических элементов, размер которых соответствует размеру дисплея панели. Свойства экранов описаны в [п. 3.4.1](#page-18-0);

2. **Окна** – вспомогательные экраны, открываемые поверх основных. Таким экраном, например, может являться окно ввода уставок. Свойства окон описаны в [п. 3.4.2](#page-19-0);

3. **Окна тревог** – вспомогательные экраны, открываемые поверх основных. В отличие от обычных окон, к этим окнам привязаны биты управления. Если бит принимает значение **ВКЛ** (1), то на дисплее панели отображается соответствующее окно. Если бит принимает значение **ВЫКЛ** (0), то окно не исчезает; для закрытия окна необходимо, чтобы его сквитировал оператор. Примером окна тревог может являться сообщение об аварии. Свойства окон тревог описаны в [п. 3.4.3](#page-20-0);

4. **Окна печати** – вспомогательные экраны, открываемые поверх основных. В отличие от обычных окон, к этим окна привязаны биты, управляющие печатью их содержимого. Свойства окон печати описаны [в п. 3.4.4](#page-22-0);

5. **Макросы** – пользовательские программы на языке **[С](https://ru.wikipedia.org/wiki/%D0%A1%D0%B8_(%D1%8F%D0%B7%D1%8B%D0%BA_%D0%BF%D1%80%D0%BE%D0%B3%D1%80%D0%B0%D0%BC%D0%BC%D0%B8%D1%80%D0%BE%D0%B2%D0%B0%D0%BD%D0%B8%D1%8F))**, привязываемые к графическим элемента[м Функциональная кнопка](#page-105-1)/[Функциональная область](#page-110-0). Описание работы с макросами приведено [в п. 8](#page-177-0).

#### <span id="page-18-0"></span>**3.4.1. Свойства экрана**

Для добавления нового экрана нажмите **ПКМ** на вкладку **Экраны** в панели проекта и выберите команду **Добавить**. Для открытия свойств экрана необходимо два раза нажать на его название, либо нажать один раз **ПКМ** и в контекстном меню выбрать команду **Свойства**:

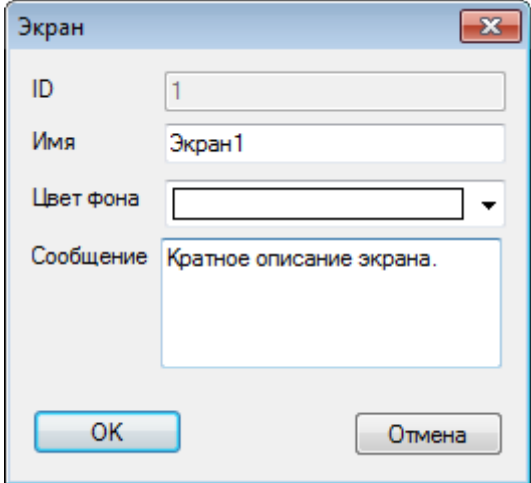

Рис. 3.10. Свойства экрана

1. **ID** – номер экрана, присваивается автоматически и не может быть изменен пользователем;

- 2. **Имя** название экрана;
- 3. **Цвет фона** цвет фона экрана;
- 4. **Сообщение**  краткое описание экрана.

#### <span id="page-19-0"></span>**3.4.2. Свойства окна**

Для добавления нового окна нажмите **ПКМ** на вкладку **Окна в** панели проекта и выберите команду **Добавить**. Для открытия свойств окна необходимо два раза нажать на его название, либо нажать один раз **ПКМ** и в контекстном меню выбрать команду **Свойства**:

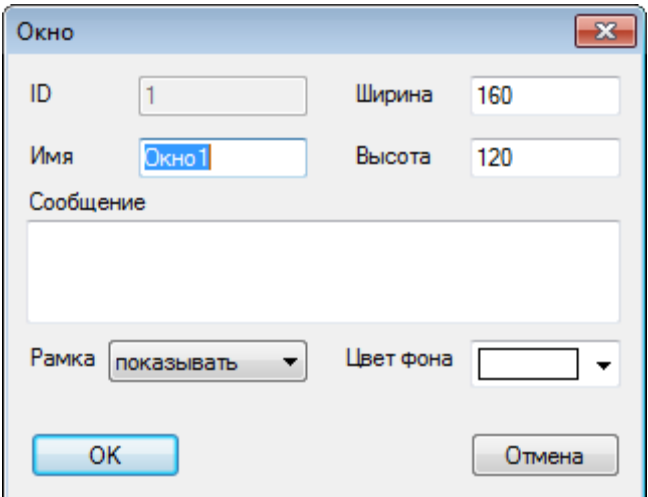

Рис. 3.11. Свойства окна

1. **ID** – номер окна, присваивается автоматически и не может быть изменен пользователем;

- 2. **Имя** название окна;
- 3. **Ширина**  ширина окна в пикселях;
- 4. **Высота**  высота окна в пикселях;
- 5. **Сообщение** краткое описание окна;
- 6. **Рамка**  наличие рамки вокруг окна;
- 7. **Цвет фона** цвет фона окна.

#### <span id="page-20-0"></span>**3.4.3. Свойства окна тревог**

Для добавления нового окна тревог нажмите **ПКМ** на вкладку **Окна тревог** в панели проекта и выберите команду **Добавить**. Для открытия свойств окна тревог необходимо два раза нажать на его название, либо нажать один раз **ПКМ** и в контекстном меню выбрать команду **Свойства**:

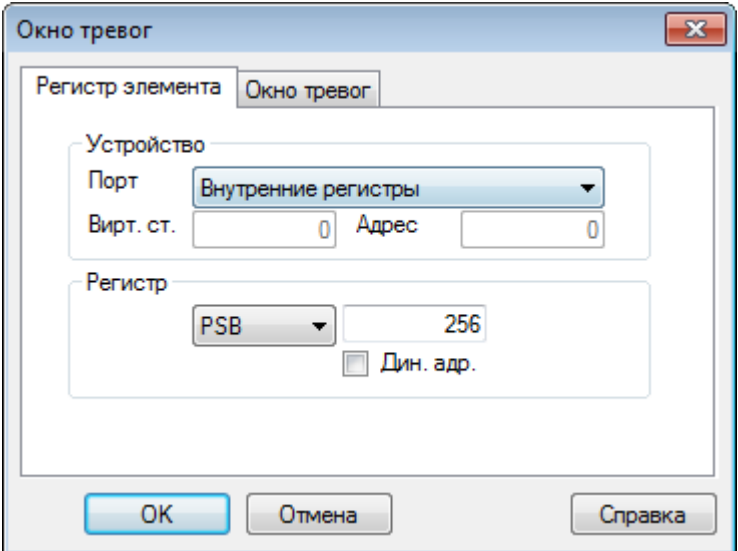

Рис. 3.12. Свойства окна тревог, вкладка **Регистр элемента**

1. **Порт** – устройство (порт, к которому оно подключено), в котором хранится бит, управляющий открытием окна;

- 2. **Адрес** номер устройства (**Slave ID** в протоколе Modbus);
- 3. **Регистр** тип и адрес регистра, в котором хранится бит вызова окна;
- 4. **Дин. адр.** настройк[и динамической адресации](#page-48-0) регистра элемента.

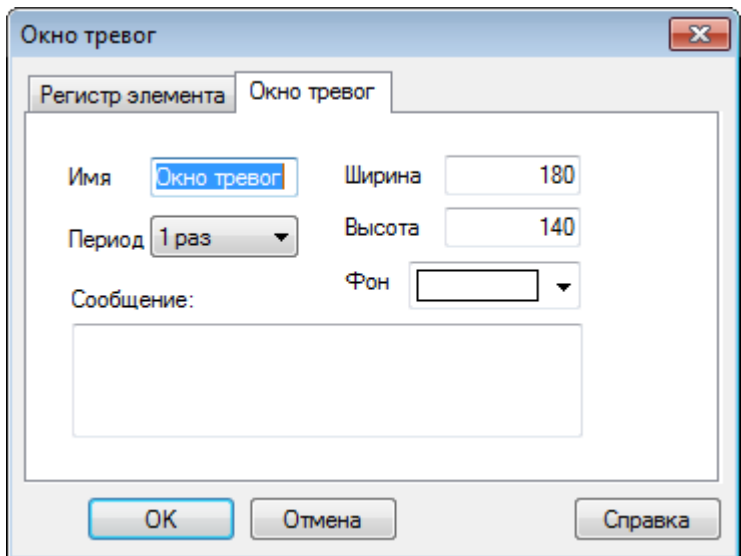

Рис. 3.13. Свойства окна тревог, вкладка **Окно тревог**

1. **Имя** – название окна;

2. **Период** – частота открытия сигнального окна. Пример: оператор сквитировал сигнальное окно, но причина аварии не была устранена, и бит окна остался в состоянии **ВКЛ**. В таком случае, окно возникнет снова спустя время, равное периоду;

- 3. **Ширина**  ширина окна в пикселях;
- 4. **Высота** высота окна в пикселях;
- 5. **Фон** цвет фона окна.
- 6. **Сообщение** краткое описание окна.

#### <span id="page-22-0"></span>**3.4.4. Свойства окна печати**

Для добавления нового окна печати нажмите **ПКМ** на вкладку **Окна печати в** панели проекта и выберите команду **Добавить**. Для открытия свойств окна печати необходимо два раза нажать на его название, либо нажать один раз **ПКМ** и в контекстном меню выбрать команду **Свойства**:

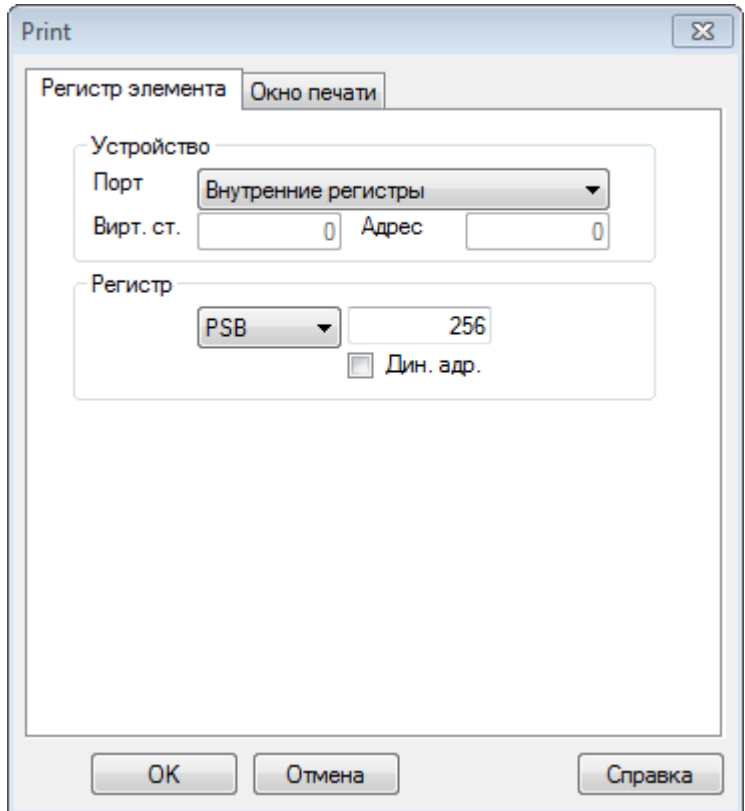

Рис. 3.14. Свойства окна печати, вкладка **Регистр элемента**

1. **Порт** – устройство (порт, к которому оно подключено), в котором хранится бит запуска печати;

- 2. **Адрес**  номер устройства (**Slave ID** в Modbus);
- 3. **Регистр** тип и адрес регистра, в котором хранится бит запуска печати;
- 4. **Дин. адр.** настройк[и динамической адресации](#page-48-0) регистра элемента.

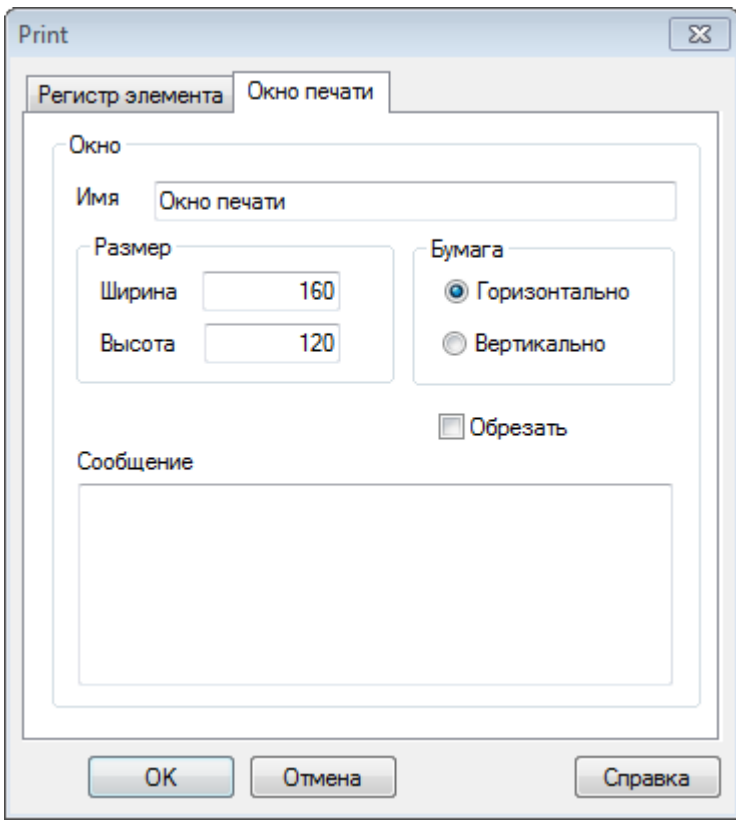

Рис. 3.15. Свойства окна печати, вкладка **Окно печати**

- 1. **Имя**  название окна;
- 2. **Ширина** ширина окна в пикселях;
- 3. **Высота** высота окна в пикселях;
- 4. **Бумага**  ориентация печати (**Горизонтальная/Вертикальная**)**.**

5. **Обрезать** – при наличии галочки, область окна печати, выходящая за границы листа, обрезается;

6. **Сообщение** – краткое описание экрана.

#### <span id="page-24-0"></span>**3.5. Настройки и опции**

#### <span id="page-24-1"></span>**3.5.1. Настройки проекта (меню Файл)**

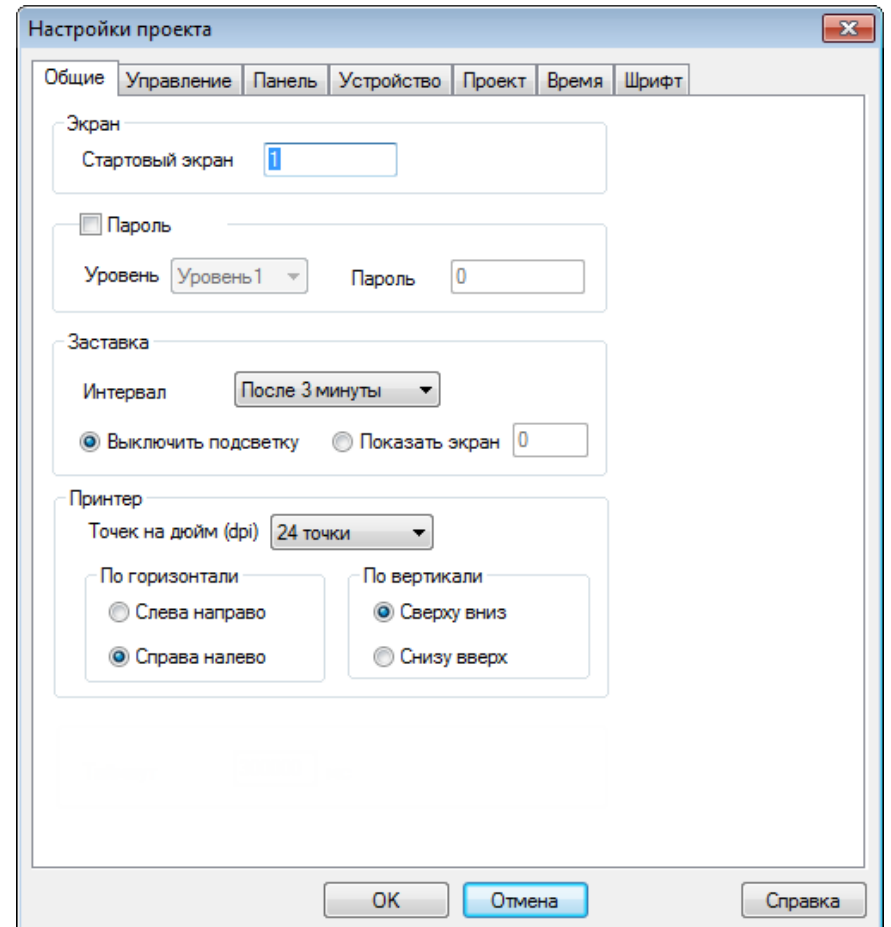

Рис. 3.16. Настройки проекта, вкладка **Общие**

**Номер стартового экрана** – номер экрана, который отображается при загрузке панели. Номера экранов заключены в квадратные скобки перед их названием н[а панели проекта](#page-17-0): 14 [00001]Экран1

**Пароль** – позволяет установить пароли уровней 1 – 9. *Обратите внимание*, что в данном пункте осуществляется не выбор одного из уровней доступа, а выбор пароля для каждого из них. Работа с паролями описана в [п. 9.4](#page-204-0).

**Заставка** – позволяет выбрать экран, который будет являться заставкой и время неактивности пользователя, спустя которое он будет открываться. Вместо заставки можно выбрать отключение подсветки дисплея;

**Принтер** – позволяет настроить разрешение и ориентацию печати.

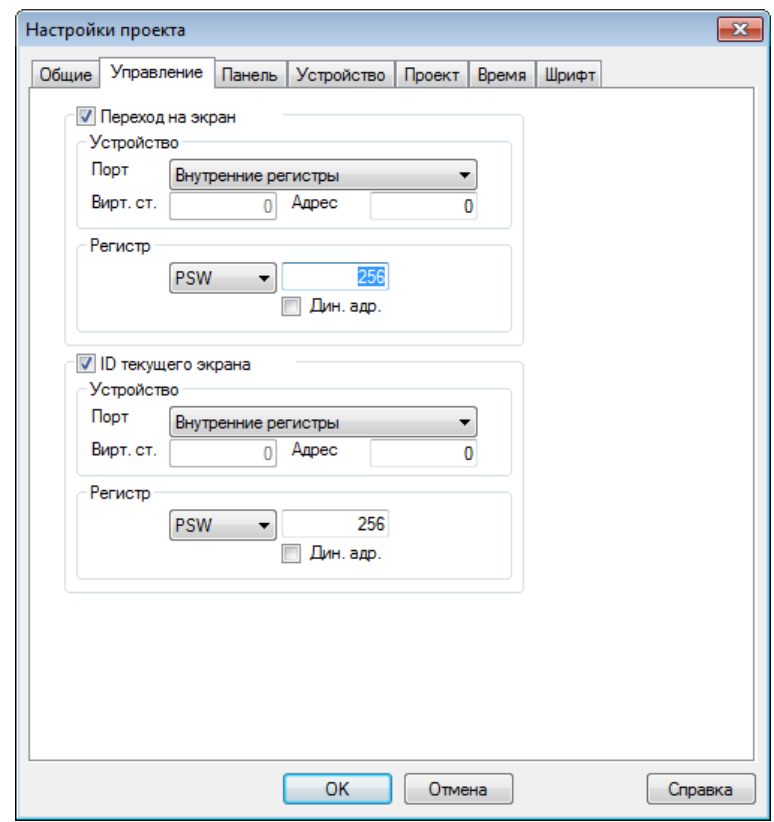

Рис. 3.17. Настройки проекта, вкладка **Управление**

**Переход на экран** – позволяет выбрать регистр, значение которого будет определять номер отображаемого экрана;

**ID текущего экрана** – позволяет выбрать регистр, в который будет записываться номер отображаемого экрана.

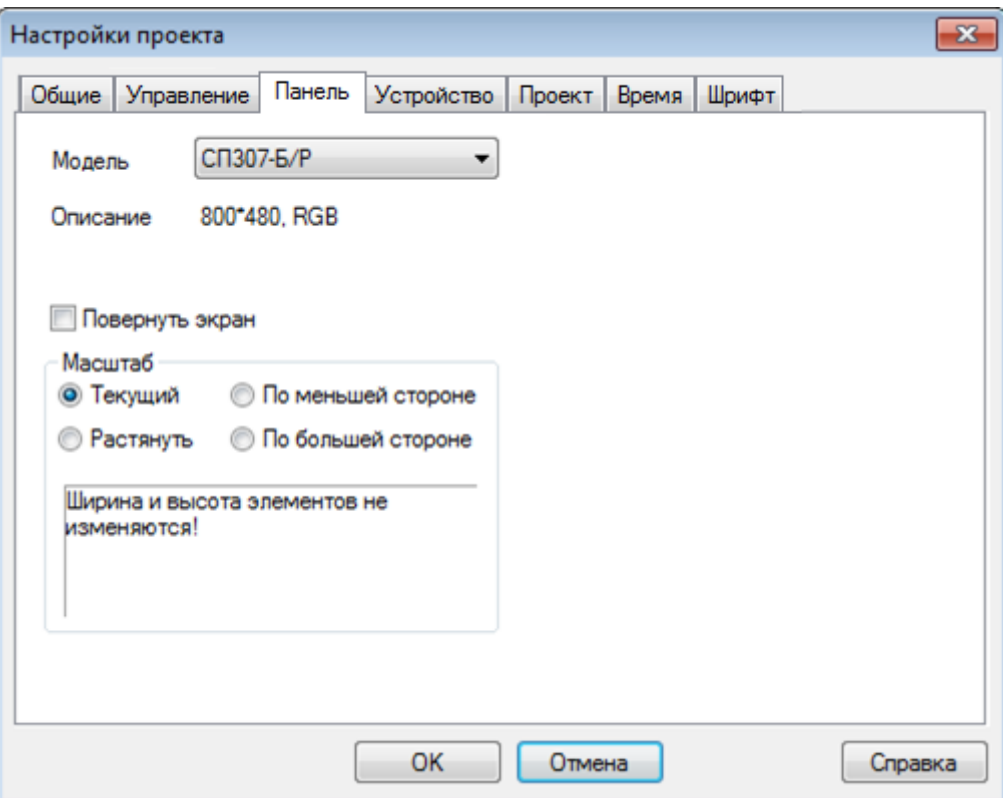

Рис. 3.18. Настройки проекта, вкладка **Панель**

**Модель** – модификация панели, для которой создается проект;

**Поворот экрана** – позволяет настроить ориентацию дисплея (по умолчанию – **горизонтальная**);

**Масштаб** – тип масштабирования элементов при изменении модификации панели (например, при необходимости загрузить проект, созданный в СП307 в СП310).

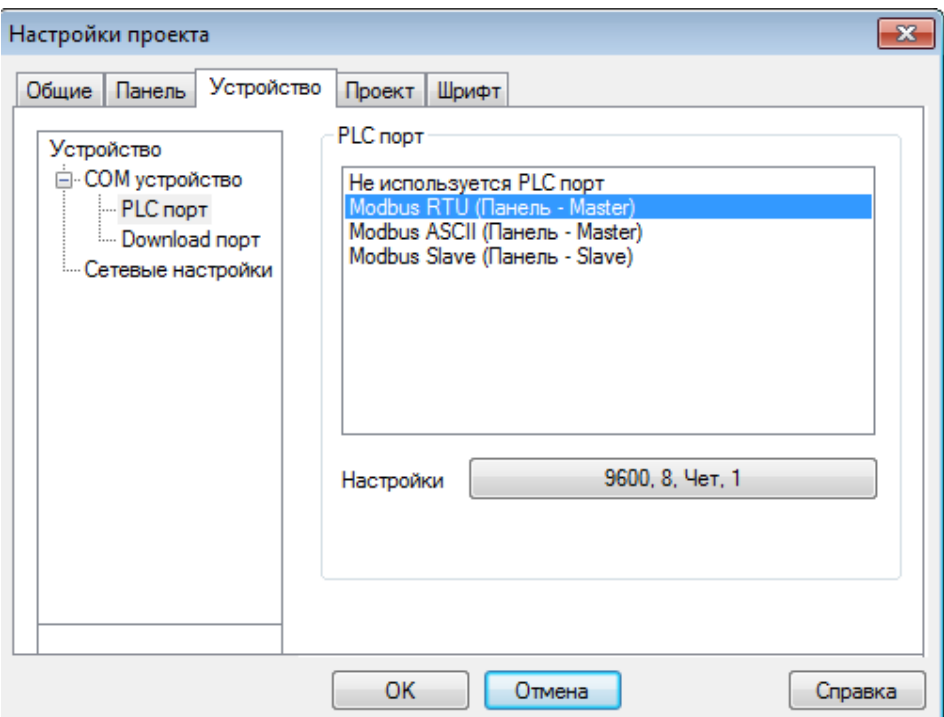

Рис. 3.20. Настройки проекта, вкладка **Устройство**

**COM устройство** – выбор протокола и режима работы панели по **PLC-порту**  и **Download-порту**. Настройки описаны [в п. 5.3.1](#page-53-1);

**Сетевые настройки** – сетевые параметры панели. Если панель работает в режиме [Modbus](#page-55-0) TCP Master, то здесь добавляются и настраиваются slave устройства;

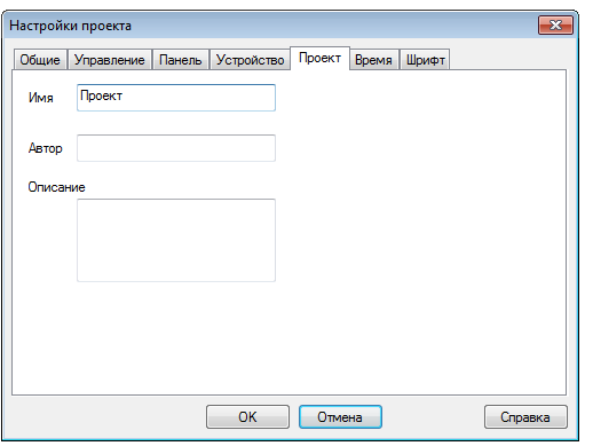

Рис. 3.21. Настройки проекта, вкладка **Проект**

**Имя** – название проекта;

**Автор** – информация о разработчике проекта;

**Описание** – краткая информация о проекте.

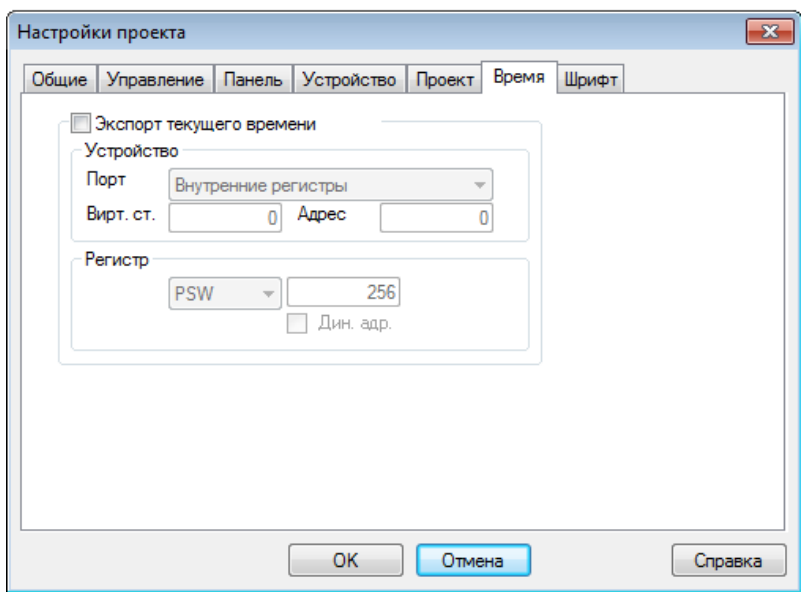

Рис. 3.22. Настройки проекта, вкладка **Время**

**Экспорт текущего времени** – позволяет выбрать первый из группы регистров, в которую будет записываться системное время панели. Группа содержит 7 регистров: **Год/Месяц/День/Час/Минута/Секунда/Номер недели**.

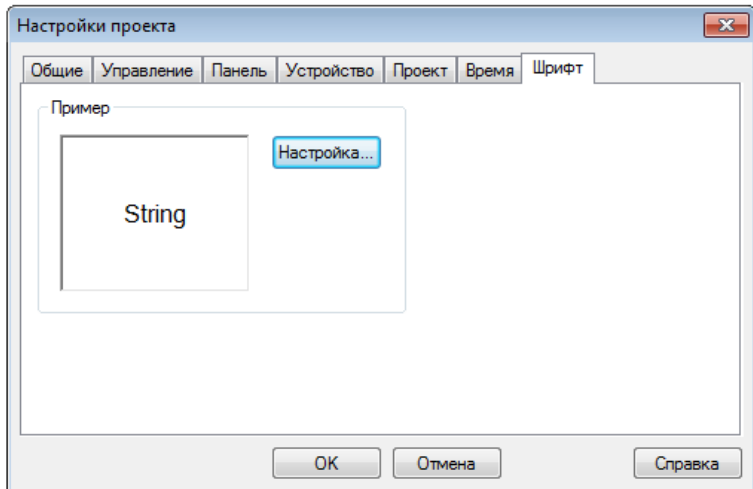

Рис. 3.23. Настройки проекта, вкладка **Шрифт**

На этой вкладке выбирается шрифт, использующийся для тех текстовых сообщений, у которых отсутствует возможность индивидуальной настройки шрифта (например, сообщения [Таблицы событий реального времени\)](#page-153-0).

#### <span id="page-29-0"></span>3.5.2. Опции конфигуратора (меню Файл)

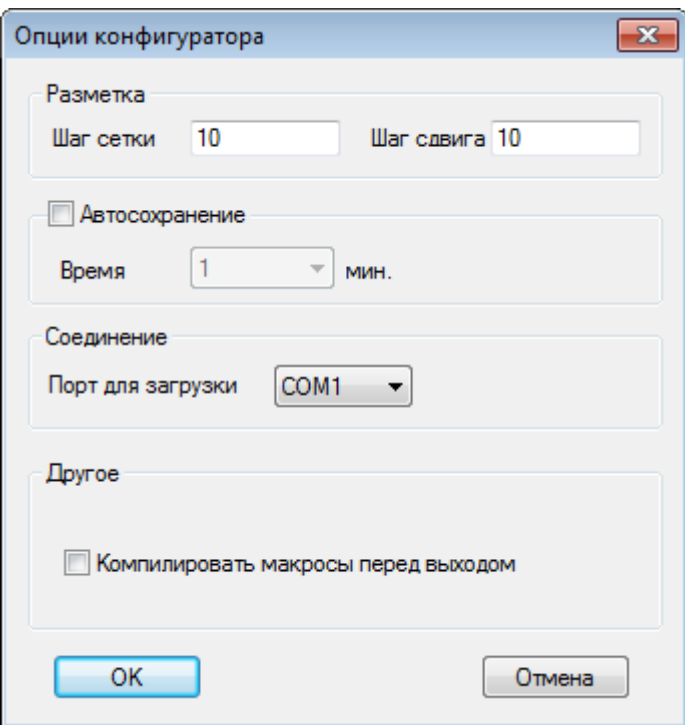

Рис. 3.24. Опции конфигуратора

Сетка - расстояние между точками сетки и шаг перемещения по ней;

Автосохранение - частота автосохранения файла проекта;

Соединение - СОМ-порт ПК, используемый для загрузки проекта в панель;

Компилировать макросы перед выходом - компиляция макросов при закрытии проекта.

#### <span id="page-30-0"></span>**3.5.3. Создание рецептов (меню Файл)**

Вкладка **Создание рецептов** (меню **Файл**) используется для выделения регистров энергонезависимой памяти (**PFW**) под рецепты – группы значений, которые могут быть записаны в другие регистры по команде пользователя. Эти значения также могут быть изменены пользователем в процессе работы панели. Пример работы с рецептами приведен в [п. 9.6](#page-212-0).

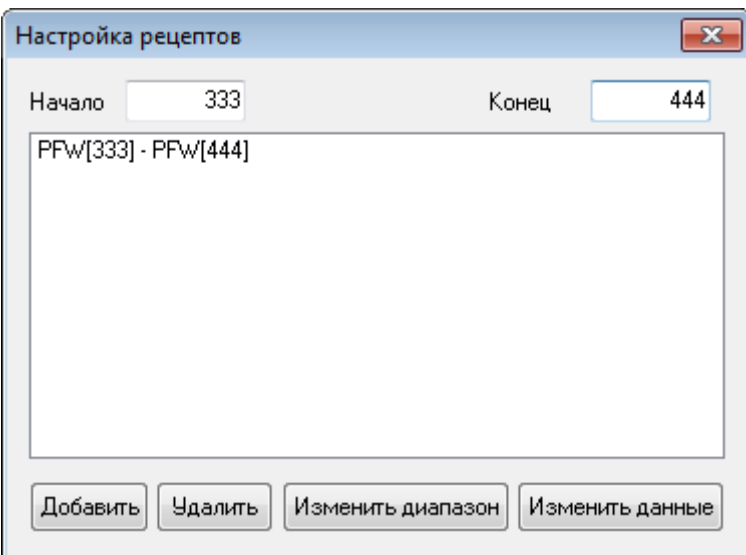

Рис. 3.25. Окно создания рецептов

*Обратите внимание*, что для корректной работы с рецептами через это меню, необходимо запускать конфигуратор **с правами администратора**.

#### <span id="page-31-0"></span>**3.5.4. Ярлыки панели инструментов**

Рис. 3.26. Ярлыки панели инструментов

Ярлыки **панели инструментов** конфигуратора дублируют команды меню.

Первая строка ярлыков содержит команды меню **Файл** (1-3), **Правка** (4-8), **Справка** (9) и команды добавления графических элементов из меню **Инструменты** (10-33).

Вторая строка ярлыков содержит команды добавления статических графических элементов из меню **Графика** (1-8) и **Инструменты** (9-10, 15-40), открытия [библиотеки](#page-44-0)  [изображений](#page-44-0) (12) и вращения элемент[а Изображение](#page-73-0) (13-14).

Третья строка ярлыков содержит команд[ы операций с группами элементов](#page-34-0) (1-11) и перемещения элементов (12-15). Оставшиеся ярлыки будут рассмотрены подробно:

 $\Theta$  100%  $\bullet$   $\Theta$  - изменение масштаба экрана проекта;

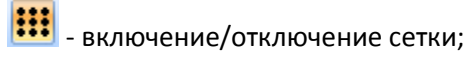

ר<mark>לי</mark>, - переключение всех битовых элементов [\(индикаторов,](#page-81-1) [переключателей](#page-83-1) и т.д.);

**0 • Выбор отображаемого кадра анимации (для элементов <u>Динамическое</u>** [изображение,](#page-100-0) [Анимация](#page-172-0) и т.д.);

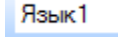

 $\left| \frac{1}{\epsilon} \right|$ - выбор отображаемого языка проекта (см. <u>п. 9.5</u>);

R | включение/отключение отображения номеров регистров, привязанных к элементам;

 $\mathbb{C}\,\circledast$  - сделать элемент глобальным (отображается на всех экранах проекта «насквозь») / локальным (отображается только на данном экране);

 $\textbf{E} \mathbf{E}$   $\textbf{F}$  - создание/переименование/удаление экрана или окна проекта;

- настройки шрифта элемента;

 $\mathscr{C}$  - включение [offline/online](#page-45-0) эмуляции;

- [загрузка проекта в панель/ загрузка проекта с исходным кодом](#page-57-0) в панель (с возможностью последующей выгрузки)/[выгрузка проекта из панели в конфигуратор](#page-63-0).

#### <span id="page-32-0"></span>**3.6. Взаимодействие с элементами**

#### <span id="page-32-1"></span>**3.6.1. Добавление элементов**

Для размещения элемента на экране, нажмите на его название в меню **Инструменты** (или на ярлык на [панели инструментов\)](#page-31-0), после чего однократным нажатием **ЛКМ** разместите элемент на рабочем поле.

*Обратите внимание*, что при добавлении элементов из меню [Графика](#page-64-1) необходимо при зажатой **ЛКМ** определить размер элемента, после чего отпустить клавишу мыши. При добавлении элементов типа Ломаная/[Многоугольник](#page-69-0) каждое последующее нажатие **ЛКМ** будет создавать новую точку элемента. Последняя точка создается двойным нажатием **ЛКМ**.

Элемент можно перемещать по экрану, выделяя его и зажимая **ЛКМ**, либо с помощью кнопок, расположенных на панели инструментов:

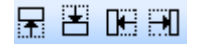

Менять размер элемента можно как изменяя соответствующие параметры в его свойствах (вкладка **Расположение**), так и непосредственно перемещением опорных точек элемента:

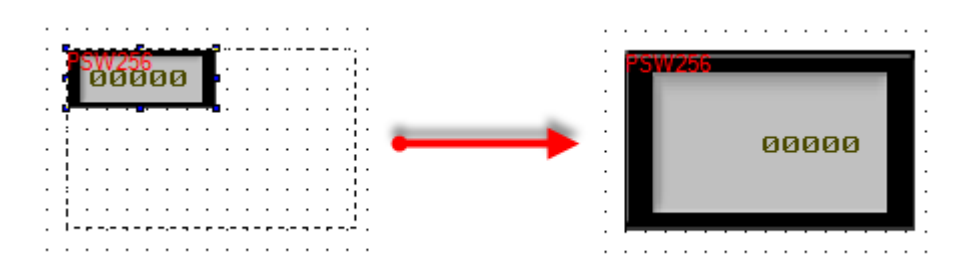

Рис. 3.27. Изменение размера элемента

#### <span id="page-33-0"></span>**3.6.2. Контекстное меню элементов**

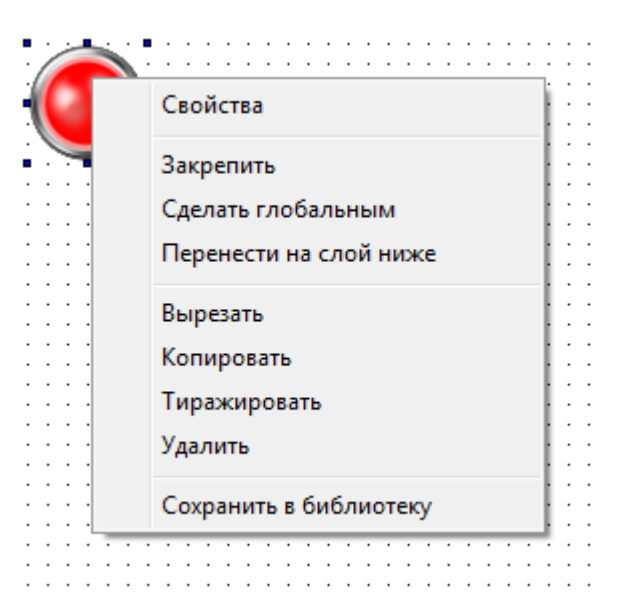

Нажатие **ПКМ** на элемент открывает контекстное меню элемента:

Рис. 3.28. Контекстное меню элемента

**Cвойства** – настройки элемента. Открыть их также можно двойным нажатием **ЛКМ** на элемент;

**Закрепить/Открепить** – позволяет зафиксировать/освободить элемент на экране в конфигураторе;

**Сделать глобальным/локальным** – позволяет сделать элемент глобальным (отображается на всех экранах проекта «насквозь») /локальным (отображается только на данном экране);

**Перенести на слой выше/ниже** – команды распределения элементов по слоям. Элементы верхних слоев перекрывают элементы нижних;

**Вырезать** – вырезать элемент в буфер обмена;

**Копировать** – копировать элемент в буфер обмена;

**Тиражировать** – [тиражировать элемент](#page-37-0);

**Удалить** – удалить элемент;

**Сохранить** – сохранить внешний вид элемента в [библиотеку изображений](#page-44-0).

#### <span id="page-34-0"></span>**3.6.3. Операции с несколькими элементами**

Для одновременного выделения нескольких элементов нужно либо, зажав **ЛКМ**, обвести их рамкой, после чего отпустить кнопку мыши, либо же зажать клавишу **Shift** и последовательно выделять элементы нажатием **ЛКМ**.

После выделения нескольких элементов появится возможность их [группировки,](#page-35-0) а также выравнивания относительно друг друга с помощью ярлыков [панели инструментов](#page-31-0):

- $\overline{64}$  выравнивание по левому краю;
- $\overline{\text{H}}$  горизонтальное выравнивание по центру;
- <u>‡В</u> выравнивание по правому краю;
- **हन्**<br><sup>11</sup> выравнивание по верхнему краю;
- вертикальное выравнивание по центру;
- $\frac{164}{100}$  выравнивание по нижнему краю;
- **•••** сделать одной ширины (ширины элемента, выделенного первым);
- $\mathbb{I}$  сделать одной высоты (высоты элемента, выделенного первым);
- сделать одного размера (размера элемента, выделенного первым);
- $\vert \mathbf{I} \vert$  равные отступы по вертикали (для трех и более элементов);
- $H$  равные отступы по горизонтали (для трех и более элементов).

*Обратите внимание*, что выравнивание происходит только относительно самого левого/правого/верхнего/нижнего элемента, т.е. порядок выделения элементов не имеет значения.

#### <span id="page-35-0"></span>**3.6.4. Группировка элементов**

После выделения группы элементов, в контекстном меню появляются команды **Сгруппировать** и **Создать анимацию**:

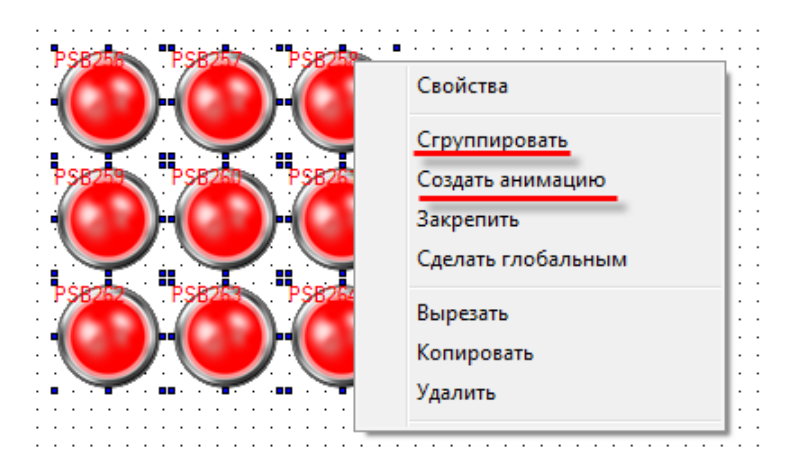

Рис. 3.29. Контекстное меню группы элементов

Команда **Создать анимацию** создает из нескольких элементов элемент [Анимация](#page-174-0)  [изображения](#page-174-0).

**Группировка** позволяет взаимодействовать с несколькими элементами, как с одним (перемещение, изменение размера и т.д.), но лишает пользователя возможности изменять свойства каждого из элементов. Сгруппированные элементы имеют только две вкладки:

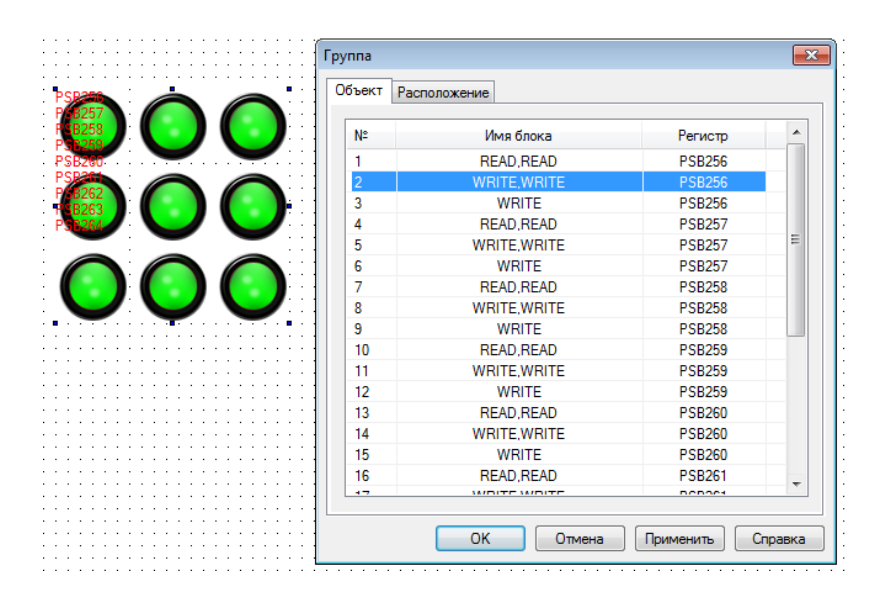

Рис. 3.30. Параметры сгруппированного элемента, вкладка **Объект**

**Объект** – на этой вкладке определяются регистры, привязанные к элементам;
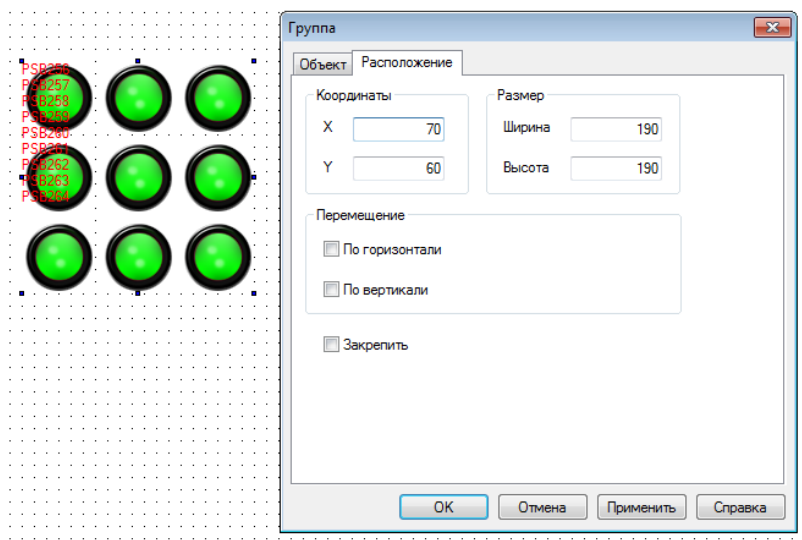

Рис. 3.31. Параметры сгруппированного элемента, вкладка **Расположение**

**Расположение** – на этой вкладке определяется размеры элемента, координаты его левой верхней точки, а также привязываются регистры, управляющие координатами элемента. Меняя значения этих регистров, можно перемещать элемент по экрану. Галочка **Закрепить** позволяет зафиксировать элемент на экране (аналогична одноименной команде контекстного меню).

#### **3.6.5. Тиражирование элементов**

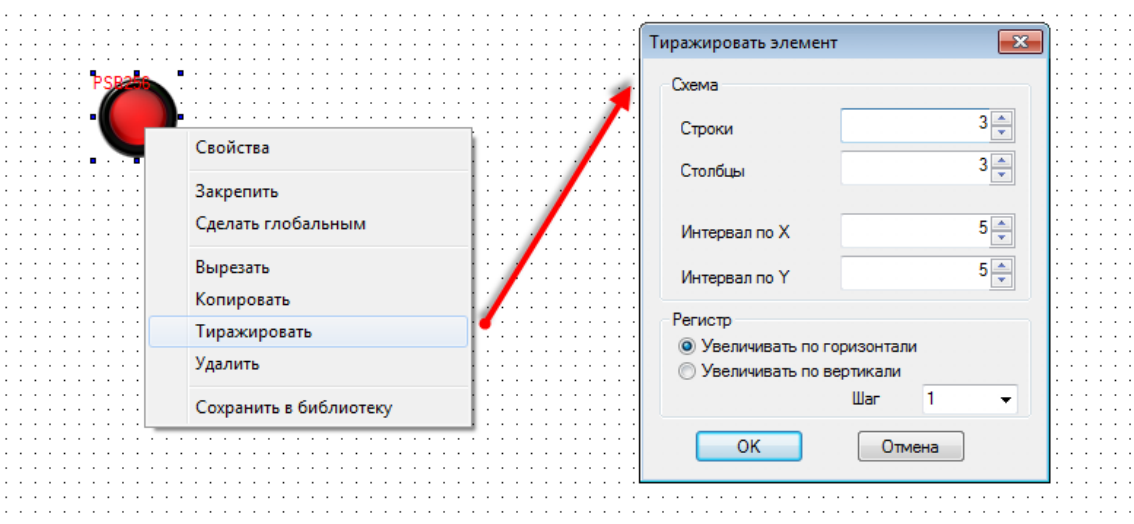

Тиражирование позволяет создавать группы однотипных элементов:

Рис. 3.32. Настройки тиражирования элемента

**Строки** – количество строк создаваемых элементов;

**Столбцы** – количество столбцов создаваемых элементов;

**Интервал по X/Y** – расстояние по горизонтали/вертикали между создаваемыми элементами в пикселях;

**Регистр** – направление увеличения регистров создаваемых элементов (по строкам или по столбцам);

**Шаг** – разница между номерами регистров создаваемых элементов.

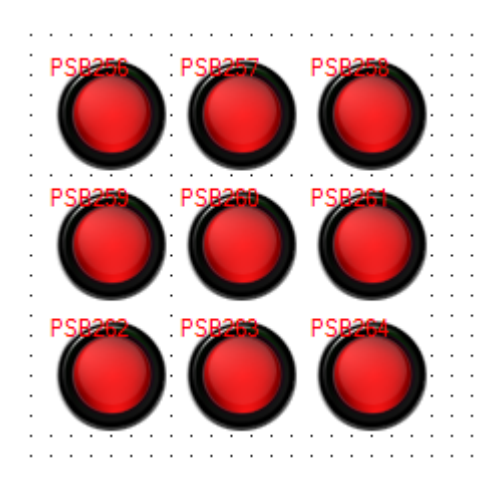

Рис. 3.33. Группа элементов, созданная при помощи **тиражирования**

## <span id="page-38-0"></span>**3.7. Типичные параметры графических элементов**

Каждый графический элемент содержит определенный набор параметров, доступный в **свойствах** элемента. Меню свойств открывается либо двойным нажатием **ЛКМ** на элемент, либо из контекстного меню элемента (открывается по нажатию **ПКМ** на элемент) и состоит из нескольких вкладок. Параметры вкладок, которые являются типичными для большинства элементов, описаны в данном пункте. Уникальные параметры элементов описаны в [п. 7.](#page-64-0)

### **3.7.1. Вкладка Регистр элемента**

На этой вкладке выбираются регистры, отображаемые и/или управляемые элементом. Описание параметров вкладки приведено в табл. 3.1:

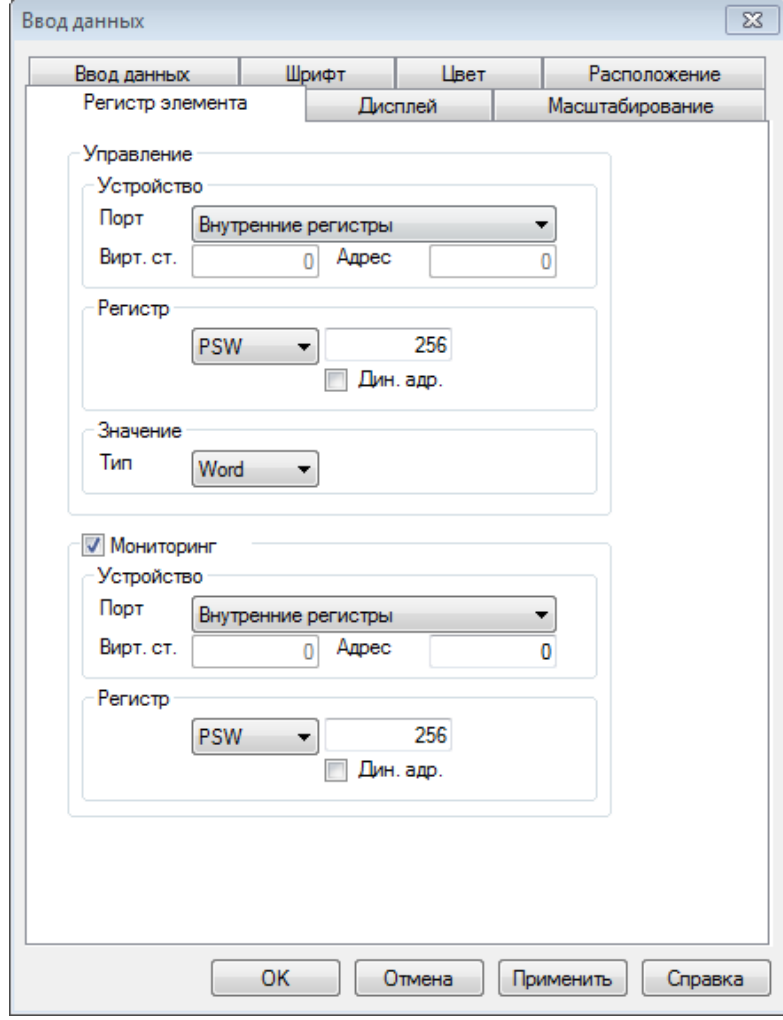

Рис. 3.33. Параметры вкладки **Регистр элемента**

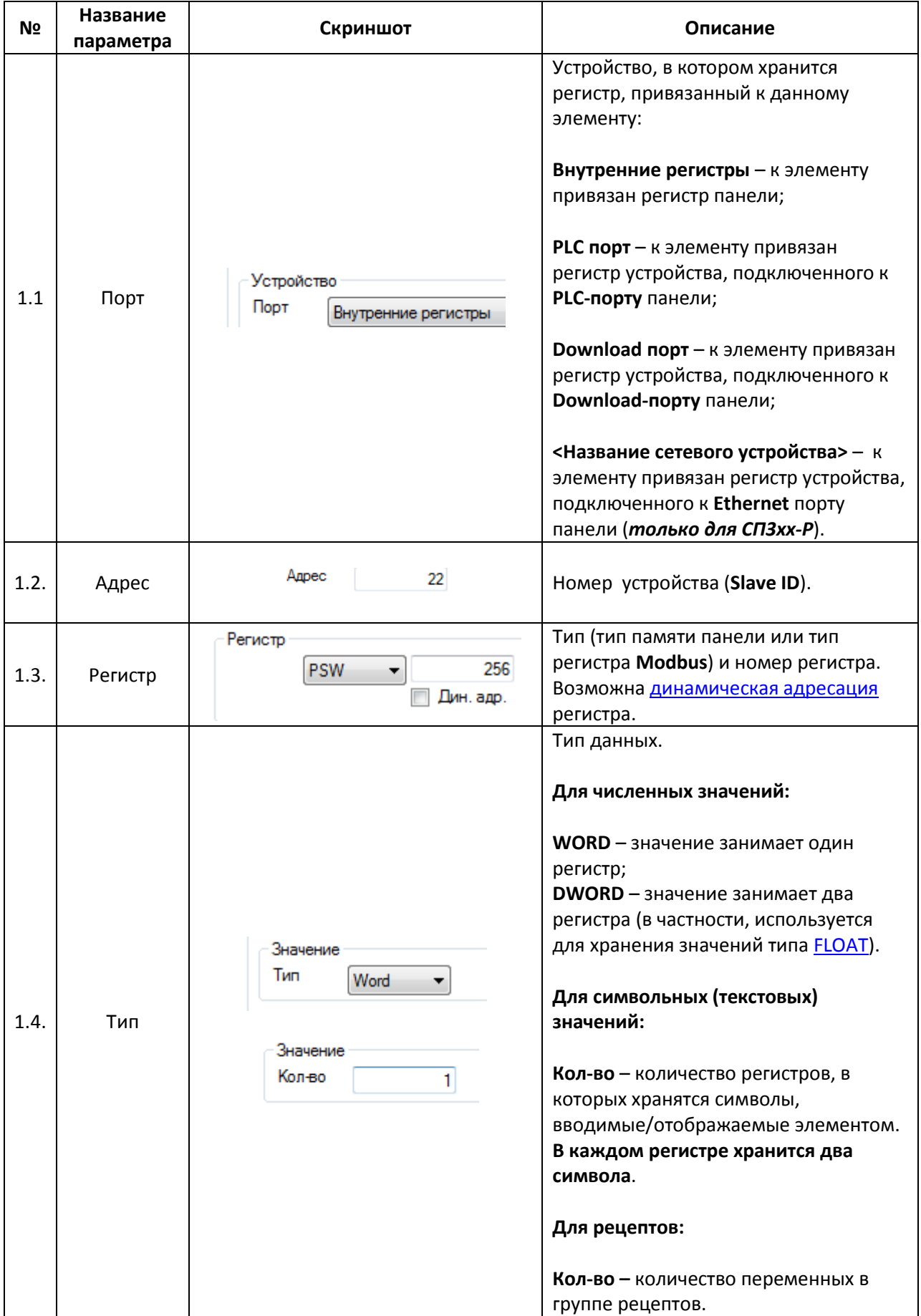

# Табл. 3.1. Параметры вкладки **Регистр элемента**

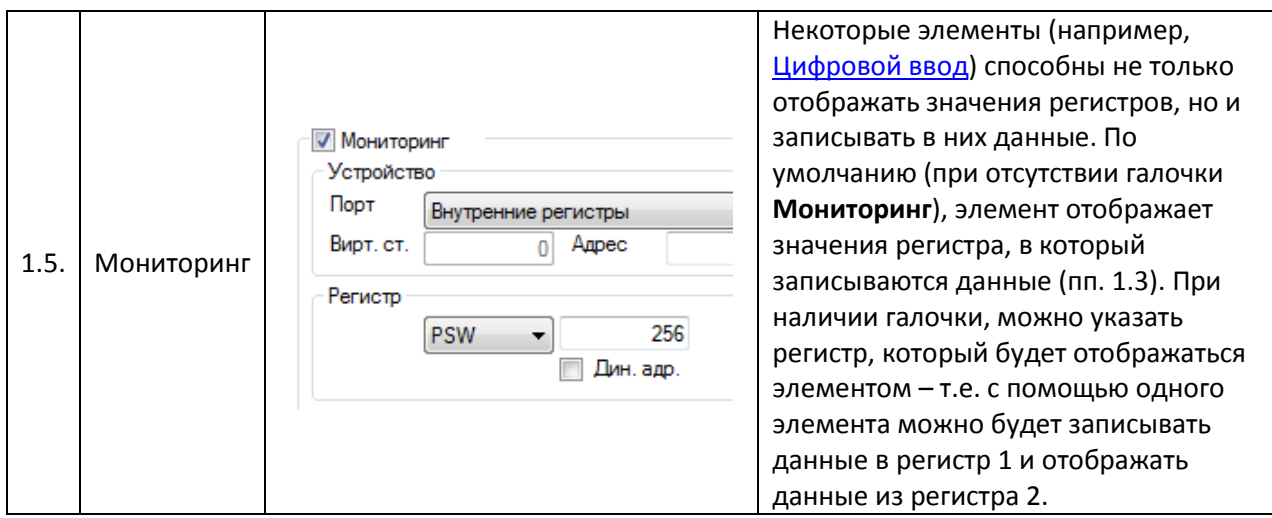

## **3.7.2. Вкладка Цвет**

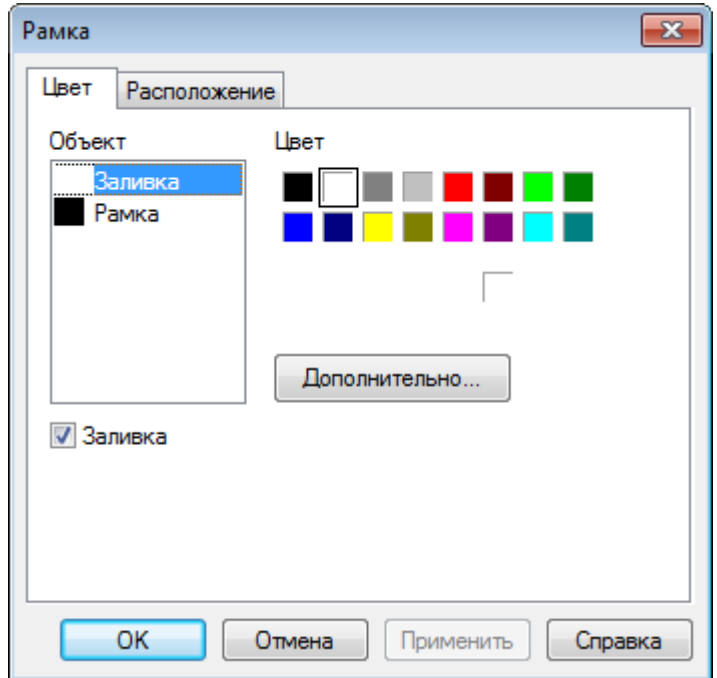

## Рис. 3.34. Параметры вкладки **Цвет**

На этой вкладке выбираются цвета элемента (основной цвет, цвет фона, цвет текста и т.д.). У некоторых элементов присутствует галочка **Заливка** – она позволяет добавить к выбираемым цветам цвет заливки элемента.

### **3.7.3. Вкладка Расположение**

На этой вкладке задаются размеры элемента, его координаты и регистры, значения которых определяют перемещение элемента по горизонтальной и вертикальной оси в пикселях. Галочка **Закрепить** позволяет зафиксировать элемент на экране (аналогична одноименной команде контекстного меню). Описание параметров вкладки приведено в табл. 3.2:

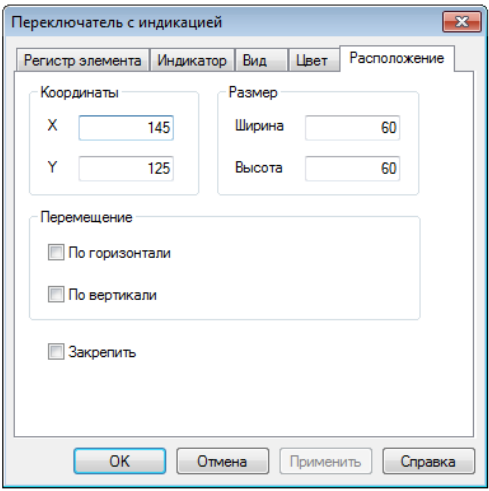

Рис. 3.35. Параметры вкладки **Расположение**

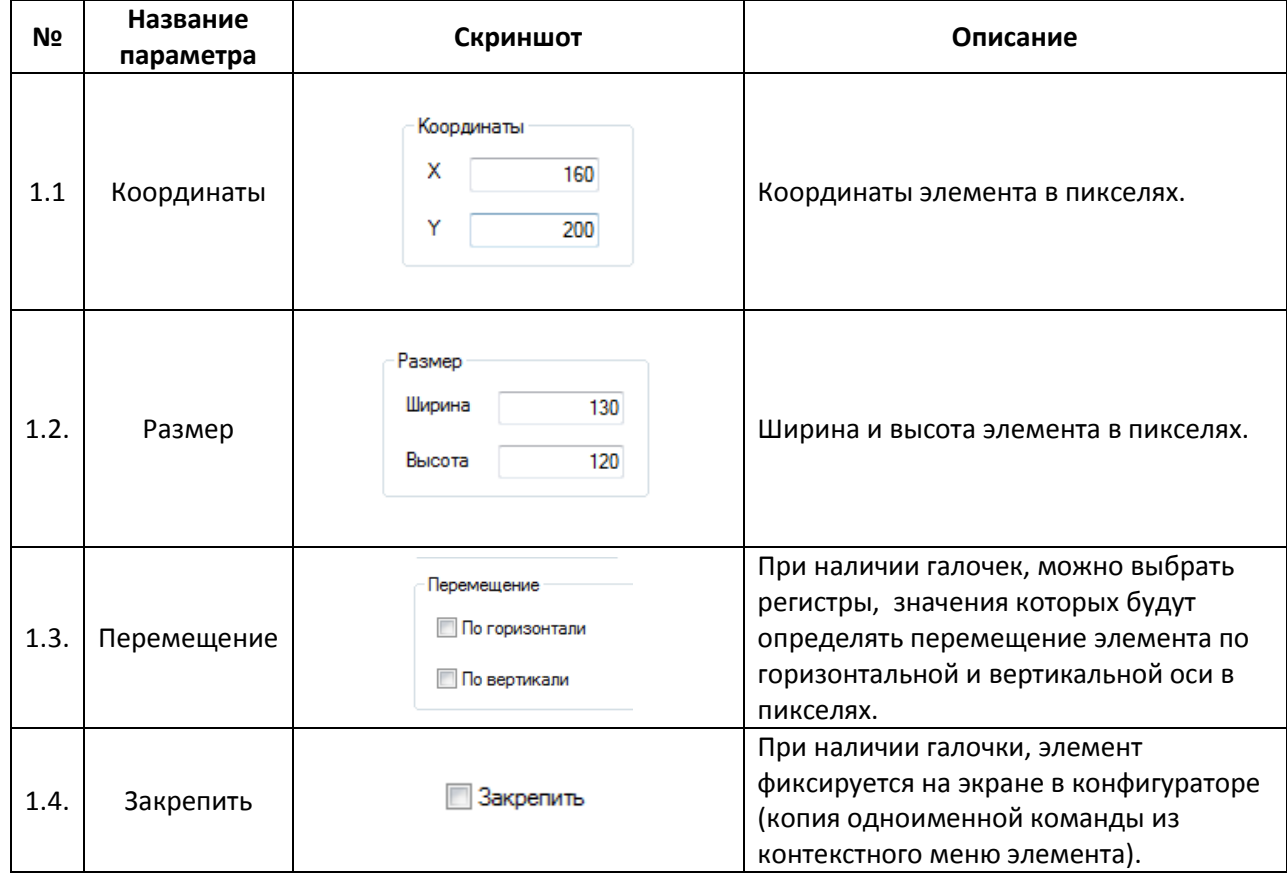

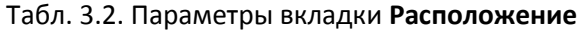

#### **3.7.4. Вкладка Шрифт**

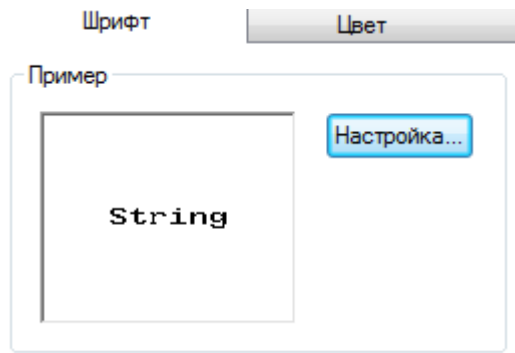

Рис. 3.36. Параметры вкладки **Шрифт**

На этой вкладке определяется шрифт текста элемента.

#### **3.7.5. Вкладка Кнопка**

Данная вкладка присутствует у следующих элементов: [Переключатель,](#page-83-0) [Переключатель с](#page-85-0)  [индикацией,](#page-85-0) [Переход на экран,](#page-86-0) [Операции с данными,](#page-97-0) Ввод ASCII [символов,](#page-99-0) [Кнопка вызова окна,](#page-102-0) [Рецепты,](#page-104-0) [Функциональная кнопка,](#page-105-0) [Управление графиками/таблицами](#page-162-0).

Описание параметров вкладки приведено в табл. 3.3:

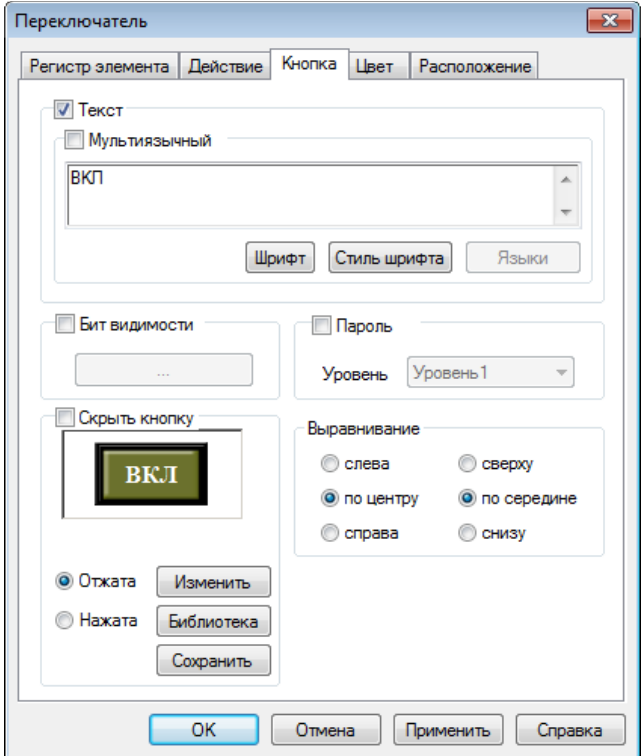

Рис. 3.37. Параметры вкладки **Кнопка**

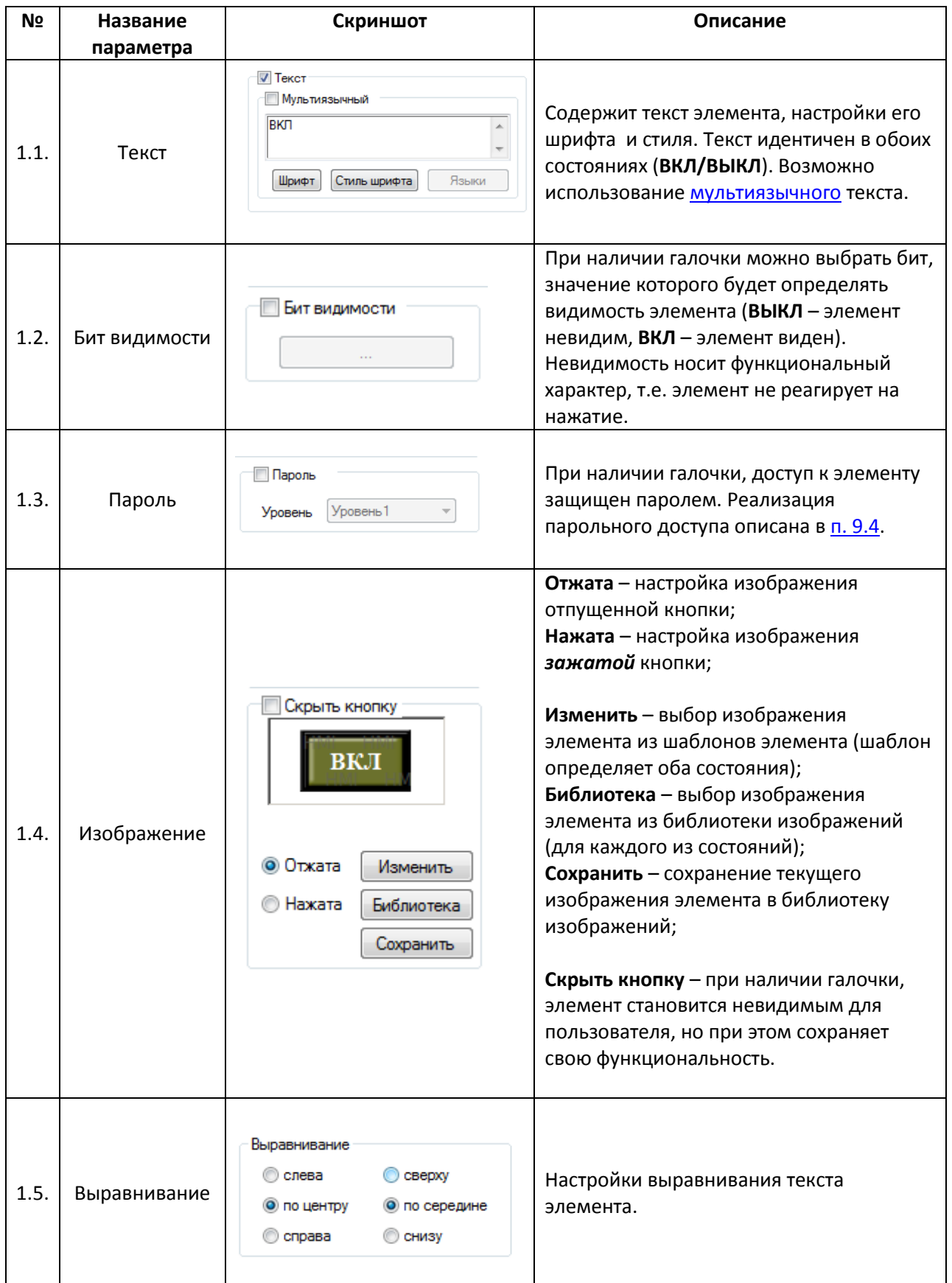

# **3.8. Библиотека изображений**

У пользователя имеется возможность использовать в качестве изображений элементов собственные графические файлы. Предварительно эти файлы должны быть добавлены в **Библиотеку изображений**:

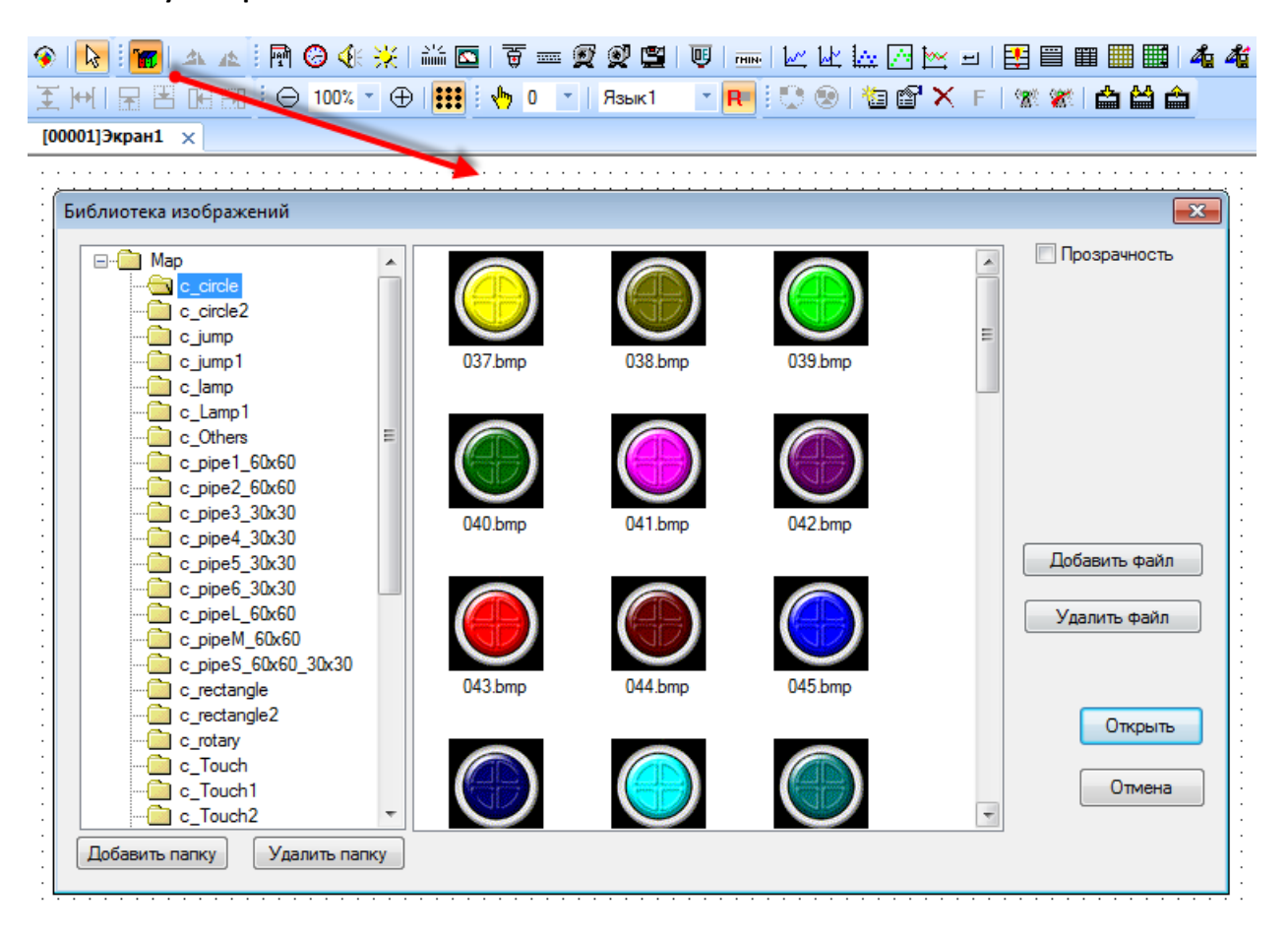

Рис. 3.37. Библиотека изображений

Кнопки **Добавить/Удалить папку** позволяют добавить новую папку в дерево библиотеки или удалить существующую.

Кнопки **Добавить/Удалить файл** позволяют добавить новое изображение в папку библиотеки или удалить существующее.

Кнопка **Открыть** добавляет выделенный графический файл на экран (в качестве элемента [Изображение\)](#page-73-0).

При наличии галочки **Прозрачность,** добавленное изображение имеет прозрачный фон.

#### **3.9. Эмуляция**

Для отладки проекта необязательно загружать его в панель – можно воспользоваться **режимом эмуляции** и проверить работу проекта на **ПК**. **Offline эмуляция** позволяет проверить работу проекта без подключения внешних устройств; **Online эмуляция**, помимо этого, позволяет проверить обмен со **slave-**устройствами (при условии, что они подключены к пользовательскому **ПК** или находятся в одной локальной сети с ним).

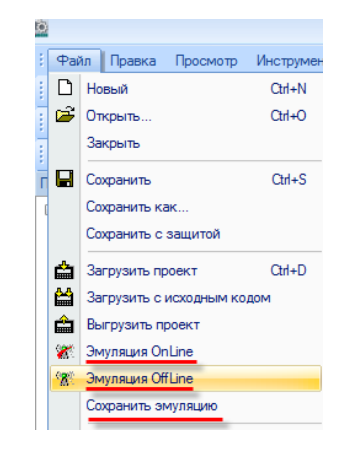

Рис. 3.38. Запуск режима эмуляции

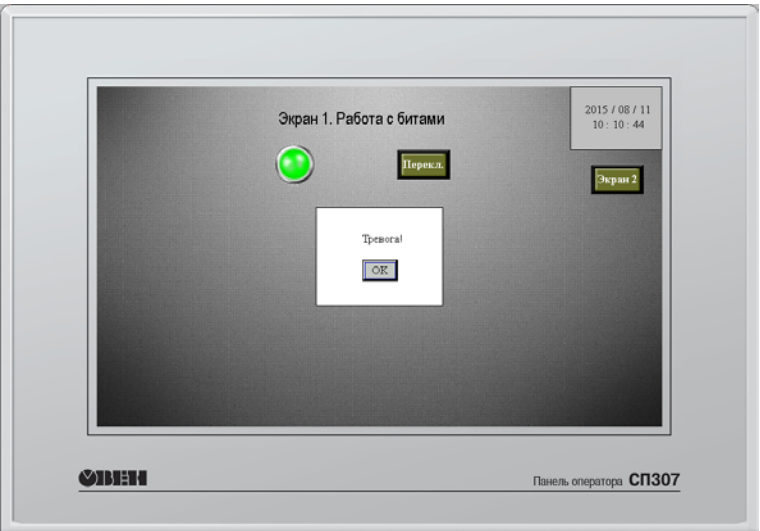

Рис. 3.39. Режим эмуляции проекта в конфигураторе СП300

Работа [макросов,](#page-177-0) [системных регистров](#page-194-0) и протокола **Modbus ASCII** в эмуляции не поддерживается.

С помощью команды **Сохранить эмуляцию** можно сохранить эмуляцию (в виде папки с исполняемым exe-файлом), что позволит запускать ее на любом компьютере (например, чтобы продемонстрировать работу проекта пользователю, на чьем **ПК** не установлена программа **Конфигуратор СП300**).

Время действия **online** эмуляции ограничено **получасом,** крайне рекомендуется отключить ее до истечения этого времени.

# **4. Память панели**

## <span id="page-46-0"></span>**4.1. Области памяти панели. Распределение адресов**

Память панели подразделяется на **оперативную** и **энергонезависимую.** Содержимое **оперативной** памяти **не сохраняется** после перезагрузки панели. Содержимое **энергонезависимой** памяти – **сохраняется**.

Карта распределения адресов памяти панели приведена в табл. 4.1:

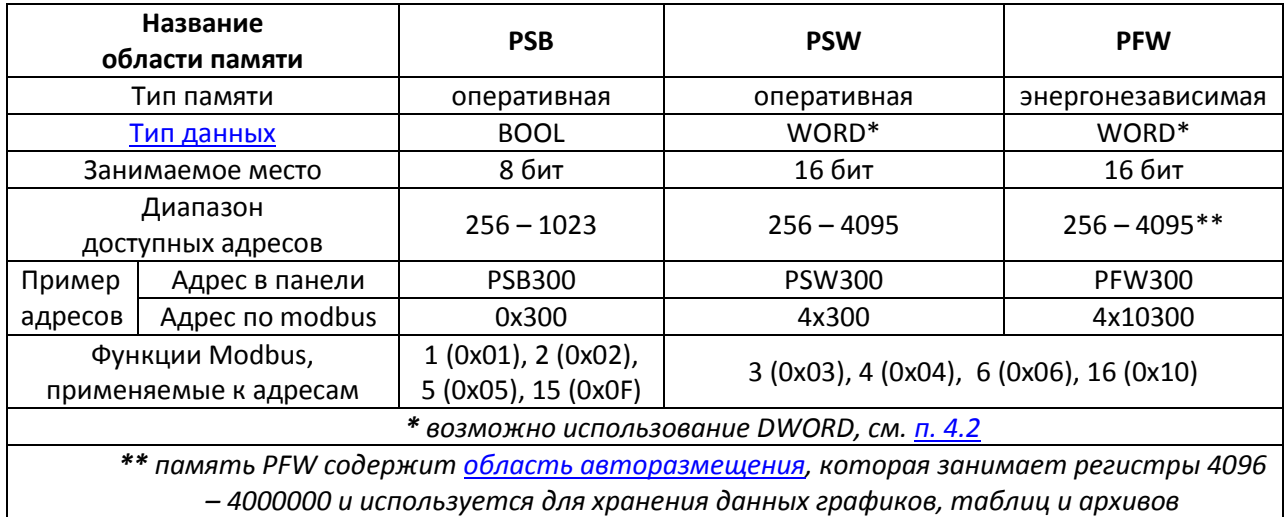

#### Табл. 4.1. Карта распределения адресов памяти панели

*Обратите внимание*, что адреса **0 – 255** каждой из групп являются **системными**.

Некоторые из них доступны для пользователя – их описание приведено [в п. 9.1](#page-194-0).

*Обратите внимание*, что область памяти **PCW** используется для выполнения сервисных программ и не должна использоваться пользователем.

*Не рекомендуется* часто записывать данные в область **PFW**, так как энергонезависимая flash память имеет ограниченный ресурс перезаписи.

# <span id="page-47-0"></span>**4.2. Типы и форматы данных**

В регистрах **PSW/PFW** могут храниться данные типа **WORD** и **DWORD**. Каждое значение **WORD** занимает **один** регистр. Каждое значение типа **DWORD** занимает **два последовательно расположенных** регистра. В настройках графического элемента указывается первый из этих регистров. Например, элемент [Цифровой дисплей](#page-87-0) со следующими настройками

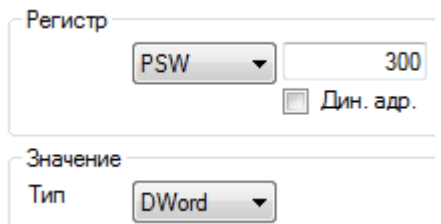

будет отображать значение типа **DWORD**, считываемое из регистров **PSW300-PSW301**.

Тип данных характеризует количество памяти, выделяемое под хранение значение. В то же время, **формат данных** определяет его представление:

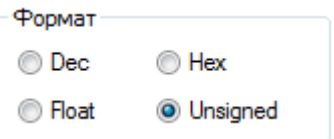

Сравнительная информация о типах и форматах приведена в табл. 4.2:

Табл. 4.2. Диапазон возможных значений для различных форматов данных типа **WORD** и **DWORD**

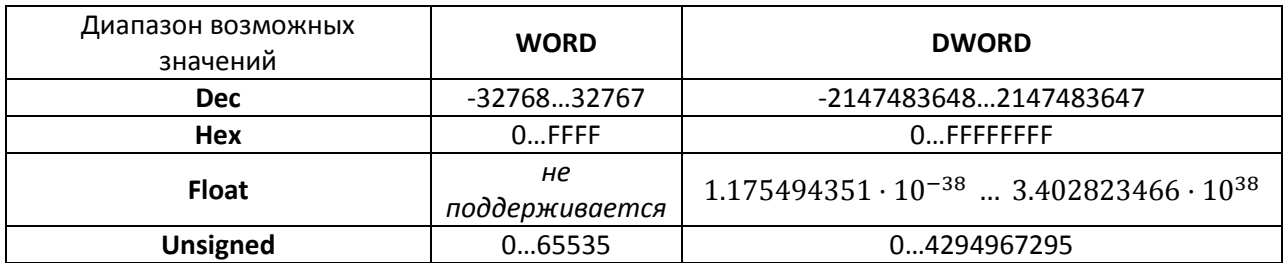

#### <span id="page-48-0"></span>**4.3. Динамическая адресация регистров**

Существует возможность использовать **динамическую адресацию регистров** в элементах. В этом случае номер регистра, привязанного элементу, будет определяться по формуле:

 $R_{\text{3.714} + \text{1.74}} = R_{\text{0.67+65} + \text{1.74}} + 3$ начение( $R_{\text{0.7}}$ ) · Коэффициент( $R_{\text{0.7}}$ ), где

Rэлемента – номер регистра, фактически привязанного к элементу;

Rобъекта – номер регистра, указанного в параметре **Регистр** данного элемента;

Rдоп – номер регистра, указанного в параметре **Дин. адр.** данного элемента;

Значение $(R_{A0n})$  – значение регистра  $R_{A0n}$ ;

Коэффициент( $R_{non}$ ) – коэффициент регистра  $R_{non}$ , указанный во вкладке **Данные** параметров регистра R<sub>доп</sub>.

Меняя значение регистра  $R_{A00}$ , можно менять номер регистра, привязанного к элементу.

Поясним вышесказанное на примере – создадим элемент [Цифровой ввод](#page-92-0) с динамической адресацией привязанного регистра. С помощью этого элемента мы будем записывать значения в три разных регистра.

1. Разместим на экране пять элементов: три [Цифровых дисплея](#page-87-0) и два [Цифровых ввода](#page-92-0) (один – для выбора элемента, второй – для записи в него значения).

2. К дисплеям привяжем регистры **PSW300, PSW301, PSW302.**

3. К первому цифровому вводу (для выбора элемента) привяжем регистр **PSW400** и во вкладке **Ввод данных** зададим ограничения на ввод: нижний предел – 0, верхний – 2.

4. Ко второму цифровому вводу (для записи значения) привяжем регистр **PSW300**, поставим галочку **Дин. адр.** и выберем дополнительный регистр **PSW400**. На вкладке **Данные**  выставим **коэффициент** = 1:

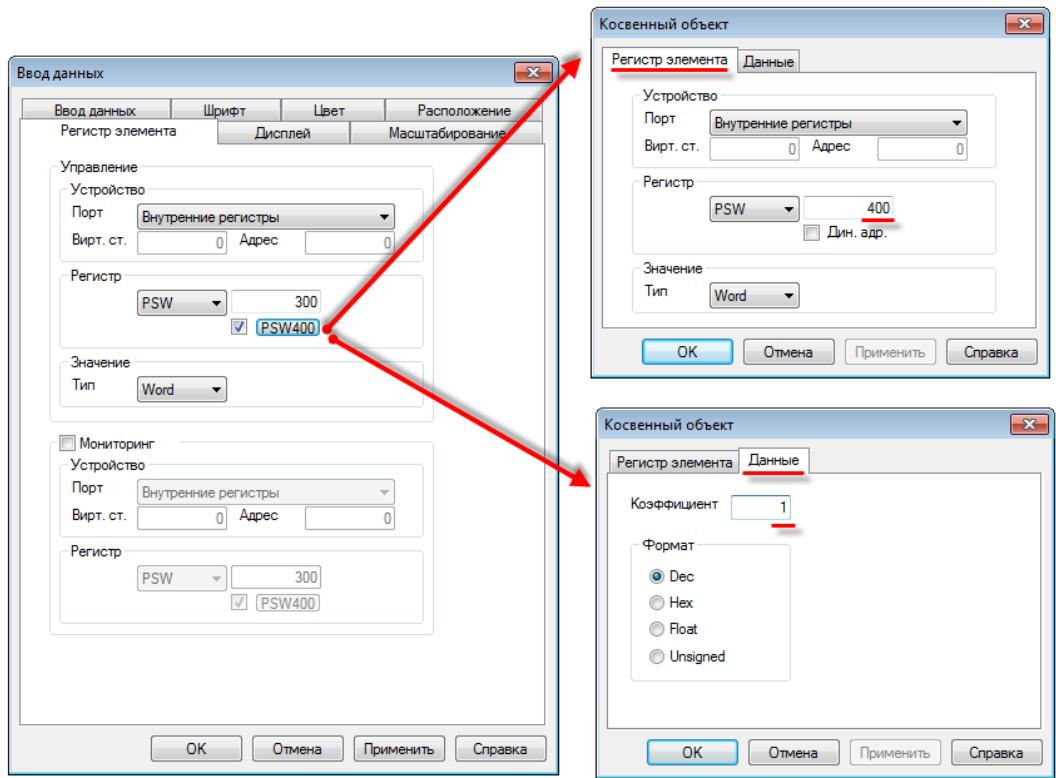

Рис. 4.1. Настройки элемента **Цифровой ввод** с динамической адресацией привязанного регистра

В результате, меняя значение регистра **PSW400**, мы будем определять номер регистра, в который будет производиться запись при помощи элемента **Цифровой ввод с** динамической адресацией:

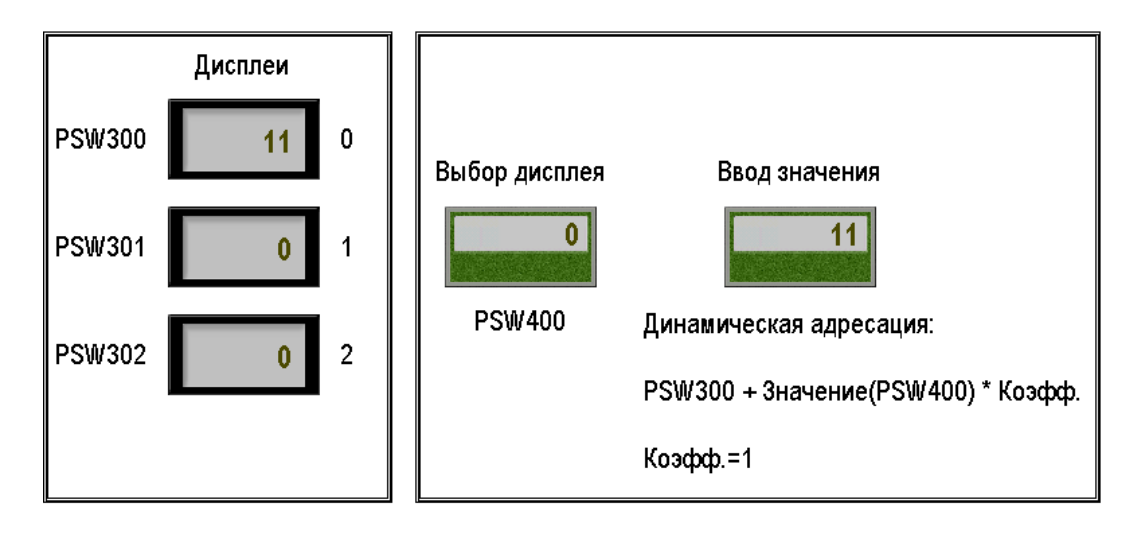

Рис. 4.2. Запись значения **11** в регистр **PSW300** (**PSW400=0**)

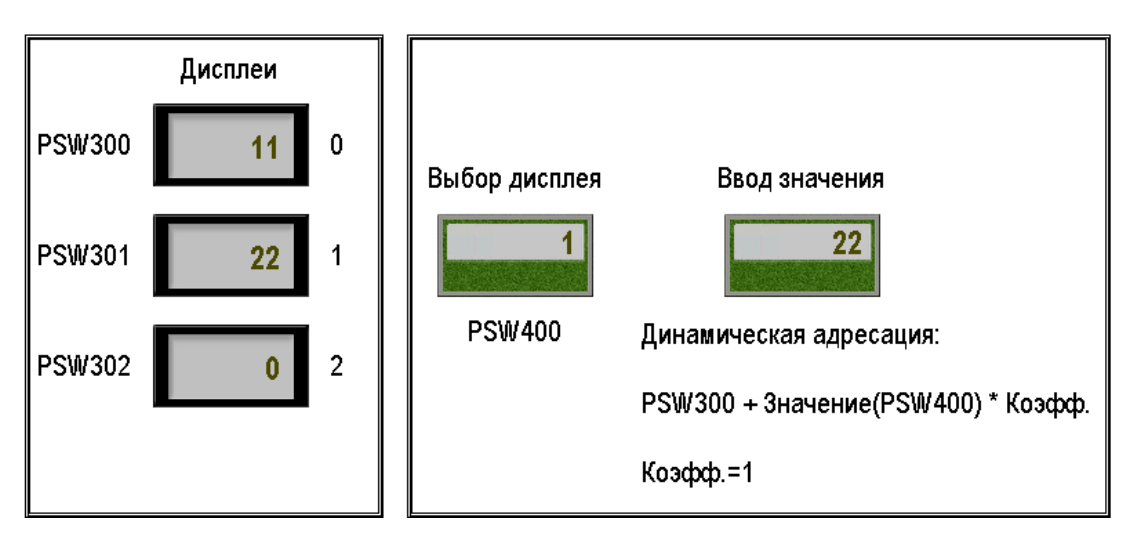

Рис. 4.3. Запись значения **22** в регистр **PSW301** (**PSW400=1**)

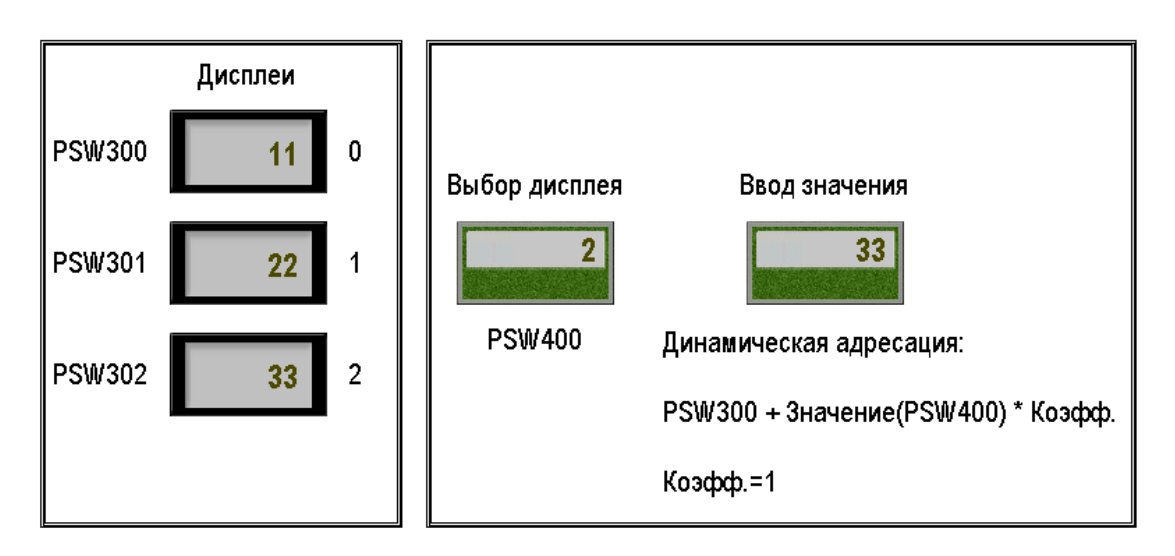

Рис. 4.4. Запись значения **33** в регистр **PSW301** (**PSW400=2**)

## <span id="page-51-0"></span>**4.4. Область авторазмещения**

Элементы, имеющие историю значений (графики, таблицы, архивы), используют память панели для ее хранения. Пользователь может сам выбрать первый регистр группы регистров хранения (вкладки **Хранилище** или **Регистр элемента** соответствующих элементов). Но в большинстве случаев *рекомендуется* использовать **автоматическое размещение регистров** хранения (с помощью галочки **В авто. области**):

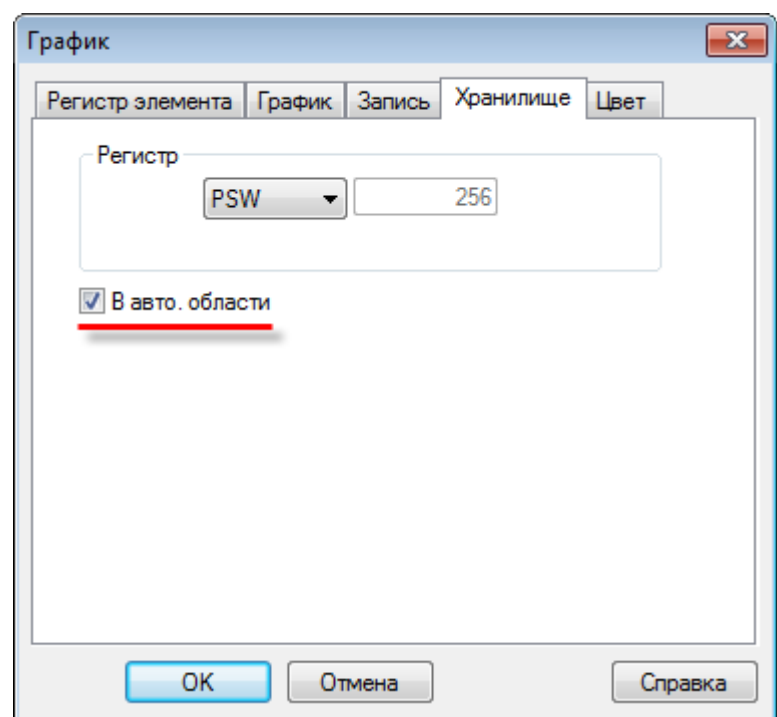

Рис. 4.5. Авторазмещение регистров хранения для элемента **График реального времени**

В этом случае панель сама расположит данные элемента в области авторазмещения, что позволит избежать конфликтов с регистрами, уже использованными в проекте.

Область авторазмещения представляет собой участок памяти [PFW](#page-46-0) (регистры 4096 – 4000000), который недоступен пользователю для записи.

# **5. Настройка обмена данными с другими устройствами**

### **5.1. Поддерживаемые протоколы**

Набор поддерживаемых протоколов определяется модификацией панели:

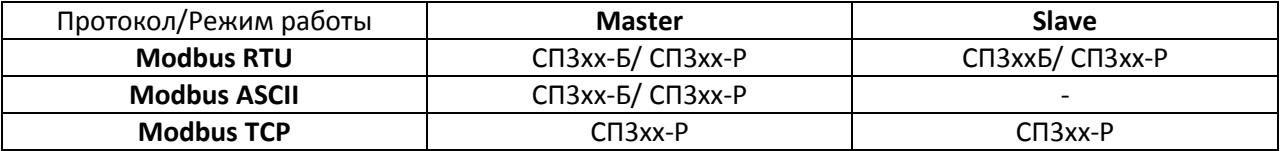

Табл. 5.1. Список поддерживаемых протоколов панели **СП3хх**

Описание настроек связи панели с другими устройствами приведено в [п. 5.3](#page-53-0).

Примеры настройки обмена с контроллерами ОВЕН доступны на сайте [owen.ru](http://www.owen.ru/) в разделе **СП3xx/ПО, примеры и инструкции**.

# **5.2. Обращение к регистрам других устройств (протокол Modbus)**

В случае, когда панель является мастером, ее элементы могут считывать/записывать значения из регистров других устройств. Тип регистров определяется во вкладке **Регистр элемента** (cм. рис. 5.1). Описание типов регистров приведено в табл. 5.2:

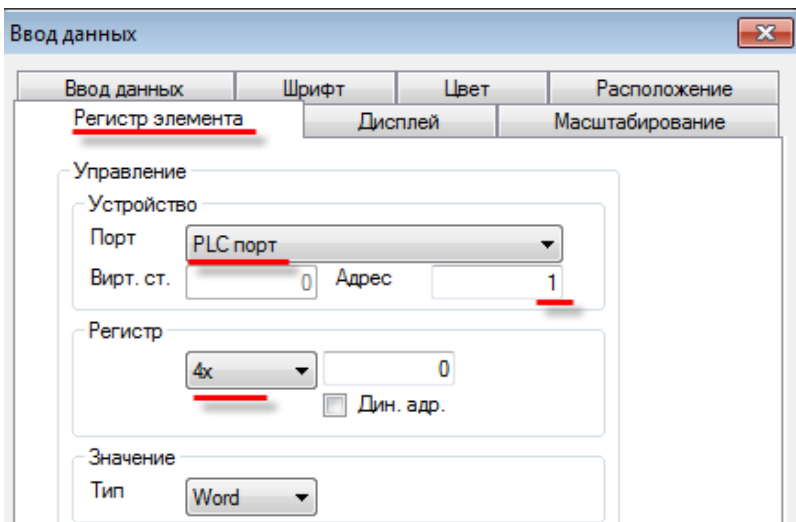

Рис. 5.1. Выбор типа регистров Modbus подключенного к панели slave устройства

| Обозначение | Тип регистров   | Тип данных  | Тип доступа   | Функции Modbus                |
|-------------|-----------------|-------------|---------------|-------------------------------|
| 0x          | Coils           | <b>BOOL</b> | чтение/запись | $1(0x01)$ , 5 $(0x05)$        |
| 1x          | Discrete inputs | <b>BOOL</b> | только чтение | $2(0x02)*$                    |
|             |                 |             |               | *только для одного бита       |
| 3x          | Input registers | <b>WORD</b> | только чтение | 4(0x04)                       |
| 4х          | <b>Holding</b>  | <b>WORD</b> | чтение/запись | 3 (0x03), 6 (0x06), 16 (0x10) |
|             | registers       |             |               |                               |

Табл. 5.2. Типы регистров протокола Modbus

*Обратите внимание*, что при использовании элементов ввода [\(Переключатель,](#page-83-0) [Цифровой ввод,](#page-92-0) [Операции с данными](#page-97-0) и т.д.), панель записывает значения в slave-устройства не циклически, а **единократно**; соответственно, у slave-устройств должен быть **отключен таймаут опроса**, иначе записанное панелью значение будет сразу же сбрасываться в ноль.

# <span id="page-53-0"></span>**5.3. Настройки протокола Modbus**

**Обратите внимание**, что примеры настройки обмена с контроллерами ОВЕН доступны на сайте [owen.ru](http://www.owen.ru/) в разделе **СП3xx/ПО, примеры и инструкции**.

# **5.3.1. Modbus RTU/Modbus ASCII**

Настройка связи по протоколам **Modbus RTU/Modbus ASCII** производится в настройках проекта на вкладке **Устройство**. Для каждого из COM-портов панели (**PLC-порт**, **Download-порт**) необходимо выбрать один из доступных режимов работы:

- 1. Modbus RTU Master;
- 2. Modbus ASCII Master;
- 3. Modbus RTU Slave.

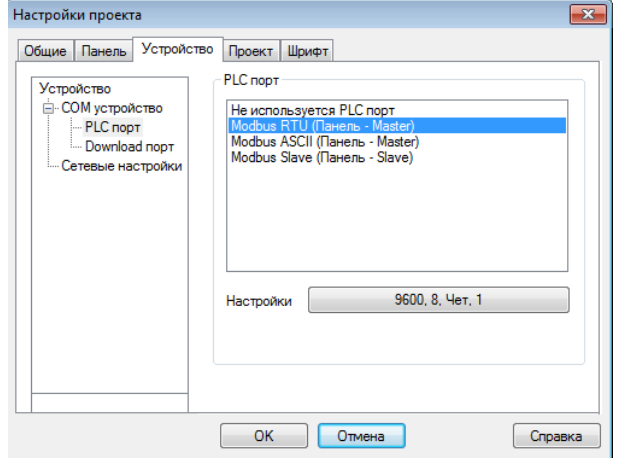

Рис. 5.2. Настройка режимов работы портов панели

После этого необходимо произвести настройку каждого из портов:

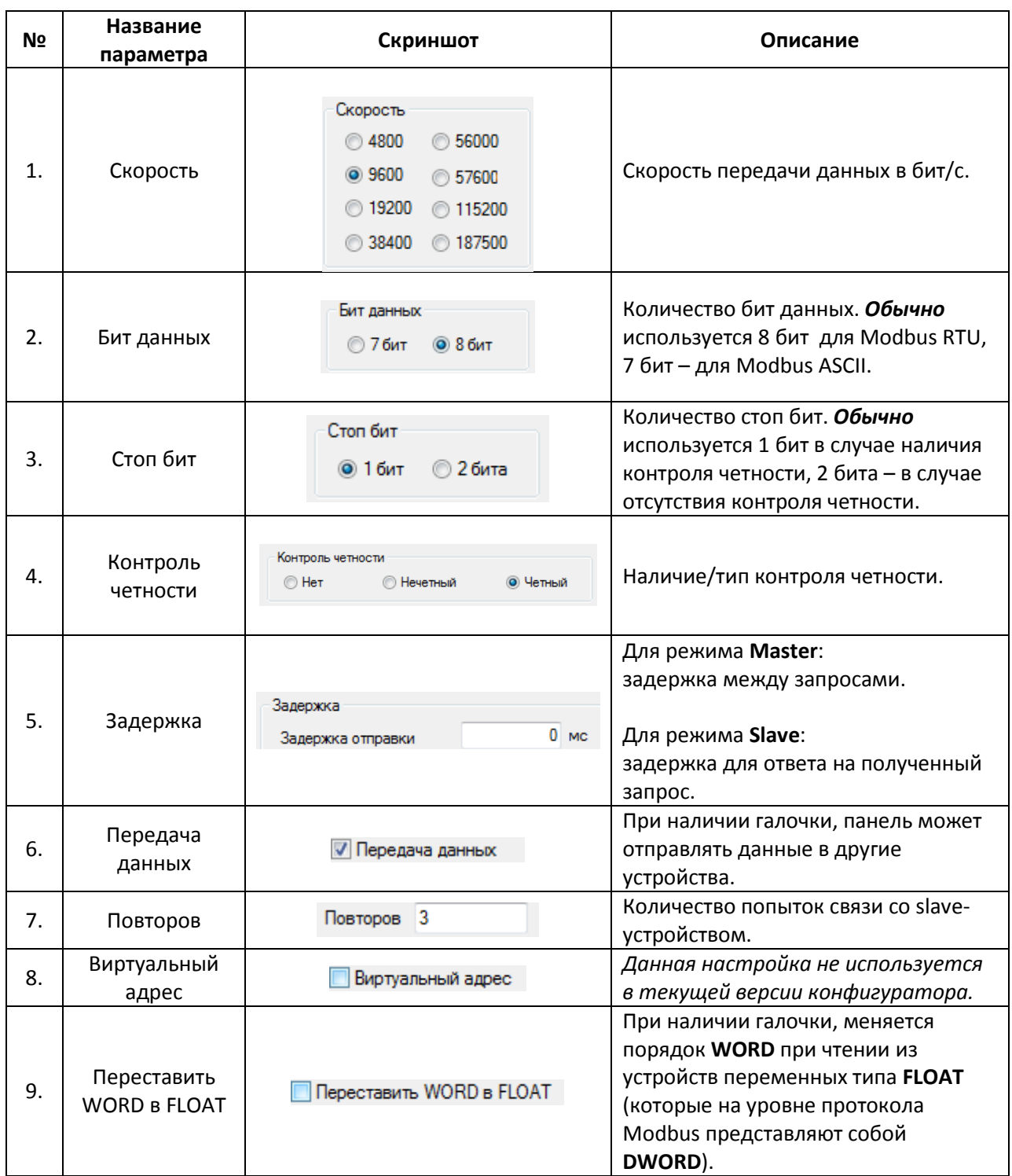

Табл. 5.3. Настройки протокола **Modbus RTU/ASCII**

Если панель работает в режиме **Slave**, то помимо настроек из табл. 4.3, для нее должен быть указан адрес в протоколе Modbus (**Slave ID**):

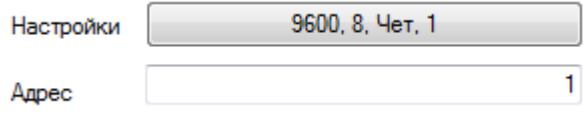

#### **5.3.2. Modbus TCP**

Модификация панели **СП3xx-Р** поддерживает работу по протоколу **Modbus TCP**. Настройка связи производится в настройках проекта на вкладке **Устройство**.

Если панель работает в режиме **Modbus TCP Slave**, то достаточно указать ее сетевые настройки:

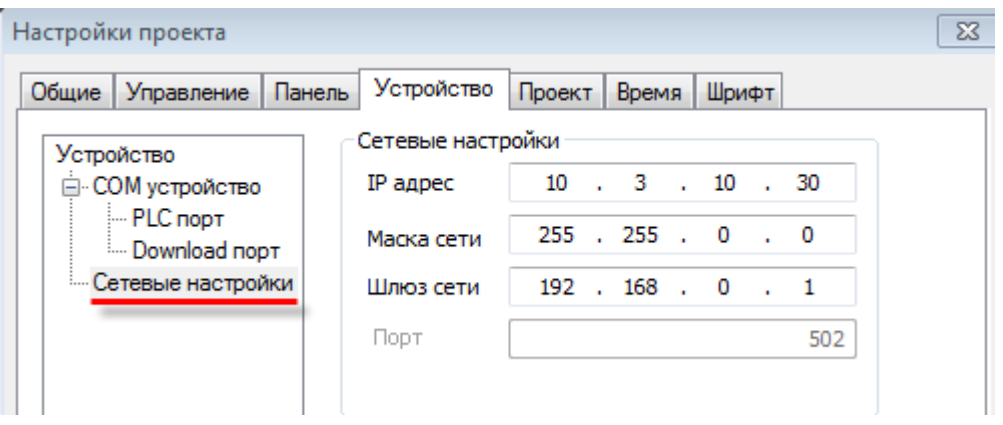

Рис. 5.3. Сетевые настройки панели

Если панель работает в режиме **Modbus TCP Master,** то необходимо добавить и настроить каждое из подключенных slave-устройств:

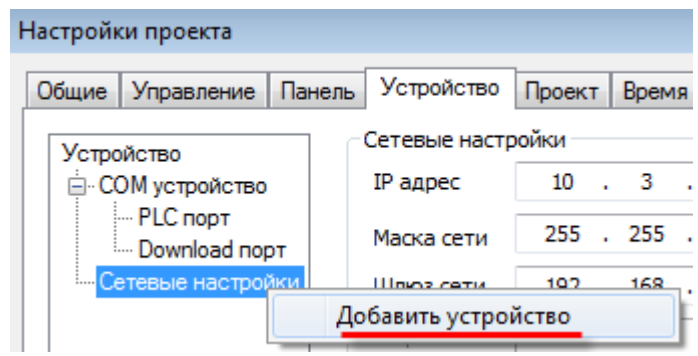

Рис. 5.4. Добавление нового TCP slave-устройства

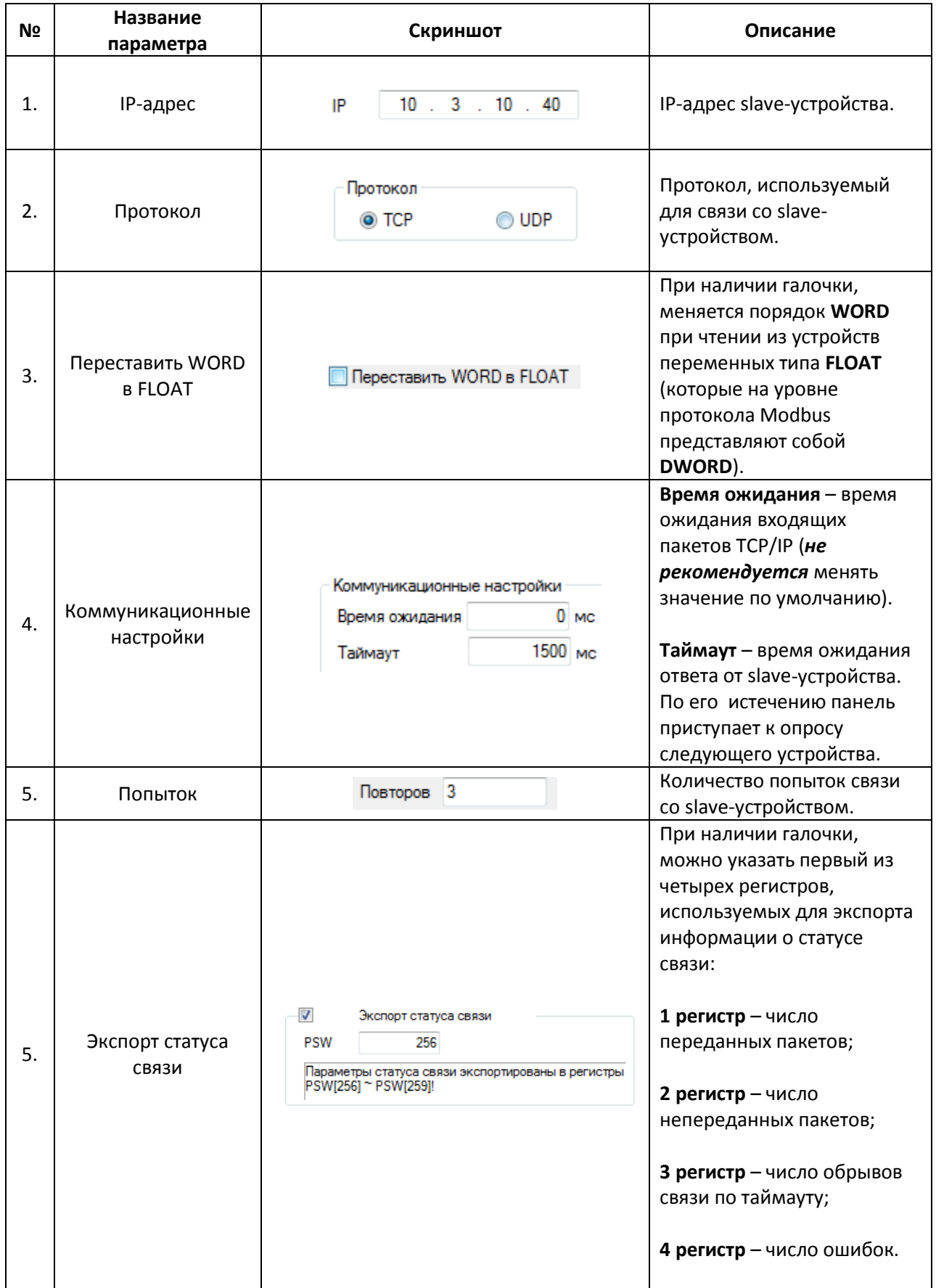

# **6. Загрузка проекта в панель**

# **6.1. Загрузка проекта через USB B-порт**

В данном случае связь между панелью и пользовательским **ПК** осуществляется по интерфейсу **USB** с использованием кабеля типа **A – B**:

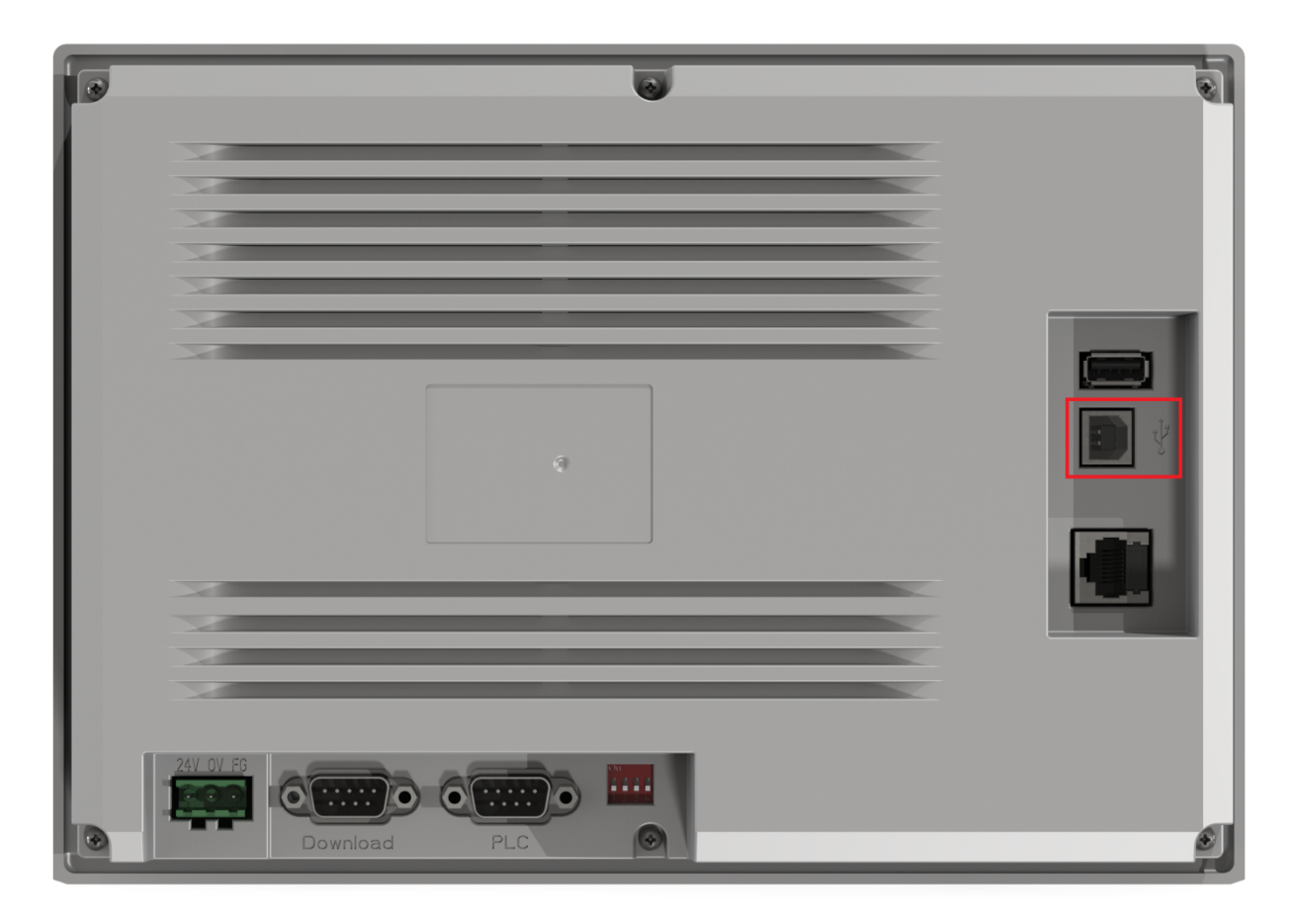

Рис. 6.1. Внешний вид задней крышки панели **СП3xx-Р** (порт **USB B** обведен красным)

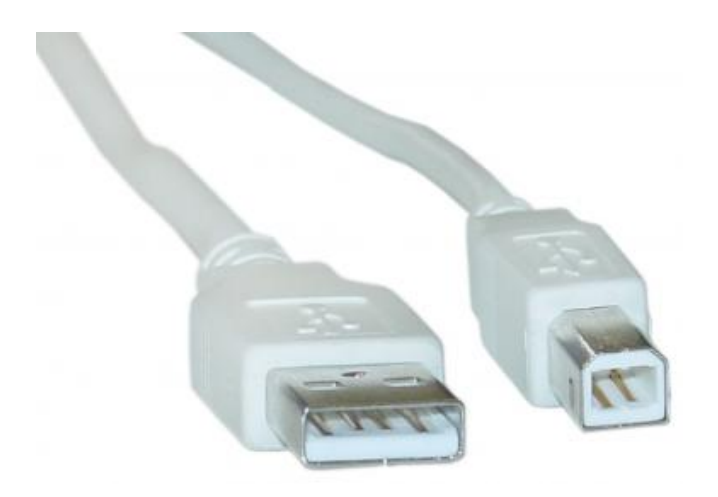

Рис. 6.2. Внешний вид кабеля USB A – B

Загрузка проекта осуществляется нажатием кнопки **Загрузить проект** (обычная загрузка проекта) или **Загрузить проект с исходным кодом** (загрузка с возможностью последующей выгрузки, на проект может быть установлен пароль) в меню **Файл** или соответствующего ярлыка на панели инструментов:

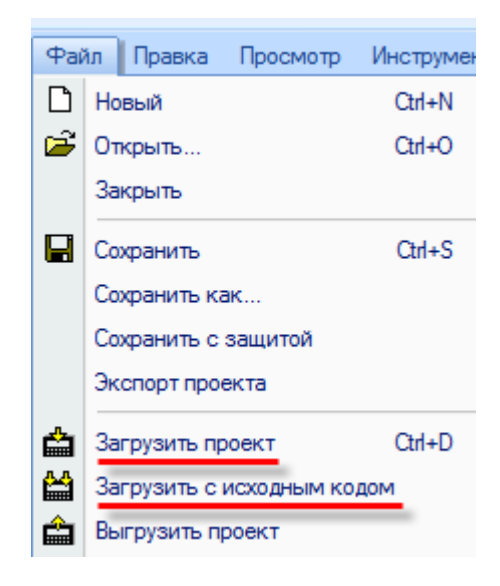

Рис. 6.3. Загрузка проекта в панель

# <span id="page-59-0"></span>**6.2. Принудительная загрузка проекта**

Загрузка проекта, содержащего программные ошибки, может привести к некорректной работе панели, в частности, к невозможности загружать в нее другие проекты. В этом случае необходимо произвести **принудительную загрузку** проекта по следующей инструкции:

- 1. отключите питание панели;
- 2. переключите второй джампер **DIP-переключателя** панели в положение **ON**:

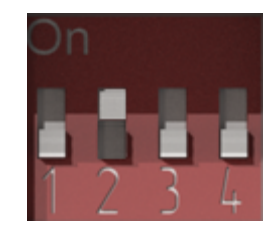

Рис. 6.4. DIP-переключатель. Джампер 2 в положении **ON**

3. включите питание панели, подсоедините к ней USB или нуль-[модемный кабель](#page-60-0).

Загрузка проекта осуществляется нажатием кнопки **Загрузить проект** (обычная загрузка проекта) или **Загрузить проект с исходным кодом** (загрузка с возможностью последующей выгрузки, на проект может быть установлен пароль) в меню **Файл** или соответствующего ярлыка на панели инструментов:

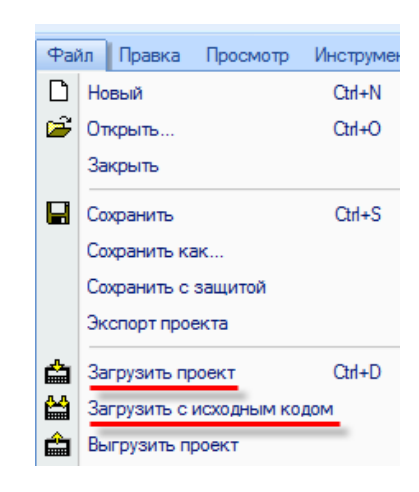

Рис. 6.5. Загрузка проекта в панель

4. Переключите второй джампер **DIP-переключателя** панели в положение **OFF**.

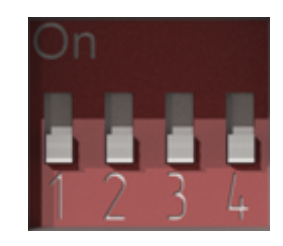

Рис. 6.6. DIP-переключатель. Джампер 2 в положении **OFF**

# <span id="page-60-0"></span>**6.3. Загрузка проекта через Download COM-порт**

В данном случае связь между панелью и пользовательским **ПК** осуществляется по интерфейсу **RS232** с использованием нуль-модемного кабеля. Поскольку значительная часть современных ПК не оборудована COM-портом, то в большинстве случаев потребуется использовать **USB/COM адаптер**. *Обратите внимание*, что загрузка проекта через **Downloadпорт** возможна только в режиме [принудительной загрузки](#page-59-0).

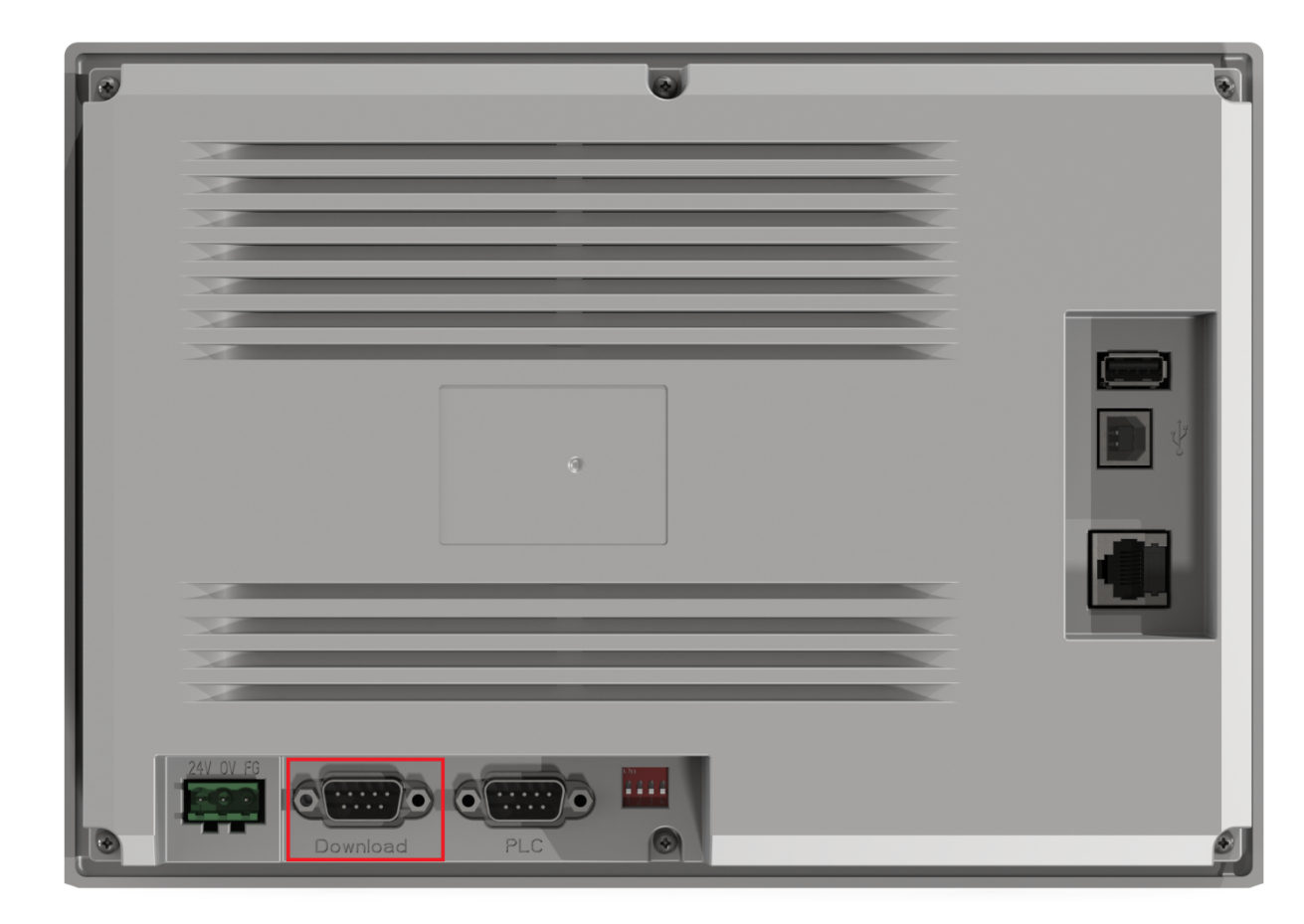

Рис. 6.7. Внешний вид задней крышки панели **СП3xx-Р** (**Download-порт** обведен красным)

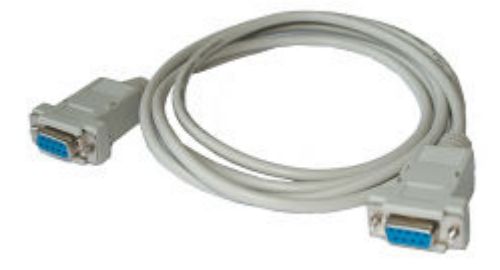

Рис. 6.8. Внешний вид нуль-модемного кабеля

#### Выбор номера COM-порта **ПК** производится в [опциях конфигуратора](#page-29-0):

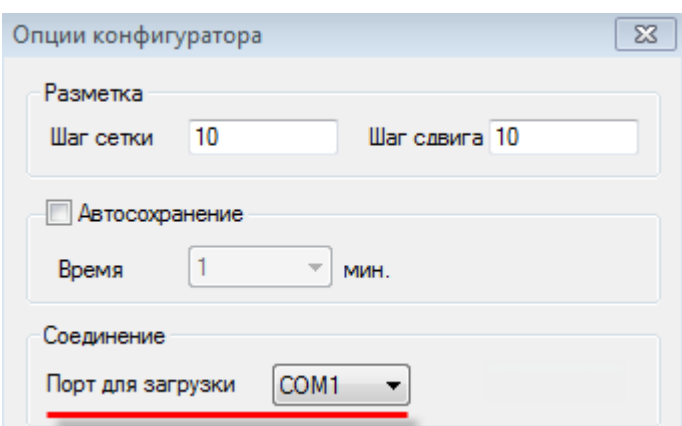

Рис. 6.9. Выбор СOM-порта для загрузки проекта

### **6.4. Загрузка проекта с USB flash**

Для панелей модификации **СП3xx-Р** предусмотрена возможность загрузки проекта с **USB flash**. Предварительно его необходимо экспортировать из конфигуратора с помощью команды **Экспорт проекта**.

*Обратите внимание*, что имя проекта не должно отличаться от предлагаемого по умолчанию (**Export.dat**). Не забудьте проверить модификацию панели [в настройках проекта](#page-24-0) (вкладка **Панель**).

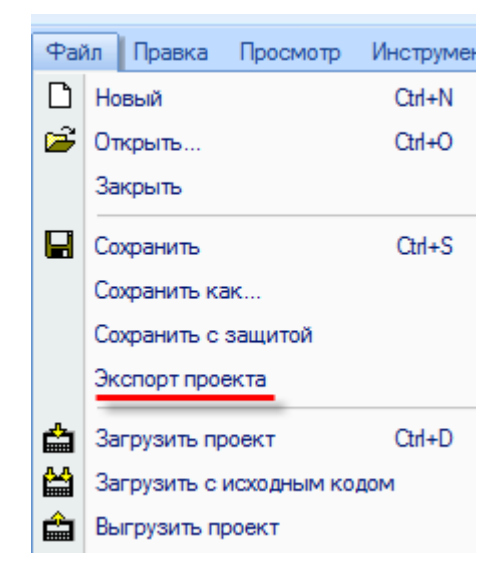

Рис. 6.10. Экспорт проекта в файл **Export.dat**

После этого последовательно выполните следующие действия:

## 1. Загрузите файл **Export.dat** в корень **USB flash**:

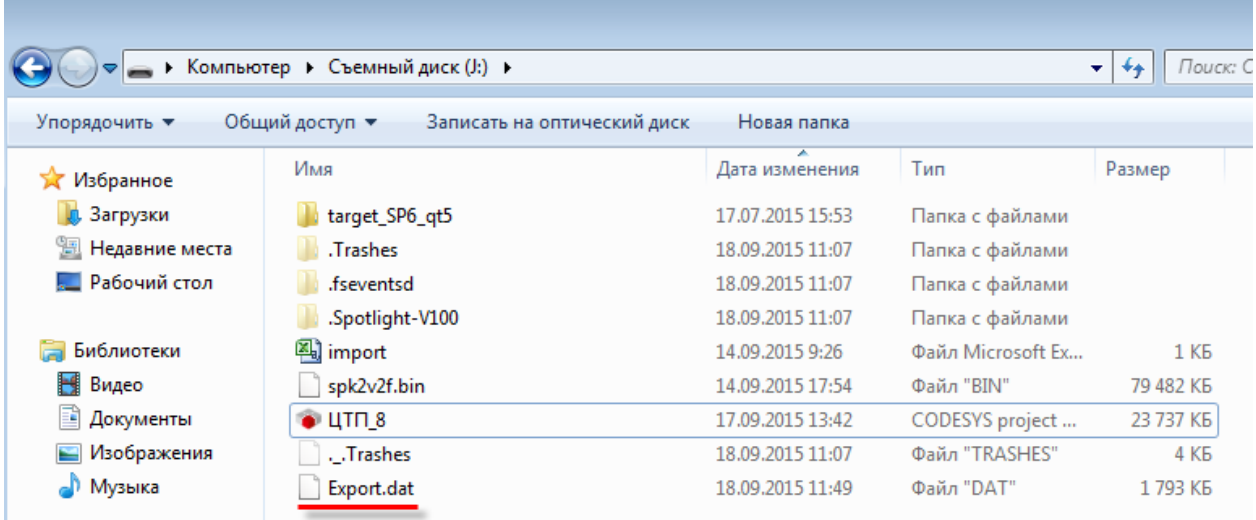

Рис. 6.11. Загрузка файла **Export.dat** в корень **USB flash**

- 2. Отключите питание панели.
- 3. Подсоедините к **USB A** порту панели **USB flash** накопитель.

4. Переведите панель в режим [принудительной загрузки](#page-59-0) (с помощью переключения второго джампера **DIP-переключателя** панели в положение **ON)**:

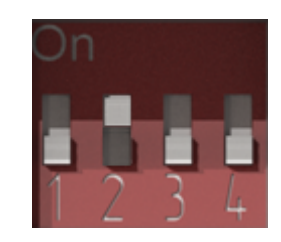

Рис. 6.12. DIP-переключатель. Джампер 2 в положении **ON**

5. Включите питание панели. Начнется загрузка проекта с **USB flash**. В зависимости от размера проекта, это может занять достаточное длительное время (вплоть до нескольких минут).

6. Верните второй джампер **DIP-переключателя** панели в положение **OFF**:

Рис. 6.13. DIP-переключатель. Джампер 2 в положении **OFF**

### **6.5. Выгрузка проекта из панели**

Выгрузка проекта из панели возможна только в том случае, если предварительно была произведена загрузка проекта с помощью команды **Загрузить проект с исходным кодом**.

В этом случае имеется возможность выгрузить проект из панели в конфигуратор с помощью команды **Выгрузить проект**. Если на этапе загрузки на проект был установлен пароль, то он потребуется для выгрузки проекта.

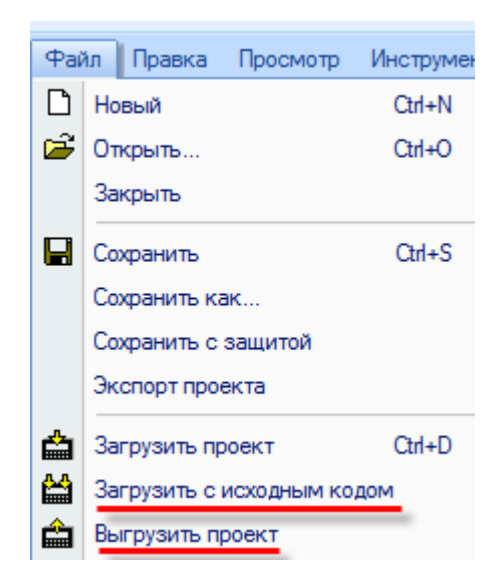

Рис. 6.14. Выгрузка проекта из панели

# **7. Описание графических элементов**

### <span id="page-64-0"></span>**7.1. Графика (статические элементы)**

*Обратите внимание*, что при добавлении элементов из группы **Графика** необходимо при зажатой **ЛКМ** определить размер элемента, после чего отпустить клавишу мыши. При добавлении элементо[в Ломаная/Многоугольник](#page-69-0) [и Многоугольник с заполнением](#page-71-0) каждое последующее нажатие **ЛКМ** будет создавать новую точку элемента. Последняя точка создается двойным нажатием **ЛКМ**.

**7.1.1. Линия**

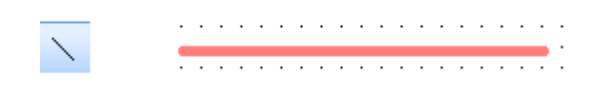

Рис. 7.1. Ярлык и внешний вид элемента **Линия**

Элемент **Линия** используется для отображения на экране панели прямых линий.

Типичные параметры графического элемента описаны в п. [3.7.](#page-38-0)

Уникальные параметры описаны в табл. 7.1:

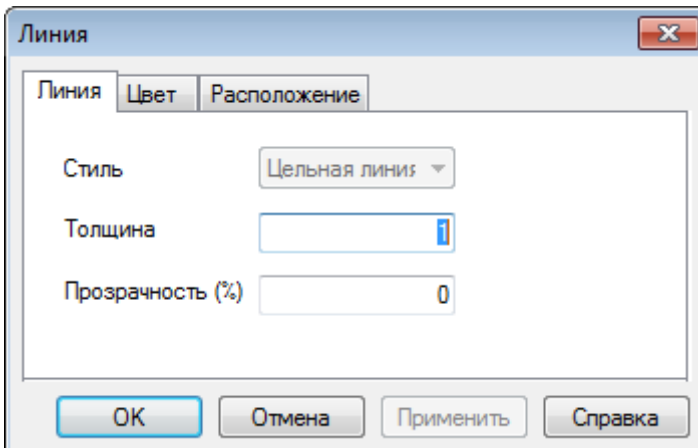

Рис. 7.2. Параметры элемента **Линия**, вкладка **Линия**

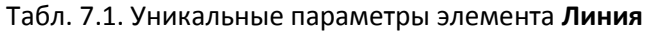

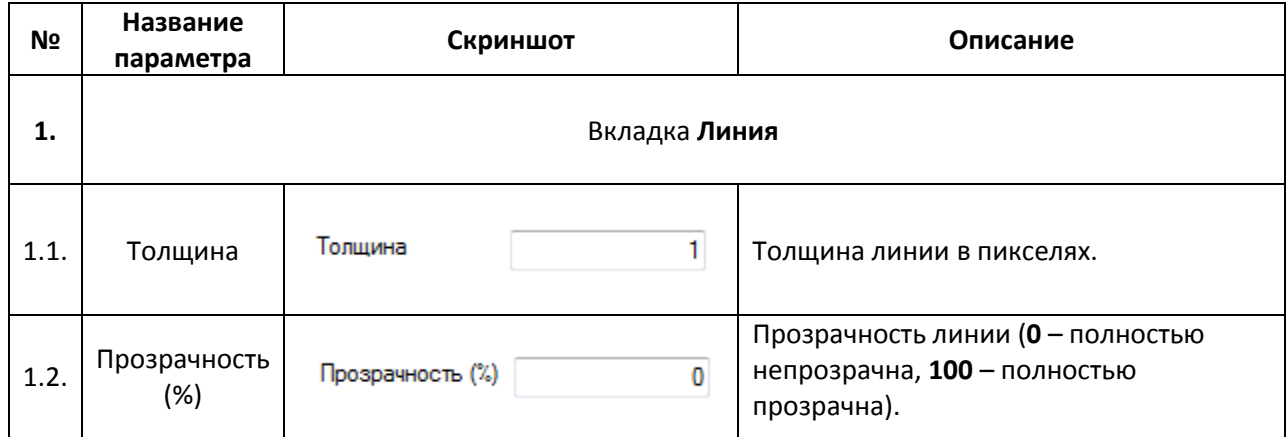

┑

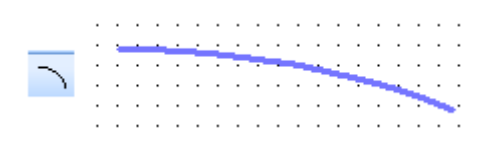

Рис. 7.3. Ярлык и внешний вид элемента **Дуга**

Элемент **Дуга** используется для отображения на экране панели кривых.

Типичные параметры графического элемента описаны в п. [3.7.](#page-38-0)

Уникальные параметры описаны в табл. 7.2:

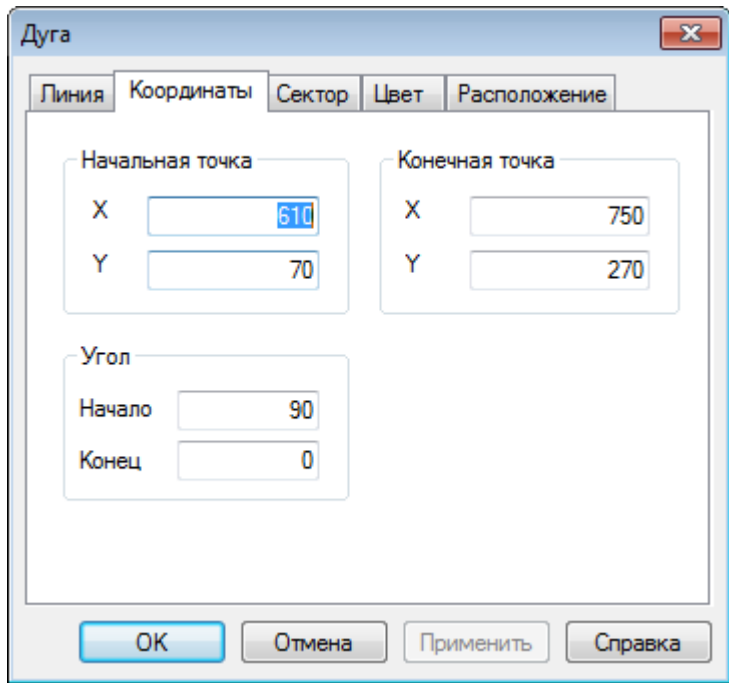

Рис. 7.4. Параметры элемента **Дуга**, вкладка **Координаты**

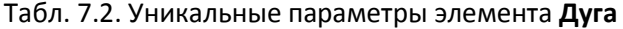

┱

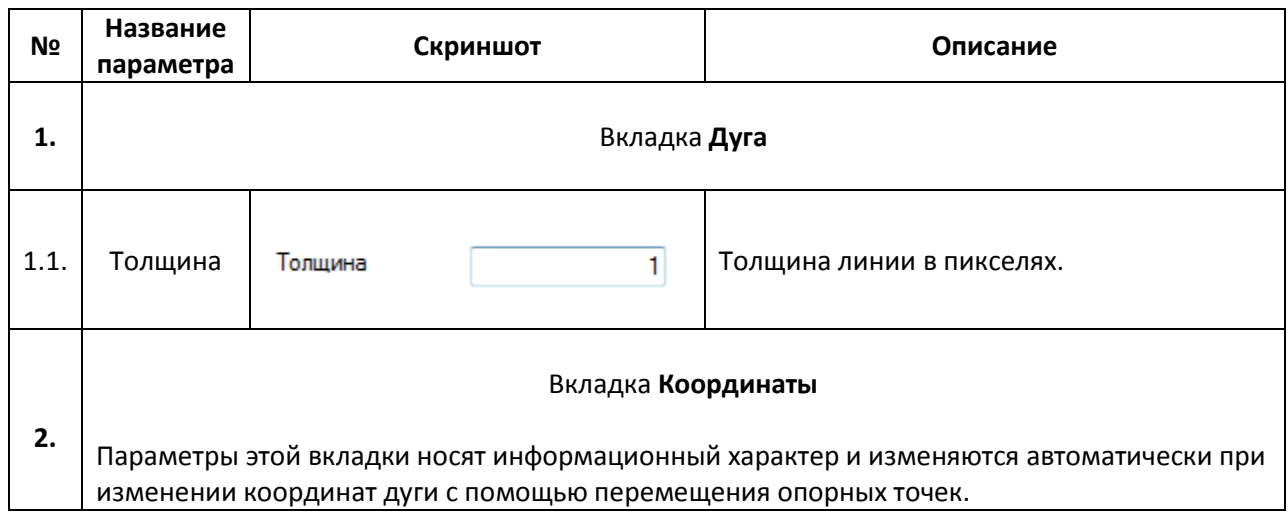

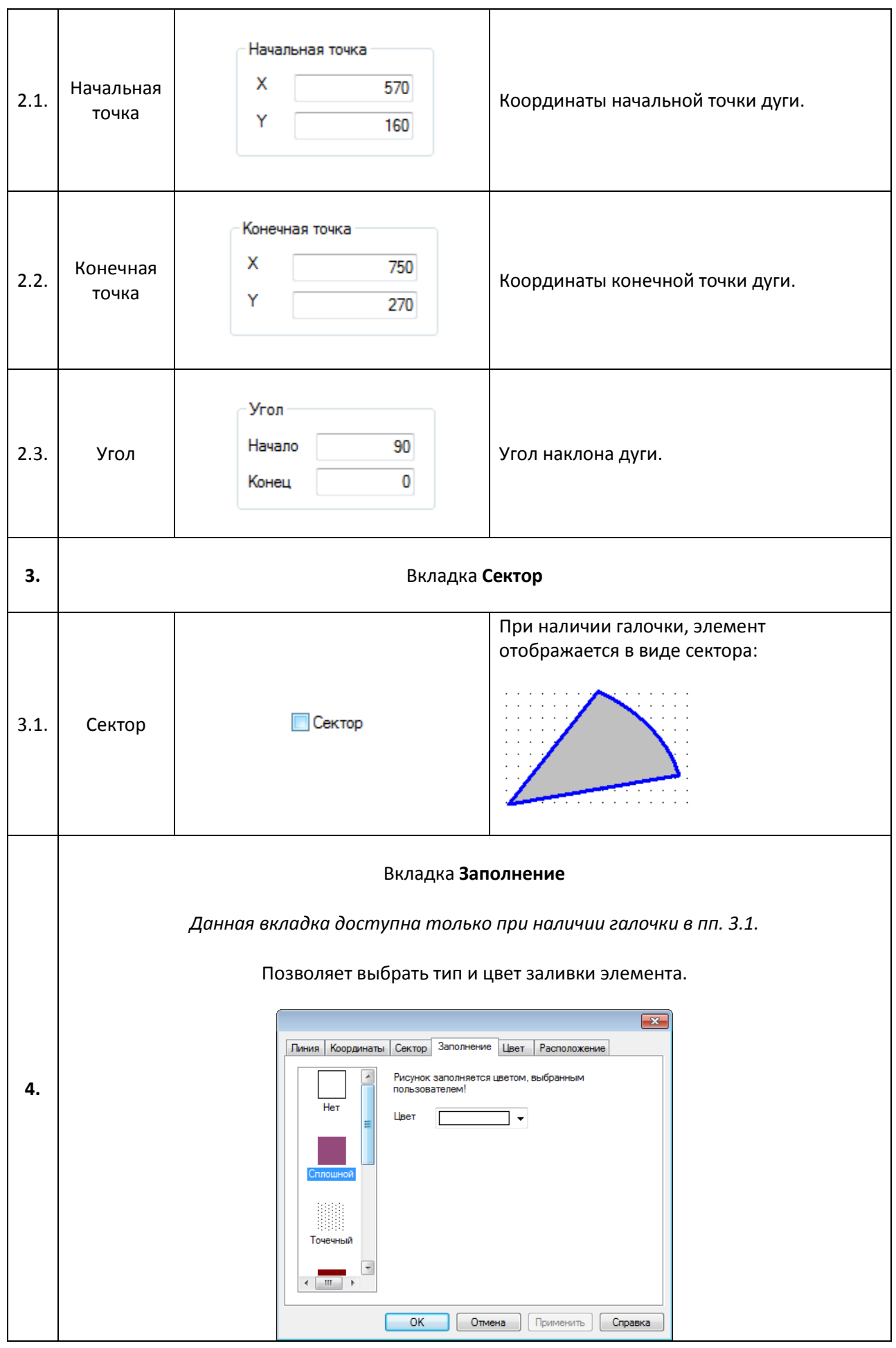

# **7.1.3. Прямоугольник, Скругленный прямоугольник, Эллипс**

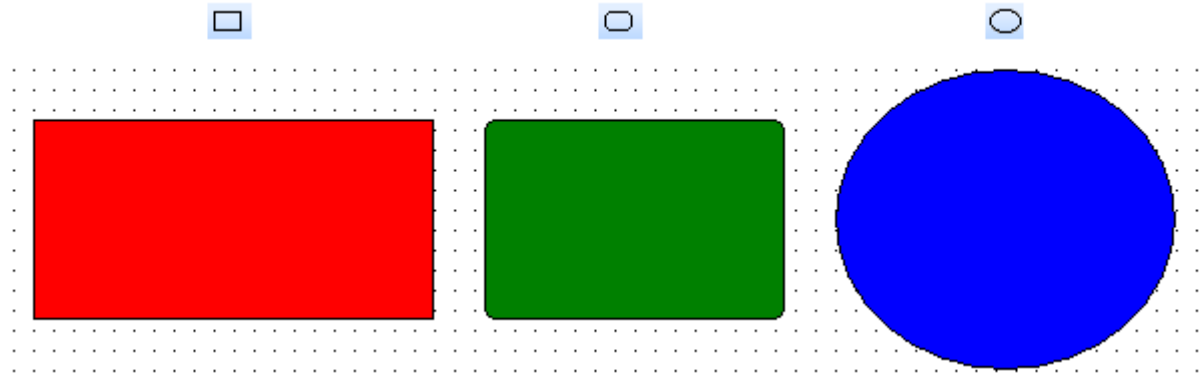

Рис. 7.5. Ярлыки и внешний вид элементов **Прямоугольник, Скругленный прямоугольник, Эллипс**

Элементы **Прямоугольник, Скругленный прямоугольник, Эллипс** используется для отображения на экране панели соответствующих геометрических фигур.

Типичные параметры графических элементов описаны в [п. 3.7](#page-38-0).

Уникальные параметры описаны в табл. 7.3:

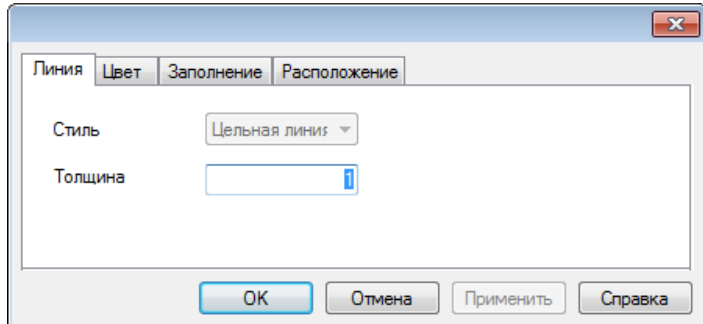

Рис. 7.6. Параметры элемента **Прямоугольник**, вкладка **Линия**

| Табл. 7.3. Уникальные параметры элементов Прямоугольник, Скругленный прямоугольник, |
|-------------------------------------------------------------------------------------|
| Эллипс                                                                              |

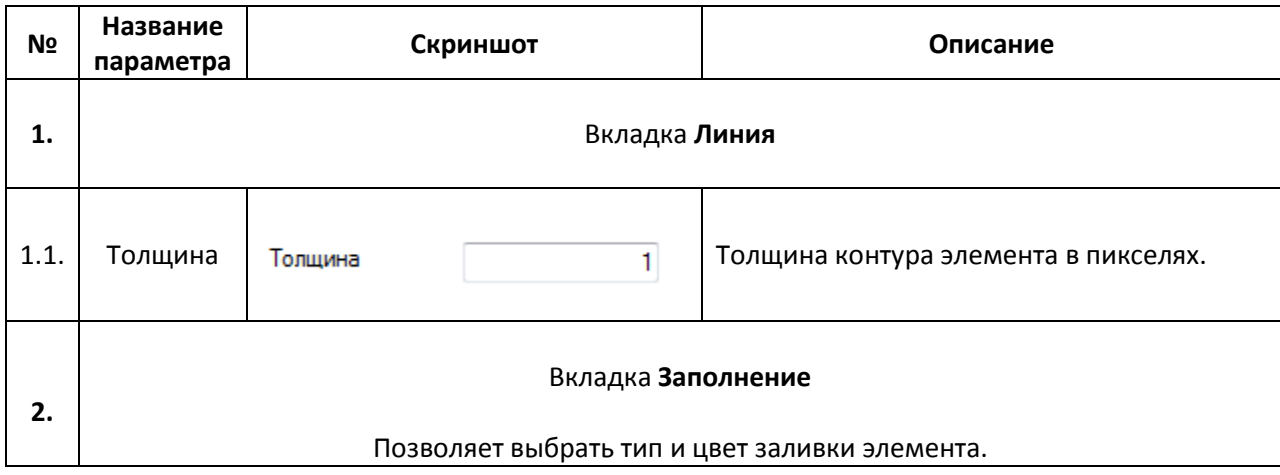

### <span id="page-69-0"></span>**7.1.4. Ломаная/Многоугольник**

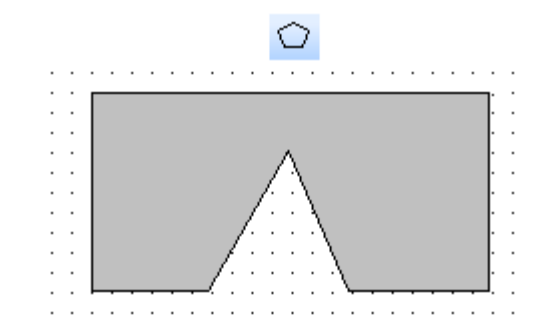

Рис. 7.7. Ярлык и внешний вид элемента **Ломаная/Многоугольник**

Элемент **Ломаная/Многоугольник** используется для построения геометрических фигур произвольной формы. Каждое последующее нажатие **ЛКМ** на область рабочего поля создает новую точку элемента. Для окончания создания фигуры добавьте ее последнюю точку двойным нажатием **ЛКМ**.

Типичные параметры графических элементов описаны в [п. 3.7](#page-38-0).

Уникальные параметры описаны в табл. 7.4:

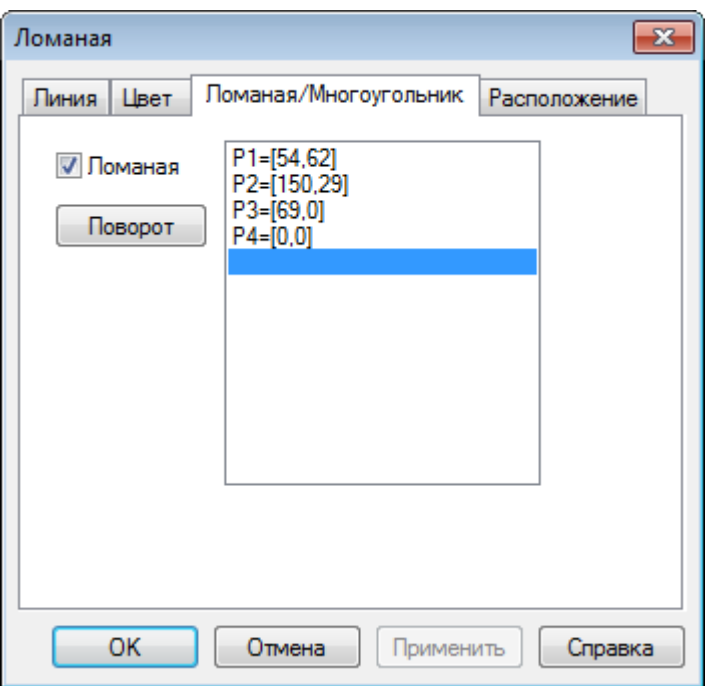

Рис. 7.8. Параметры элемента **Ломаная/Многоугольник**, вкладка **Ломаная/Многоугольник**

# Табл. 7.4. Уникальные параметры элемента **Ломаная/Многоугольник**

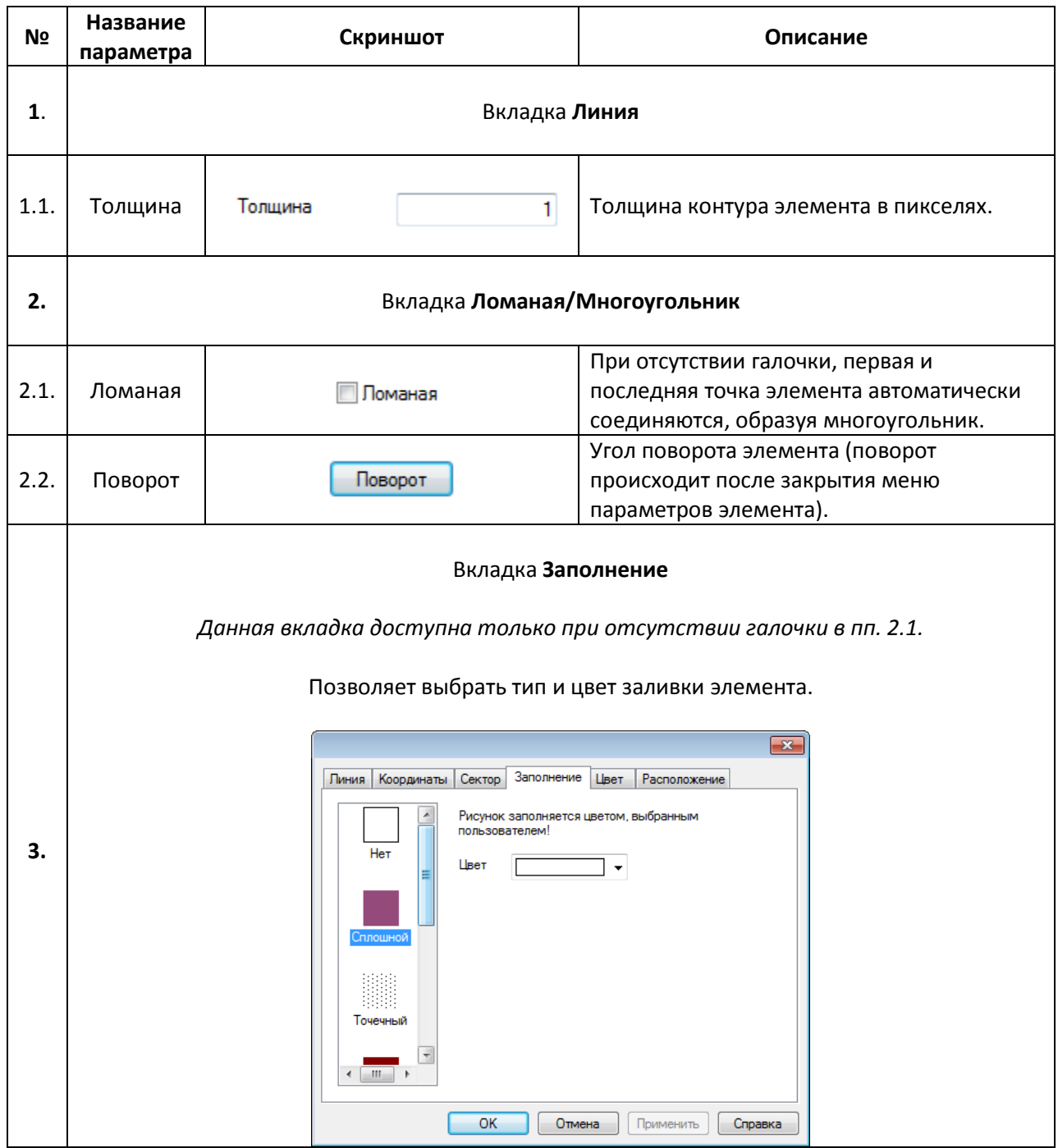

#### <span id="page-71-0"></span>**7.1.5. Многоугольник с заполнением**

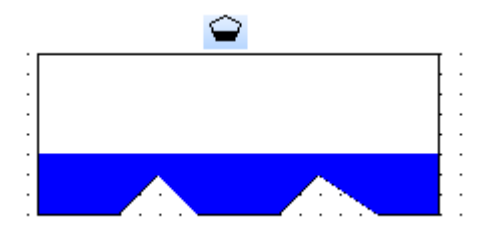

Рис. 7.9. Ярлык и внешний вид элемента **Многоугольник с заполнением**

Элемент **Многоугольник с заполнением** используется для отображения на экране панели многоугольника с заданным уровнем заливки. Каждое последующее нажатие **ЛКМ** на области рабочего поля создает новую точку элемента. Для окончания создания фигуры создайте ее последнюю точку двойным нажатием **ЛКМ**.

Типичные параметры графического элемента описаны в [п. 3.7](#page-38-0).

Уникальные параметры описаны в табл. 7.5:

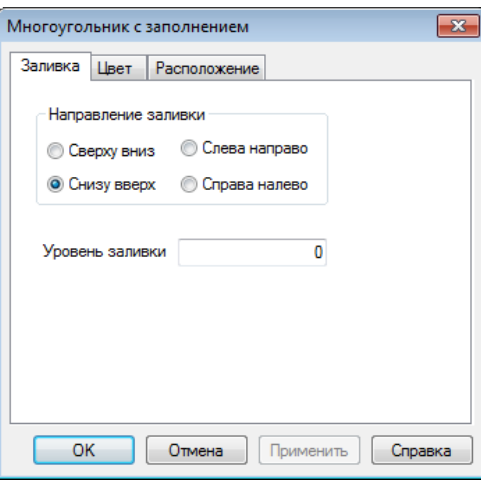

Рис. 7.10. Параметры элемента **Многоугольник с заполнением**, вкладка **Заливка**

| N <sub>2</sub> | Название<br>параметра  | Скриншот                                                                                                    | Описание                             |  |  |
|----------------|------------------------|----------------------------------------------------------------------------------------------------|--------------------------------------|--|--|
| 1.             | Вкладка Заливка        |                                                                                                    |                                      |  |  |
| 1.1.           | Направление<br>заливки | Направление заливки<br><b>Слева направо</b><br>Сверху вниз<br>⊙<br><b>© Снизу вверх</b><br><b>Cправа налево</b> | Направление заливки элемента.        |  |  |
| 1.2.           | Уровень<br>заливки     | Уровень заливки                                                                                                 | Уровень заливки элемента в пикселях. |  |  |

Табл. 7.5. Уникальные параметры элемента **Многоугольник с заполнением**
**7.1.6. Рамка**

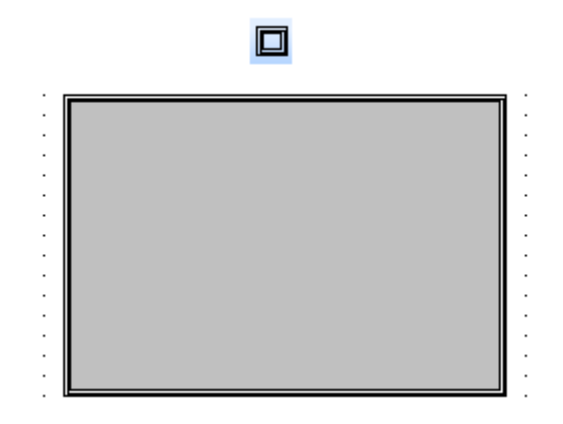

Рис. 7.11. Ярлык и внешний вид элемента **Рамка**

Элемент **Рамка** используется для отображения на экране панели контуров прямоугольной формы.

Типичные параметры графического элемента описаны в [п. 3.7](#page-38-0).

## **7.1.7. Изображение**

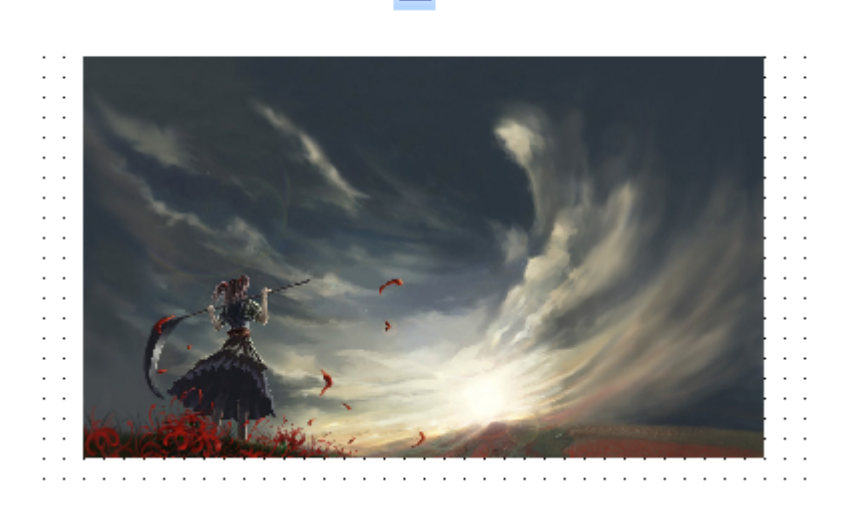

×

Рис. 7.12. Ярлык и внешний вид элемента Изображение

Элемент **Изображение** используется для отображения на экране панели пользовательских графических файлов. Поддерживается большинство популярных графических форматов (.jpg, .png, .bmp и т.д.).

Типичные параметры графического элемента описаны в [п. 3.7](#page-38-0).

Уникальные параметры описаны в табл. 7.6:

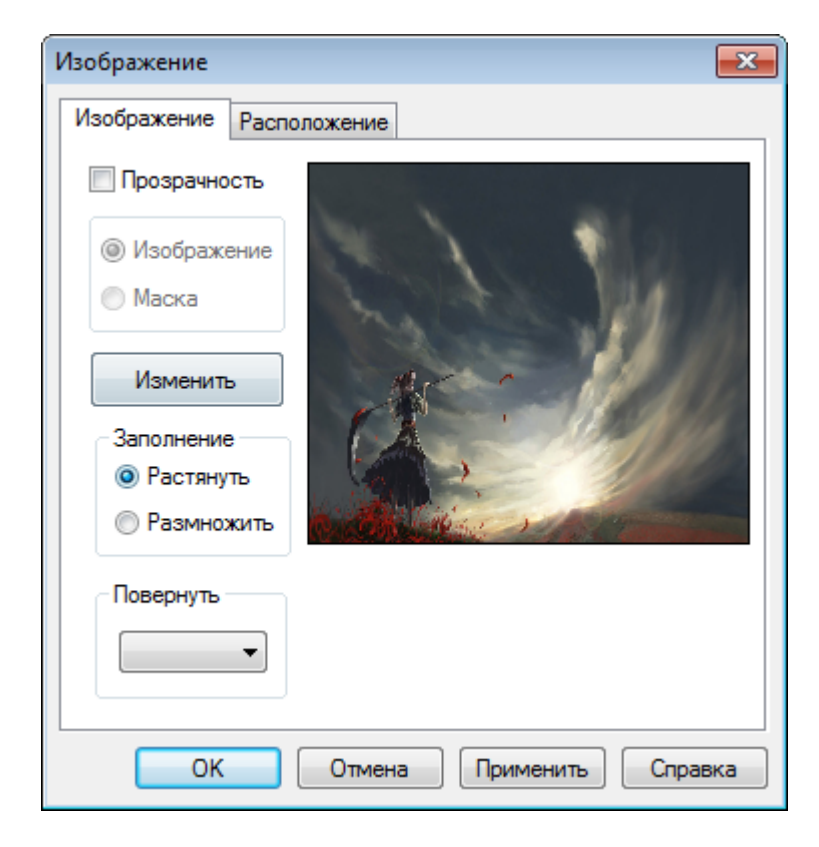

Рис. 7.13. Параметры элемента **Изображение**, вкладка **Изображение**

# Табл. 7.6. Уникальные параметры элемента **Изображение**

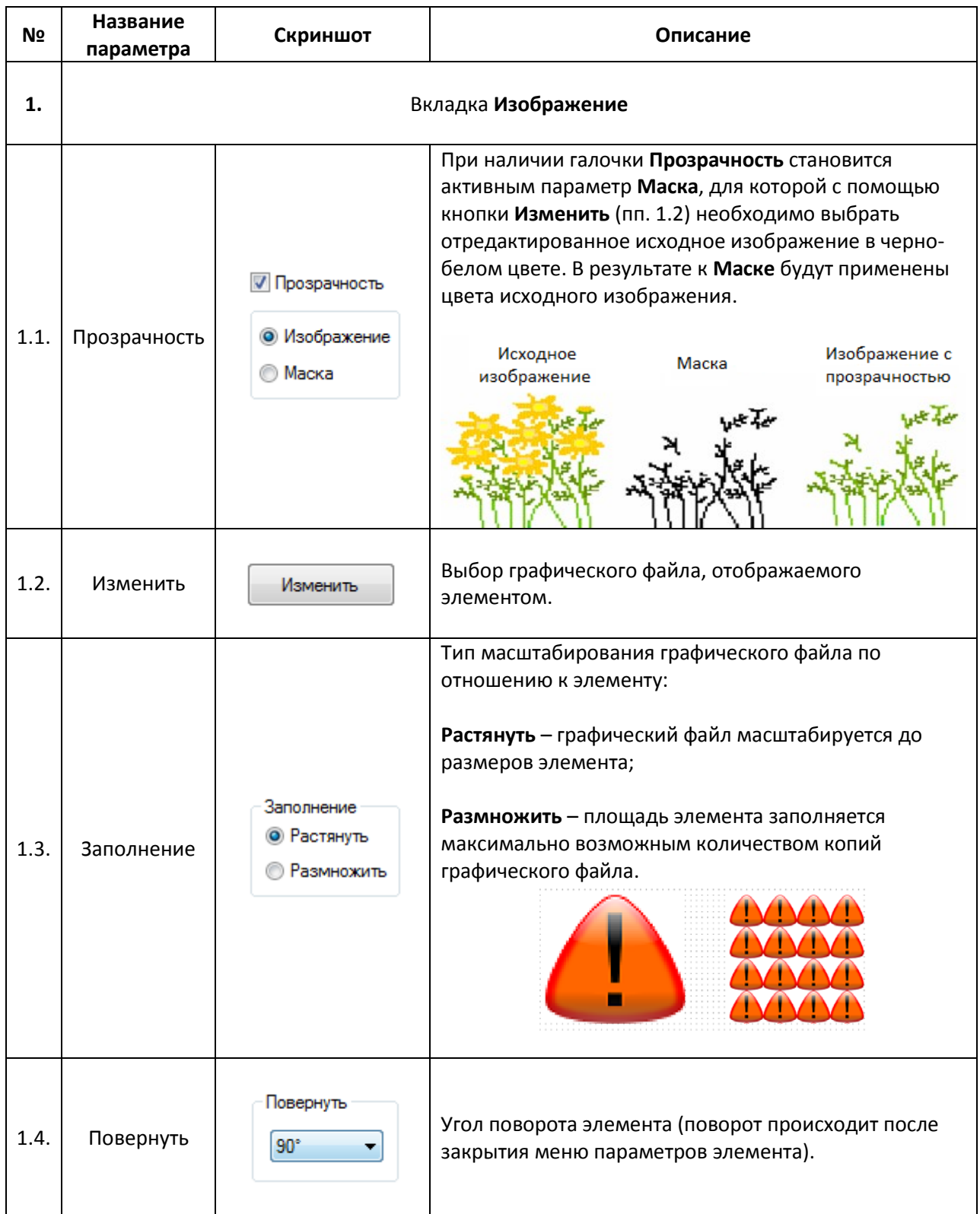

## **7.2. Текст**

# <span id="page-75-0"></span>**7.2.1. Статический текст**

 $\mathbf{A}$ Элемент Статический текст используется для отображения на экране панели неизменяемого текста.

Рис. 7.14. Ярлык и внешний вид элемента **Текст**

Элемент **Статический текст** используется для отображения на экране панели неизменяемого текста.

Типичные параметры графического элемента описаны в [п. 3.7](#page-38-0).

Уникальные параметры описаны в табл. 7.7:

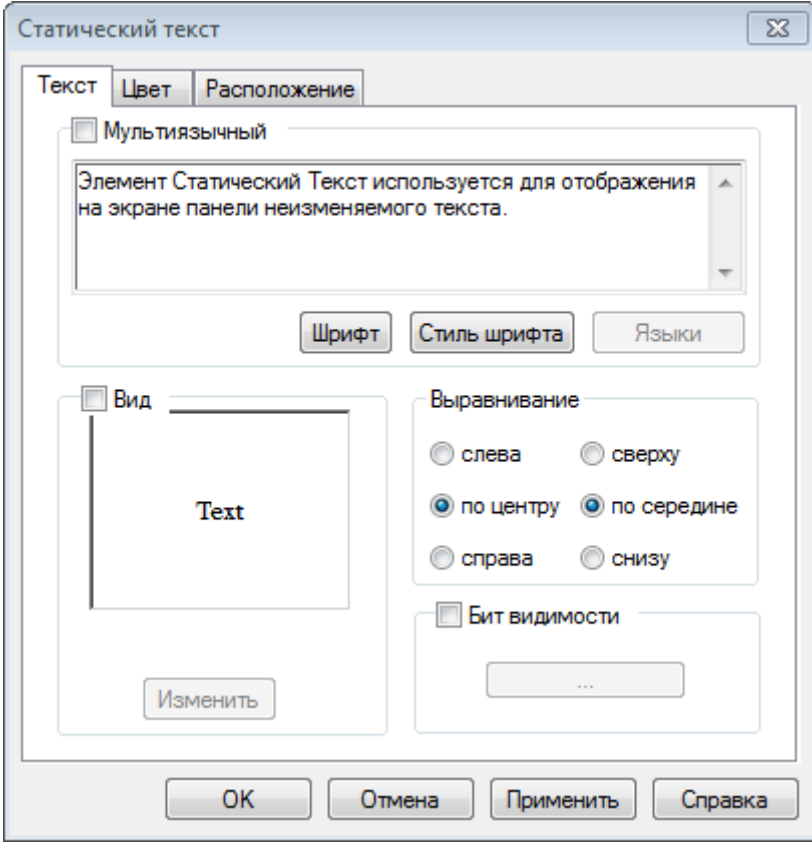

Рис. 7.15. Параметры элемента **Статический текст**, вкладка **Текст**

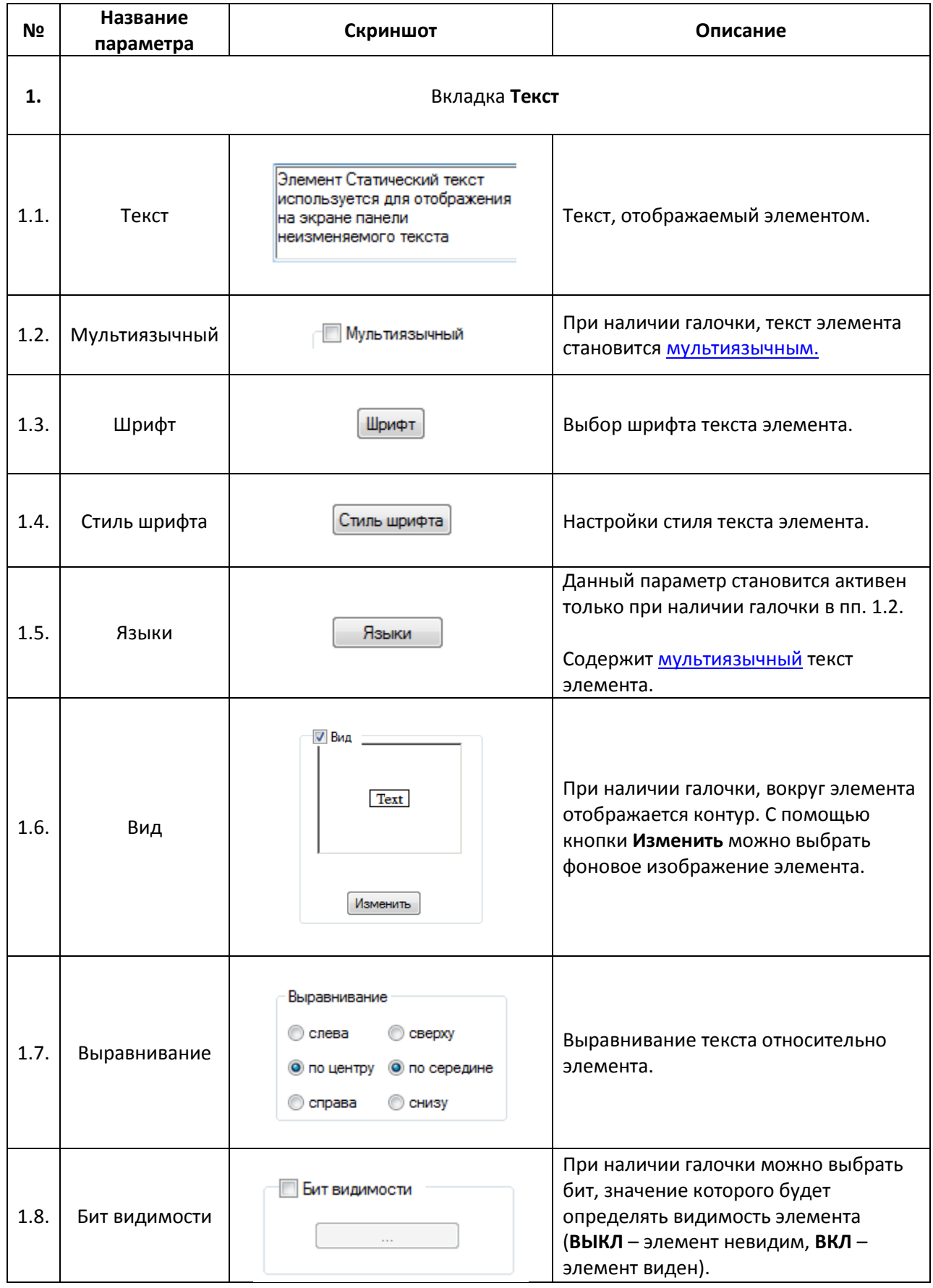

# <span id="page-77-0"></span>**7.2.2. Динамический текст**

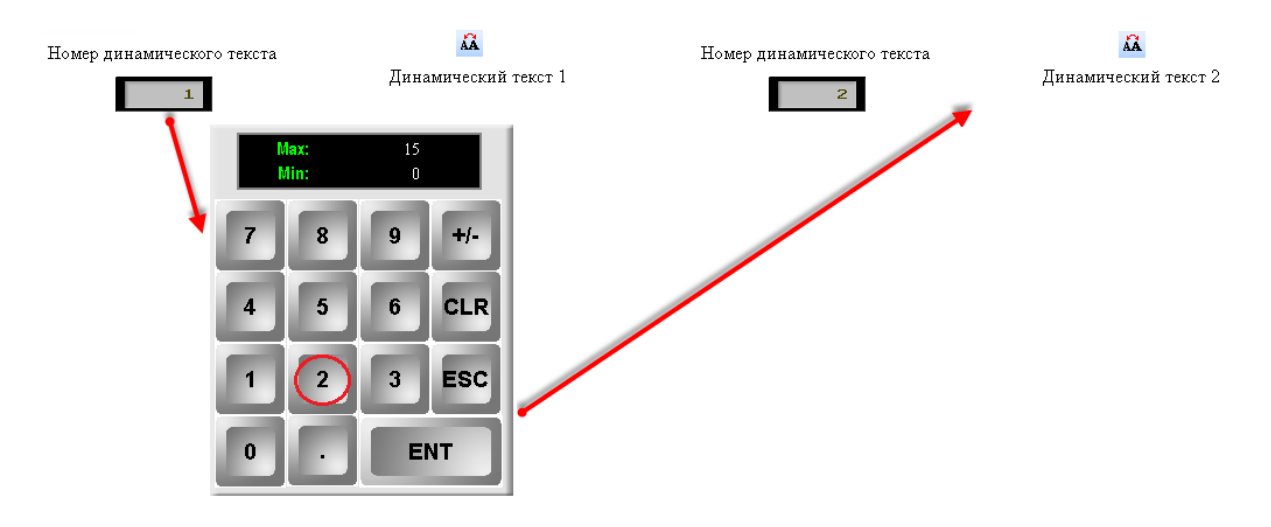

Рис. 7.16. Ярлык и внешний вид элемента **Динамический текст**

Элемент **Динамический текст** используется для отображения на экране панели динамического (изменяющегося в зависимости от значения привязанного регистра) текста. Элемент может содержать до **16-ти** различных текстов.

Типичные параметры графического элемента описаны в [п. 3.7](#page-38-0).

Уникальные параметры идентичны параметрам элемент[а Текст](#page-75-0).

## <span id="page-78-0"></span>**7.2.3. Вариационный текст**

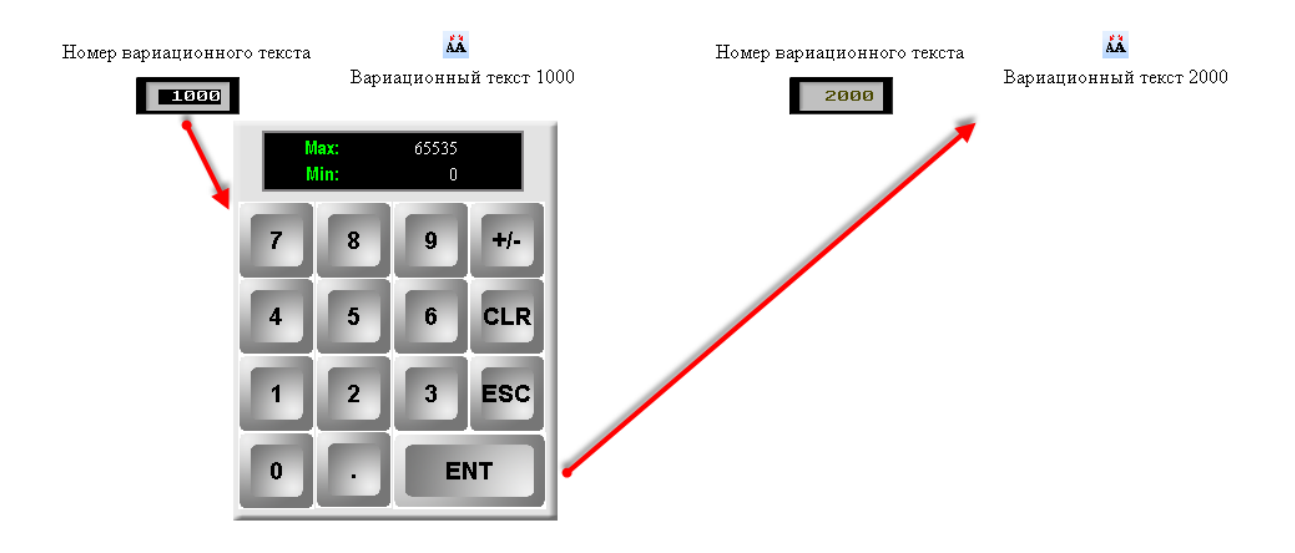

Рис. 7.17. Ярлык и внешний вид элемента **Вариационный текст**

Элемент **Вариационный текст** используется для отображения на экране панели динамического (изменяющегося в зависимости от значения переменной) текста. В отличие от элемента [Динамический текст,](#page-77-0) количество текстов которого ограничено 16-ю, **Вариационный текст** может содержать до **65536** сообщений.

Типичные параметры графического элемента описаны в [п. 3.7](#page-38-0).

Уникальные параметры идентичны параметрам элемент[а Текст](#page-75-0).

#### **7.2.4. Бегущая строка**

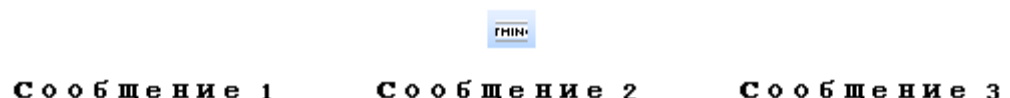

#### Рис. 7.18. Ярлык и внешний вид элемента **Бегущая строка**

Элемент **Бегущая строка** используется для отображения на панели перемещающихся по горизонтальной оси текстовых сообщений. Помимо фиксированного текста, в строке можно отобразит[ь вариационный текст](#page-78-0) и значения регистров. Для добавления нового сообщения, нажмите **ПКМ** на пустом поле вкладки **Сообщение** и выберите команду **Новое сообщение**. Для создания сообщения, нажмите **ПКМ** на соответствующей ячейке (см. рис. 7.19).

Типичные параметры графического элемента описаны в [п. 3.7](#page-38-0).

Уникальные параметры графического элемента описаны в табл. 7.8:

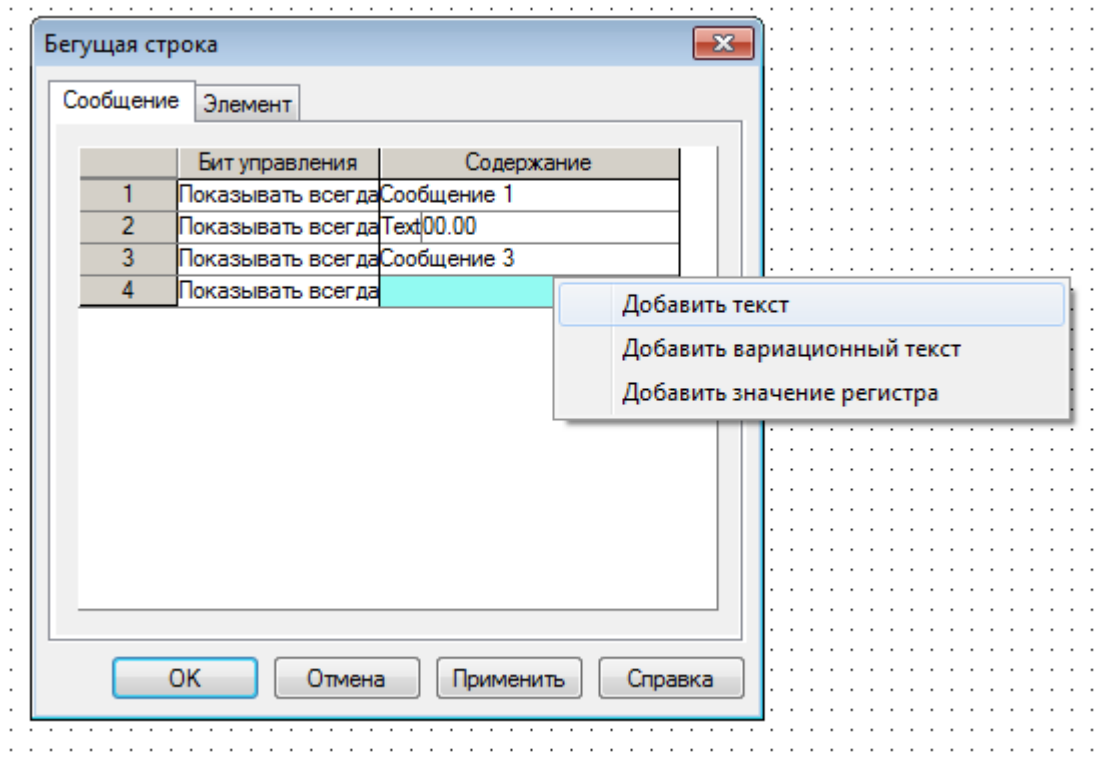

Рис. 7.19. Настройки элемента **Бегущая строка**, вкладка **Сообщение**

# Табл. 7.8. Уникальные параметры элемента **Бегущая строка**

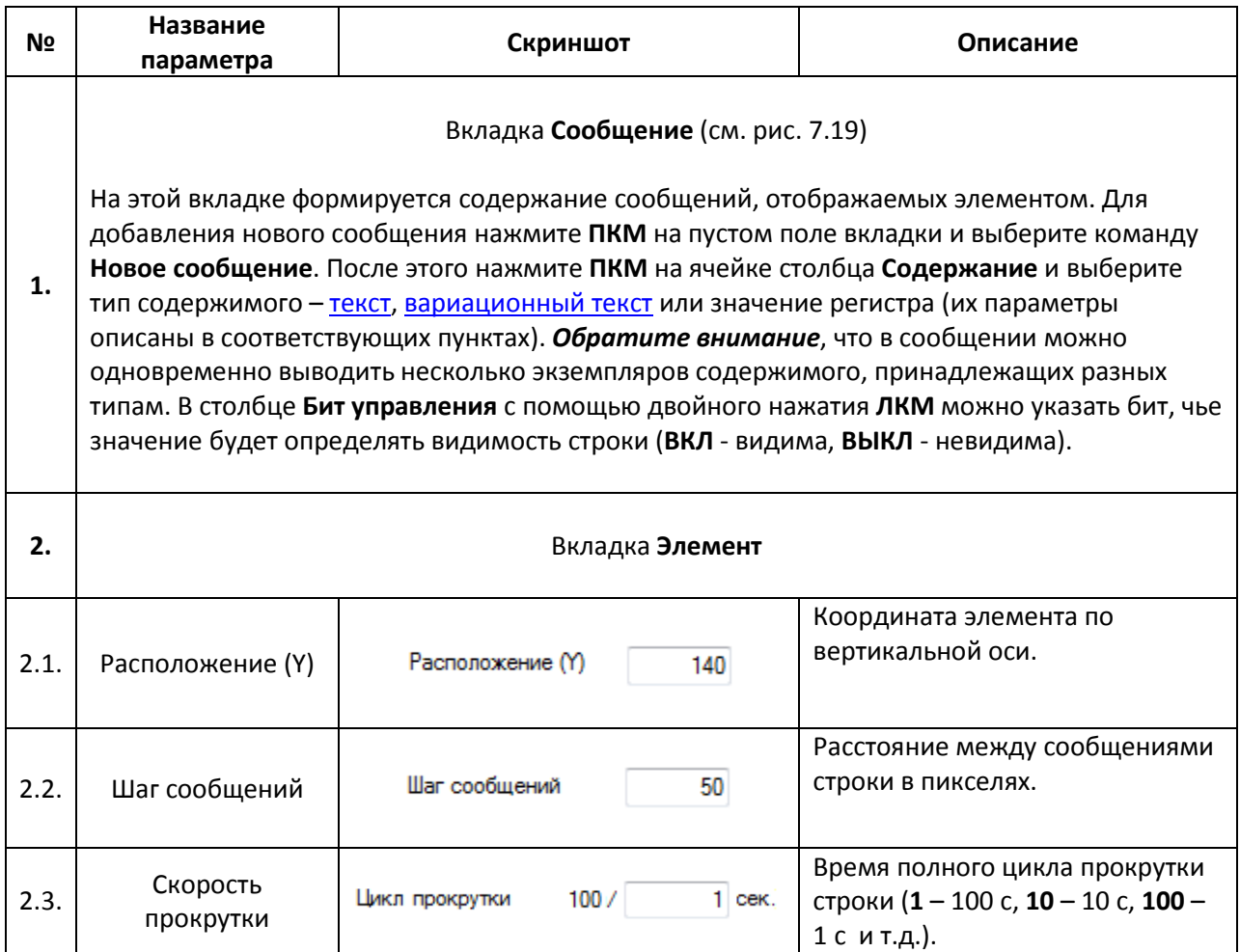

# **7.3. Переключатели/Индикаторы**

# <span id="page-81-0"></span>**7.3.1. Индикатор**

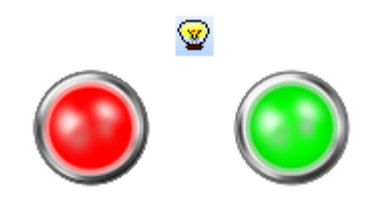

Рис. 7.20. Ярлык и внешний вид элемента **Индикатор**

Элемент **Индикатор** используется для отображения состояния привязанного бита (**ВКЛ/ВЫКЛ**).

Типичные параметры графического элемента описаны в [п. 3.7](#page-38-0).

Уникальные параметры графического элемента описаны в табл. 7.9:

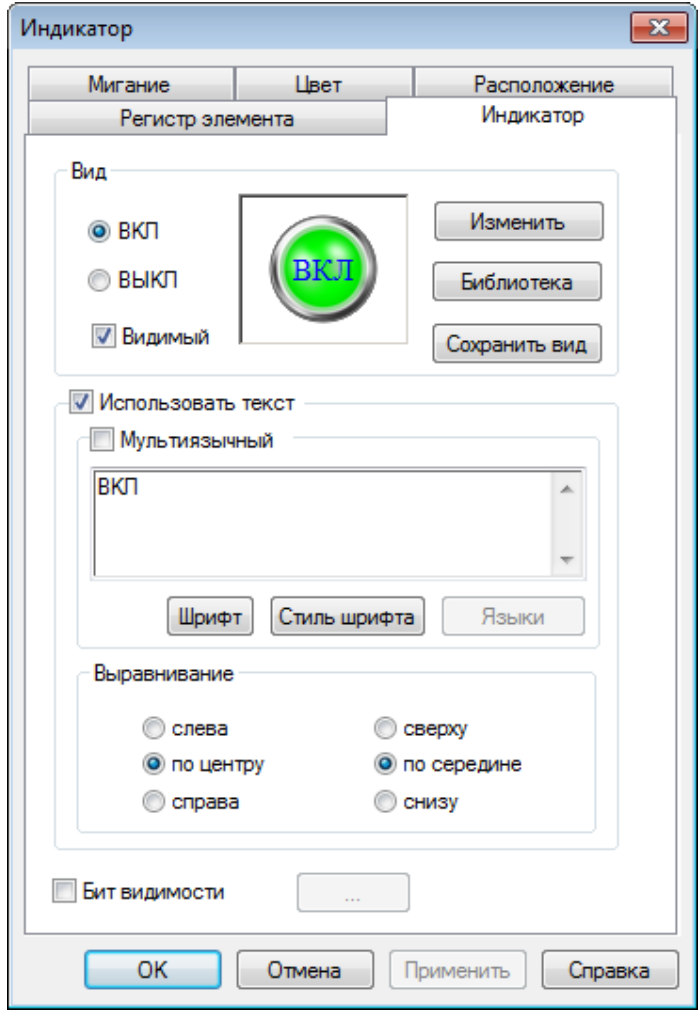

Рис. 7.21. Параметры элемента **Индикатор**, вкладка **Индикатор**

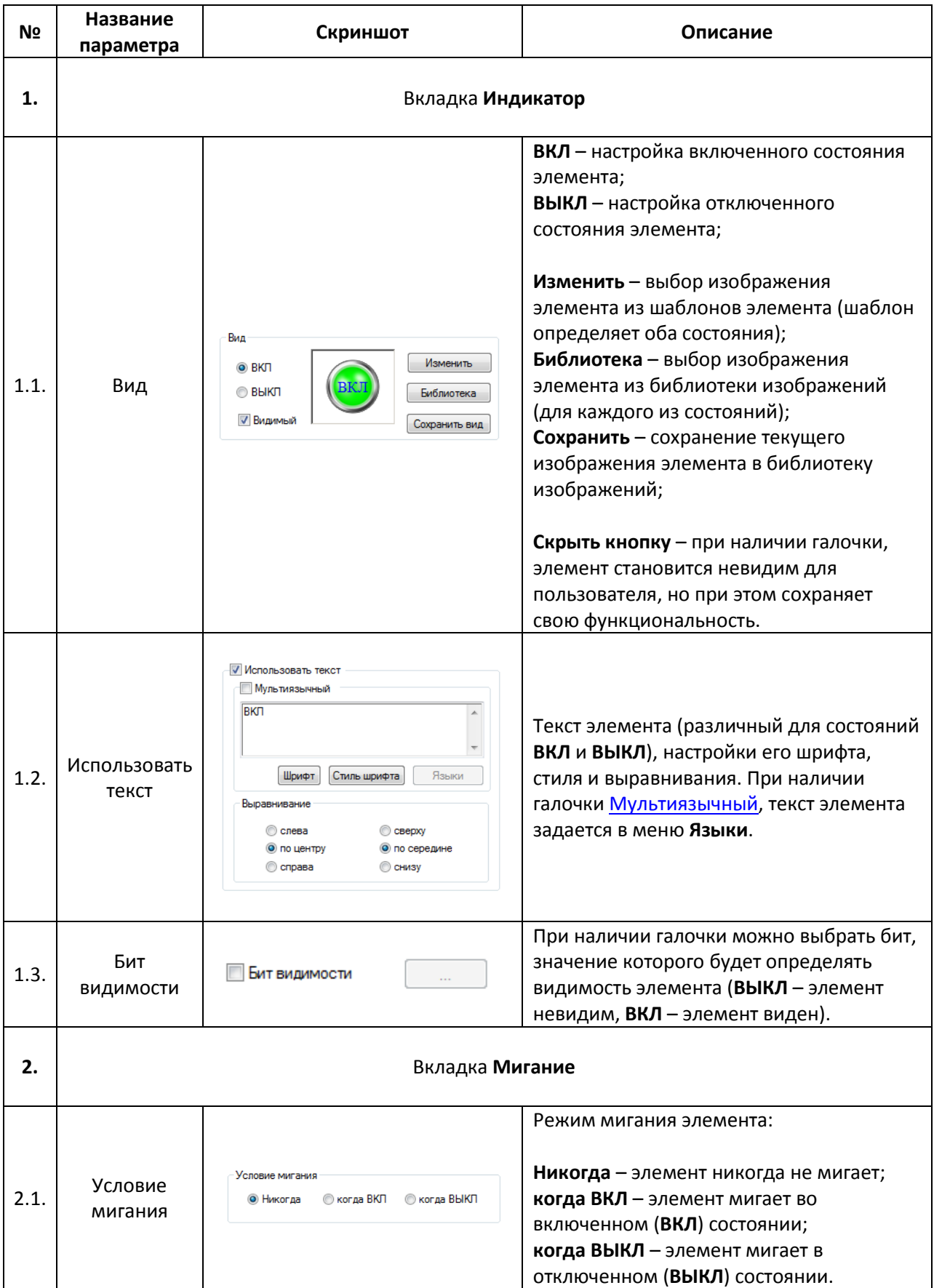

# Табл. 7.9. Уникальные параметры элемента **Индикатор**

<span id="page-83-0"></span>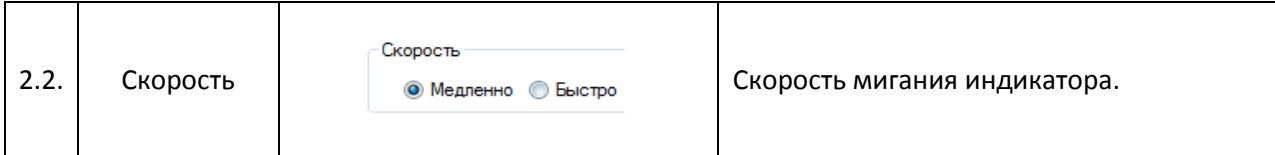

# **7.3.2. Переключатель**

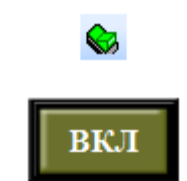

Рис. 7.22. Ярлык и внешний вид элемента **Переключатель**

Элемент **Переключатель** используется для изменения состояния выбранного бита. (**ВКЛ/ВЫКЛ**).

Типичные параметры графического элемента описаны в [п. 3.7](#page-38-0).

Уникальные параметры графического элемента описаны в табл. 7.10:

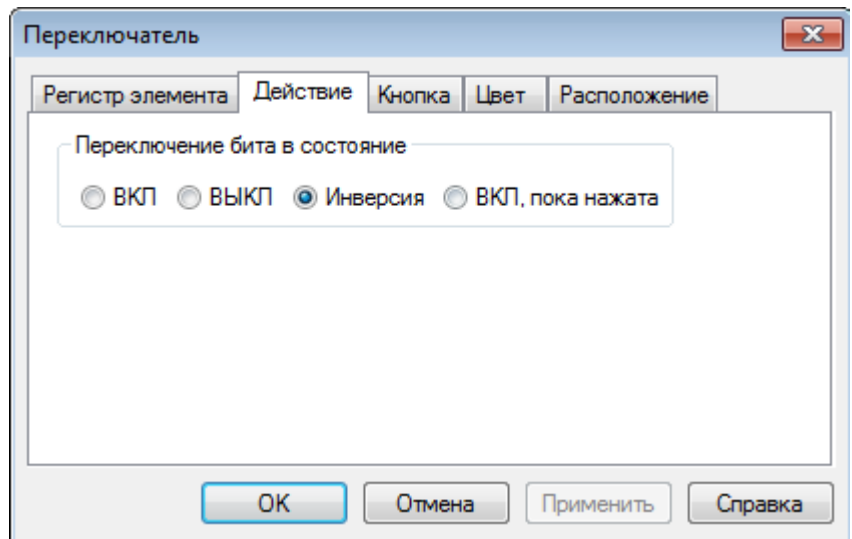

Рис. 7.23. Параметры элемента **Переключатель**, вкладка **Действие**

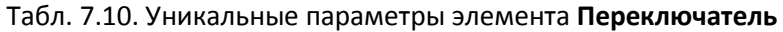

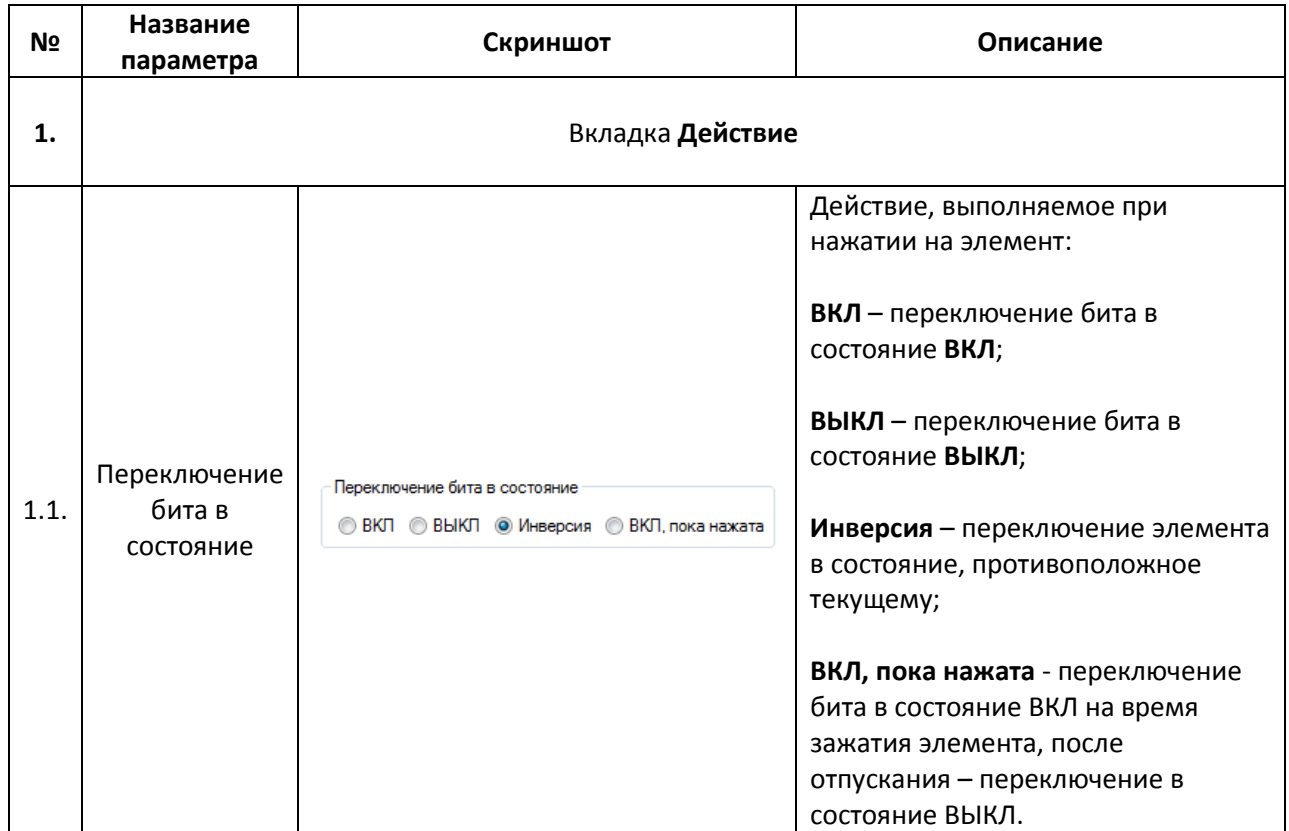

### **7.3.3. Переключатель с индикацией**

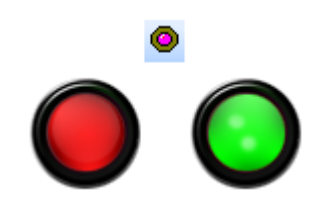

Рис. 7.24. Ярлык и внешний вид элемента **Переключатель с индикацией**

Элемент **Переключатель с индикацией** используется для отображения и переключения состояний привязанных битов (**ВКЛ/ВЫКЛ**). К элементу может быть привязан как один бит (отображение бита 1, переключение бита 1), так и два (отображение бита 1, переключение бита 2).

Типичные параметры графического элемента описаны в [п. 3.7](#page-38-0).

Поскольку элемент является комбинацией элементов [Индикатор](#page-81-0) [и Переключатель,](#page-83-0) то его уникальные параметры описаны в соответствующих пунктах.

### **7.3.4. Переход на экран**

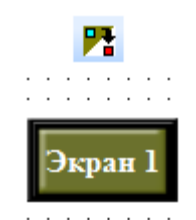

## Рис. 7.25. Ярлык и внешний вид элемента **Переход на экран**

Элемент **Переход на экран** представляет собой кнопку, нажатие на которую приводит к смене отображаемого панелью экрана.

Типичные параметры графического элемента описаны в [п. 3.7](#page-38-0).

Уникальные параметры графического элемента описаны в табл. 7.11:

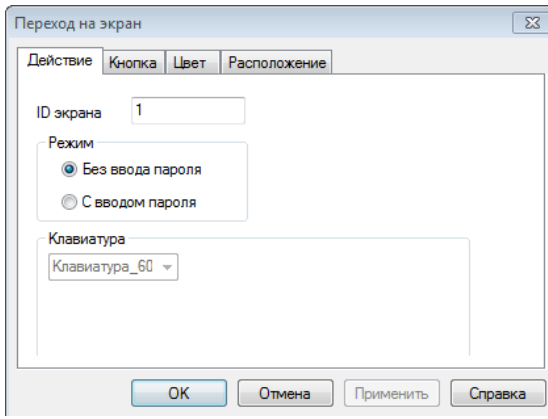

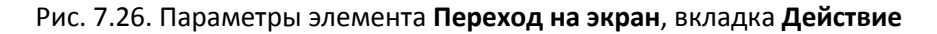

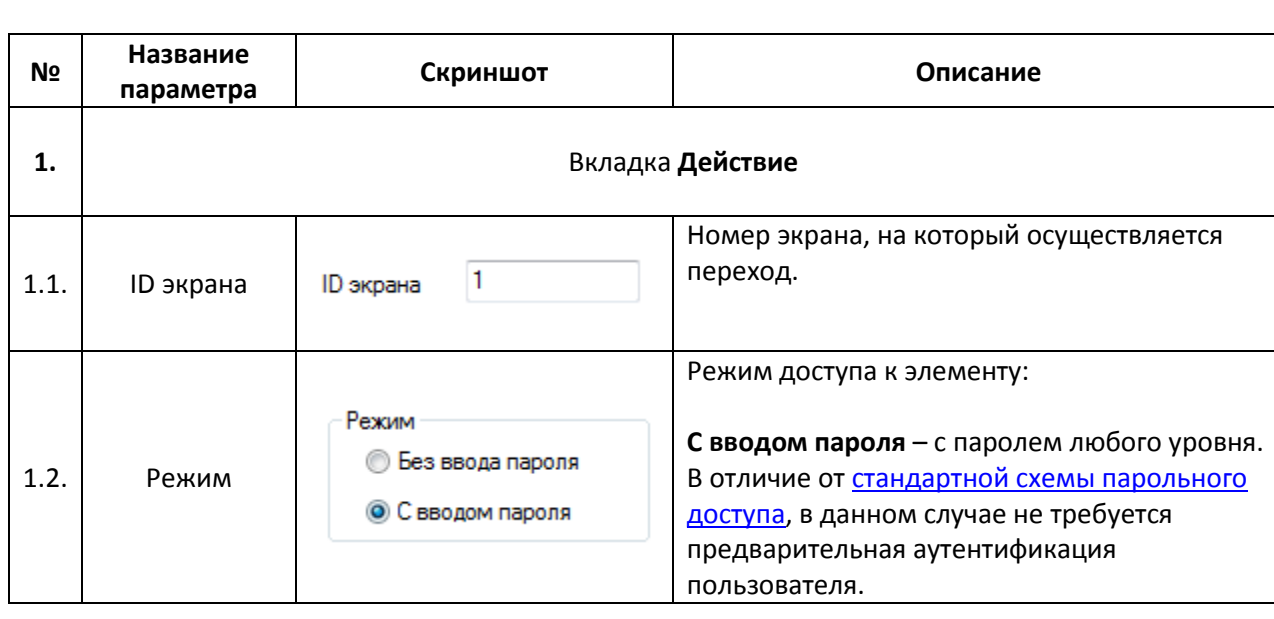

Табл. 7.11. Уникальные параметры элемента **Переход на экран**

# **7.4. Дисплеи**

# **7.4.1. Цифровой дисплей**

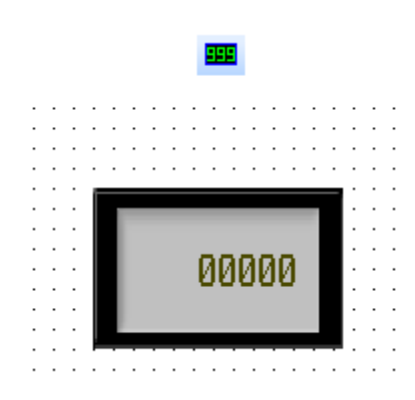

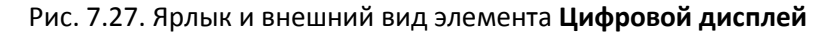

Элемент **Цифровой дисплей** используется для отображения численного значения привязанного регистра.

Типичные параметры графического элемента описаны в [п. 3.7](#page-38-0).

Уникальные параметры графического элемента описаны в табл. 7.12:

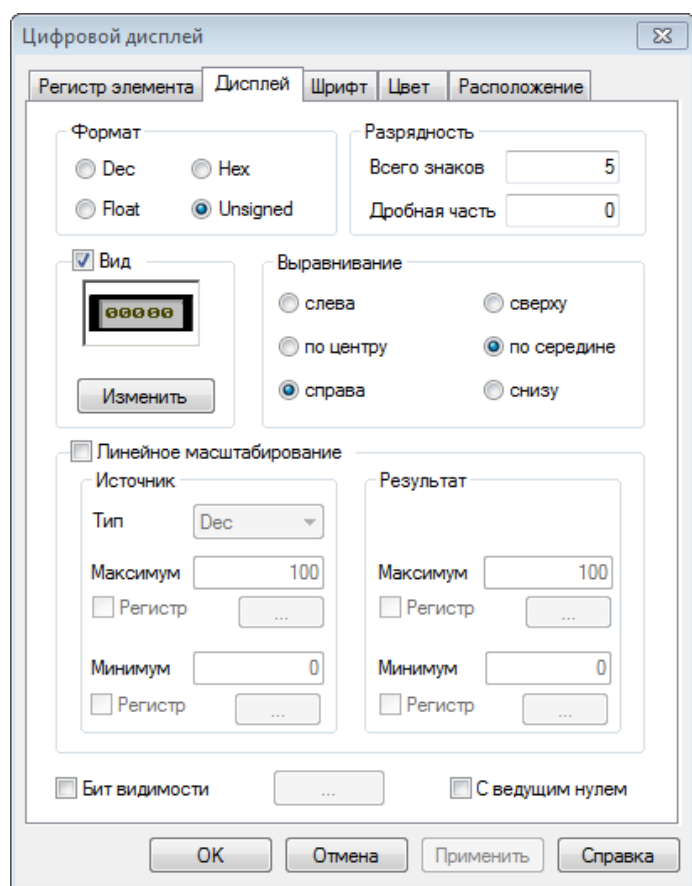

Рис. 7.28. Параметры элемента **Цифровой дисплей**, вкладка **Дисплей**

<span id="page-88-0"></span>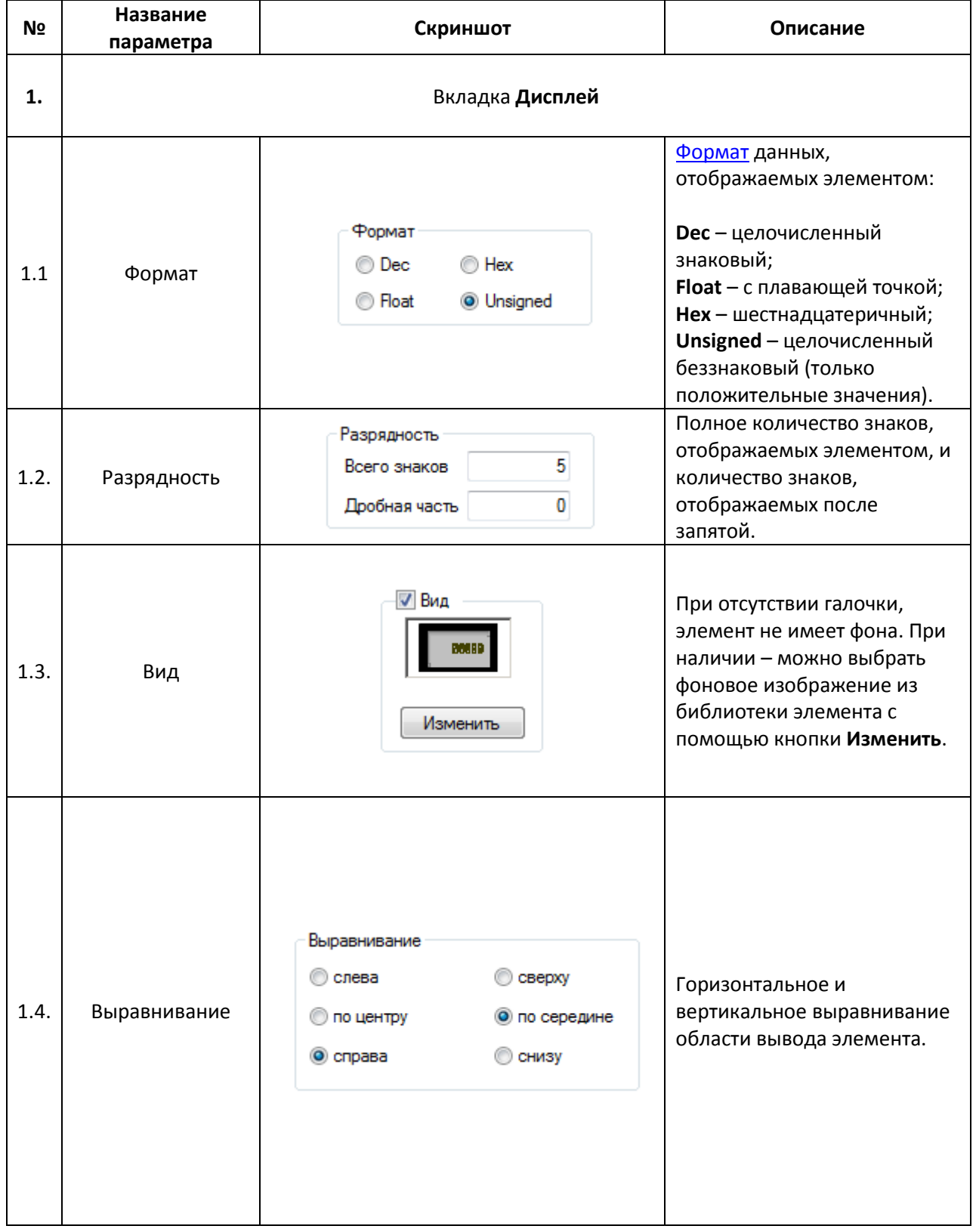

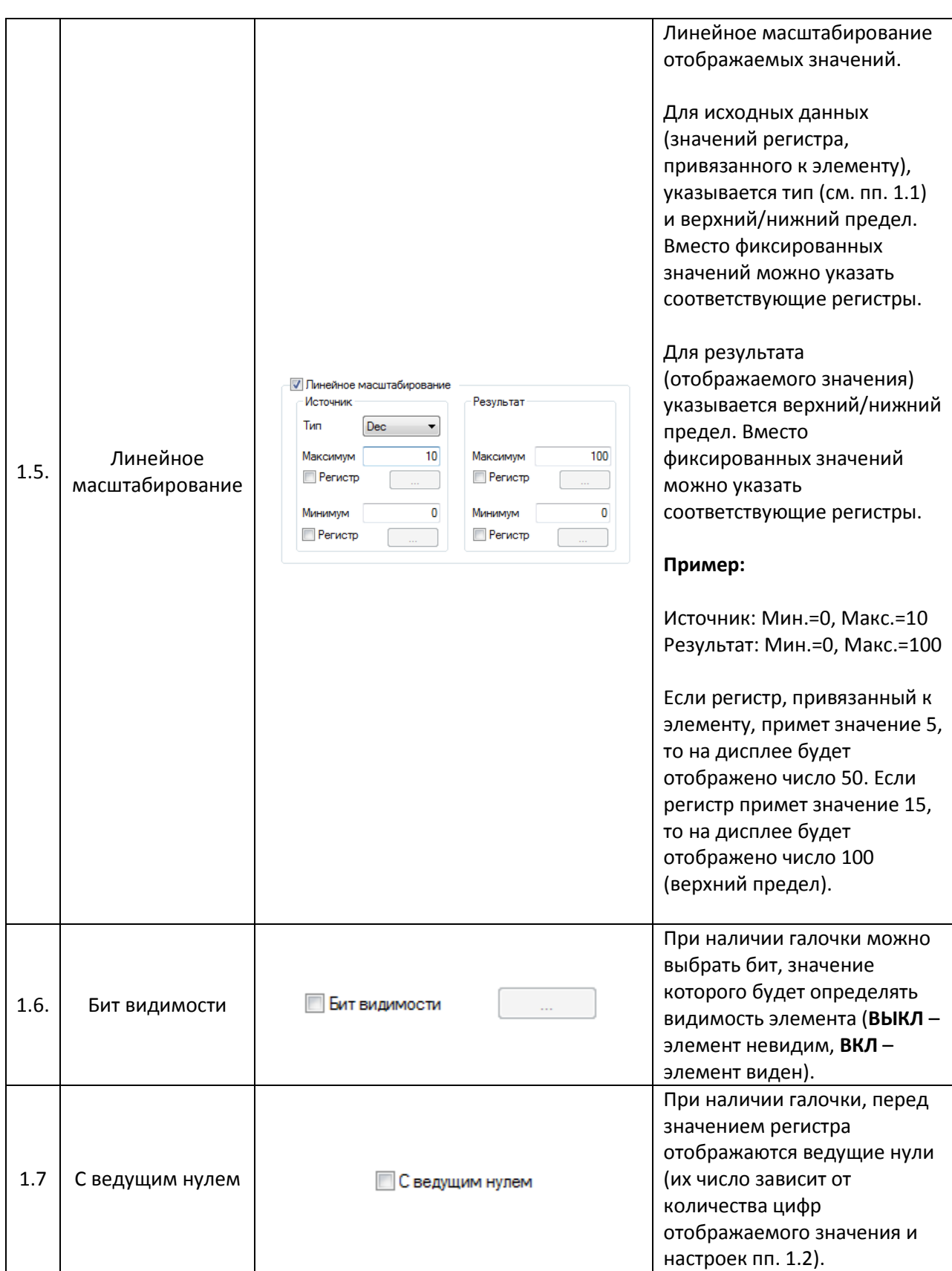

# **7.4.2. Аварийный дисплей**

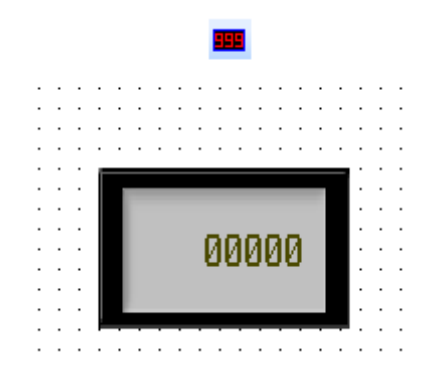

Рис. 7.29. Ярлык и внешний вид элемента **Аварийный дисплей**

Элемент **Аварийный дисплей** используется для отображения и контроля численного значения привязанного регистра. В случае, если значение выходит за заданные границы, элемент начинает мигать.

Типичные параметры графического элемента описаны в [п. 3.7](#page-38-0).

Параметры вкладки **Дисплей** описаны в [табл. 7.](#page-88-0)12.

Уникальные параметры графического элемента описаны в табл. 7.13:

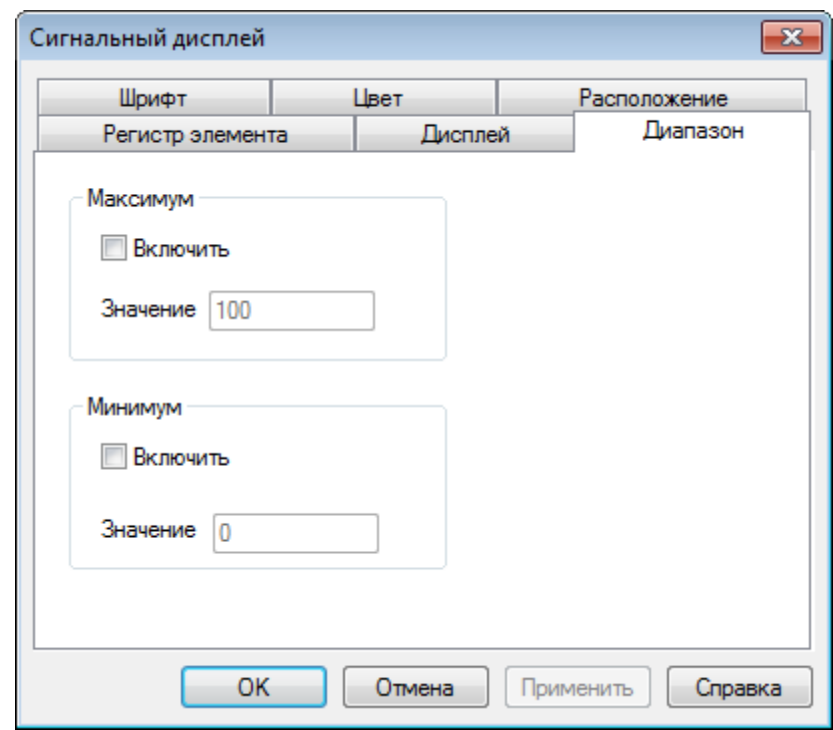

Рис. 7.30. Параметры элемента **Аварийный дисплей**, вкладка **Диапазон**

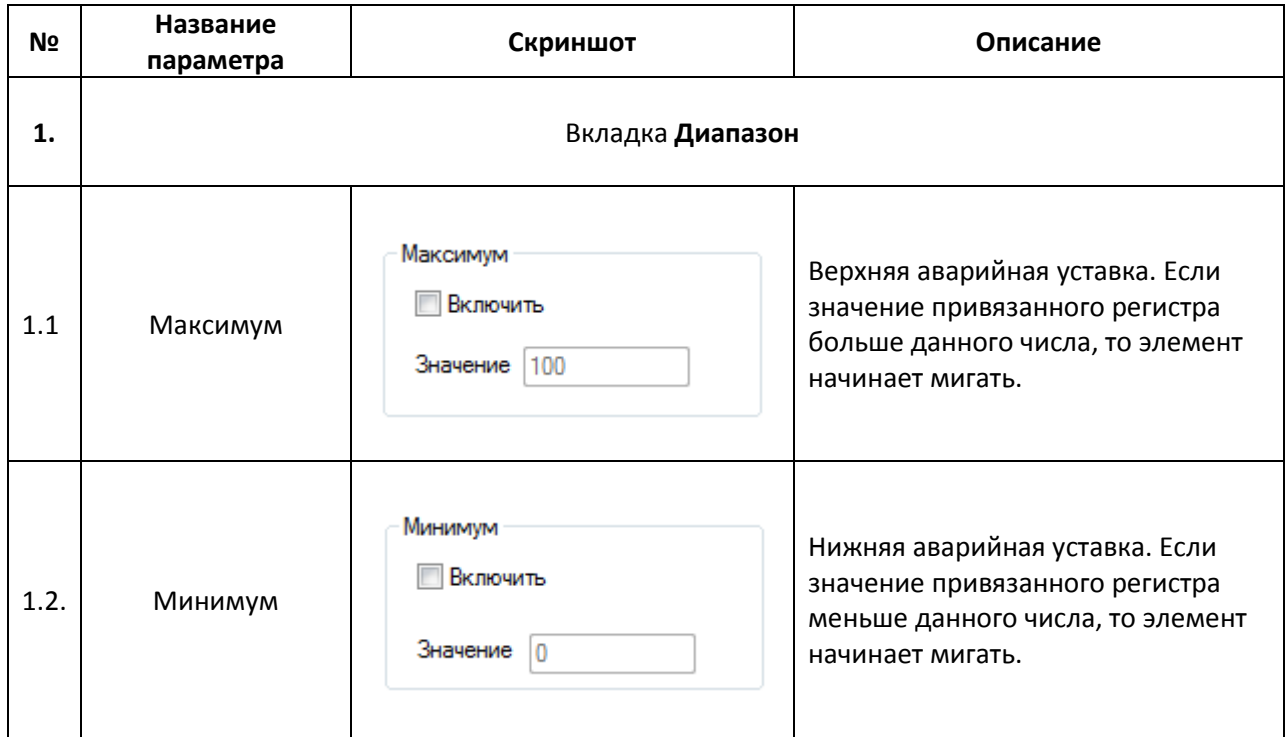

#### **7.4.3. Текстовый дисплей**

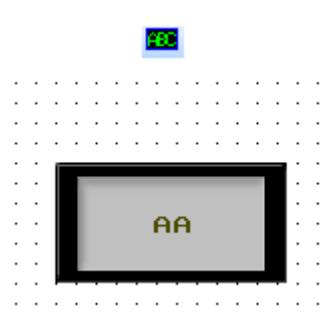

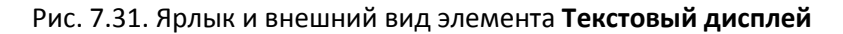

Элемент **Текстовый дисплей** используется для отображения текстового значения привязанного регистра.

Типичные параметры графического элемента описаны в [п. 3.7](#page-38-0).

Параметры вкладки **Дисплей** описаны в [табл. 7.](#page-88-0)12.

# **7.5. Ввод данных**

# <span id="page-92-0"></span>**7.5.1. Цифровой ввод**

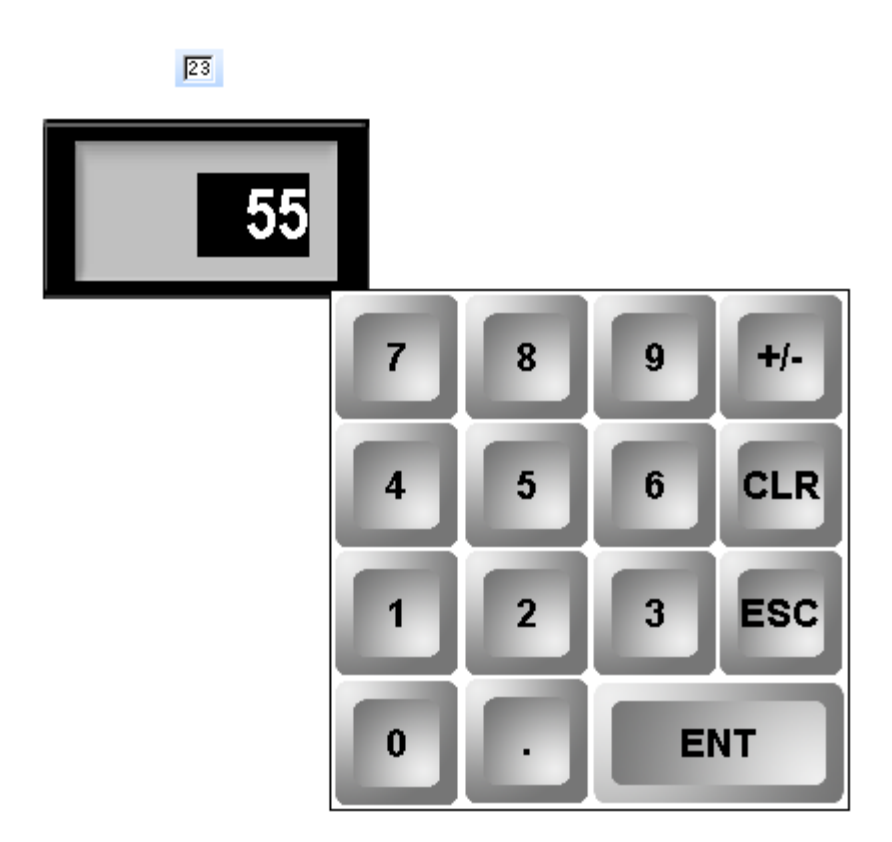

Рис. 7.32. Ярлык и внешний вид элемента **Цифровой ввод**

Элемент **Цифровой ввод** используется для ввода и отображения численных значений привязанных регистров. К элементу может быть привязан как один регистр (отображение регистра 1, ввод значения в регистр 1), так и два (отображение регистра 1, ввод значения в регистр 2).

Типичные параметры графического элемента описаны в [п. 3.7](#page-38-0).

Параметры вкладки **Дисплей** описаны в [табл. 7.](#page-88-0)12. При наличии галочки **Скрывать символы**, отображаемое элементом значение представляется в виде «звездочек» (\*\*\*\*\*).

Уникальные параметры элемента описаны в табл. 7.14:

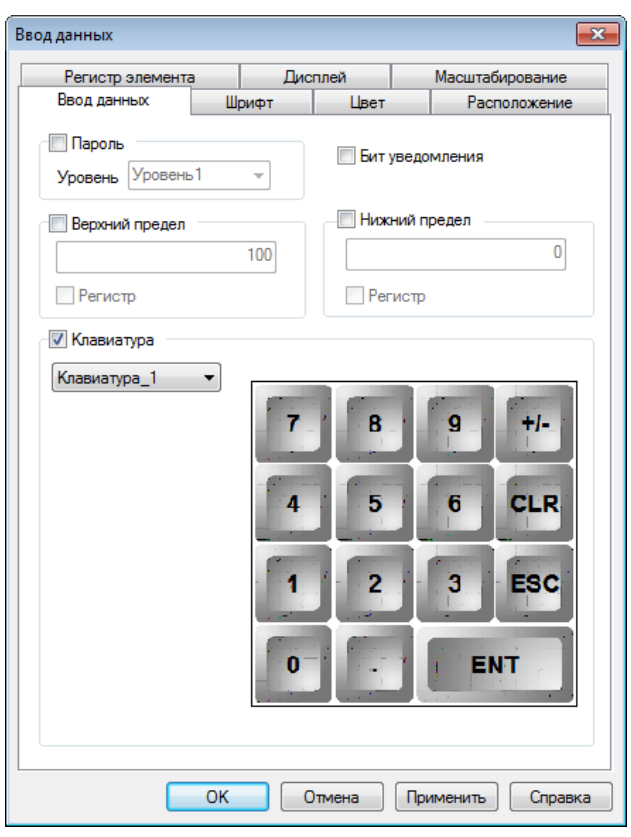

Рис. 7.33. Параметры элемента **Цифровой ввод**, вкладка **Ввод данных**

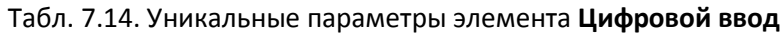

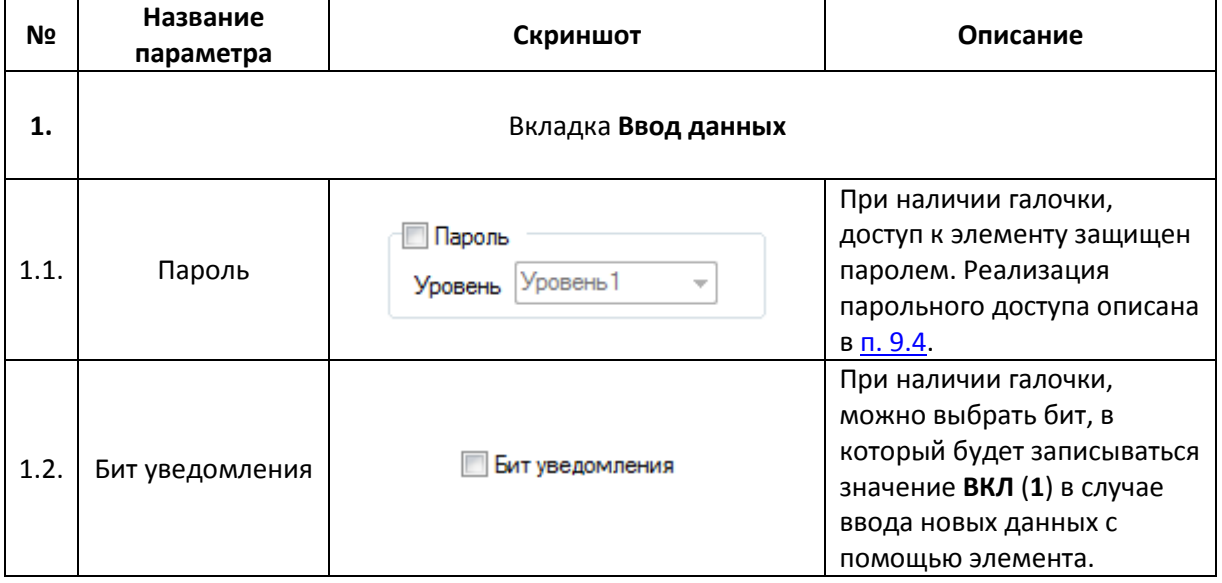

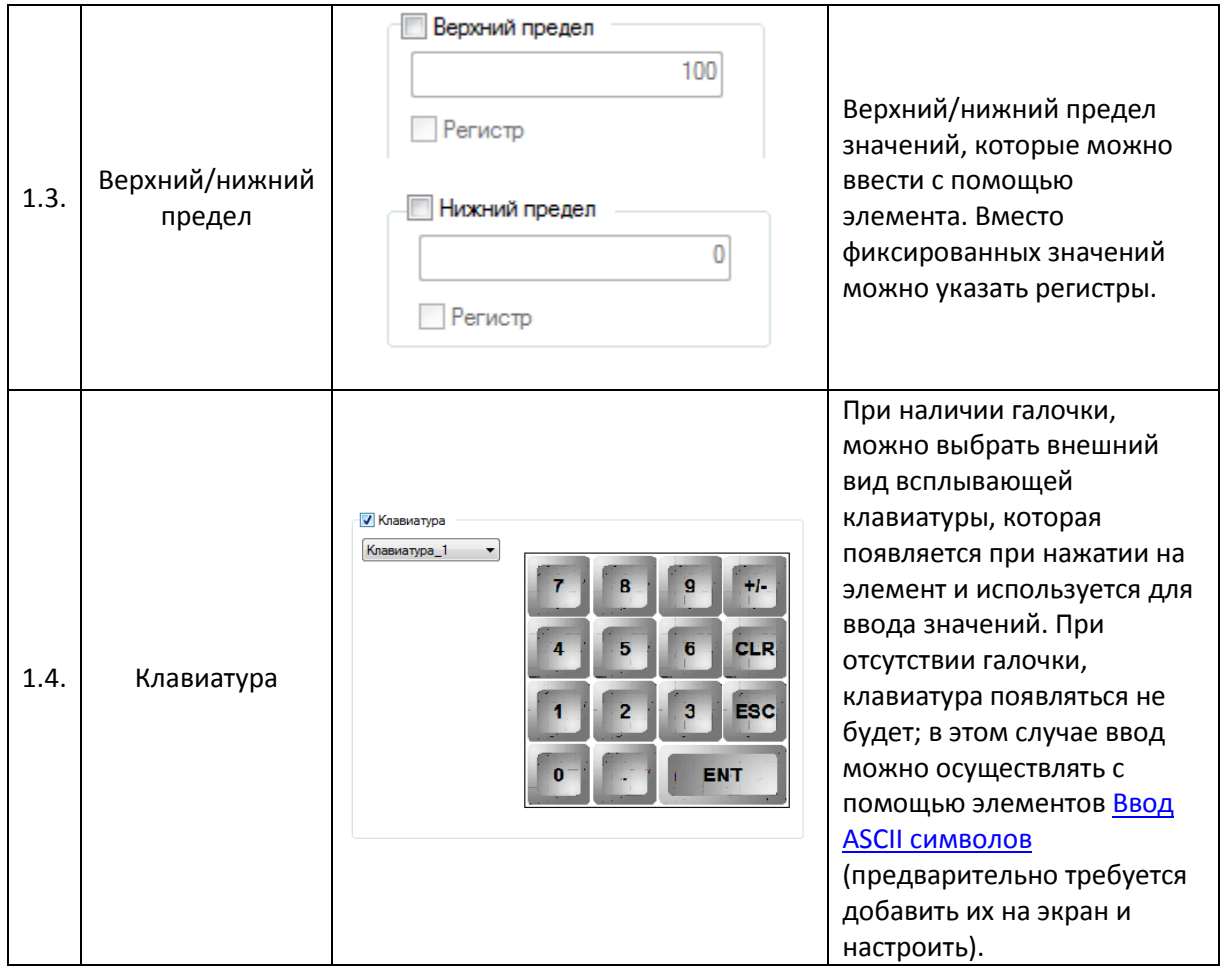

### <span id="page-95-0"></span>**7.5.2. Текстовый ввод**

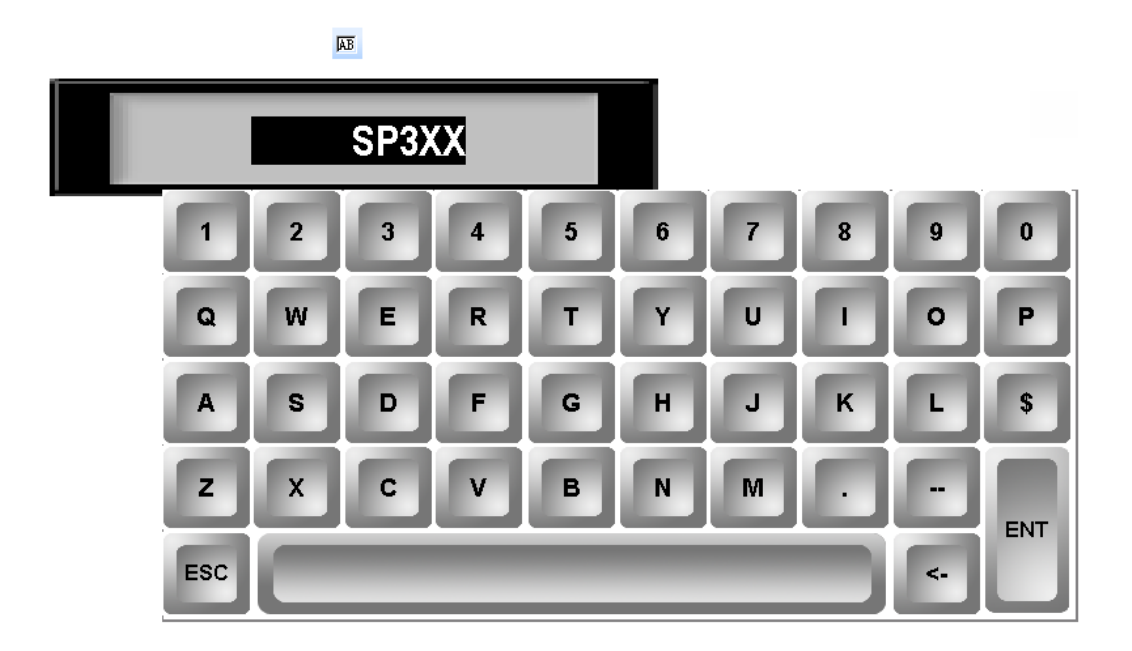

Рис. 7.34. Ярлык и внешний вид элемента **Текстовый ввод**

Элемент **Текстовый ввод** используется для ввода и отображения текстовых значений привязанных регистров. К элементу может быть привязан как один регистр (отображение регистра 1, ввод значения в регистр 1), так и два (отображение регистра 1, ввод значения в регистр 2).

Типичные параметры графического элемента описаны в [п. 3.7](#page-38-0).

Уникальные параметры элемента описаны в табл. 7.15:

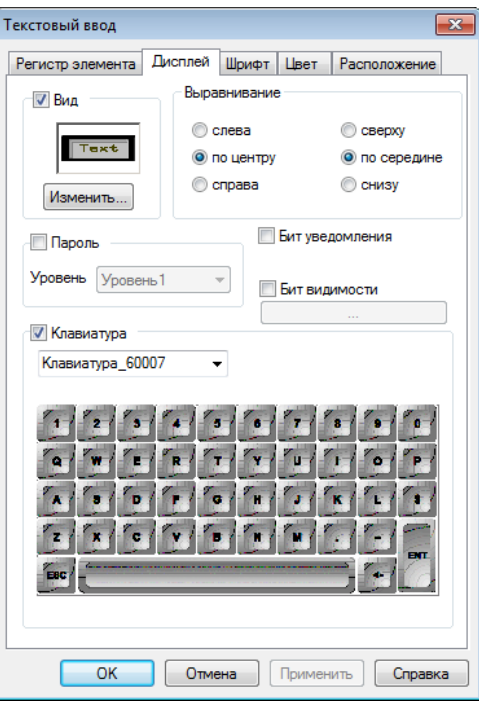

Рис. 7.35. Параметры элемента **Текстовый ввод**, вкладка **Дисплей**

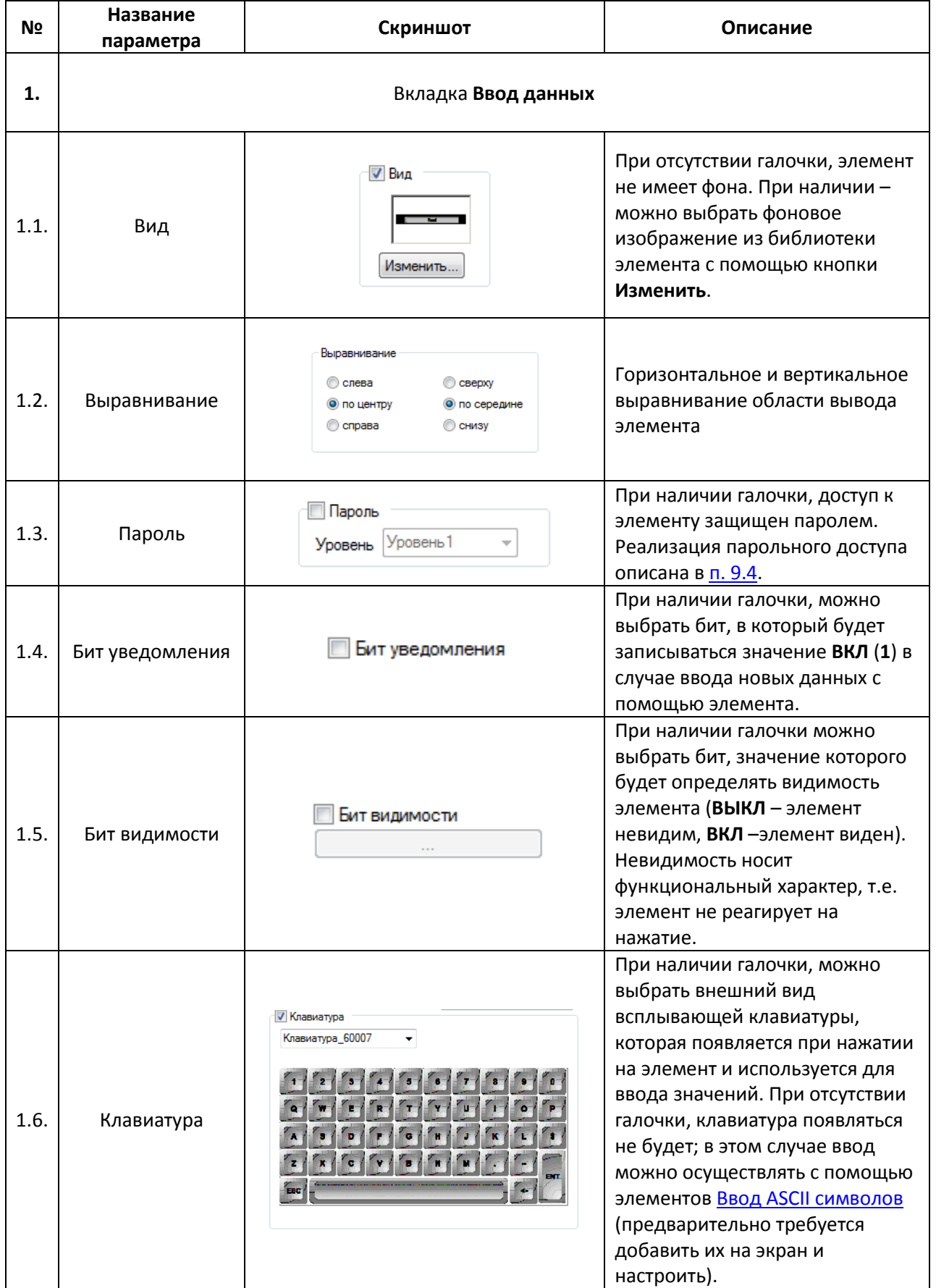

#### **7.5.3. Операции с данными**

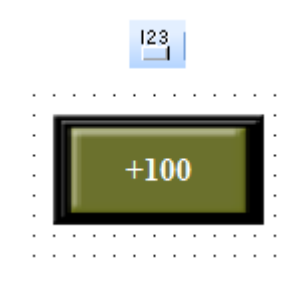

Рис. 7.36. Ярлык и внешний вид элемента **Операции с данными**

Элемент **Операции с данными** используется для выполнения арифметических операций со значением регистра по нажатию на элемент.

Типичные параметры графического элемента описаны в [п. 3.7](#page-38-0).

Уникальные параметры элемента описаны в табл. 7.16:

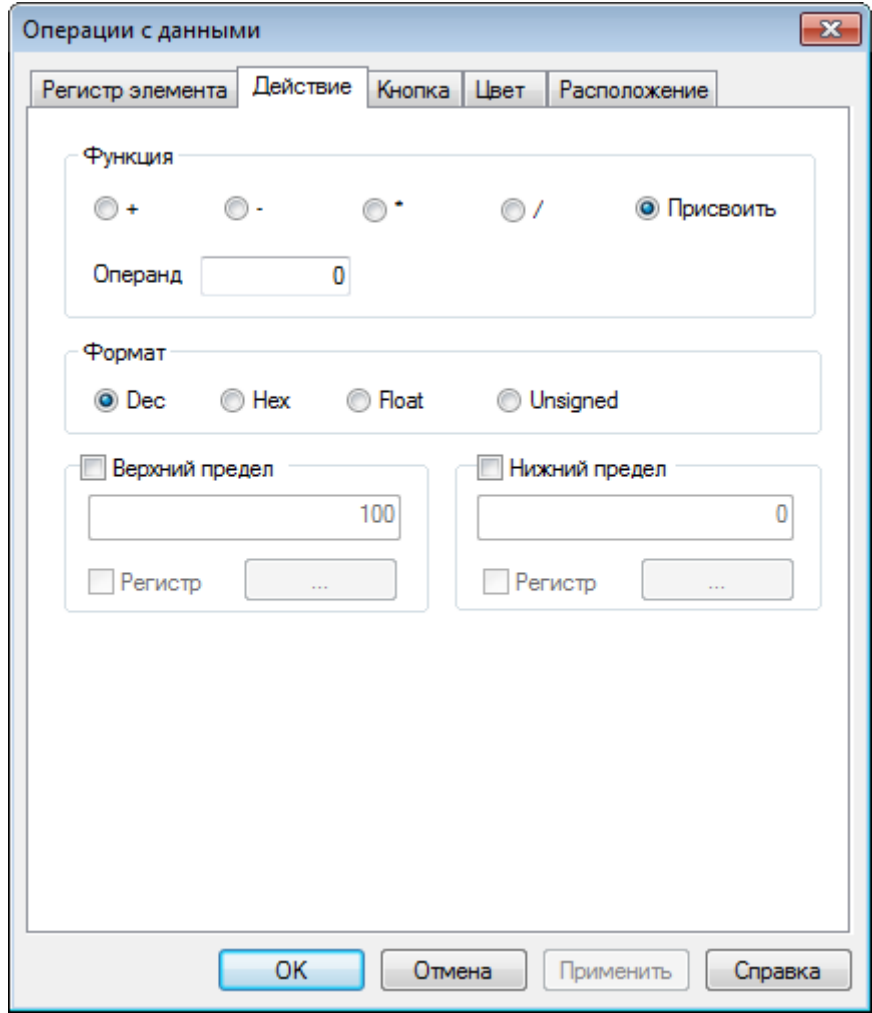

Рис. 7.37. Параметры элемента **Операции с данными**, вкладка **Действие**

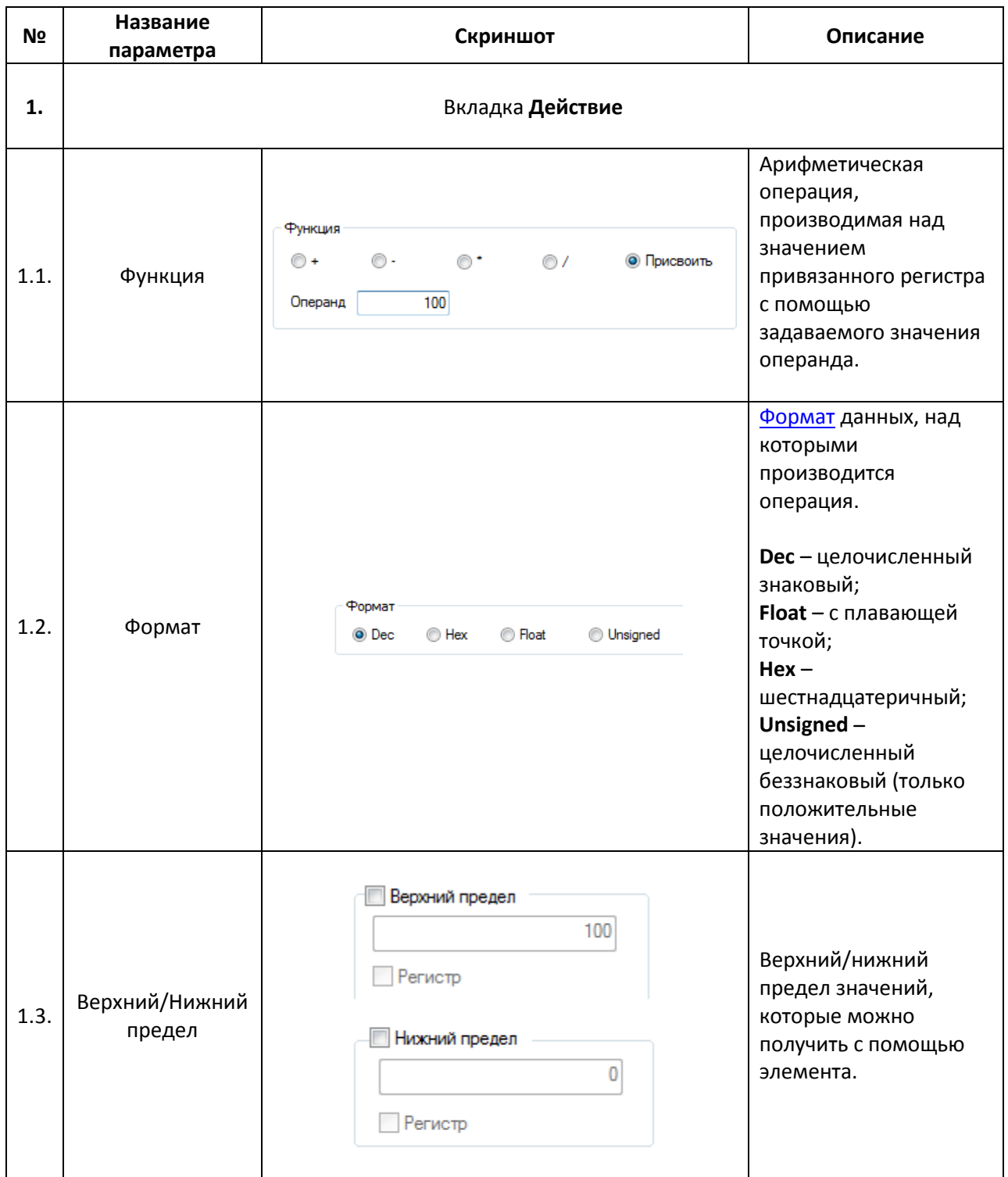

# Табл. 7.16. Уникальные параметры элемента **Операции с данными**

### <span id="page-99-0"></span>**7.5.4. Ввод ASCII символов**

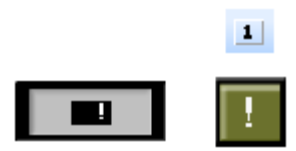

Рис. 7.38. Ярлык и внешний вид элемента **Ввод ASCII символов**

Элемент **Ввод ASCII символов** используется для ввода символо[в таблицы](http://foxtools.ru/ASCII%231252) ASCII в элемент [Цифровой](#page-92-0)/[Текстовый](#page-95-0) ввод при отсутствии в его настройках галочки **Клавиатура**. Кодировка вводимого текста определяется [в настройках шрифта](#page-42-0) элемента.

Типичные параметры графического элемента описаны в [п. 3.7](#page-38-0).

Уникальные параметры элемента описаны в табл. 7.17:

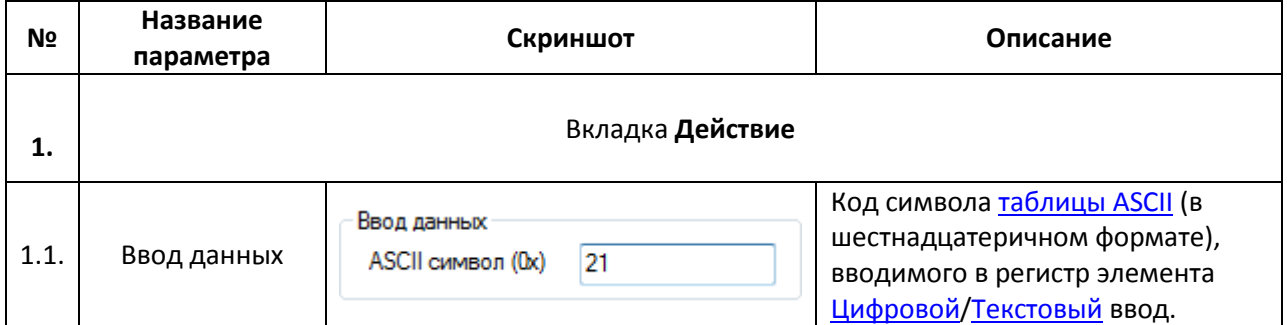

#### Табл. 7.17. Уникальные параметры элемента **Ввод ASCII символов**

# **7.6. Динамическое изображение**

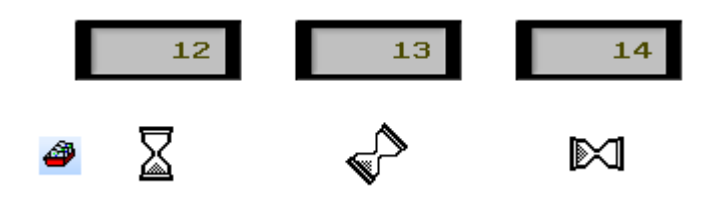

Рис. 7.39. Ярлык и внешний вид элемента **Динамическое изображение**

Элемент **Динамическое изображение** используется для отображения графического файла в зависимости от значения привязанного регистра. Элемент может содержать до 16-ти переключаемых графических файлов.

Типичные параметры графического элемента описаны в [п. 3.7](#page-38-0).

Уникальные параметры графического элемента описаны в табл. 7.18:

### Табл. 7.18. Уникальные параметры элемента **Динамическое изображение**

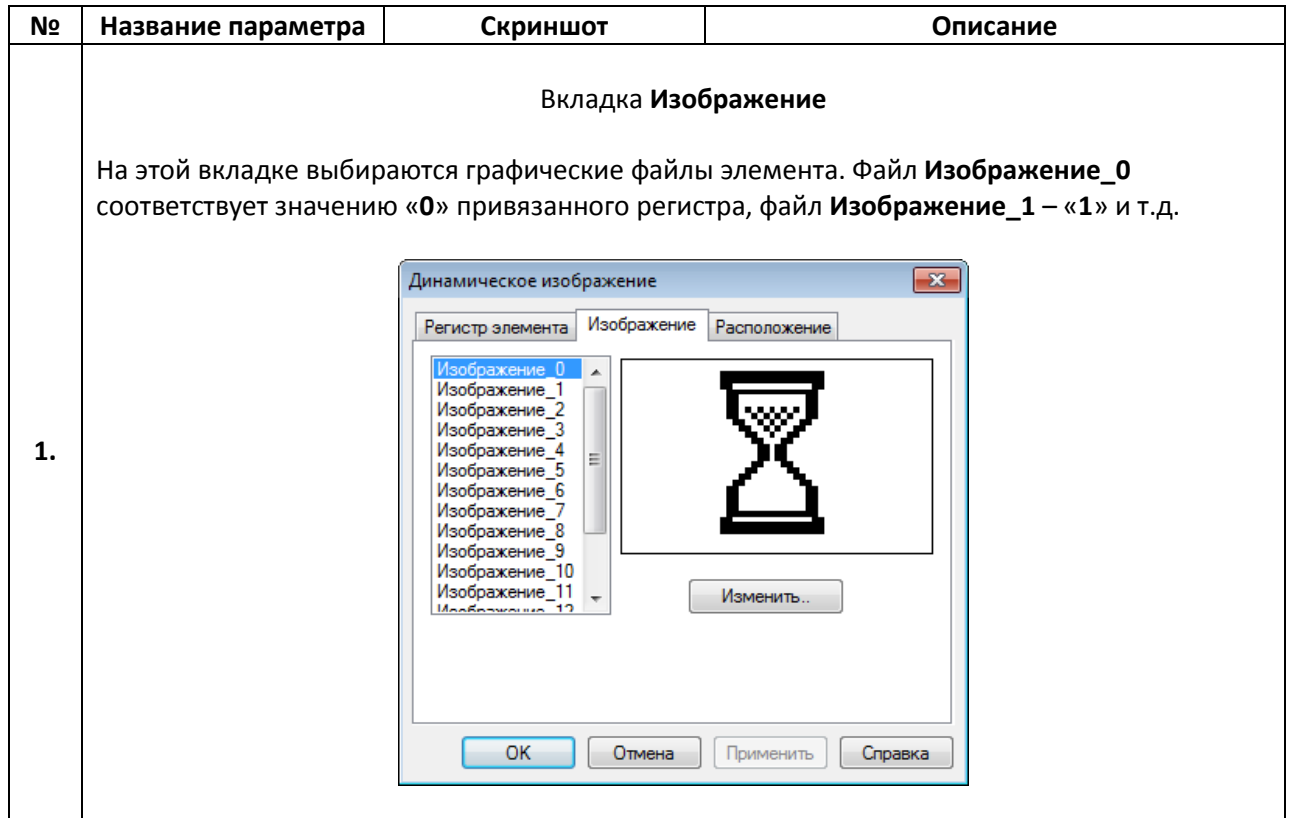

# **7.7. Окно**

#### **7.7.1. Вызов окна**

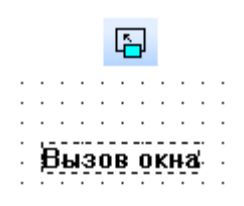

#### Рис. 7.40. Ярлык и внешний вид элемента **Вызов окна**

Элемент **Вызов окна** является *невизуализируемым* (т.е. не отображается на экране панели) и используется для открытия/закрытия пользовательского окна в зависимости от значения привязанного бита (**ВКЛ/ВЫКЛ**). Координаты верхней левой точки открываемого окна совпадают с верхней левой точкой данного элемента.

Типичные параметры графического элемента описаны в [п. 3.7](#page-38-0).

Уникальные параметры графического элемента описаны в табл. 7.19:

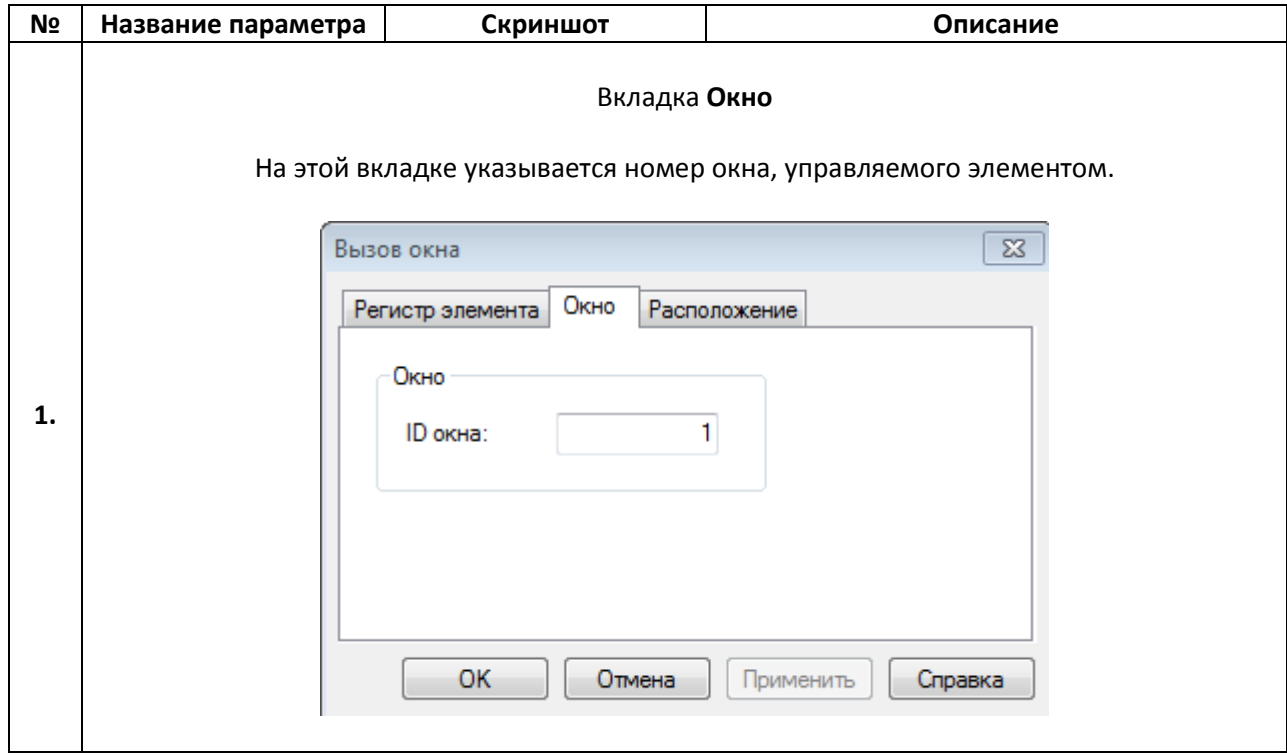

Табл. 7.19. Уникальные параметры элемента **Вызов окна**

#### **7.7.2. Кнопка вызова окна**

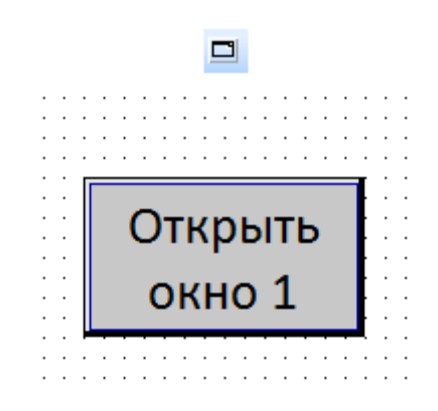

Рис. 7.41. Ярлык и внешний вид элемента **Кнопка вызова окна**

Элемент **Кнопка вызова окна** используется для открытия или закрытия выбранного окна.

Типичные параметры графического элемента описаны в [п. 3](#page-38-0).7.

Уникальные параметры графического элемента описаны в табл. 7.20:

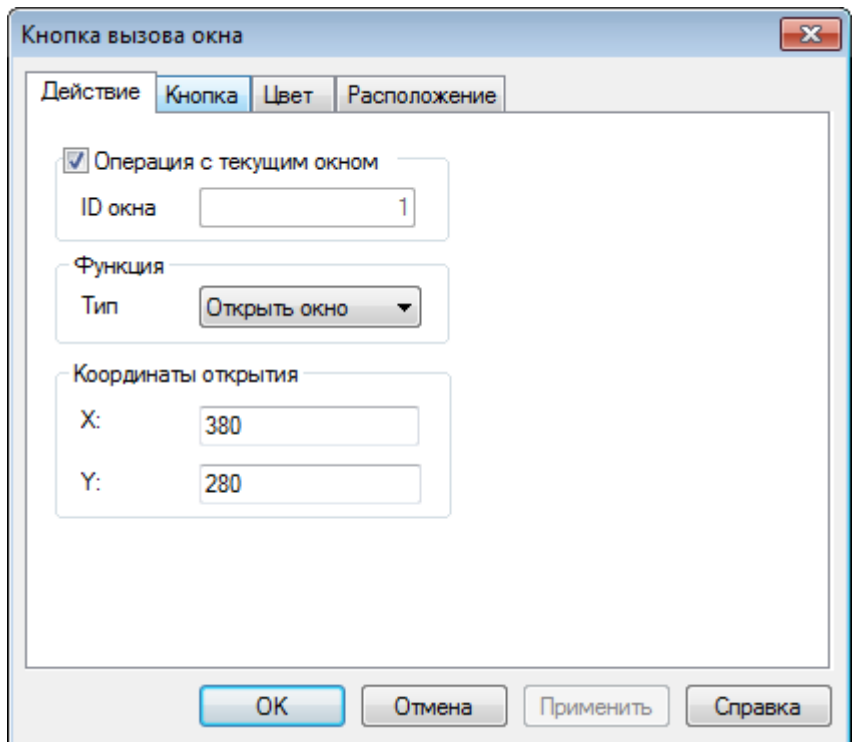

Рис. 7.42. Параметры элемента **Кнопка вызова окна**, вкладка **Действие**

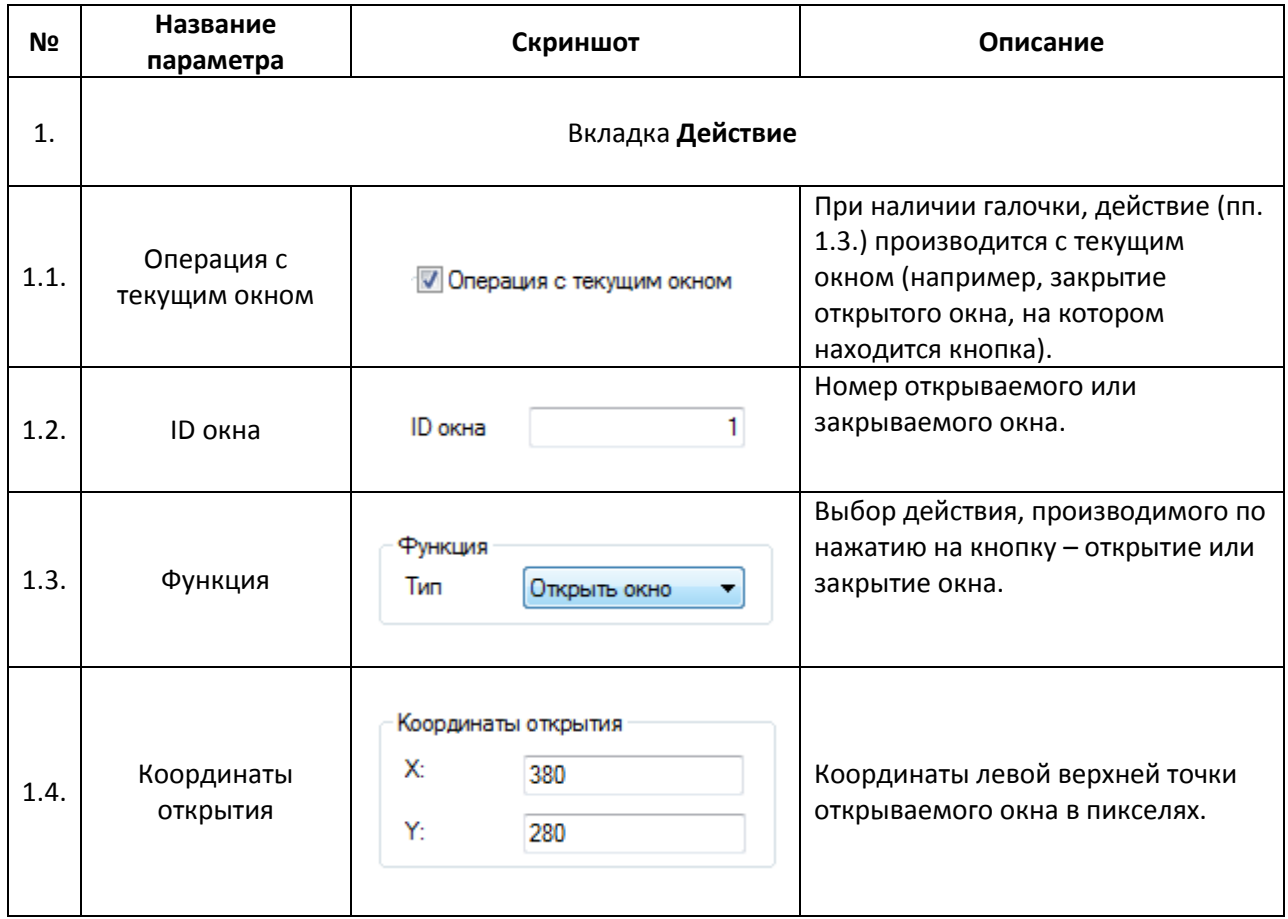

# **7.8. Рецепты**

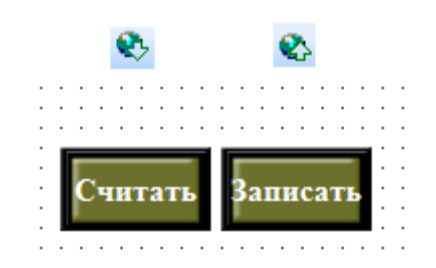

Рис. 7.43. Ярлыки и внешний вид элементов **Чтение из рецепта/Запись в рецепт**

Элемент **Чтение из рецепта** используется для записи в заданные регистры панели заранее подготовленных значений.

Элемент **Запись в рецепт** используется для записи текущих значений одних регистров панели в другие.

Индекс выбранного в данный момент рецепта хранится в [системном регистре](#page-194-0) **PSW40**.

Пример работы с рецептами приведен в [п. 9.6](#page-212-0).

Типичные параметры графических элементов описаны в [п. 3.7](#page-38-0).

Уникальные параметры элемента описаны в табл. 7.21:

Табл. 7.21. Уникальные параметры элементов **Чтение из рецепта/Запись в рецепт**

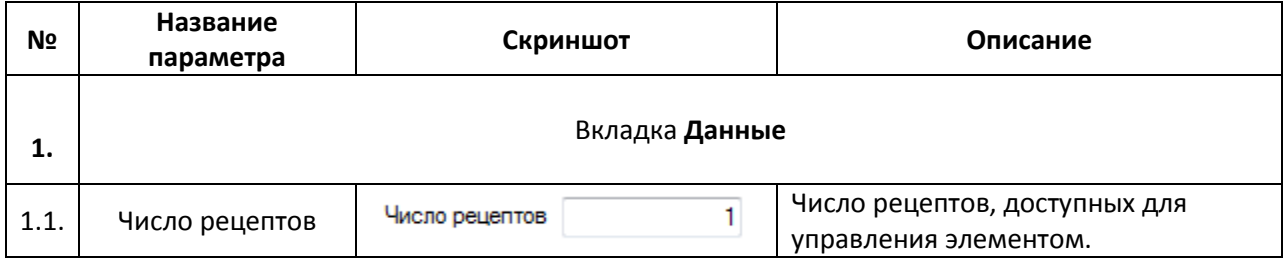

### **7.9. Функции**

#### **7.9.1. Функциональная кнопка**

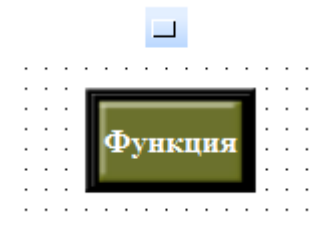

#### Рис. 7.44. Ярлык и внешний вид элемента **Функциональная кнопка**

Элемент **Функциональная кнопка** представляет собой кнопку, воздействие на которую (нажатие, зажатие, отпускание и т.д.) приводит к выполнению заданного набора действий. Порядок выполнения действий определяется порядком их добавления в элемент.

Типичные параметры графического элемента описаны в [п. 3](#page-38-0).7.

Уникальные параметры графического элемента описаны в табл. 7.22:

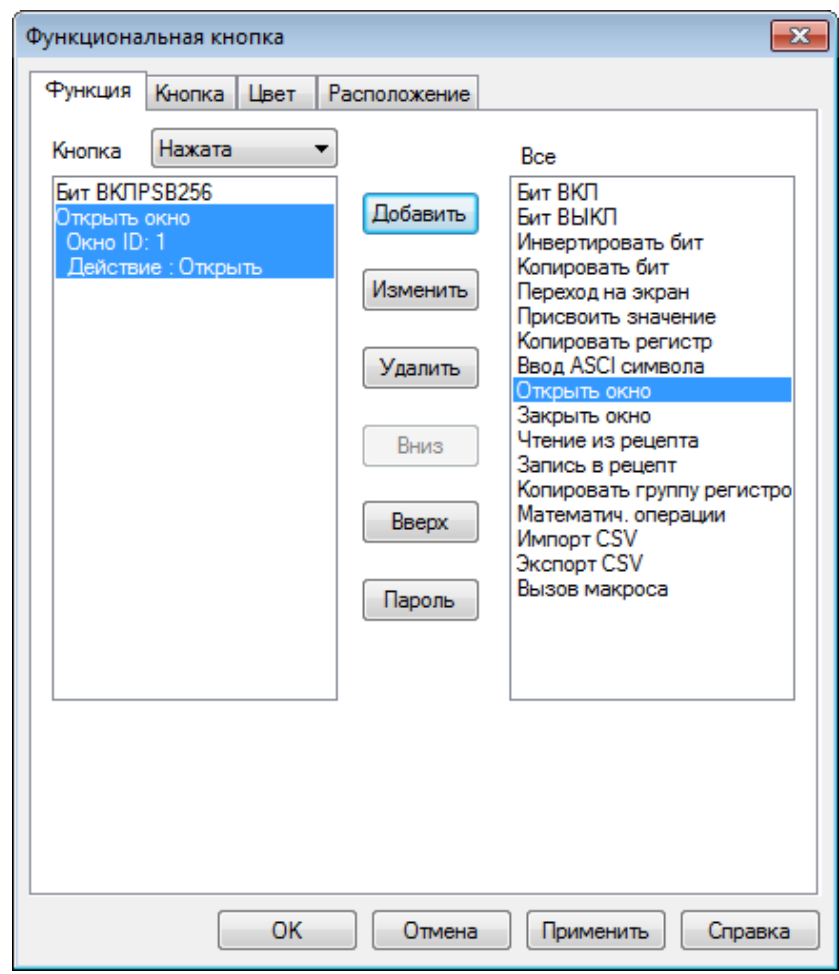

Рис. 6.45. Параметры элемента **Функциональная кнопка**, вкладка **Функция**

# Табл. 7.22. Уникальные параметры элемента **Функциональная кнопка**

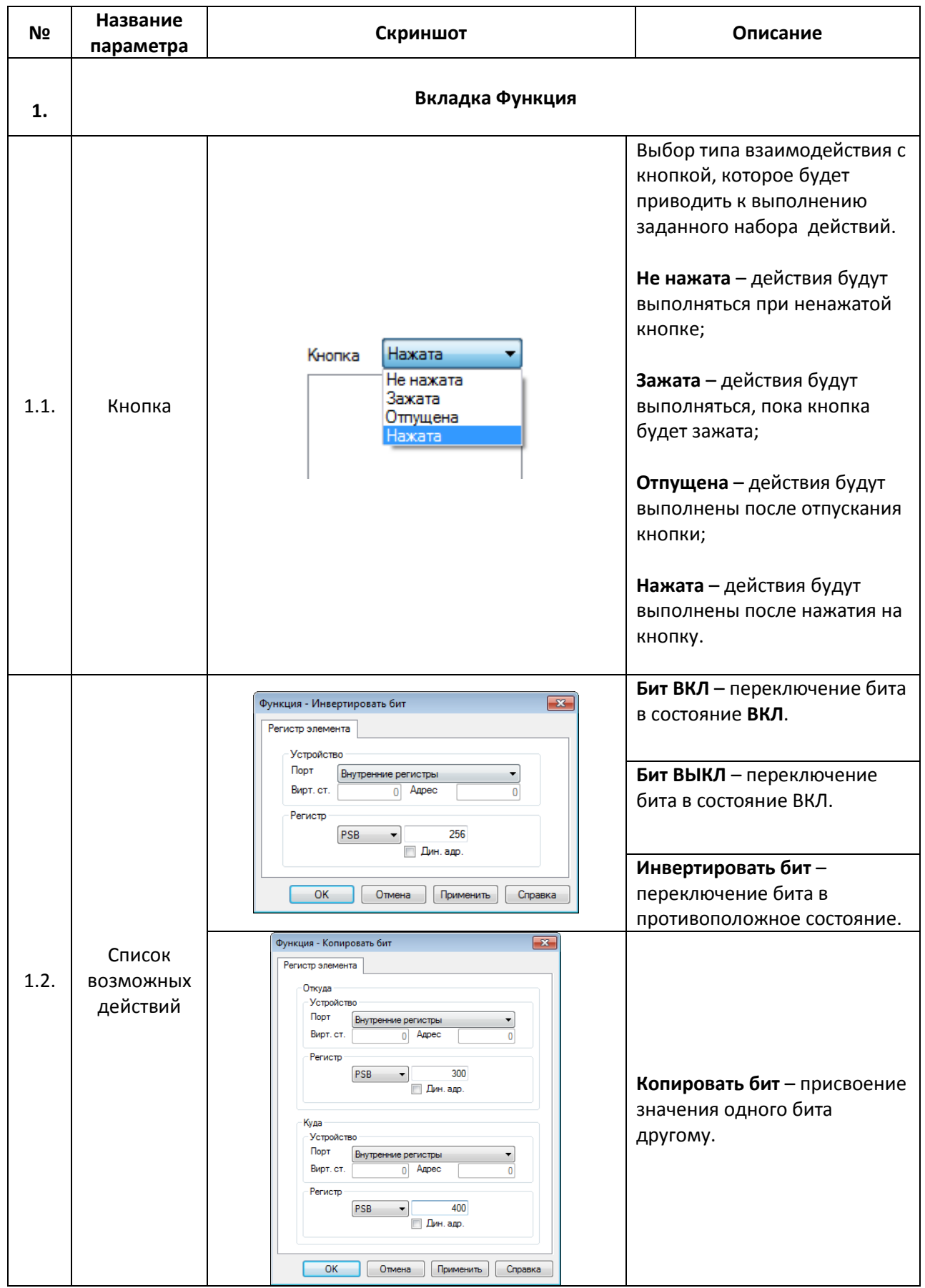

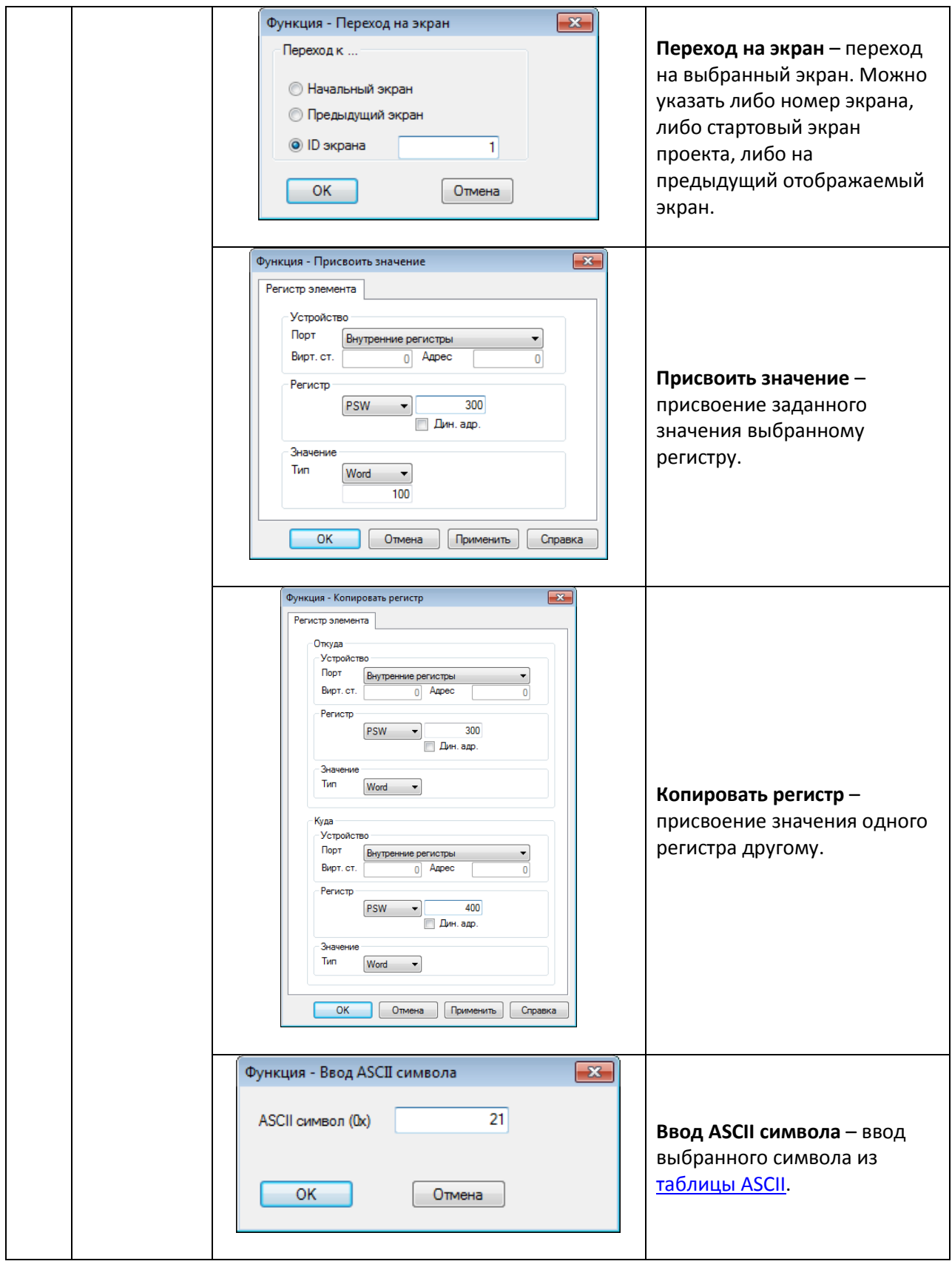
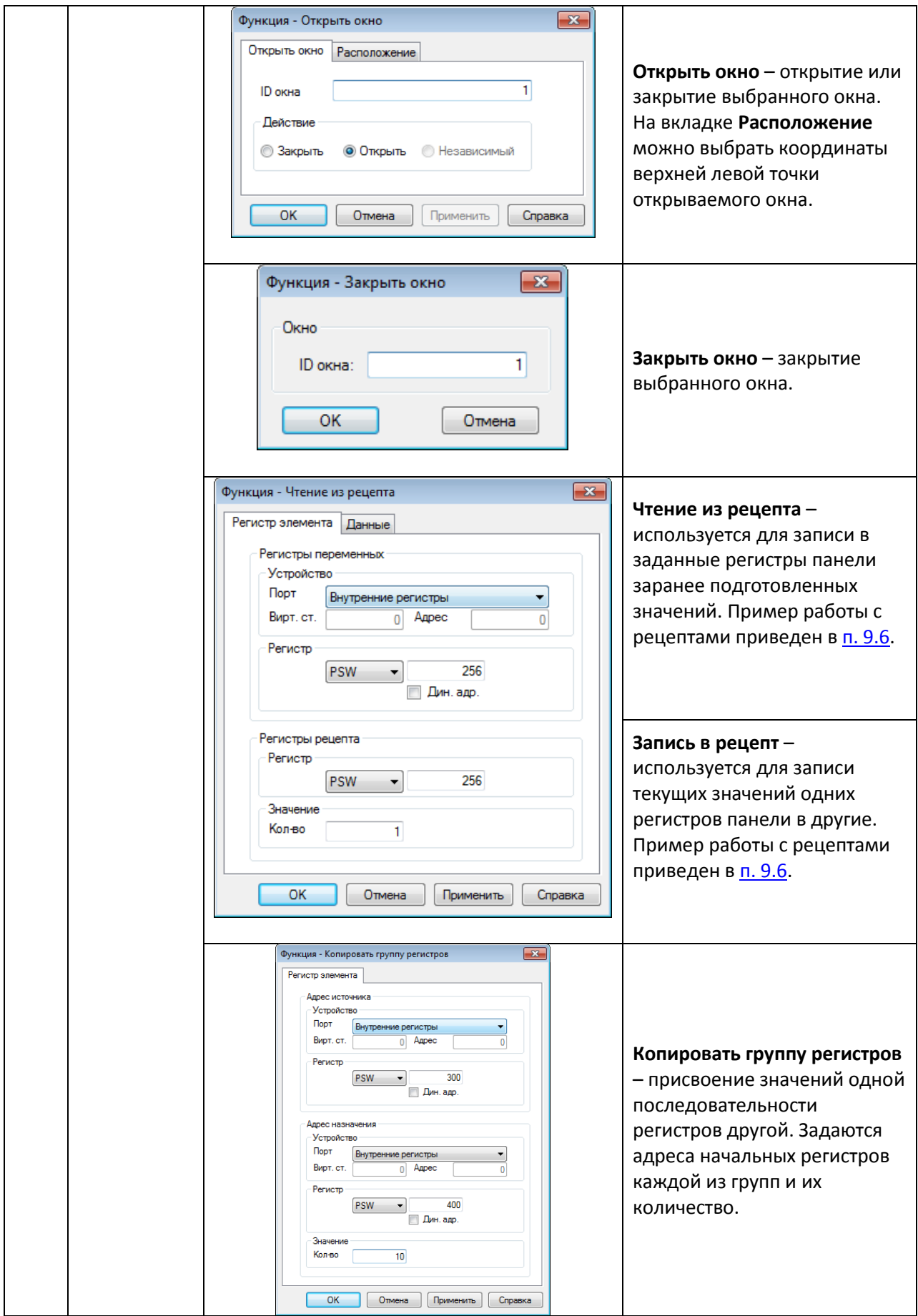

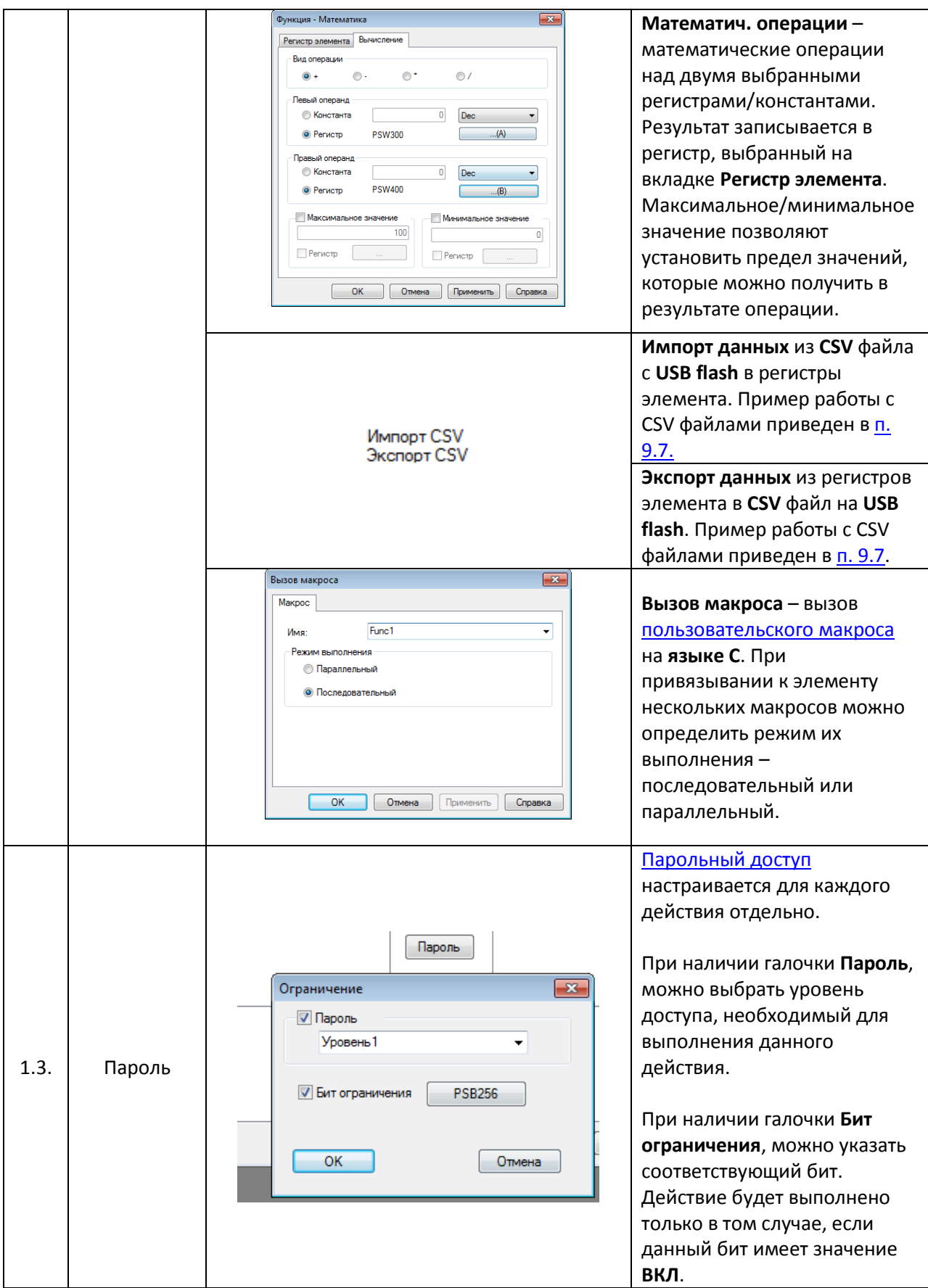

#### **7.9.2. Функциональная область**

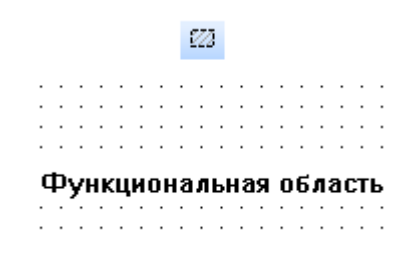

Рис. 7.46. Ярлык и внешний вид элемента **Функциональная область**

Элемент **Функциональная область** является *невизуализируемым* (т.е. не отображается на экране панели) и используется для выполнения заданных действий при определяемых пользователем условиях. Действия выполняются только в том случае, если открыт экран, на котором расположен элемент.

*Обратите внимание*, что элемент активен только в то время, пока открыт экран, на котором он расположен. При необходимости выполнения действий в независимости от открытого экрана, следует сделать элемент [глобальным](#page-33-0).

Типичные параметры графического элемента описаны в [п. 3.7](#page-38-0).

Список действий, доступных для элемента, приведен в [табл. 7.](#page-106-0)22.

Уникальные параметры графического элемента описаны в табл. 7.23:

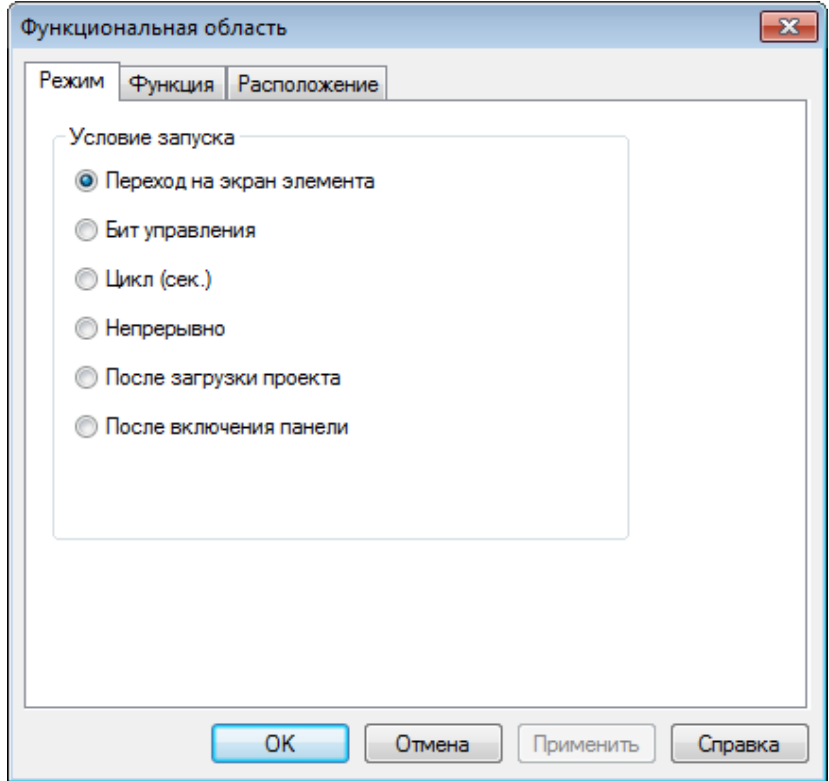

Рис. 7.47. Параметры элемента **Функциональная область**, вкладка **Режим**

## Табл. 7.23. Уникальные параметры элемента **Функциональная область**

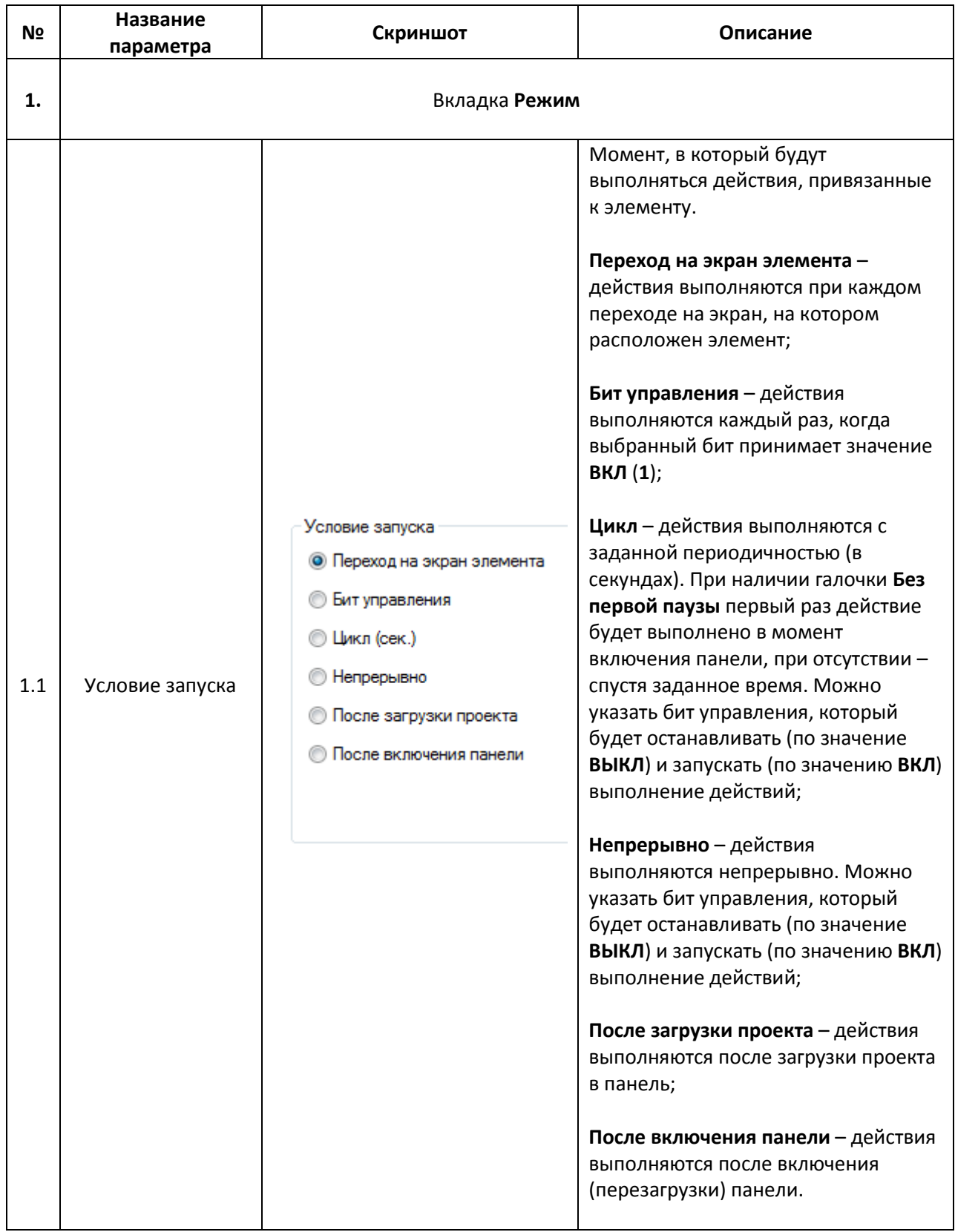

#### **7.10. Гистограммы**

#### **7.10.1. Гистограмма последовательности регистров**

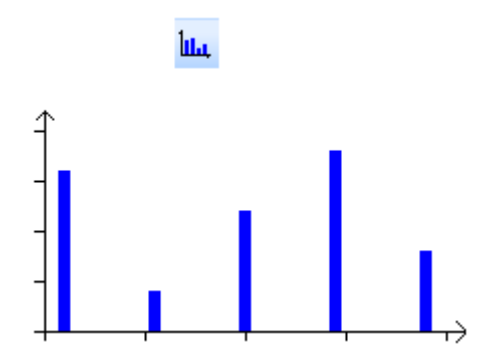

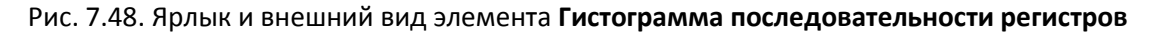

Элемент **Гистограмма последовательности регистров** используется для графического отображения значений группы последовательных регистров.

Типичные параметры графического элемента описаны в [п. 3.7](#page-38-0).

Уникальные параметры графического элемента описаны в табл. 7.24:

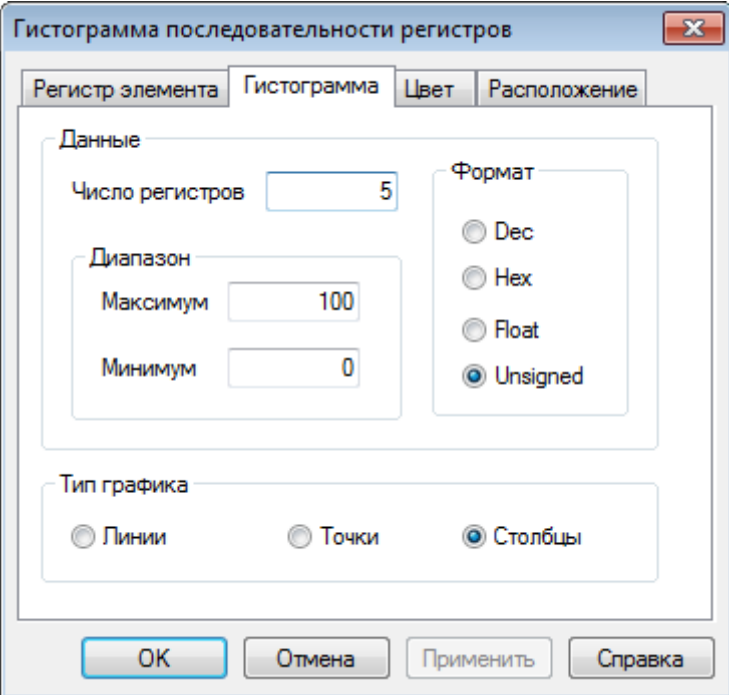

Рис. 7.49. Параметры элемента **Гистограмма последовательности регистров**, вкладка **Гистограмма**

#### Табл. 7.24. Уникальные параметры элемента **Гистограмма последовательности регистров**

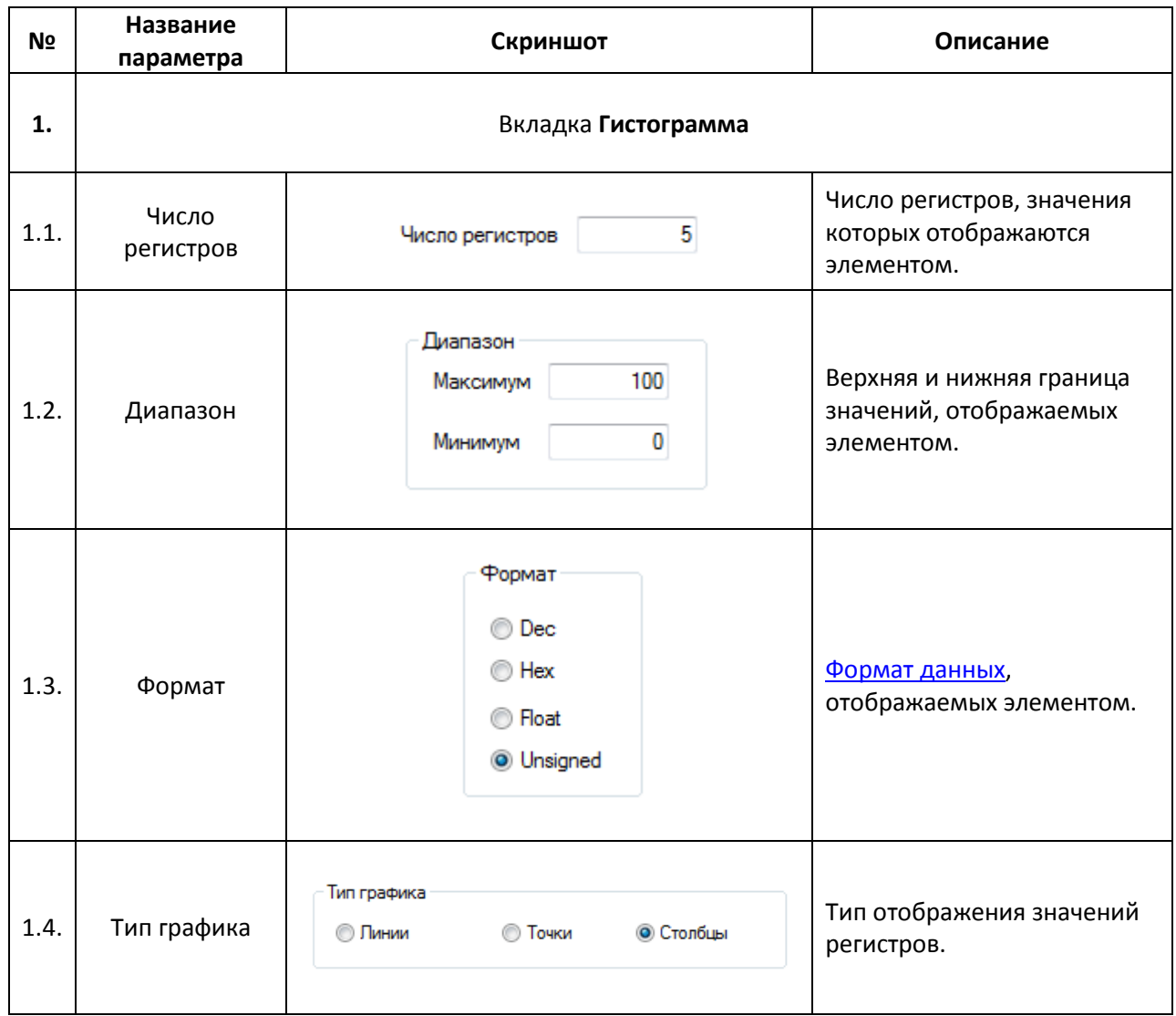

#### **7.10.2. Гистограмма произвольных регистров**

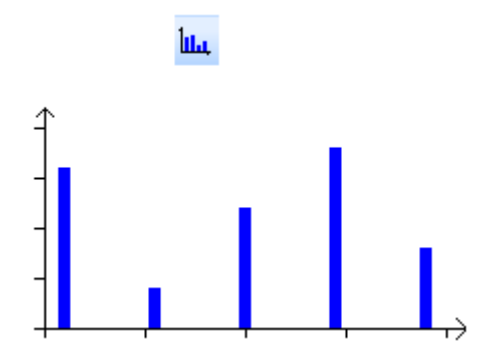

Рис. 7.50. Ярлык и внешний вид элемента **Гистограмма произвольных регистров**

Элемент **Гистограмма произвольных регистров** используется для графического отображения значений группы произвольных регистров.

Типичные параметры графического элемента описаны в [п. 3.7](#page-38-0).

Уникальные параметры графического элемента описаны в табл. 7.25:

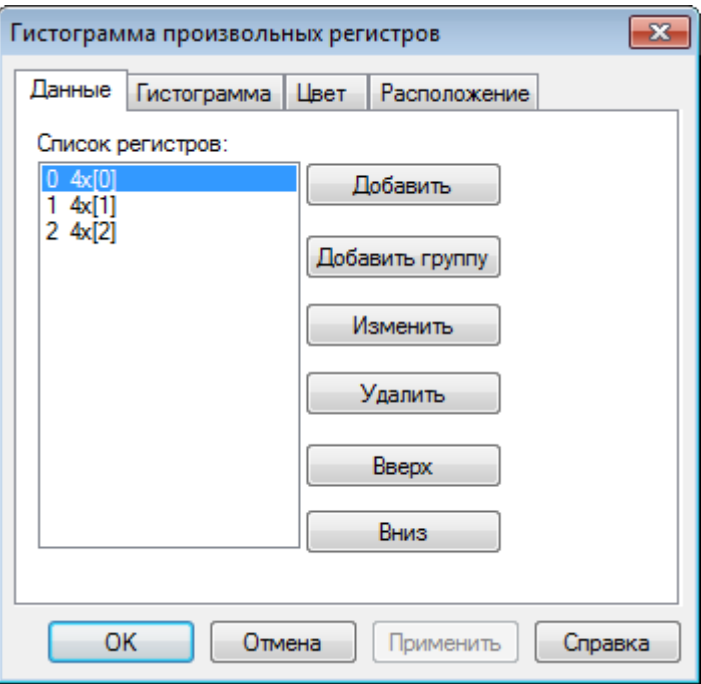

Рис. 7.51. Параметры элемента **Гистограмма произвольных регистров**, вкладка **Данные**

#### Табл. 7.25. Уникальные параметры элемента **Гистограмма произвольных регистров**

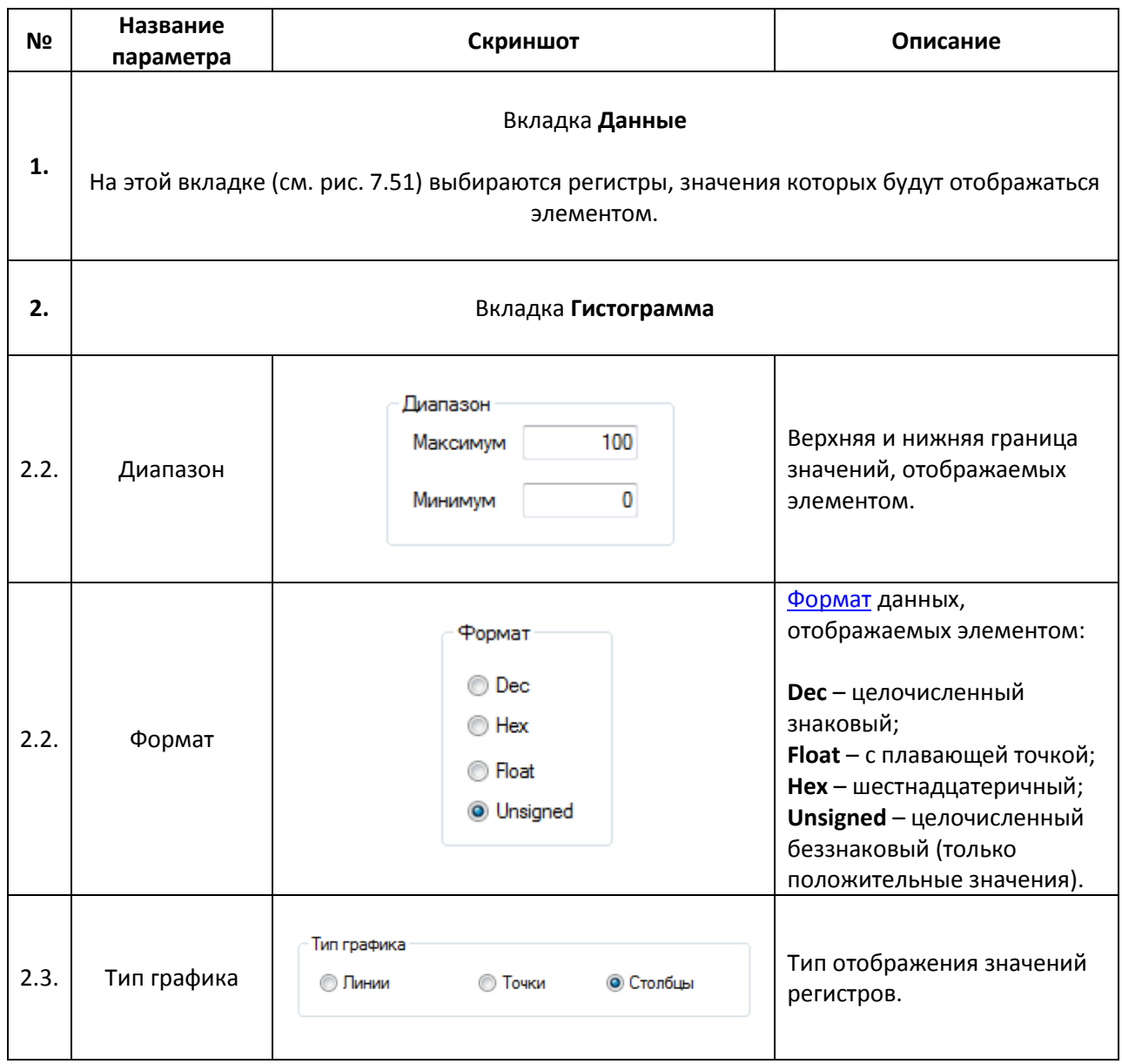

#### **7.11. Инструменты дисплея**

**7.11.1. Дата**

## 剛

# 2015 / 07 / 13

## $2015 - 07 - 13$

Рис. 7.52. Ярлык и внешний вид элемента **Дата**

Элемент **Дата** используется для отображения на экране панели текущей даты. Процесс изменения системного времени панели описан в п. [9.3.](#page-203-0)

Типичные параметры графического элемента описаны в [п. 3.7](#page-38-0).

Уникальные параметры графического элемента описаны в табл. 7.26:

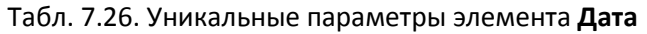

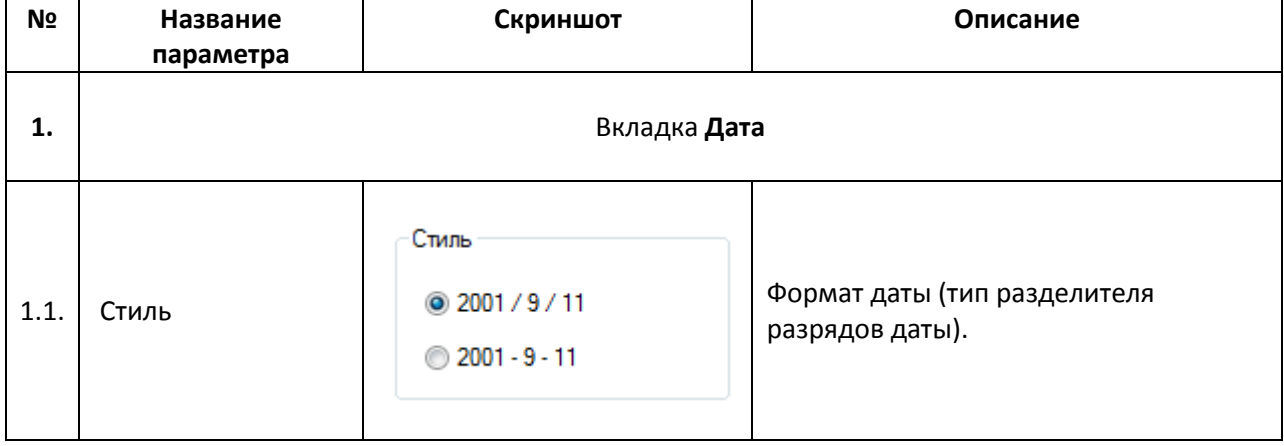

## $\odot$  $14/52/49$  $14:52:49$

#### Рис. 7.53. Ярлык и внешний вид элемента **Время**

Элемент **Время** используется для отображения на экране панели системного времени. Процесс изменения системного времени панели описан в [п. 9.3](#page-203-0).

Типичные параметры графического элемента описаны в [п. 3.7](#page-38-0).

Уникальные параметры графического элемента описаны в табл. 7.27:

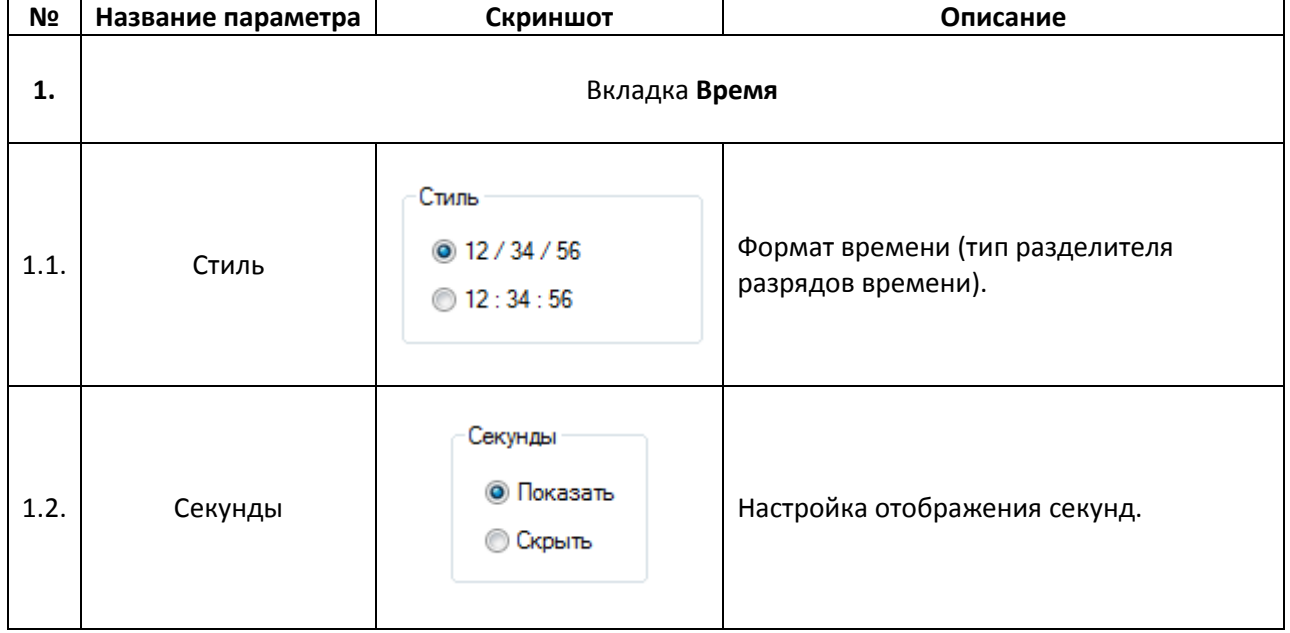

#### Табл. 7.27. Уникальные параметры элемента **Время**

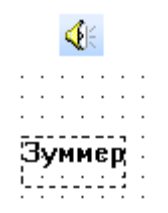

#### Рис. 7.54. Ярлык и внешний вид элемента **Зуммер**

Элемент **Зуммер** является *невизуализируемым* (т.е. не отображается на экране панели) и используется для управления звуковым сигналом с помощью привязанного к элементу бита. Когда бит принимает значение **ВКЛ** - зуммер включается, когда **ВЫКЛ** - отключается.

*Обратите внимание*, что звуковой сигнал сработает только в случае отображения экрана, на котором расположен данный элемент.

Типичные параметры графического элемента описаны в [п. 3.7](#page-38-0).

Уникальные параметры графического элемента описаны в табл. 7.28:

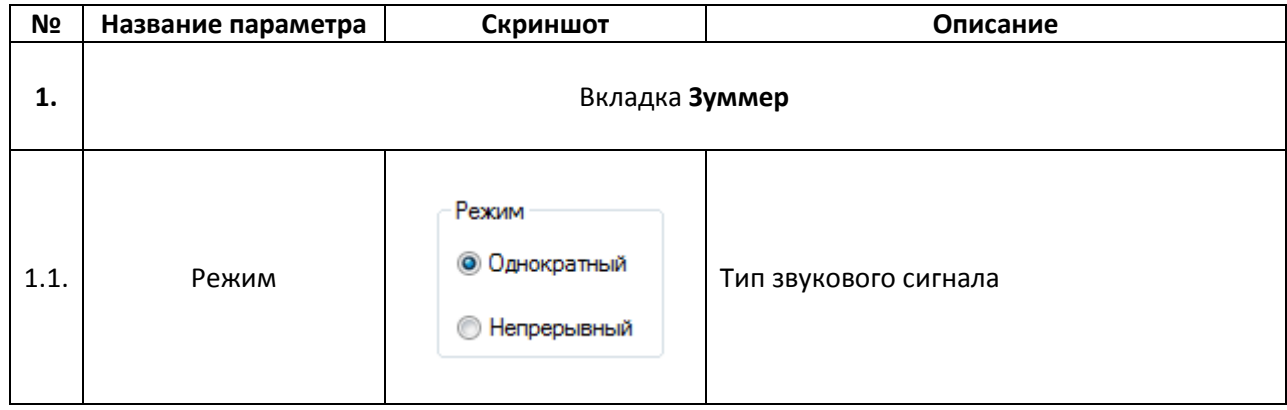

Табл. 7.28. Уникальные параметры элемента **Зуммер**

#### **7.11.4. Яркость подсветки**

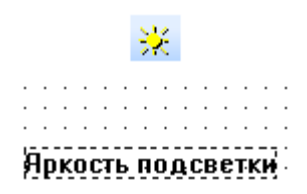

#### Рис. 7.55. Ярлык и внешний вид элемента **Яркость подсветки**

Элемент **Яркость подсветки** является *невизуализируемым* (т.е. не отображается на экране панели) и используется для отключения режима заставки с помощью привязанного к элементу бита. Когда бит принимает значение **ВКЛ** – панель выходит из режима заставки (происходит возвращение на экран, отображаемый перед переходом в режим заставки).

*Обратите внимание*, что для работы элемента в [настройках проекта](#page-24-0) (вкладка **Общие**) должна быть включена заставка (**Выключить подсветку** или **Показать экран**).

Типичные параметры графического элемента описаны в [п. 3.7](#page-38-0).

### **7.12. Приборы**

#### **7.12.1. Шкала**

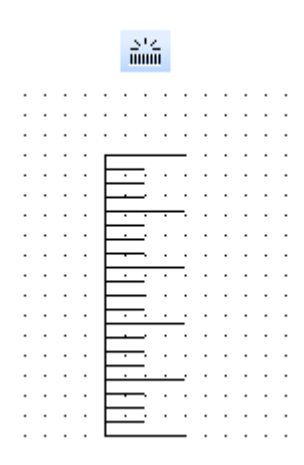

Рис. 7.56. Ярлык и внешний вид элемента **Шкала**

Данный элемент используется для отображения на экране панели **шкалы**.

Типичные параметры графического элемента описаны в [п. 3.7](#page-38-0).

Уникальные параметры графического элемента описаны в табл. 7.29:

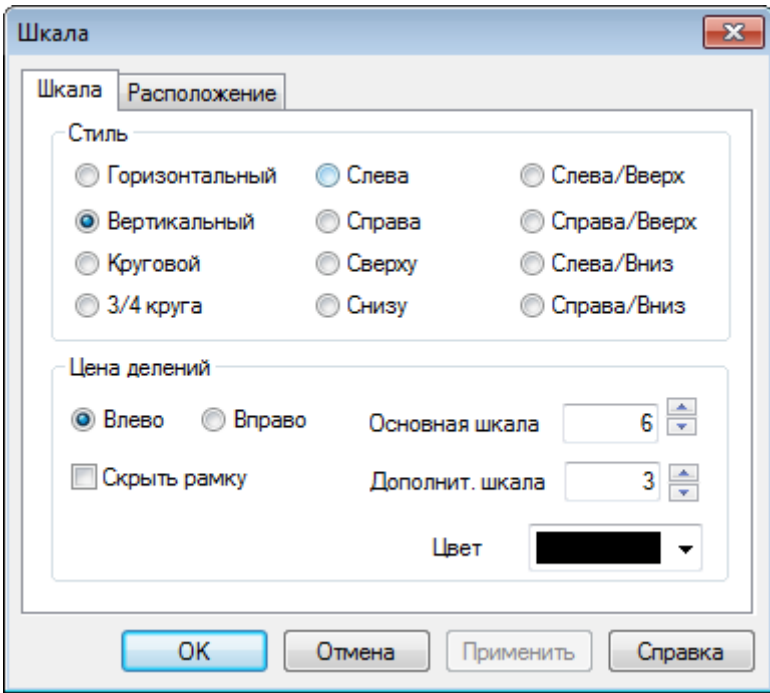

Рис. 7.57. Параметры элемента **Шкала**, вкладка **Шкала**

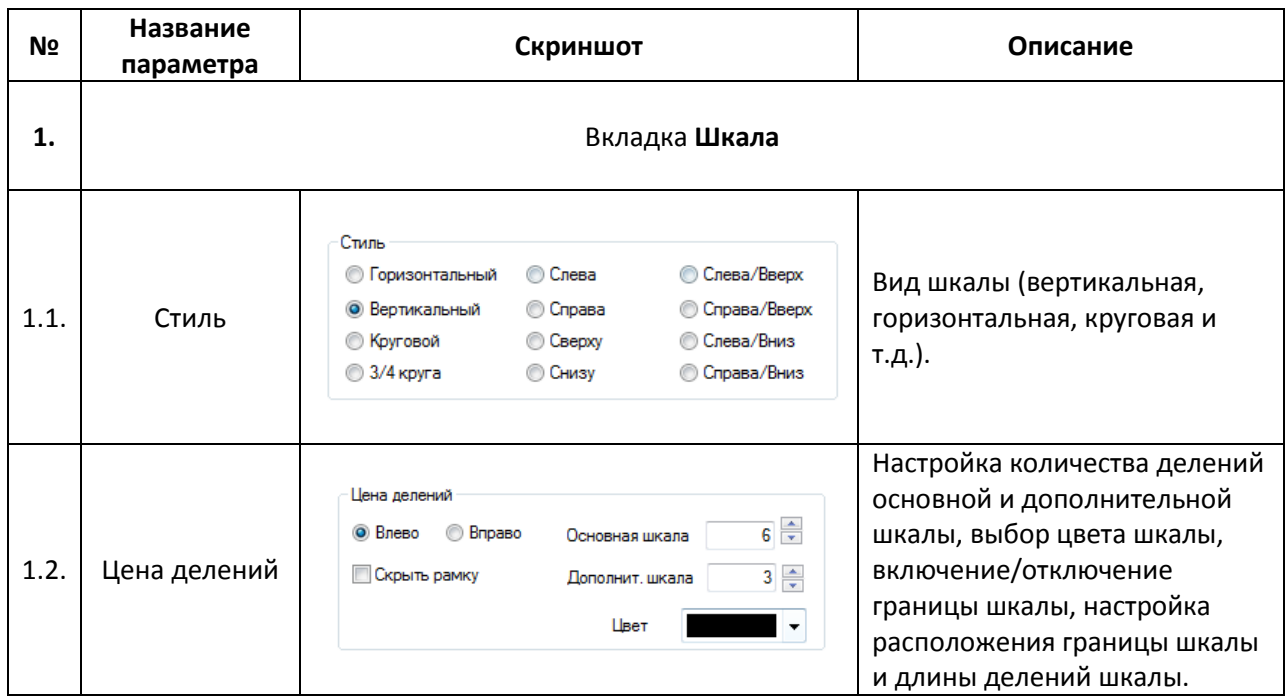

#### **7.12.2. Линейка**

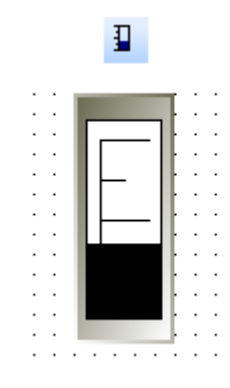

Рис. 7.58. Ярлык и внешний вид элемента **Линейка**

Элемент **Линейка** используется для визуального отображения численного значения привязанного регистра совместно со шкалой.

Типичные параметры графического элемента описаны в [п. 3.7](#page-38-0).

Уникальные параметры элемента описаны в табл. 7.30:

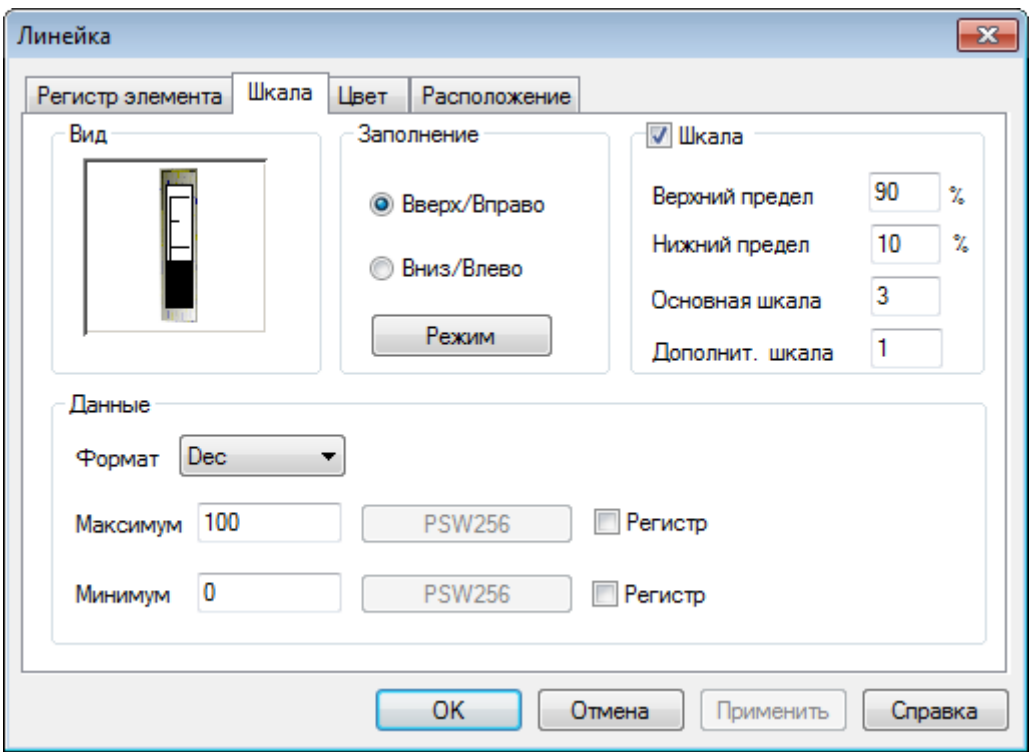

Рис. 7.59. Параметры элемента **Линейка**, вкладка **Шкала**

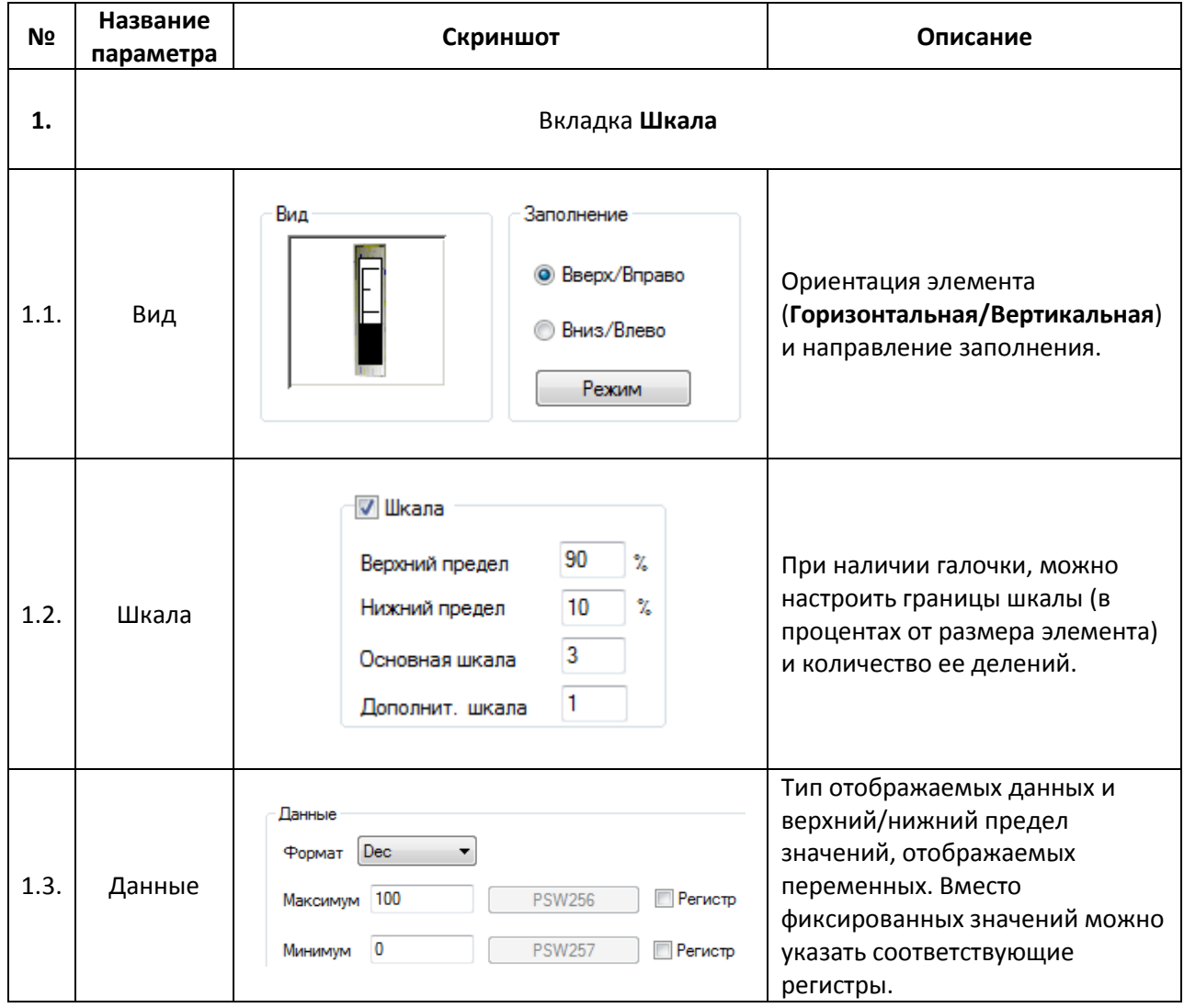

#### **7.12.3. Аналоговый дисплей**

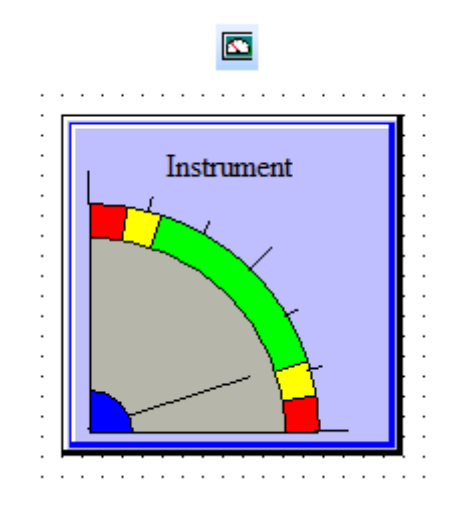

Рис. 7.60. Ярлык и внешний вид элемента **Аналоговый дисплей**

Элемент **Аналоговый дисплей** используется для отображения на экране панели значения привязанного регистра в аналоговом виде.

Типичные параметры графического элемента описаны в [п. 3.7](#page-38-0).

Уникальные параметры графического элемента описаны в табл. 7.31:

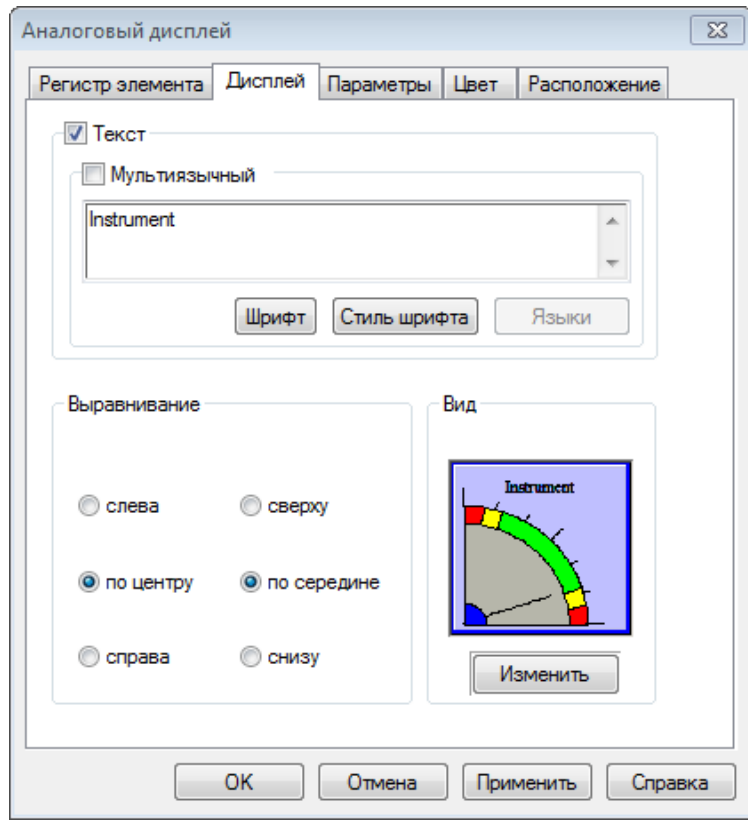

Рис. 7.61. Параметры элемента **Аналоговый дисплей**, вкладка **Дисплей**

#### **№ Название параметра Скриншот Описание 1.** Вкладка **Дисплей**  $\overline{V}$  Текст Текст элемента, настройки **Мультиязычный** его шрифта и стиля. При Аналоговый дисплей наличии галочки  $\blacktriangle$ 1.1. Текст [Мультиязычный,](#page-210-0) текст  $\overline{a}$ элемента задается в меню Шрифт Стиль шрифта Языки **Языки**. Выравнивание Горизонтальное и **©** слева © сверху вертикальное 1.2. Выравнивание выравнивание текста • по центру • по середине элемента. • снизу **C** справа Вид .<br>Канений пистией 1.3. Вид Николайда Вид Постановое изображение элемента. Изменить **2.** Вкладка **Параметры** [Формат](#page-47-0) отображаемых данных. **Dec** – целочисленный знаковый; Формат **Float** – с плавающей 2.1. Формат  $\odot$  Dec Hex **Ploat Unsigned** точкой; **Hex** – шестнадцатеричный; **Unsigned** – целочисленный беззнаковый (только положительные значения).

#### Табл. 7.31. Уникальные параметры элемента **Аналоговый дисплей**

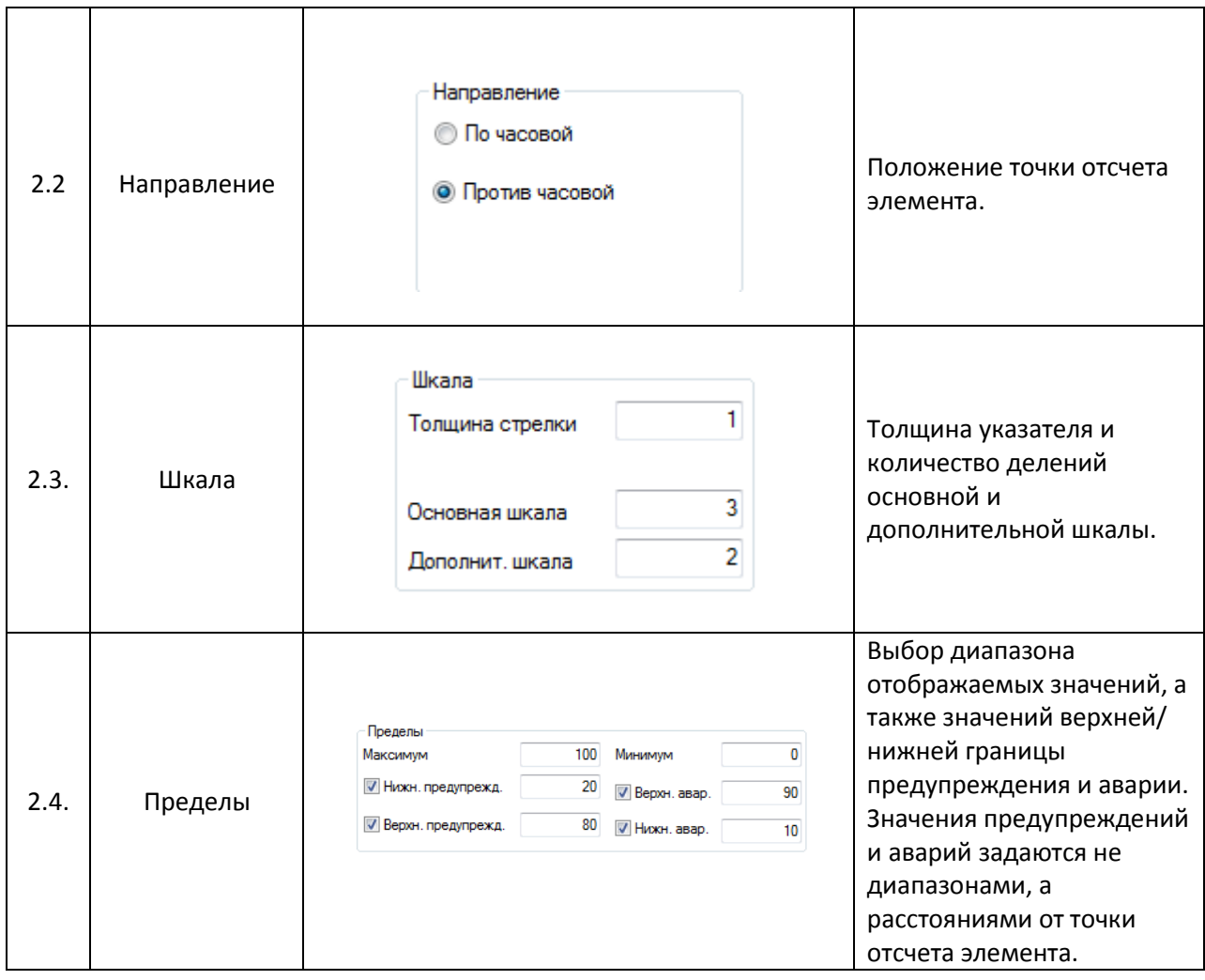

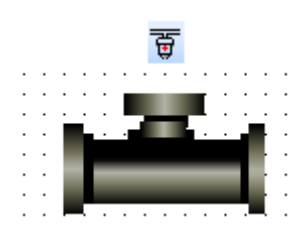

Рис. 7.62. Ярлык и внешний вид элемента **Клапан**

<span id="page-127-0"></span>Элемент **Клапан** предназначен для отображения на экране панели соответствующего устройства и переключения состояния привязанного к нему бита. В состоянии **ВЫКЛ** клапан является статическим элементом, в состоянии **ВКЛ** – анимированным (с анимацией течения жидкости).

Типичные параметры графического элемента описаны в [п. 3.7](#page-38-0).

Уникальные параметры графического элемента описаны в табл. 7.32:

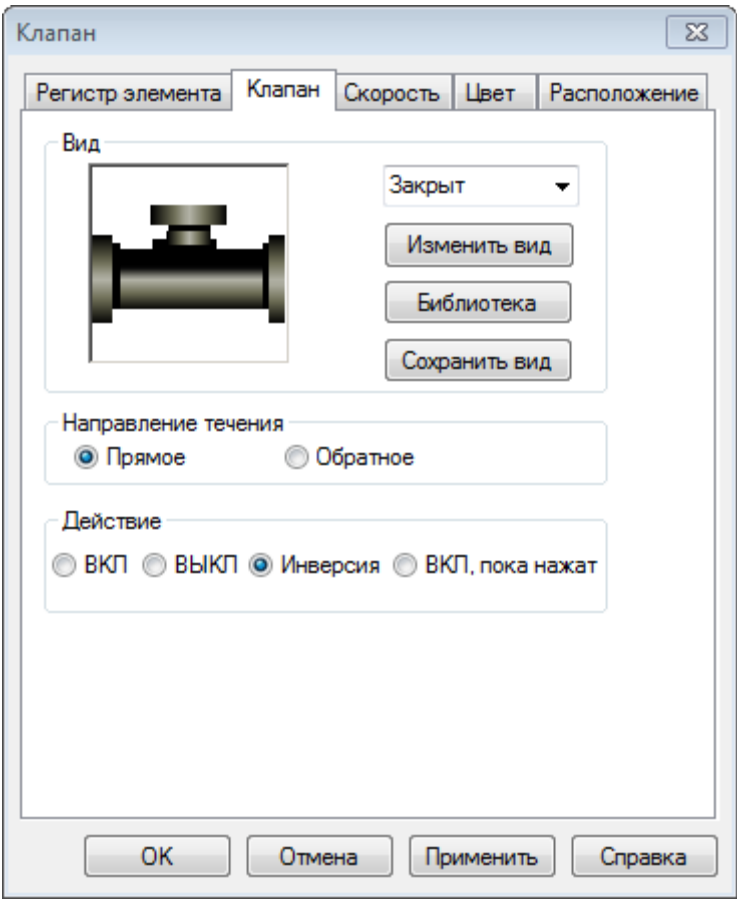

Рис. 7.63. Параметры элемента **Клапан**, вкладка **Клапан**

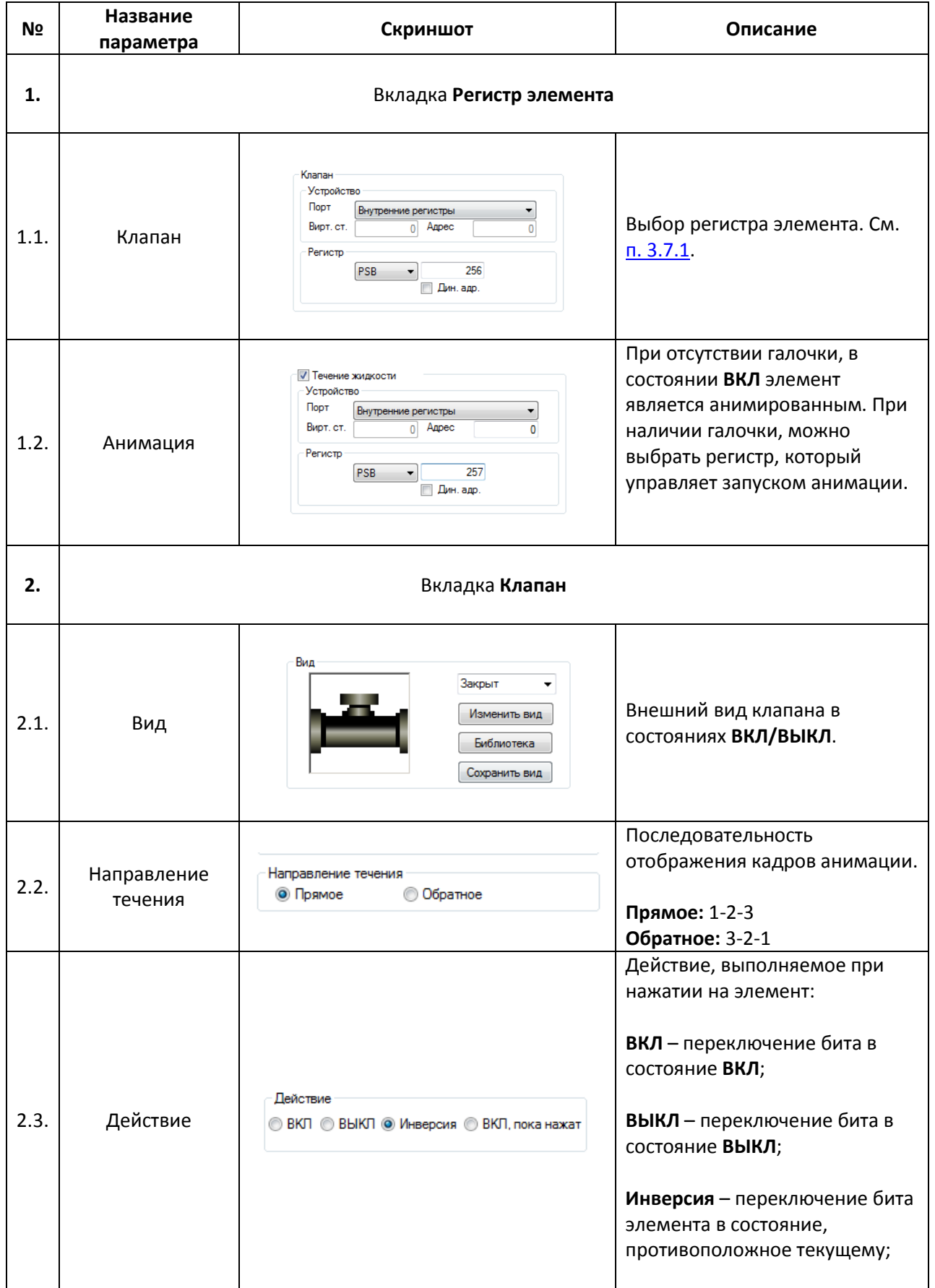

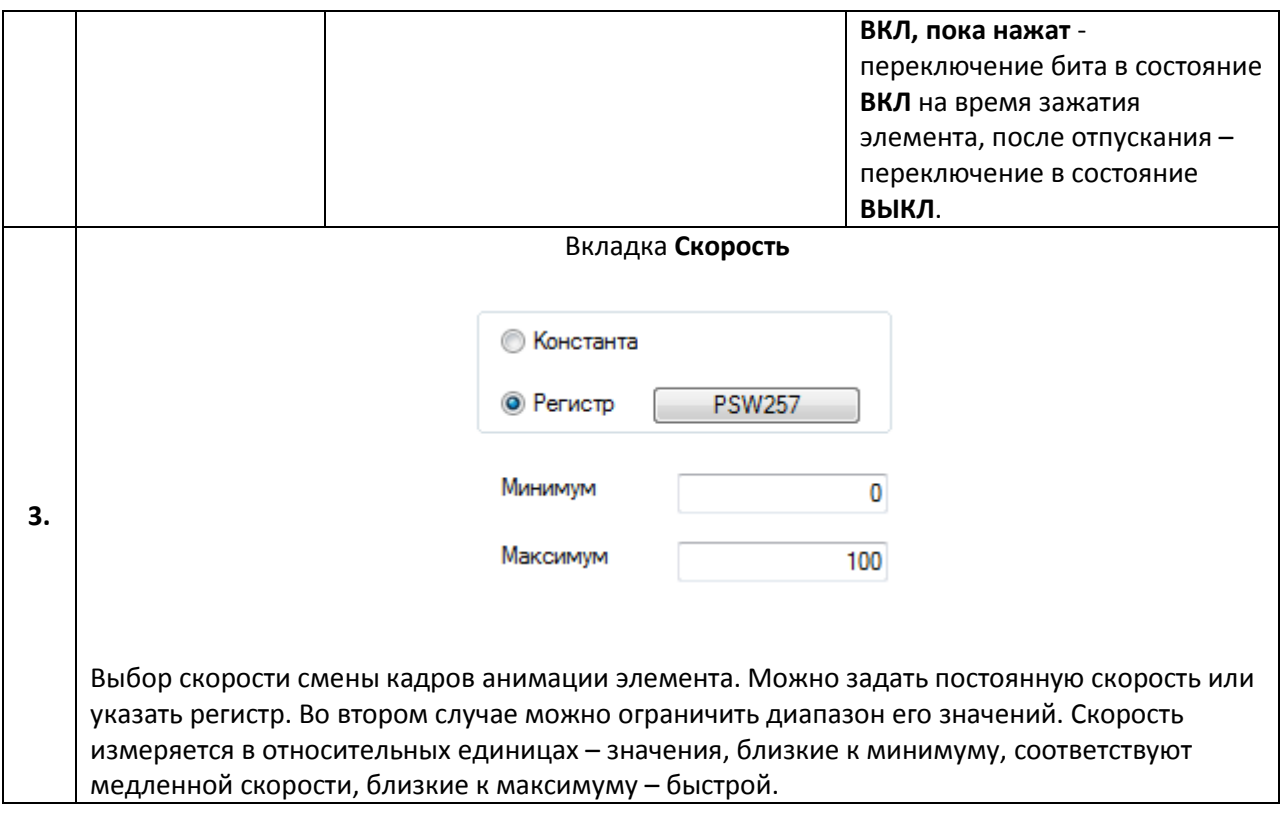

### **7.12.5. Канал/Насос/Вентилятор**

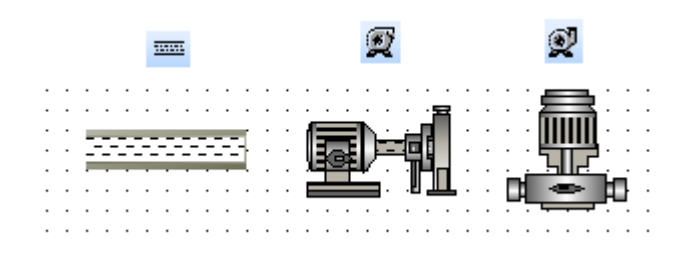

Рис. 7.64. Ярлыки и внешний вид элементов **Канал/Насос/Вентилятор**

Элементы **Канал, Насос и Вентилятор** предназначены для отображения на экране панели соответствующих устройств. В состоянии **ВЫКЛ** они является статическими элементами, в состоянии **ВКЛ** – анимированными.

Типичные параметры графических элементов описаны в [п. 3.7](#page-38-0).

Уникальные параметры графических элементов идентичны параметрам элемент[а Клапан](#page-127-0).

#### **7.12.6. Двигатель**

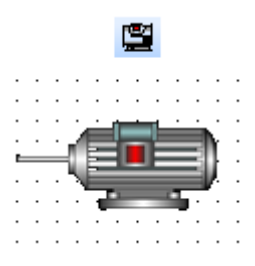

#### Рис. 7.65. Ярлык и внешний вид элемента **Двигатель**

Элемент **Двигатель** предназначен для отображения на экране панели соответствующего устройства. В обоих состояниях (**ВКЛ/ВЫКЛ**) элемент является статическим.

Типичные параметры графического элемента описаны в [п. 3.7](#page-38-0).

Уникальные параметры графического элемента описаны в табл. 7.33:

#### Табл. 7.33. Уникальные параметры элемента **Двигатель**

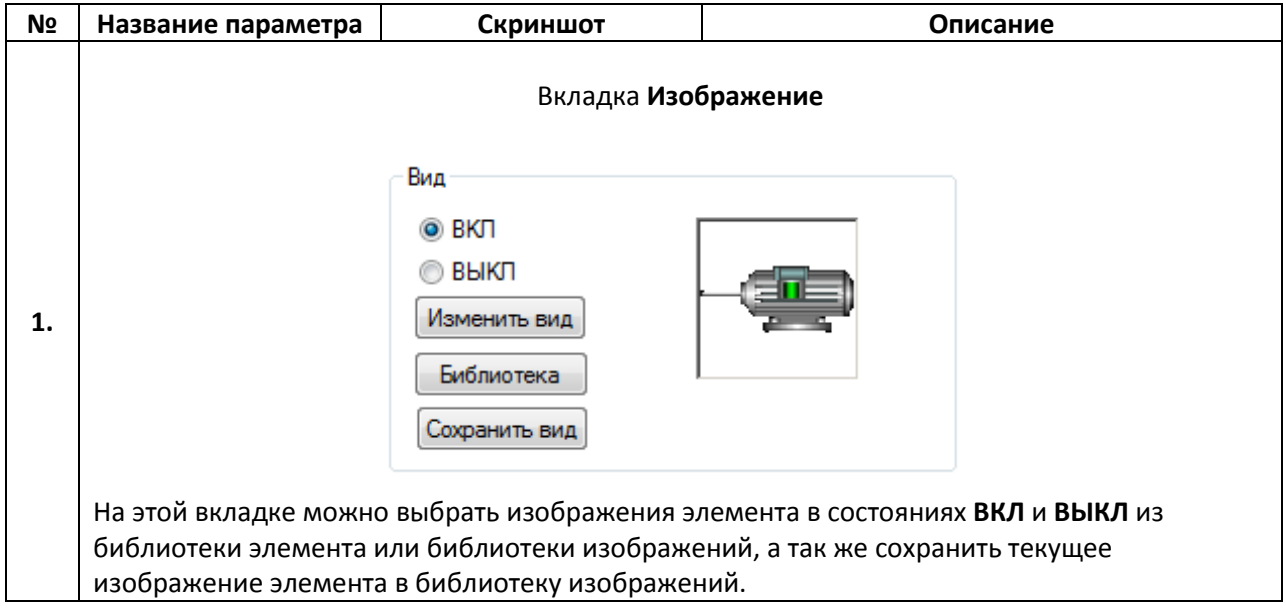

#### **7.12.7. Емкость**

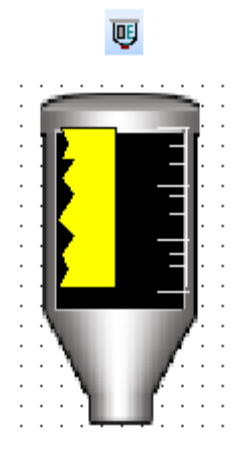

Рис. 7.66. Ярлык и внешний вид элемента **Емкость**

Элемент **Емкость** предназначен для отображения на экране панели соответствующего устройства и значения привязанного регистра.

Типичные параметры графического элемента описаны в [п. 3.7](#page-38-0).

Уникальные параметры графического элемента описаны в табл. 7.34:

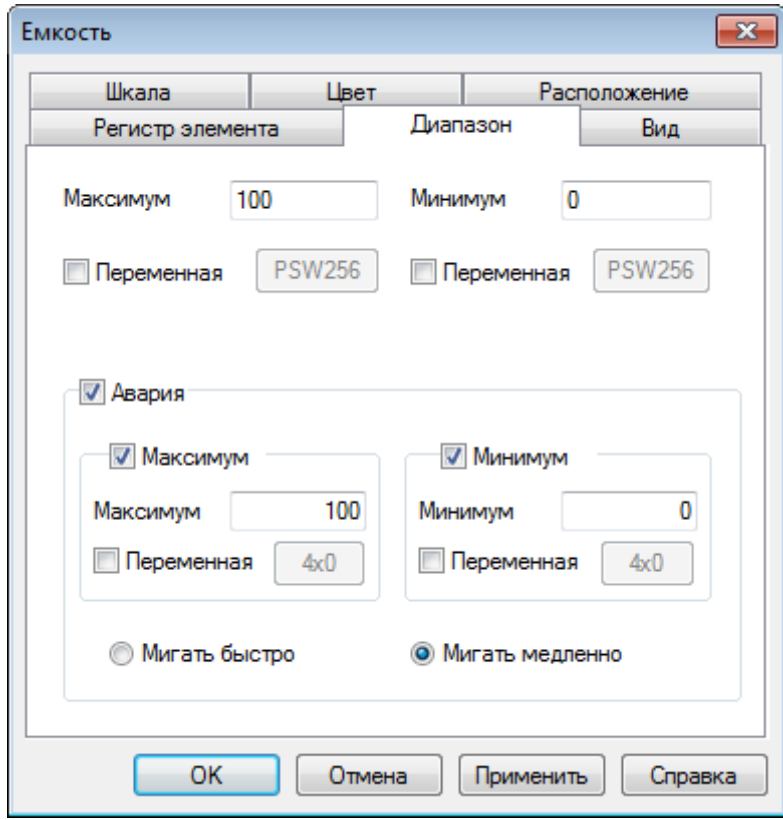

Рис. 7.67. Параметры элемента **Емкость**, вкладка **Диапазон**

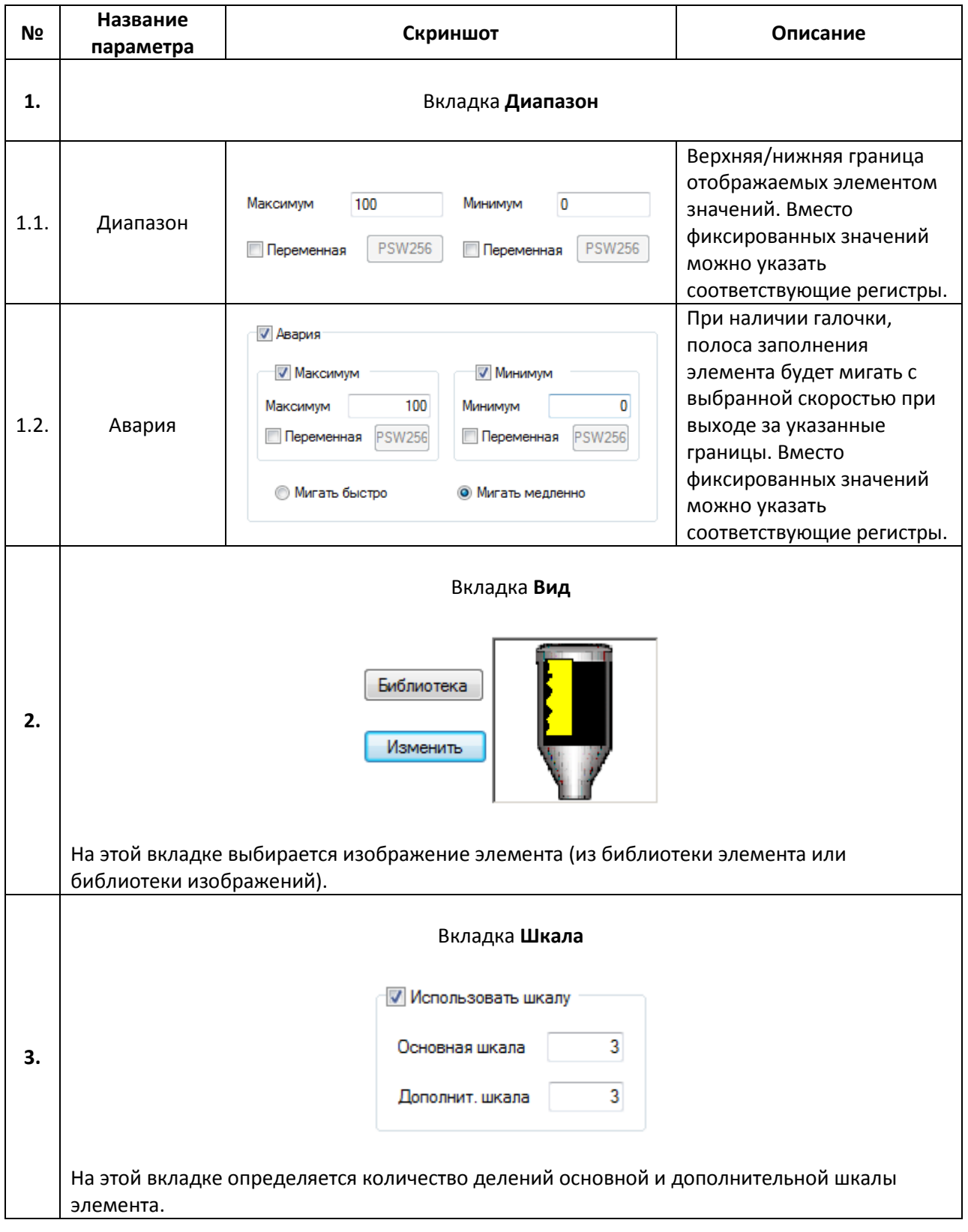

#### **7.13. Графики и тренды**

#### **7.13.1. График реального времени**

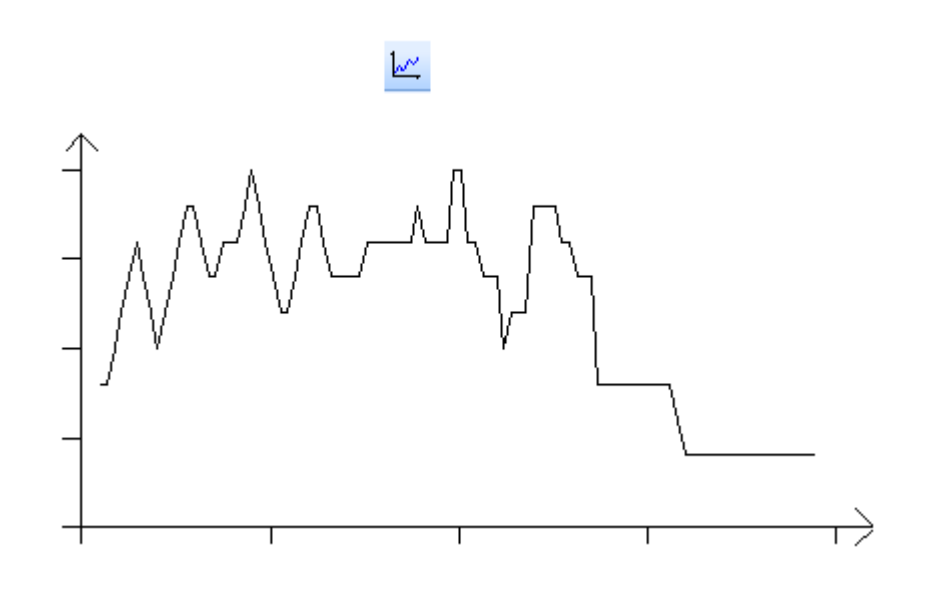

Рис. 7.68. Ярлык и внешний вид элемента **График реального времени**

Элемент **График реального времени** используется для отображения на экране панели значения привязанных регистров в графическом виде в реальном времени.

Типичные параметры графического элемента описаны в [п. 3.7](#page-38-0).

Уникальные параметры графического элемента описаны в табл. 7.35:

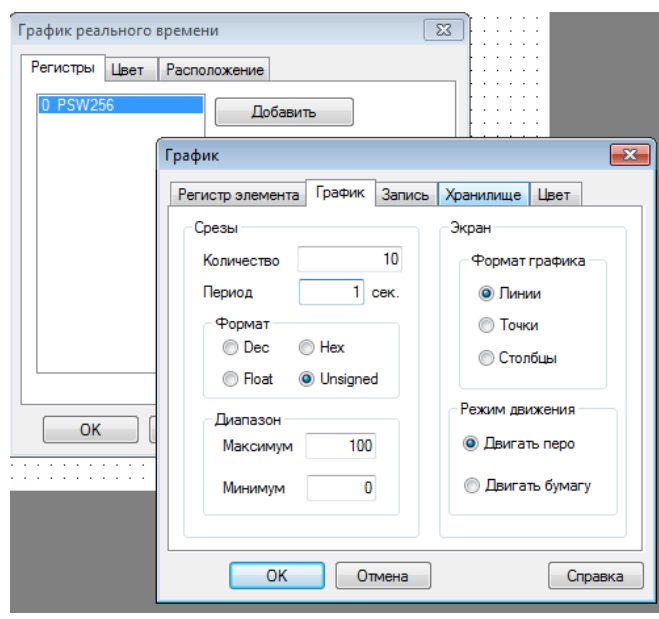

Рис. 7.69. Параметры элемента **График реального времени**, вкладка **Регистры**, настройка параметров регистра

## Табл. 7.35. Уникальные параметры элемента **График реального времени**

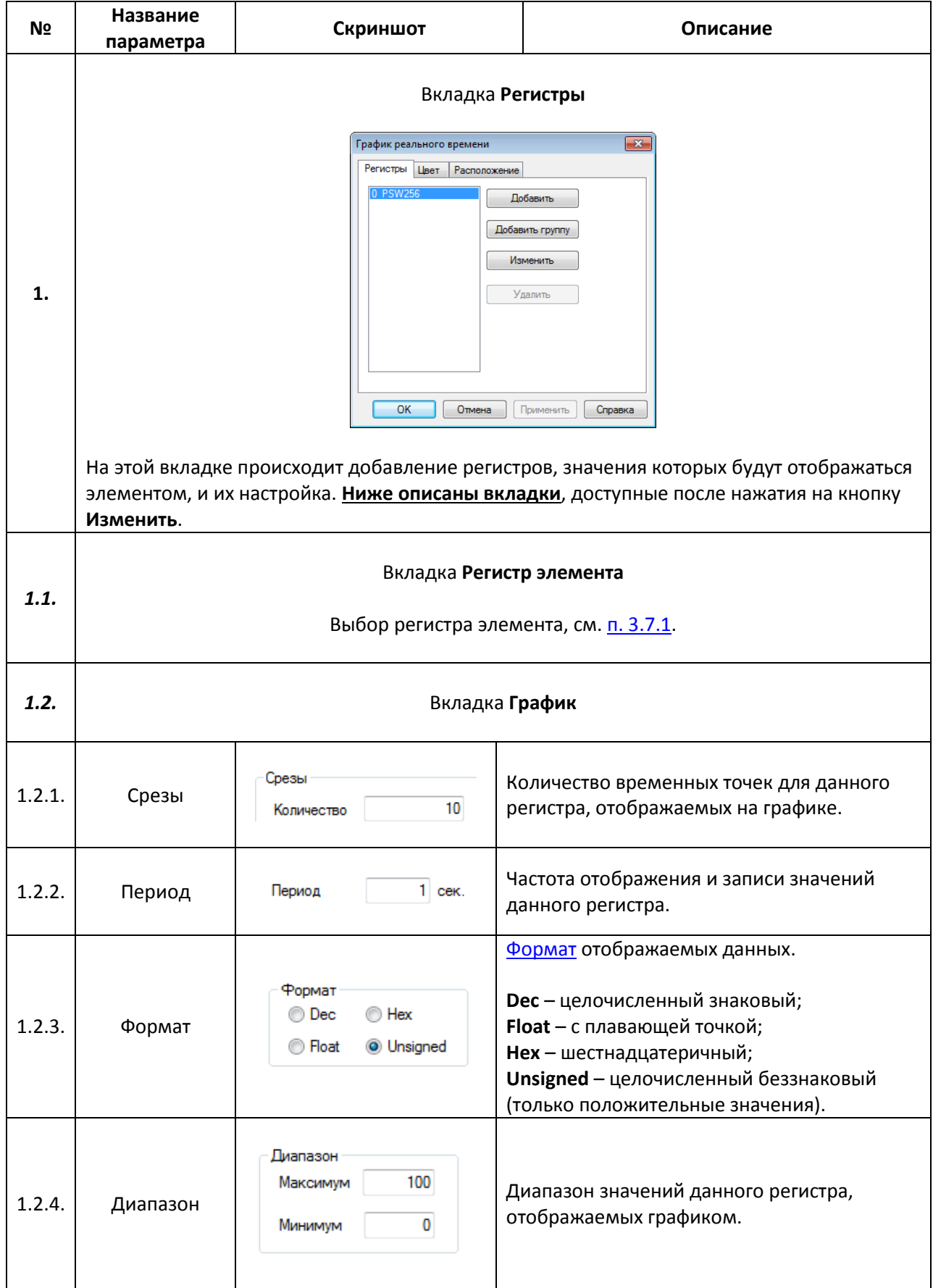

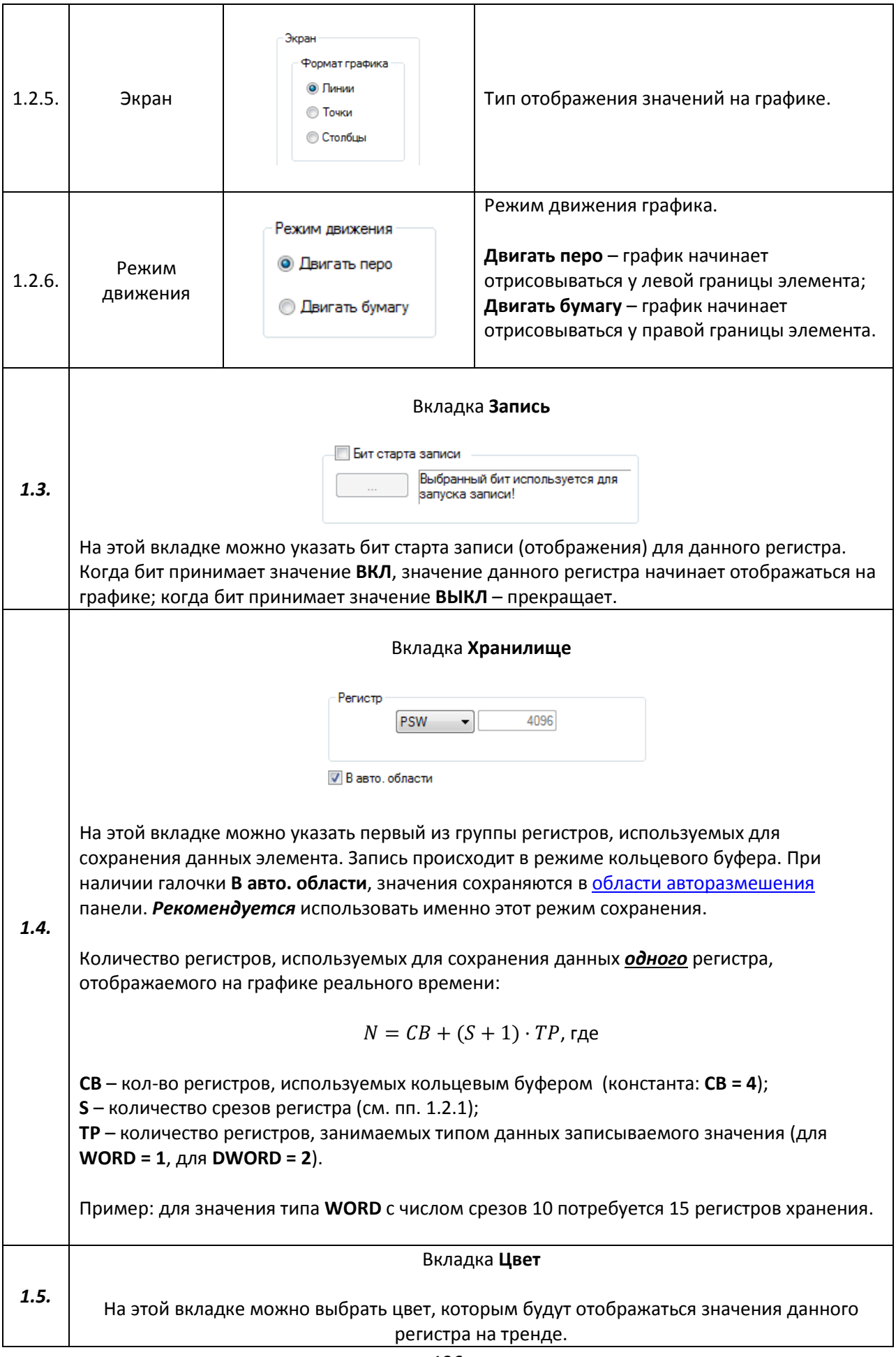

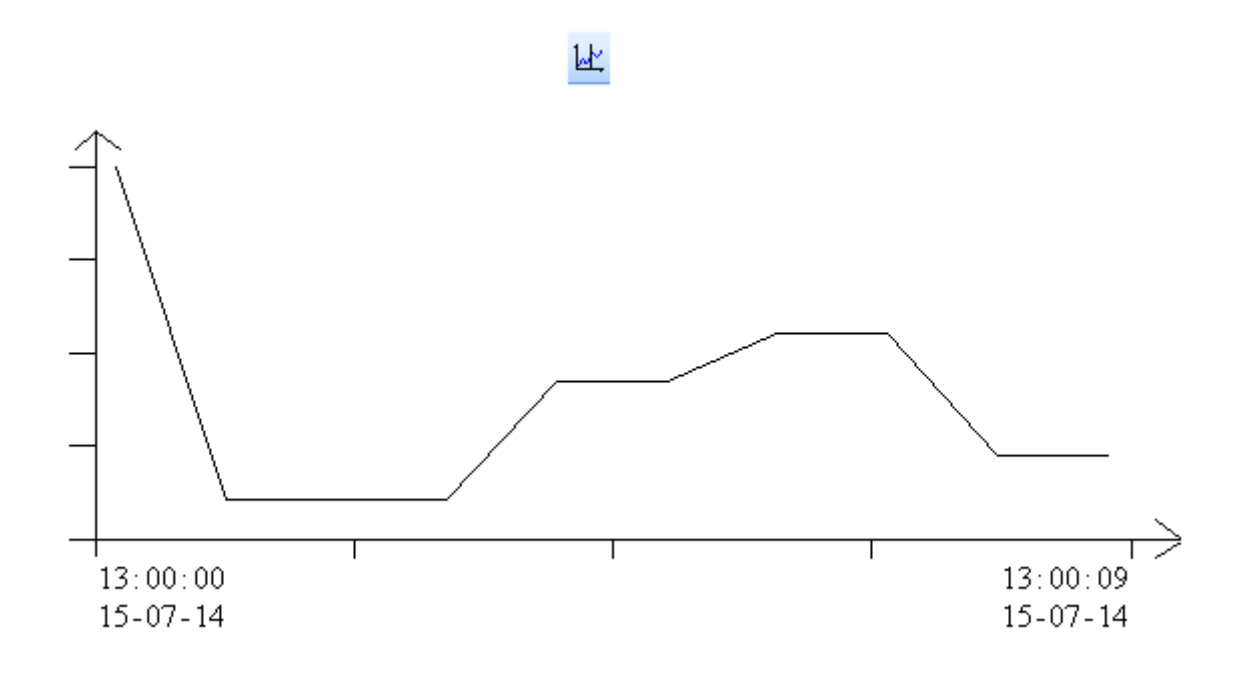

Рис. 7.70. Ярлык и внешний вид элемента **Исторический график**

Элемент **Исторический график** используется для отображения на экране панели значения привязанных регистров в графическом виде c возможностью просмотра их истории. Для просмотра истории используется элемент [Управление графиками/таблицами](#page-162-0).

Типичные параметры графического элемента описаны в [п. 3.7](#page-38-0).

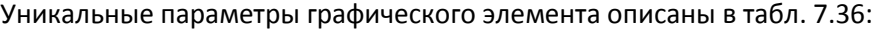

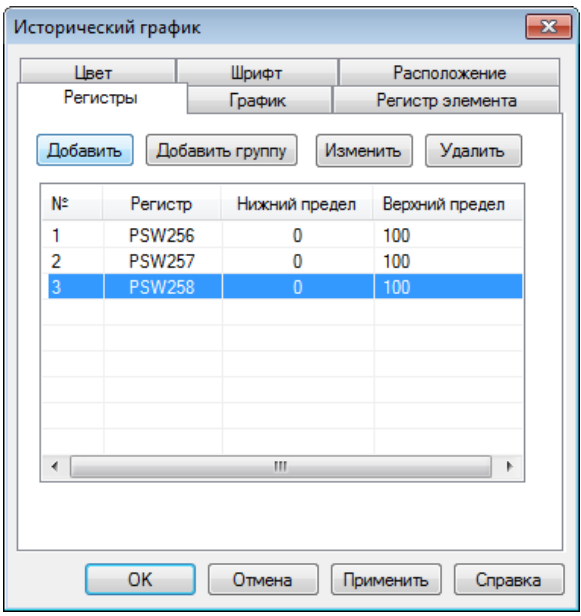

Рис. 7.71. Параметры элемента **Исторический график**, вкладка **Регистры**

#### **№ Название параметра Скриншот Описание** Вкладка **Регистры**  $\boxed{23}$ .<br>Исторический график Цвет Шрифт Расположение Исторический график  $\mathbf{X}$ Регистры Регистр элег ента Регистр График Цвет Добавить Добавить группу Изменить Удалить Формат N° Регистр Нижний предел Верхний предел **Hex** O Dec **PSW256**  $\overline{0}$ 100 **O** Float **O** Unsigned  $\overline{\mathbf{c}}$ **PSW257** 100  $\overline{0}$ **PSW258**  $\overline{3}$  $\overline{0}$ 100 Диапазон  $\overline{4}$ **PSW259** 100 Максимум 100 1.  $\overline{0}$ Минимум  $\Box$  Отмена  $\Box$  Применить  $\Box$  Справка  $\overline{\phantom{a}}$  ok Отмена Применить Справка  $\boxed{\phantom{1}}$  OK На этой вкладке происходит добавление регистров, значения которых будут отображаться элементом. С помощью нажатия **ЛКМ** на строку можно открыть окно настроек регистра, где выбирается его формат, диапазон возможных значений и цвет, которым значения будут отображаться на графике. **2.** Вкладка **График На странице** – количество точек, отображаемых на одной странице графика; Срезы На странице  $10$ **Всего** – общее количество 2.1. Срезы Bcero точек, архивируемое 100 элементом; Период  $1<sup>1</sup>$ Cek. **Период** - частота отображения и записи точек графика. Время **B**Bepxy 2.2. Время Время Выняу Высотображения (1994) Вы Место отображения Выняджения (1994) Выняджения (1994) Выняджен<br>В Место отображения (1995) Выняджений меток время (1996) Выняджений меток время (1996) Выняджений меток в филм значений меток времени.

#### Табл. 7.36. Уникальные параметры элемента **Исторический график**

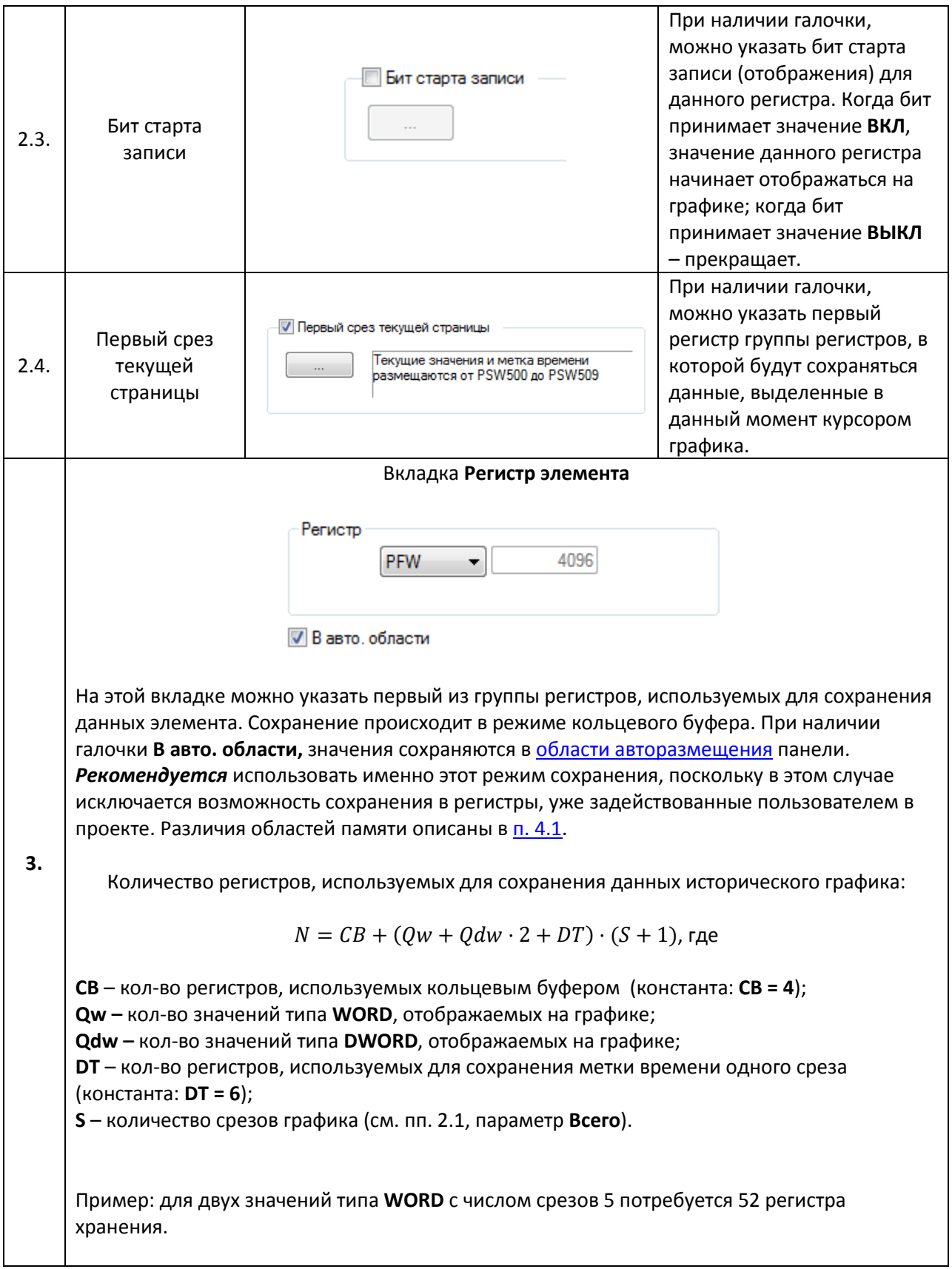

#### **7.13.3. XY график + модель**

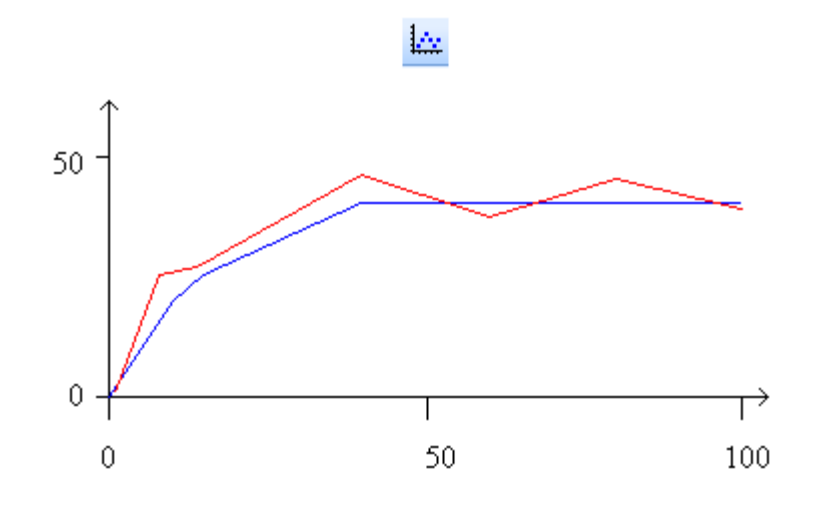

Рис. 7.72. Ярлык и внешний вид элемента **XY график + модель**

Элемент **XY график + модель** используется для построения в одной системе координат математических моделей (в виде таблицы координат) и их приближений (в виде значений регистров). При изменении значений регистров приближения, на графике достраивается соответствующая точка/отрезок.

Типичные параметры графического элемента описаны в [п. 3.7](#page-38-0).

Уникальные параметры графического элемента описаны в табл. 7.37:

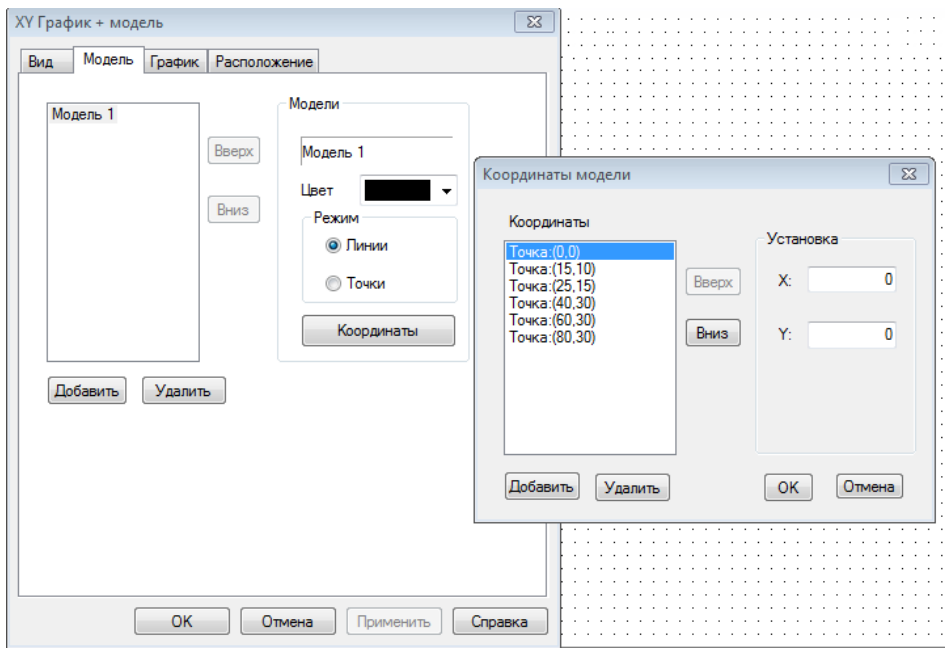

Рис. 7.73. Параметры элемента **XY график + модель**, вкладка **Модель**

## **№ Название параметра Скриншот Описание 1.** Вкладка **Вид** По горизонтали 1.1. Тип данных  $\boxed{\phantom{a}I}$  Тип данных  $\boxed{\phantom{a}I}$   $\boxed{\phantom{a}I}$   $\boxed{\phantom{a}I}$   $\boxed{\phantom{a}O}$   $\boxed{\phantom{a}O}$   $\boxed{\phantom{a}O}$   $\boxed{\phantom{a}O}$   $\boxed{\phantom{a}O}$   $\boxed{\phantom{a}O}$   $\boxed{\phantom{a}O}$   $\boxed{\phantom{a}O}$   $\boxed{\phantom{a}O}$   $\boxed{\phantom{a}O}$   $\boxed{\phantom{a}O}$ 1.2. Число делений Число делений осей координат. √ Шкала Диапазон значений, отображаемых 100 на графике. При наличии галочки, Максимум 1.3. Шкала рядом с делениями осей Минимум  $\mathbf{0}$ отображаются их значения. Разрядность Полное количество знаков, Всего знаков 5 отображаемых элементом, и 1.4. Разрядность количество знаков, отображаемых 0 Дробная часть после запятой. Цвет Ось 1.5. Цвет Цвет Шкала Пиринский и Настройка цвета осей, делений шкалы и графика. График 1.6. Фон Фон При наличии галочки, можно выбрать цвет фона графика. Цвет  $\overline{\phantom{a}}$

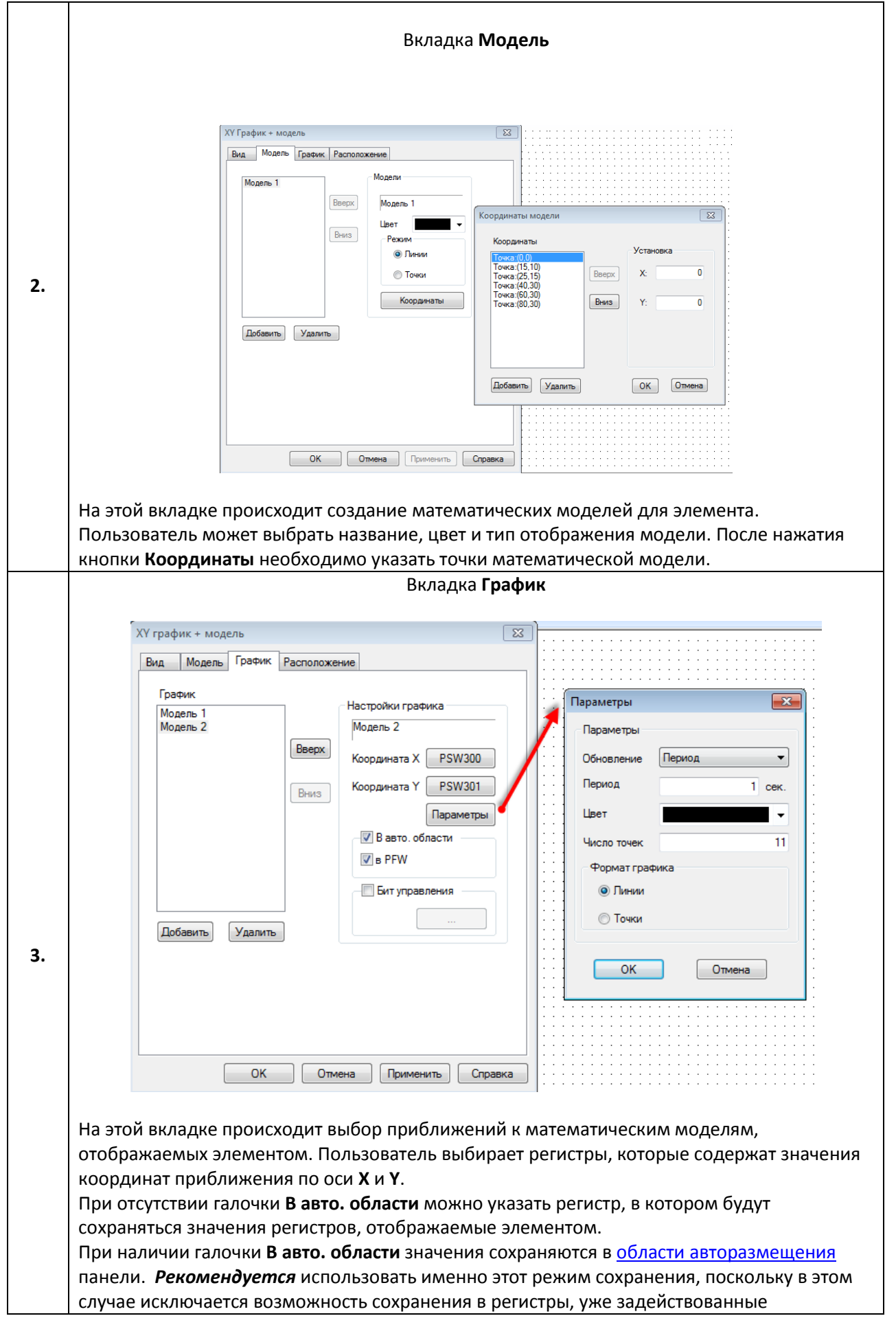

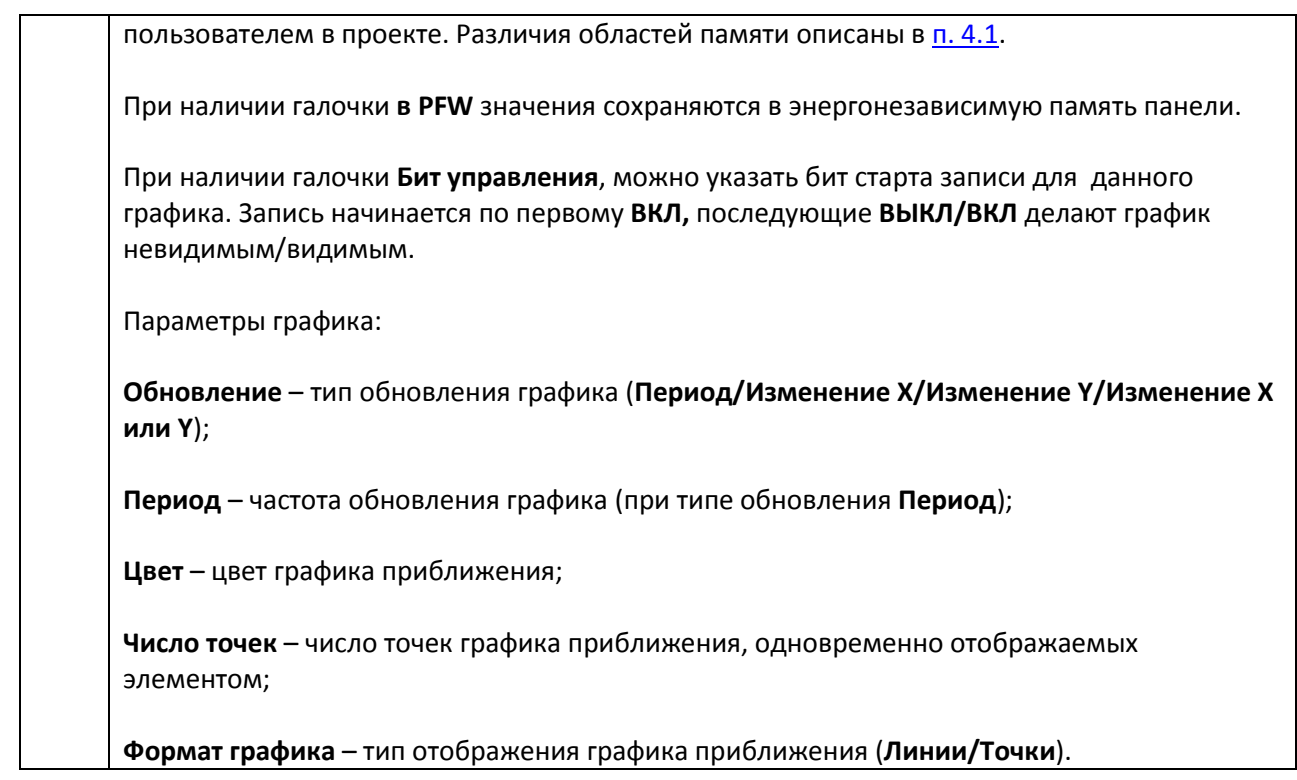

#### **7.13.4. XY график**

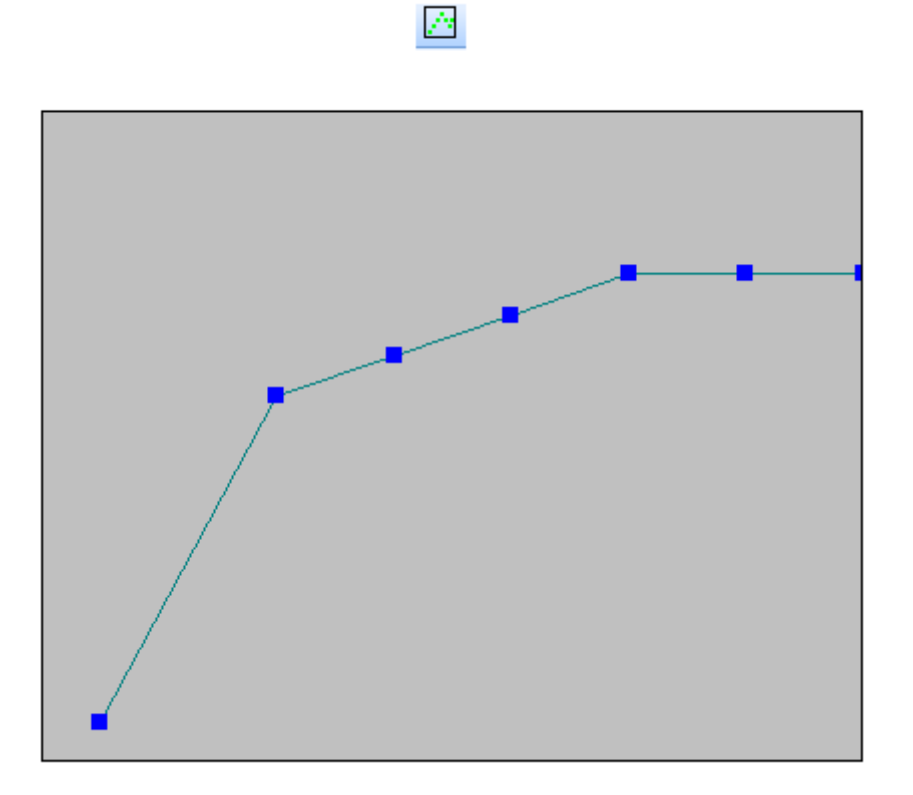

Рис. 7.74. Ярлык и внешний вид элемента **XY график**

Элемент **XY график** используется для построения графика зависимости одной величины от другой на основании таблицы регистров. Для управления графиком используется элемент [Управление графиками/таблицами](#page-162-0)**.**

Типичные параметры графического элемента описаны в [п. 3.7](#page-38-0).

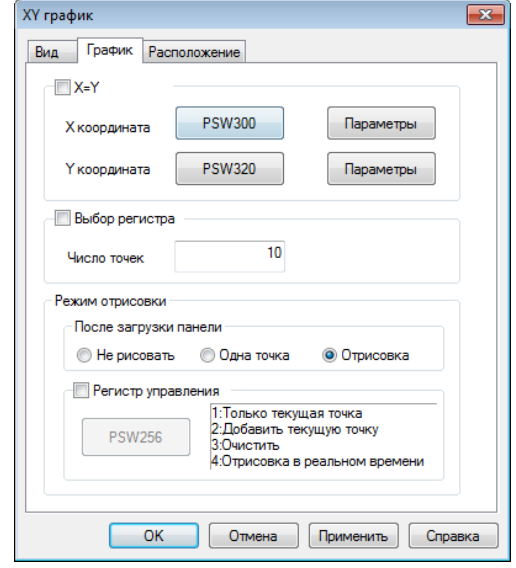

Уникальные параметры графического элемента описаны в табл. 7.38:

Рис. 7.75. Параметры элемента **XY график**, вкладка **График**
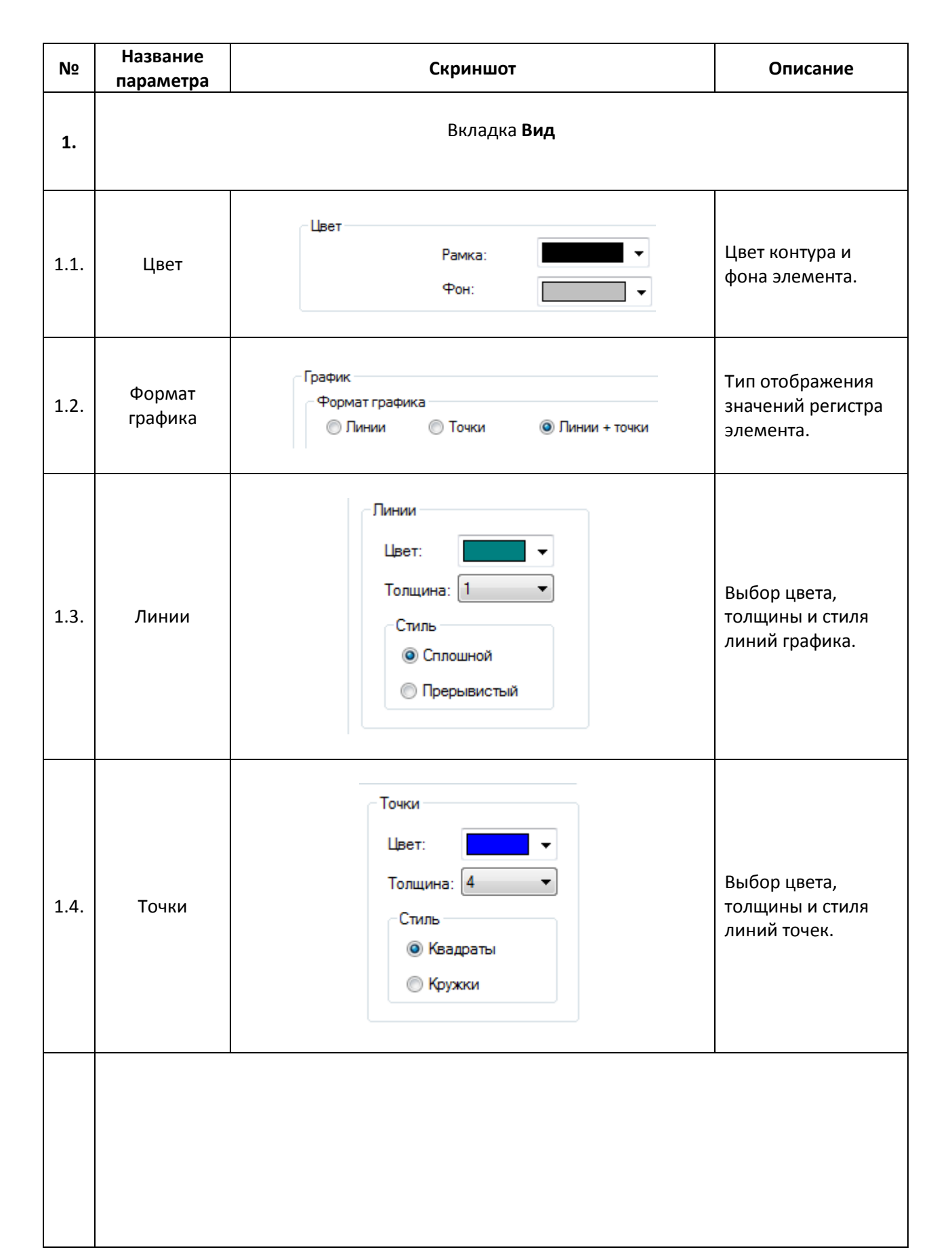

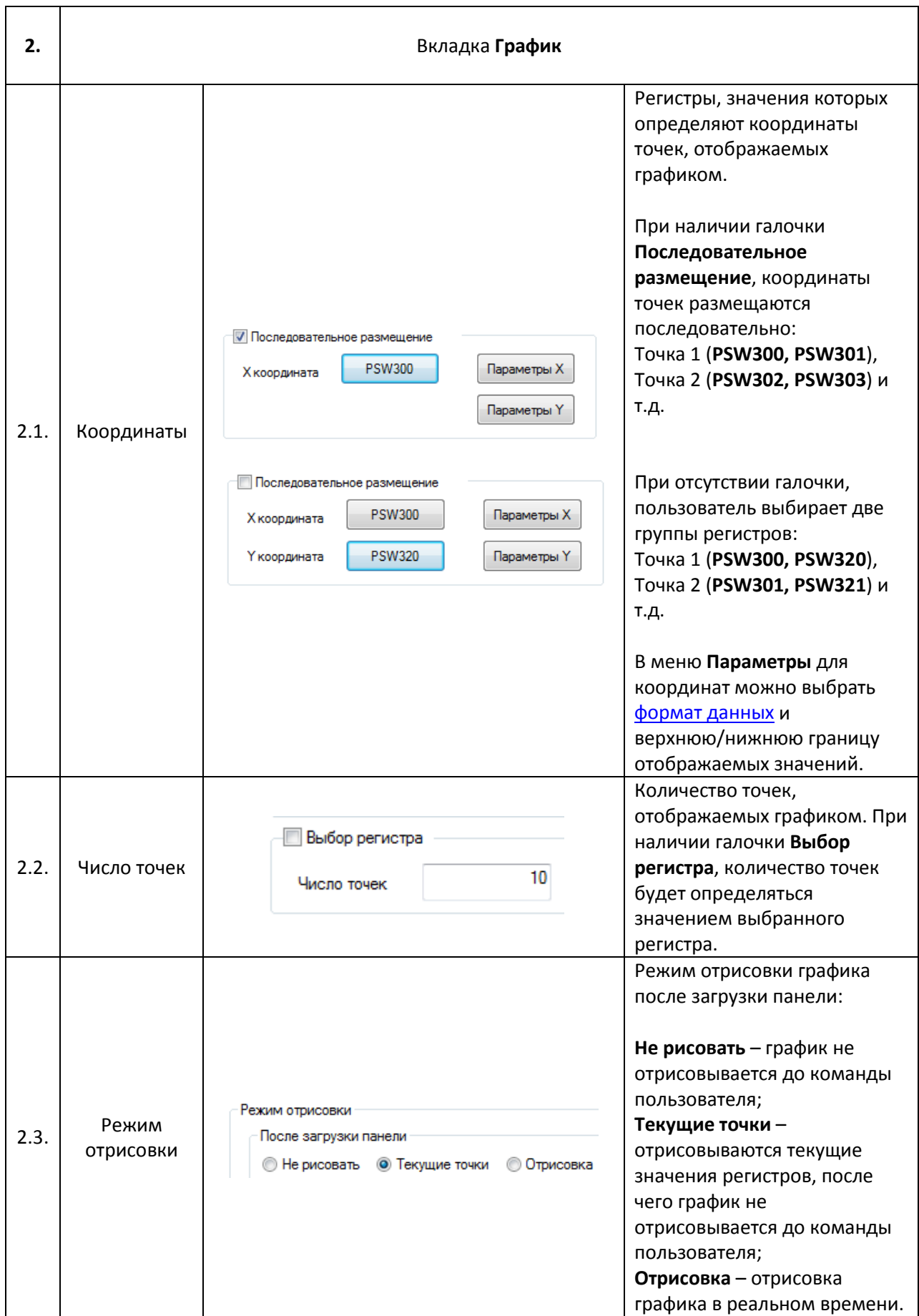

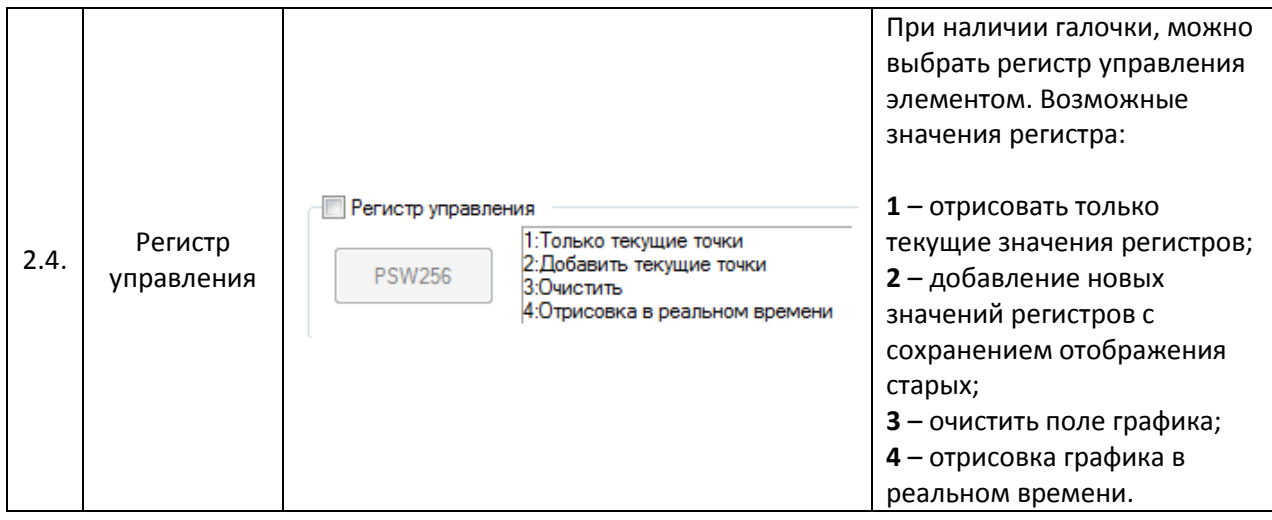

<span id="page-147-0"></span>**7.13.5. Тренд**

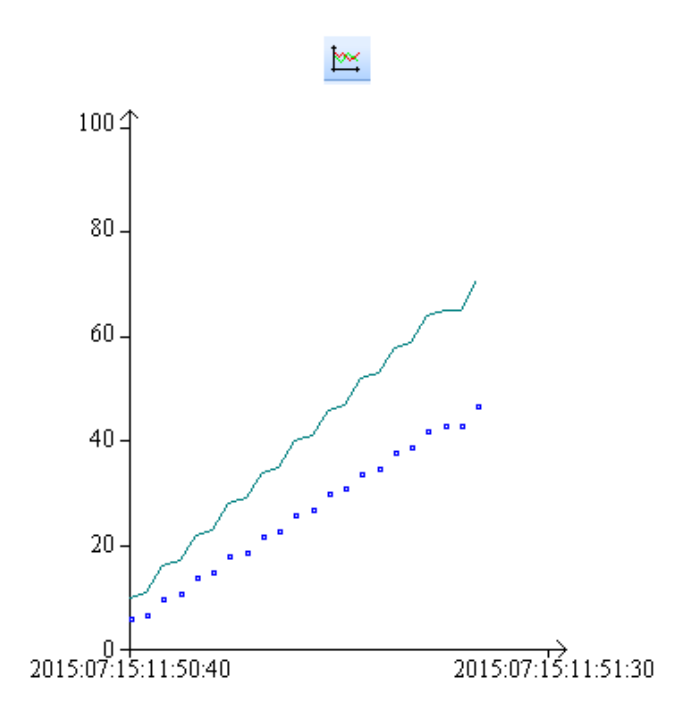

Рис. 7.76. Ярлык и внешний вид элемента **Тренд**

Элемент **Тренд** используется для отображения на экране панели значения привязанных регистров в графическом виде c возможностью просмотра истории. В целом, элемент близок по функционалу к [Историческому графику,](#page-136-0) но имеет большую гибкость в настройке. Для просмотра истории используется элемент [Управление графиками/таблицами](#page-162-0).

Типичные параметры графического элемента описаны в [п. 3.7](#page-38-0).

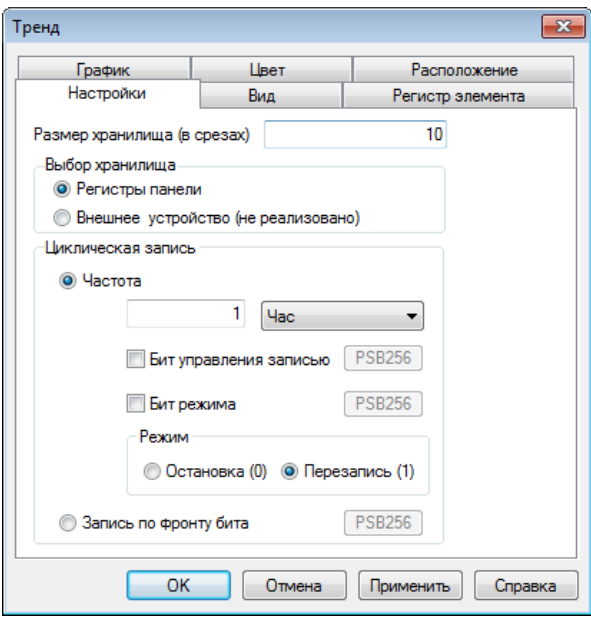

Уникальные параметры графического элемента описаны в табл. 7.39:

Рис. 7.77. Параметры элемента **Тренд**, вкладка **Настройки**

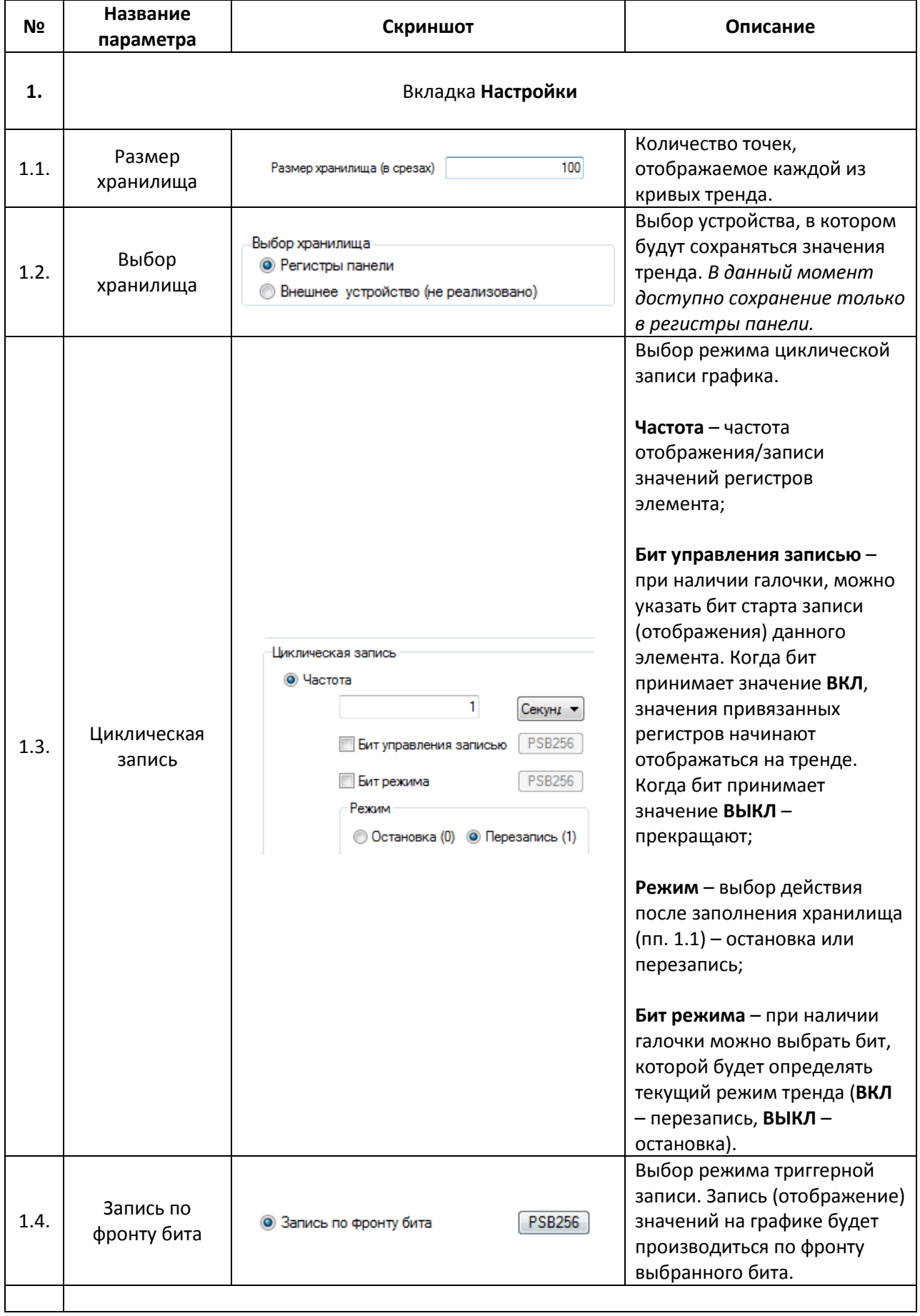

# Табл. 7.39. Уникальные параметры элемента **Тренд**

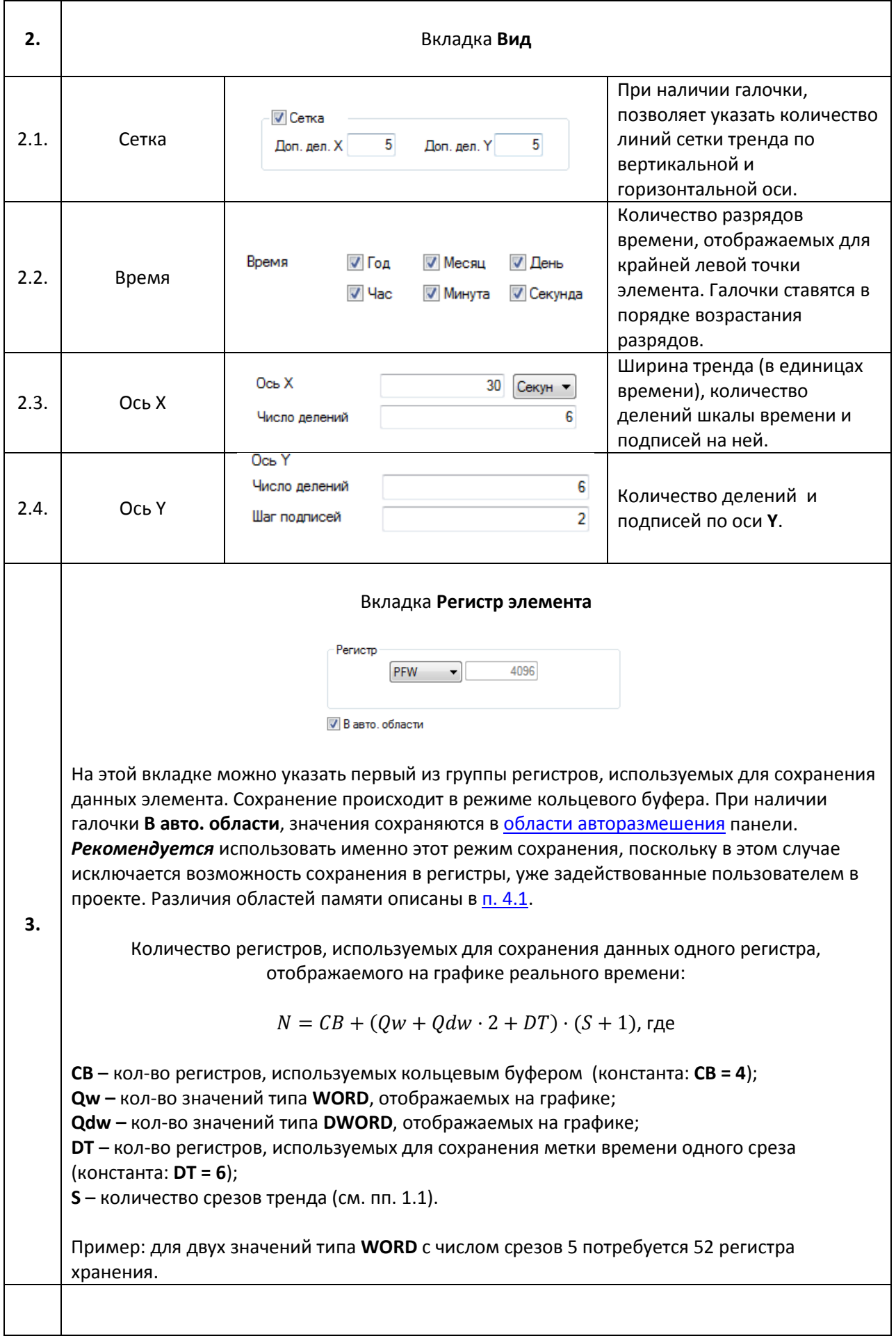

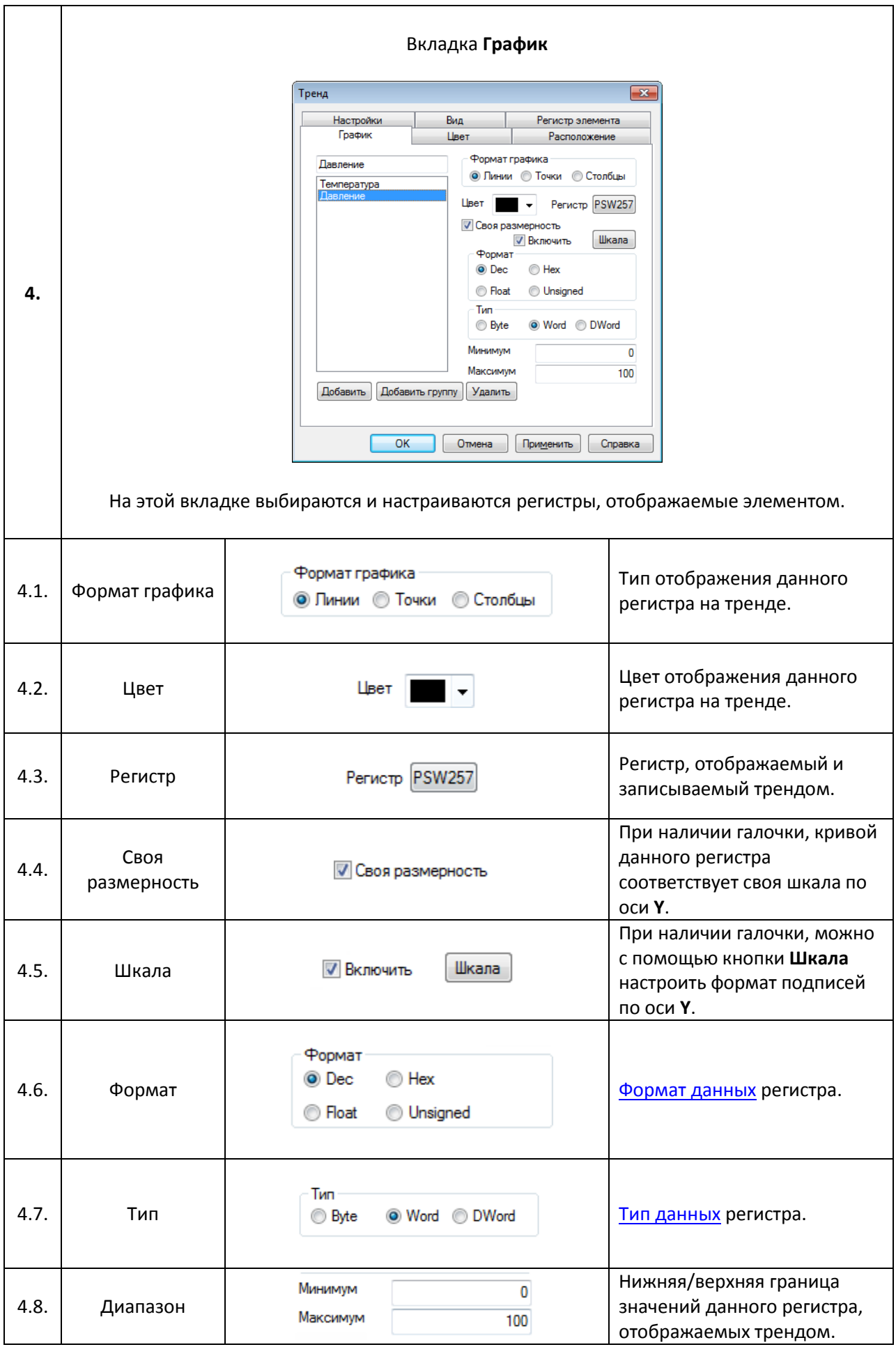

# <span id="page-151-1"></span>**7.14. Таблицы**

## <span id="page-151-0"></span>**7.14.1. Таблица тревог**

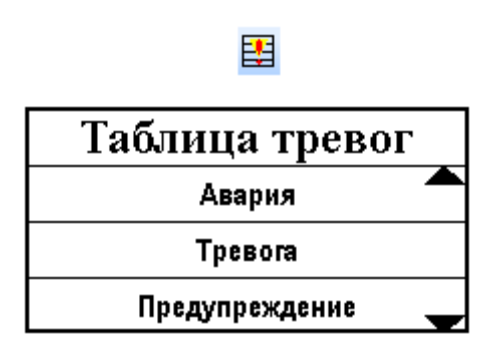

Рис. 7.78. Ярлык и внешний вид элемента **Таблица тревог**

Элемент **Таблица тревог** используется для отображения на экране панели cписка сообщений, видимость каждого из которых определяется состоянием привязанного бита. Каждое новое сообщение попадает в конец списка. Список можно прокручивать с помощью элемента [Управление графиками/таблицами](#page-162-0).

Типичные параметры графического элемента описаны в [п. 3.](#page-38-0)7.

Уникальные параметры графического элемента описаны в табл. 3.40:

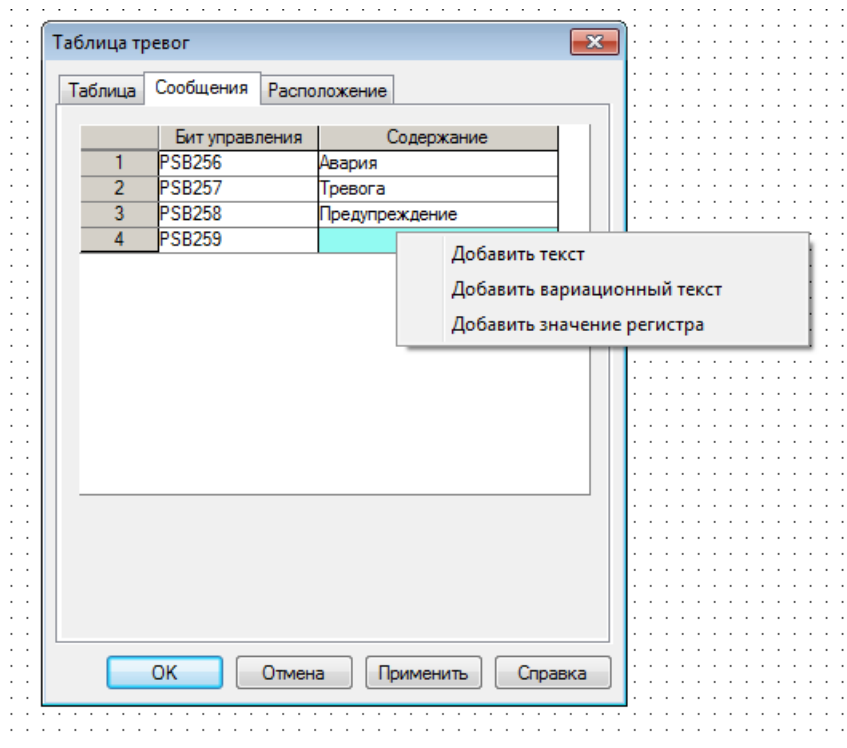

Рис. 7.79. Параметры элемента **Таблица тревог**, вкладка **Сообщения**

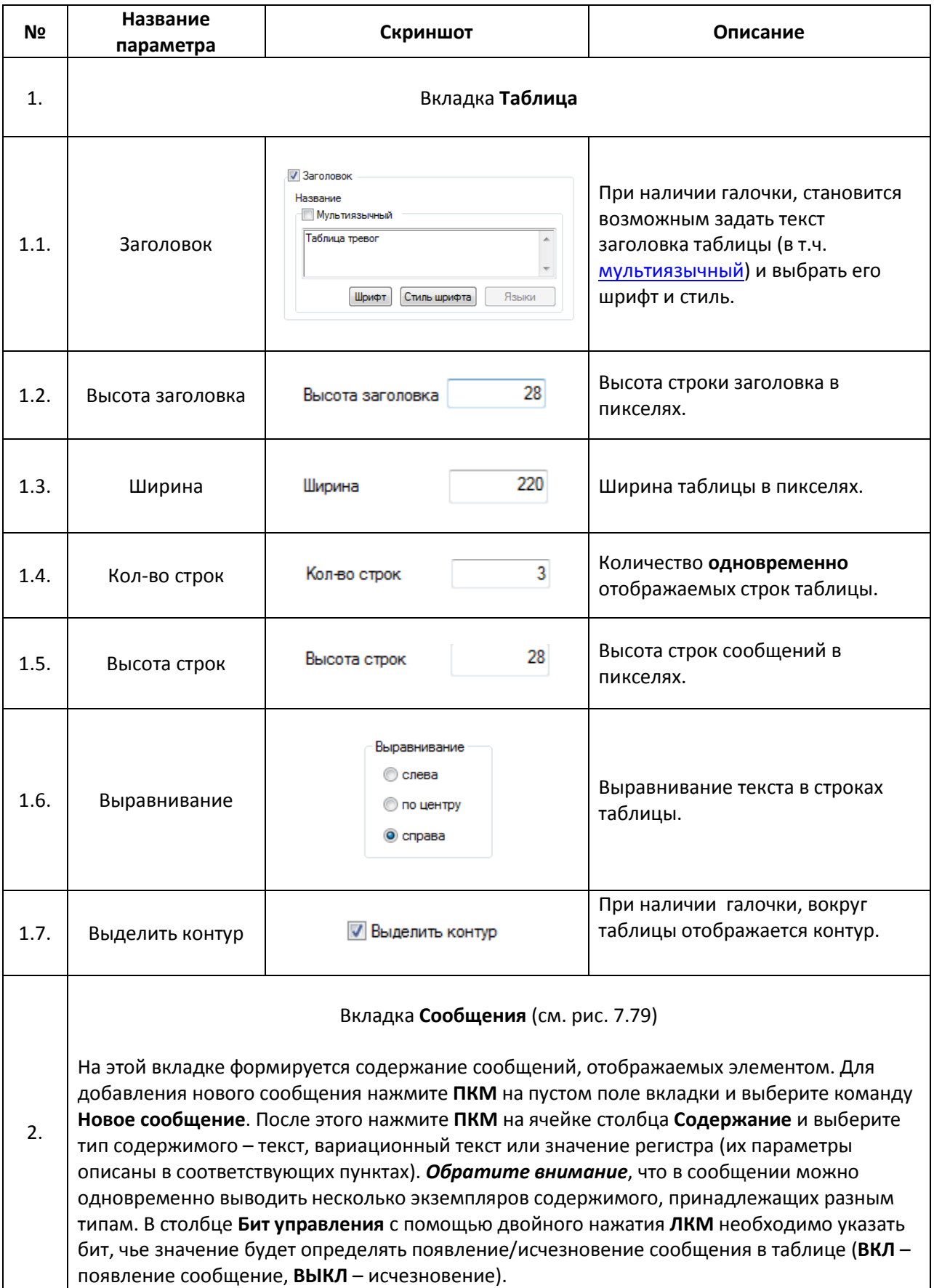

#### <span id="page-153-0"></span>**7.14.2. Таблица событий реального времени**

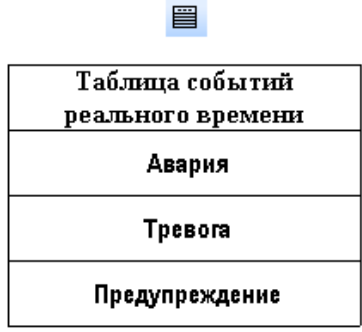

# Рис. 7.80. Ярлык и внешний вид элемента **Таблица событий реального времени**

Элемент **Таблица событий реального времени** используется для отображения на экране панели cписка сообщений, видимость каждого из которых определяется состоянием привязанного бита. Список можно прокручивать с помощью элемента [Управление](#page-162-0)  [графиками/таблицами](#page-162-0).

В отличие от элемента [Таблица тревог,](#page-151-0) данный элемент имеет три особенности:

1. может отображать только статические сообщения;

2. каждому сообщению соответствует номер, который определяет порядок отображения сообщений. **Пример:** cписок пуст. Сообщение c №2 при своем появлении отобразится в первой строке. Сообщение с №1 при своем появлении отобразится в первой строке, а сообщение с №2 переместится во вторую строку.

3. шрифт текста одинаков для всех сообщений и задается в [настройках](#page-24-0)  [проекта](#page-24-0).

Типичные параметры графического элемента описаны в [п. 3.7](#page-38-0).

Уникальные параметры графического элемента описаны в табл. 7.41:

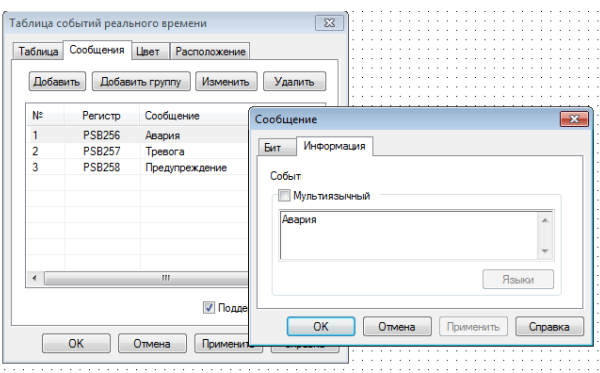

Рис. 7.81. Параметры элемента **Таблица событий реального времени**, вкладка **Сообщения**

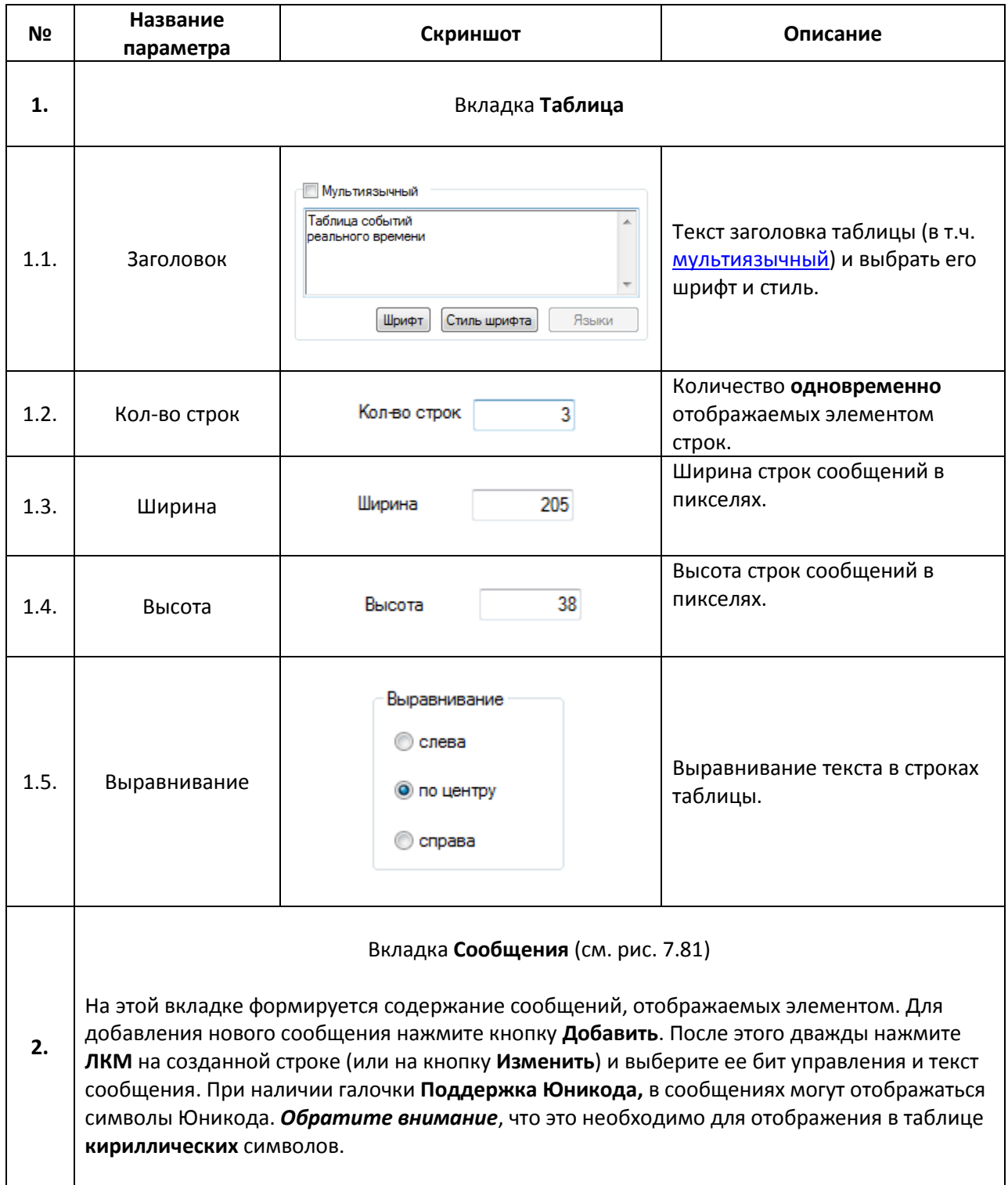

#### <span id="page-155-0"></span>**7.14.3. Историческая таблица**

## ■

![](_page_155_Picture_73.jpeg)

### Рис. 7.82. Ярлык и внешний вид элемента **Историческая таблица**

Элемент **Историческая таблица** используется для отображения на экране панели таблицы истории тревог, которая содержит информационные сообщения, появление которых определяется состоянием привязанного бита, а также дату и время их появления и квитирования оператором.

Прокрутка таблицы, очистка таблицы и квитирование тревог осуществляется с помощью элемента [Управление графиками/таблицами](#page-162-0).

Типичные параметры графического элемента описаны в [п. 3.7](#page-38-0).

Уникальные параметры графического элемента описаны в табл. 7.42:

![](_page_155_Picture_74.jpeg)

Рис. 7.83. Параметры элемента **Историческая таблица**, вкладка **Сообщения**

![](_page_156_Picture_185.jpeg)

![](_page_156_Picture_186.jpeg)

### Вкладка **Сохранение**

На этой вкладке можно указать первый из группы регистров, используемых для сохранения данных элемента. Сохранение происходит в режиме кольцевого буфера. При наличии галочки **В авто. области**, значения сохраняются [в области авторазмешения](#page-51-0) панели. *Рекомендуется* использовать именно этот режим сохранения, поскольку в этом случае исключается возможность сохранения в регистры, уже задействованные пользователем в проекте. Различия областей памяти описаны в [п. 4.1](#page-46-0).

*Обратите внимание*, что квитирование сообщений возможно **только** при использовании в качестве регистров хранения **PFW регистров**.

Количество регистров, используемых для сохранения данных таблицы:

**4.**

$$
N = CB + (DT + 2) \cdot (S + 1), \text{ rad}
$$

**CB** – кол-во регистров, используемых кольцевым буфером (константа: **СB = 4**); **DT** – кол-во регистров, используемых для сохранения меток времени одной строки (времени появления и времени подтверждения). При наличии галочки **Показывать год** [пп. 1.3] **DT = 10,** при отсутствии галочки **Показывать год** [пп. 1.3] **DT = 8**); **S** – количество сообщений таблицы (см. пп. 1.5).

**Пример:** для таблицы с тремя записями и наличием галочки **Показывать год** (пп. 1.3) потребуется 52 регистров хранения.

### <span id="page-158-0"></span>**7.14.4. Таблица ввода данных**

![](_page_158_Figure_1.jpeg)

## Рис. 7.84. Ярлык и внешний вид элемента **Таблица ввода данных**

Элемент **Таблица ввода данных** используется для отображения на экране таблицы значений регистров с возможностью их ручного ввода. Прокрутка таблицы осуществляется с помощью элемент[а Управление графиками/таблицами](#page-162-0).

Типичные параметры графического элемента описаны в [п. 3.7](#page-38-0).

Уникальные параметры графического элемента описаны в табл. 7.43:

![](_page_158_Picture_79.jpeg)

Рис. 7.85. Параметры элемента **Таблица ввода данных**, вкладка **Столбцы данных**

# Табл. 7.43. Уникальные параметры элемента **Таблица ввода данных**

![](_page_159_Picture_232.jpeg)

![](_page_160_Picture_122.jpeg)

# <span id="page-161-0"></span>**7.14.5. Таблица отображения данных**

冊

![](_page_161_Picture_258.jpeg)

Рис. 7.86. Ярлык и внешний вид элемента **Таблица отображения данных**

Элемент **Таблица отображения данных** используется для отображения на экране таблицы данных, обновляющейся в реальном времени. В отличие от элемента [Таблица ввода данных,](#page-158-0) этот элемент имеет три особенности:

1. его содержимое не может изменяться оператором;

2. данные таблицы обновляются в реальном времени с использованием циклического буфера;

3. в качестве формата отображаемых данных может использоваться системное время.

Прокрутка таблицы осуществляется с помощью элемента [Управление](#page-162-0)  [графиками/таблицами](#page-162-0).

Типичные параметры графического элемента описаны в [п. 3.7](#page-38-0).

Уникальные параметры графического элемента описаны в табл. 7.44:

Табл. 7.44. Уникальные параметры элемента **Таблица отображения данных**

![](_page_161_Picture_259.jpeg)

## <span id="page-162-0"></span>**7.15. Управление графиками/таблицами**

![](_page_162_Picture_61.jpeg)

Рис. 7.87. Ярлык и внешний вид элемента **Управление графиками/таблицами**

Элемент **Управление графиками/таблицами** используется для взаимодействия с соответствующими элементами – перемещению по историческим графикам, прокрутке таблиц, квитированию тревог и т.д. *Обратите внимание*, что элемент работает корректно только при наличии на данном экране единственного управляемого элемента.

Типичные параметры графического элемента описаны в [п. 3.7](#page-38-0).

Уникальные параметры графического элемента описаны в табл. 7.45:

![](_page_162_Picture_62.jpeg)

Рис. 7.88. Ярлык и внешний вид элемента **Управление графиками/таблицами**

![](_page_163_Picture_231.jpeg)

![](_page_164_Picture_184.jpeg)

# **7.16. Архивирование**

#### **7.16.1. Архивирование в панели**

![](_page_165_Figure_2.jpeg)

#### Рис. 7.89. Ярлык и внешний вид элемента **Архивирование в панели**

Элемент **Архивирование в панели** является *невизуализируемым* (т.е. не отображается на экране панели) и используется для сохранения текущих значений одних регистров панели в другие с возможностью записи метки времени.

Типичные параметры графического элемента описаны в [п. 3.7](#page-38-0).

Уникальные параметры графического элемента описаны в табл. 3.46:

![](_page_165_Picture_68.jpeg)

Рис. 7.89. Параметры элемента **Архивирование в панели**, вкладка **Запись**

![](_page_166_Picture_237.jpeg)

#### **7.16.2. Архивирование на USB**

![](_page_167_Picture_1.jpeg)

Рис. 7.90. Ярлык и внешний вид элемента **Архивирование на USB**

Элемент **Архивирование на USB** является *невизуализируемым* (т.е. не отображается на экране панели) и используется для записи архива значений регистров панели с меткой времени на **USB flash** накопитель в виде файлов формата **.csv**. *Обратите внимание*, что данный функционал доступен только для панелей **СП3xx-Р**.

Рекомендуется использовать накопители промышленного исполнения. При циклической записи архива *крайне не рекомендуется* создавать файлы слишком часто (например, каждые несколько секунд). *Обратите внимание*, что емкость накопителя не должна превышать 32 Гб.

Экспортировать/импортировать данные с **USB flash** можно также с помощью элементов [Функциональная кнопка](#page-105-0)/[Функциональная область](#page-110-0) (см. [п. 9.7\)](#page-217-0).

Типичные параметры графического элемента описаны в [п. 3.7](#page-38-0).

Уникальные параметры графического элемента описаны в табл. 7.47:

![](_page_167_Picture_118.jpeg)

Рис. 7.91. Параметры элемента **Архивирование на USB**, вкладка **Архив**

![](_page_168_Picture_214.jpeg)

![](_page_169_Picture_182.jpeg)

![](_page_170_Picture_338.jpeg)

![](_page_171_Picture_205.jpeg)

## **7.17. Анимация**

#### **7.17.1. Анимация движения**

<u>innannan</u> 111111111111111  $\begin{minipage}{.4\linewidth} \begin{tabular}{l} \hline \textbf{M} & \textbf{M} & \$ 

Рис. 7.92. Ярлык и внешний вид элемента **Анимация движения**

Элемент **Анимация движения** используется для создания пути, по которому может перемещаться любой другой графический элемент. Каждое нажатие **ЛКМ** на рабочее поле создает новую точку пути. Последняя точка создается двойным нажатием **ЛКМ**. После этого необходимо сгруппировать путь с нужным элементом при помощи команды [Сгруппировать](#page-35-0) из контекстного меню элементов.

Типичные параметры графического элемента описаны в [п. 3.7](#page-38-0).

Уникальные параметры графического элемента описаны в табл. 7.48:

![](_page_172_Picture_88.jpeg)

Рис. 7.93. Параметры элемента **Анимация движения**, вкладка **Управление**

# Табл. 7.48. Уникальные параметры элементы **Анимация движения**

![](_page_173_Picture_114.jpeg)

# **7.17.2. Анимация изображения**

![](_page_174_Figure_1.jpeg)

Рис. 7.94. Ярлык и внешний вид элемента **Анимация изображения**

Элемент **Анимация изображения** используется для создания анимации из набора графических файлов.

Типичные параметры графического элемента описаны в [п. 3.7](#page-38-0).

Уникальные параметры графического элемента описаны в табл. 7.49:

![](_page_174_Picture_53.jpeg)

Рис. 7.95. Параметры элемента **Анимация изображения**, вкладка **Анимация**

![](_page_175_Picture_137.jpeg)

![](_page_176_Picture_129.jpeg)

# **8. Использование макросов**

# **8.1. Общие сведения**

Функциональные возможности панелей **СП3xx** могут быть расширены благодаря использованию **макросов**, написанных на **языке [С](https://ru.wikipedia.org/wiki/%D0%A1%D0%B8_(%D1%8F%D0%B7%D1%8B%D0%BA_%D0%BF%D1%80%D0%BE%D0%B3%D1%80%D0%B0%D0%BC%D0%BC%D0%B8%D1%80%D0%BE%D0%B2%D0%B0%D0%BD%D0%B8%D1%8F))**.

Вкладка **Макросы** располагается н[а Панели проекта](#page-17-0) и по умолчанию содержит только [глобальный макрос](#page-192-0). В нем при необходимости объявляются переменные и функции, доступные во всех пользовательских макросах. Для создания пользовательского макроса необходимо нажать **ПКМ** на вкладку **Макросы** и выбрать команду **Добавить макрос**, после чего ввести название макроса и пояснительную информацию (автора, версию, дату создания, краткое описание)

![](_page_177_Figure_4.jpeg)

Рис. 8.1. Создание пользовательского макроса

Использование макросов обычно тесно связано с операциями чтения и записи значений в память панели. Информация об областях памяти приведена в [п.](#page-46-1) 4.

После написания кода макроса, необходимо скомпилировать его с помощью команды **Компиляция** (см. рис. 8.1). При отсутствии ошибок в коде макроса, появится следующее окно:

![](_page_177_Picture_168.jpeg)

Рис. 8.2. Результат успешной компиляции макроса

Вызов макроса осуществляется с помощью элементов [Функциональная кнопка](#page-105-0) или [Функциональная область](#page-110-0) с привязанным действием **Вызов макроса**. *Обратите внимание*, что макрос выполнятся только в то время, пока открыт экран, на котором расположен элемент. При необходимости выполнения макроса в независимости от открытого экрана, следует сделать элемен[т глобальным](#page-33-0).

# **8.2. Примеры пользовательских макросов**

# **8.2.1. Предусловия**

1. *Обратите внимание*, что при написании кода макросов регистр имен функций, типов и т.д. имеет принципиальное значение – функция **M**ax будет работать, а функция **m**ax – нет.

2. *Обратите внимание,* что принципиально отличается подход при присваивании значени[й битам](#page-179-0) [и числам](#page-181-0) при работе с регистрами панели:

Для чисел: wVar=PSW[300];

Для битов: SetPSB(300) или ResetPSB(300);

*Обратите внимание*, что присвоение типа PSB[300]=TRUE; **не сработает**.

3. *Обратите внимание*, что при записи в память панели значений, которые занимает более одного регистра (DWORD или FLOAT) нужно использовать указатели:

\*(DWORD\*)(PSW+300)=dwVar; // записать DWORD переменную в регистры PSW300-PSW301

\*(float\*)(PSW+300)=fVar; // записать float переменную в регистры PSW300-PSW301

# **8.2.2. Объявление переменных**

*Обратите внимание*, что объявление переменных может осуществляться **только в начале макроса**.

![](_page_178_Picture_228.jpeg)

![](_page_178_Picture_229.jpeg)

#### <span id="page-179-0"></span>**8.2.3. Операции с битами**

1. Запись **ВКЛ (1)** в бит памяти

**Задача:** записать **ВКЛ (1)** в бит **PSB300**.

**Код макроса:** SetPSB(300);

2. Запись **ВЫКЛ (0)** в бит памяти

**Задача:** записать **ВЫКЛ (0)** в бит **PSB300**.

**Код макроса:** ResetPSB(300);

3. Присваивание (бит **PSB**->бит **PSB)**

**Задача:** присвоить значение бита **PSB400** биту **PSB300**.

**Код макроса:** if(GetPSBStatus(400))

{ SetPSB(300); } else { ResetPSB(300); }

4. Присваивание (бит **PSW**->бит **PSB**)

**Задача:** записать значение нулевого бита регистра **PSW400** в бит **PSB300**.

```
Код макроса: if (PSW[400] & 0x01) // побитовое И
   { 
   SetPSB(300);
   }
   else
   { 
   ResetPSB(300);
   }
```
## 5. Запись **ВКЛ (1)** в бит регистра

**Задача:** Записать значение **ВКЛ (1)** в бит **PSW400.4** регистра **PSW400**.

**Код макроса:** PSW[400] = PSW[400] | (1<<4) ; // побитовое ИЛИ

6. Запись **ВЫКЛ (0)** в бит регистра

**Задача:** Записать значение **ВЫКЛ (0)** в бит **PSW400.4** регистра **PSW400**.

**Код макроса:** PSW[400] = PSW[400] & (0<<4); // побитовое И

#### **8.2.4. Операции с числами**

1. Присваивание (регистр->регистр)

**Задача:** записать в регистр **PSW300** значение регистра **PSW400**.

**Код макроса:** PSW[300] = PSW[400];

2. Математические операции

**Задача:** записать в регистр **PSW300** сумму/разность/произведение/частное/остаток от деления регистров **PSW400** и **PSW500**.

**Код макроса:** PSW[300] = PSW[400] + PSW[500];

PSW[300] = PSW[400] - PSW[500];

PSW[300] = PSW[400] \* PSW[500];

PSW[300] = PSW[400] / PSW[500];

PSW[300] = PSW[400] % PSW[500];

### 3. Оператор отрицания

**Задача:** если значение регистра **PSW400** не равно 0, то записать в регистр **PSW300** значение 100.

**Код макроса:** if (PSW[400] != 0) { PSW[300]=100;

}

4. Оператор cравнения

**Задача:** если значение регистра **PSW400** равно 100, то записать в регистр **PSW300** значение 10.

**Код макроса:** if (PSW[400] == 100) { PSW[300]=10; }

5. Операторы максимума/минимума

**Задача:** записать в регистр **PSW300** наибольшее/наименьшее из значений регистров **PSW400** и **PSW500**.

**Код макроса:** PSW[300]=Max(PSW[300], PSW[400]);

PSW[300]=Min(PSW[300], PSW[400]);

6. Оператор условного перехода (**IF THEN ELSE**)

**Задача:** если значение регистра **PSW500** больше 0 и значение регистра **PSW600** меньше 100, записать в регистр **PSW300** значение 5, а в регистр PSW400 значение 10, иначе – записать в регистры **PSW300** и **PSW400** значение 1.

**Код макроса:** if (PSW[500] > 0 && PSW[600]<100) // логическое И

```
{
PSW[300]=5;
PSW[400]=10;
}
else
{
PSW[300]=1;
PSW[400]=1;
}
```
**Задача: (1)** Если значение регистра **PSW600** больше 0 или значение регистра **PSW700**  меньше 100, записать в регистр **PSW300** результат возведения значения регистра **PSW400** в степень, равную значению регистра **PSW500**. **(2)** Если значение регистра **PSW600** меньше 0 или значение регистра **PSW700** больше 100, записать в регистр **PSW300** результат возведения значения регистра **PSW500** в степень, равную значению регистра **PSW400**. **(3)** Если условия **(1)** и **(2)** не выполняются, записать в регистр **PSW300** значение 0.

```
Код макроса: if (PSW[600] > 0 || PSW[700]<100) // логическое ИЛИ
```

```
{
PSW[300]=pow(PSW[400],PSW[500]);
}
else if (PSW[600] < 0 || PSW[700]>100)
{
PSW[300] = pow(PSW[500],PSW[400]);
}
else
{
PSW[300] = 0;
}
```
### **8.2.5. Разбиение и склейка переменных BYTE и DWORD**

1. Разбиение и склейка переменных типа **BYTE**

**Задача:** поменять в регистре **PSW400** байты местами и записать результат в регистр **PSW300**.

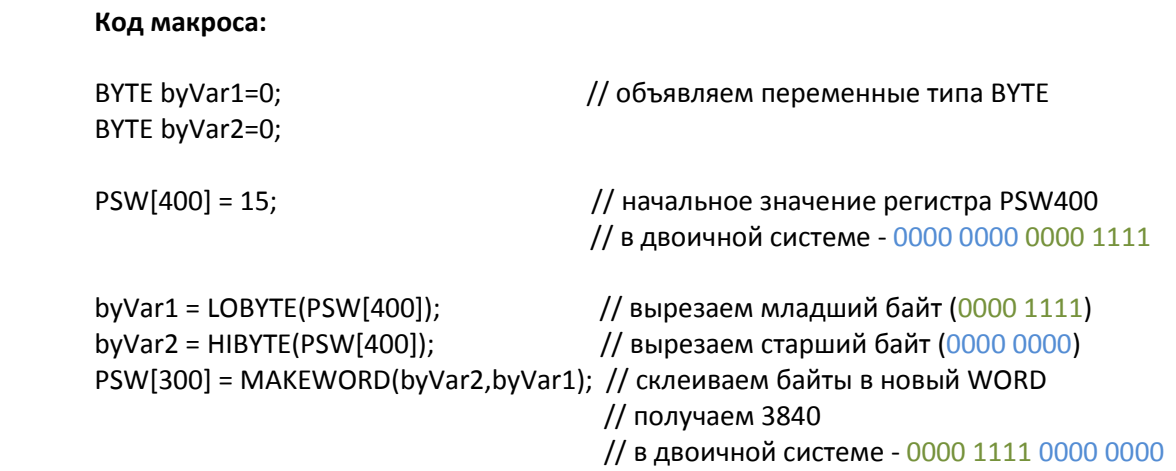

### 2. Разбиение и склейка переменных типа **DWORD**

**Задача:** поменять в **DWORD**, который занимает регистры **PSW400-401**, переменные **WORD** местами и записать результат в регистр **PSW300-301**.

#### **Код макроса:**

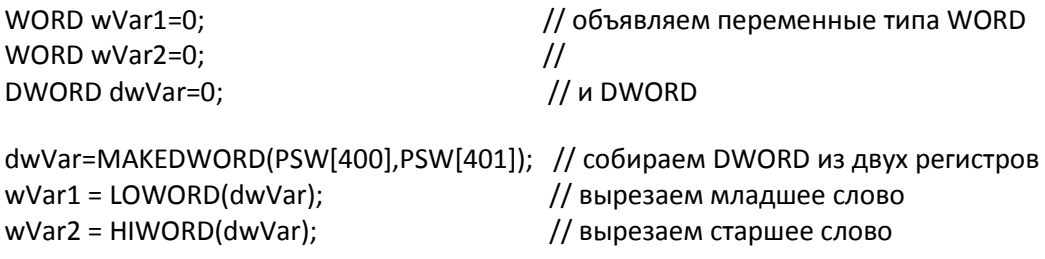

\*(DWORD\*)(PSW+300)= MAKEDWORD(wVar2,wVar1);

 // склеиваем в DWORD // и записываем в PSW300-PSW301

#### **8.2.6. Работа с экранами и окнами**

1. Переход на экран

**Задача:** перейти на экран номер 11.

**Код макроса:** ScreenJump(11);

2. Открытие окна

**Задача:** открыть окно номер 22, координаты левой верхней точки – X: 50, Y: 70.

**Код макроса:** OpenWindow(22,50,70);

3. Закрытие окна

**Задача:** закрыть окно номер 22.

**Код макроса:** CloseWindow(22);

# 4. Включение подсветки дисплея

*Данная функция работает только при включении заставки в [настройках проекта](#page-24-0) (вкладка Общие).*

**Задача:** если значение регистра **PSW300** превышает 100, то включить подсветку.

### **Код макроса:**

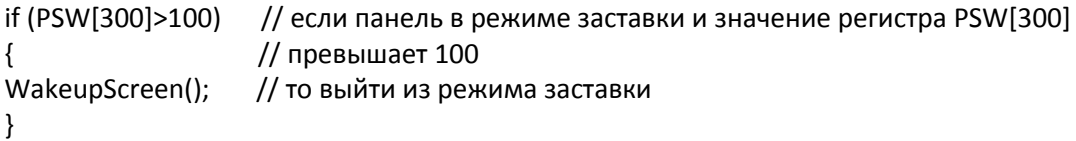

### **8.2.7. Чтение/запись данных по Modbus**

Данные функции используется в том случае, если панель работает в режиме **Modbus Master**. Slave-устройство должно поддерживать соответствующие функции Modbus.

1. Чтение одного регистра с подключенного slave-устройства и запись его значения в регистры панели

#### **Синтаксис функции Read:**

Read(PortName, SlaveID, DeviceRegType, Adr, 0, DataType, &Var);

где

**PortName** – имя порта, к которому подключено устройство:

**PLC** – PLC com-порт **DOWNLOAD** – DOWNLOAD com-порт **NET\_0** – Ethernet порт

**SlaveID** – адрес slave устройства;

**DeviceRegType** – тип считываемых регистров подключенного устройства:

**MODBUS\_TCP\_BIT\_0X** – Coils Modbus TCP **MODBUS\_TCP\_BIT\_1X** – Discrete Inputs Modbus TCP **MODBUS\_TCP\_REG\_3X** – Input регистры Modbus TCP **MODBUS\_TCP\_REG\_4X** – holding регистры Modbus TCP

**MODBUS\_RTU\_BIT\_0X** – Coils Modbus RTU **MODBUS\_RTU\_BIT\_1X** – Discrete Inputs Modbus RTU **MODBUS\_RTU\_REG\_3X** – Input регистры Modbus RTU **MODBUS\_RTU\_REG\_4X** – holding регистры Modbus RTU

**Adr** – адрес считываемого регистра;

**DataType** – тип считываемых данных:

**TYPE\_BIT** – бит (занимает 1 бит) **TYPE\_BYTE** – байт (занимает 1 байт) **TYPE\_WORD** – WORD (занимает 2 байта) **TYPE\_DWORD** – DWORD (занимает 4 байта)

**Var** – имя переменной, в которую записываются считанные данные.

**Задача:** к панели по протоколу **Modbus TCP** подключено slave-устройство с **ID=4**. Необходимо считать значение из шестого **Input** регистра и записать его в регистр панели **PSW300**.

**Код макроса:** WORD Value=0;

Read(NET\_0, 4, MODBUS\_TCP\_REG\_3X, 6, 0, TYPE\_WORD, &Value);

PSW[300]=Value;

**Задача:** к порту **PLC** панели по протоколу **Modbus RTU** подключено slave-устройство с **ID=2.** Необходимо считать значение из третьего **регистра флага (Сoil)** и записать его в бит панели **PSB300**.

**Код макроса:** BOOL Value;

Read(PLC, 2, MODBUS\_RTU\_BIT\_0X, 3, 0, TYPE\_BIT, &Value);

```
if (Value2==TRUE)
{
SetPSB(300);
}
else
{
ResetPSB(300);
}
```
2. Чтение последовательности регистров с подключенного slave-устройства и запись их значений в регистры панели

#### **Синтаксис функции Reads:**

Reads(PortName, SlaveID, DeviceRegType, Adr, Length, &ArrVar);

где

**PortName** – имя порта, к которому подключено устройство:

**PLC** – PLC com-порт **DOWNLOAD** – DOWNLOAD com-порт **NET\_0** – Ethernet порт

**SlaveID** – адрес slave устройства;

**DeviceRegType** – тип считываемых регистров подключенного устройства:

**MODBUS\_TCP\_REG\_3X** – Input регистры Modbus TCP **MODBUS\_TCP\_REG\_4X** – holding регистры Modbus TCP

**MODBUS\_RTU\_REG\_3X** – Input регистры Modbus RTU **MODBUS\_RTU\_REG\_4X** – holding регистры Modbus RTU

**Adr** – адрес первого считываемого регистра;

**Length** – количество считываемых регистров;

**ArrVar** – имя массива, в который записываются считанные данные.

**Задача:** к панели по протоколу **Modbus TCP** подключено slave-устройство с **ID=4**. Необходимо считать значения из шестого, седьмого, восьмого **Input** регистров и записать их в регистры панели **PSW300, PSW301, PSW302**.

**Код макроса:** WORD ArrValue[3];

Reads(NET\_0, 4, MODBUS\_TCP\_REG\_3X, 6, 3, &ArrValue);

PSW[300]=ArrValue[0]; PSW[301]=ArrValue[1]; PSW[302]=ArrValue[2];

**Задача:** к порту **PLC** панели по протоколу **Modbus RTU** подключено slave-устройство с **ID=2**. Необходимо считать значения из четвертого и пятого **Holding** регистров и записать их в регистры панели **PSW300** и **PSW301**.

**Код макроса:** WORD ArrValue[2];

Reads(PLC, 2, MODBUS\_RTU\_REG\_4X, 4, 2, &ArrValue);

PSW[300]=ArrValue[0]; PSW[301]=ArrValue[1];

*Обратите внимание*, что работа с группами **битов** не поддерживается.

3. Запись одного регистра в подключенное slave-устройство

#### **Синтаксис функции Write:**

Write(PortName, SlaveID, DeviceRegType, Adr, 0, DataType, Var);

где

**PortName** – имя порта, к которому подключено устройство:

**PLC** – PLC com-порт **DOWNLOAD** – DOWNLOAD com-порт **NET\_0** – Ethernet порт

**SlaveID** – адрес slave устройства;

**DeviceRegType** – тип считываемых регистров подключенного устройства:

**MODBUS\_TCP\_BIT\_0X** – Coils Modbus TCP **MODBUS\_TCP\_REG\_4X** – holding регистры Modbus TCP **MODBUS\_RTU\_BIT\_0X** – Coils Modbus RTU **MODBUS\_RTU\_REG\_4X** – holding регистры Modbus RTU

**Adr** – адрес регистра устройства, в который записывается значение из панели;

**DataType** – тип считываемых данных

**TYPE\_BIT** – бит (занимает 1 бит) **TYPE\_BYTE** – байт (занимает 1 байт) **TYPE\_WORD** – WORD (занимает 2 байта) **TYPE\_DWORD** – DWORD (занимает 4 байта)

**Var** – имя переменной, значение которой записывается в регистр slave-устройства.

**Задача:** к панели по протоколу **Modbus TCP** подключено slave устройство с **ID=4**. Необходимо записать значение из регистра панели **PSW300** в четвертый **holding** регистр устройства.

**Код макроса:** WORD Value=0;

Value=PSW[300];

Write(NET\_0, 4, MODBUS\_TCP\_REG\_4X, 4, 0, TYPE\_WORD, Value);

**Задача:** к порту **PLC** панели по протоколу **Modbus RTU** подключено slave устройство с **ID=2**. Необходимо записать значение из бита панели **PSB300** в шестой **регистра флага (Coil)** устройства.

**Код макроса:** BOOL Value=0;

if (GetPSBStatus(300)) { Value=TRUE; } else { Value=FALSE; }

Write(PLC, 2, MODBUS\_RTU\_BIT\_0X, 6, 0, TYPE\_BIT, Value);

4. Запись последовательности регистров панели в подключенное slave-устройство

#### **Синтаксис функции Writes:**

Writes(PortName, SlaveID, DeviceRegType, Adr, Length, ArrVar);

где

**PortName** – имя порта, к которому подключено устройство:

**PLC** – PLC com-порт **DOWNLOAD** – DOWNLOAD com-порт **NET\_0** – Ethernet порт

**SlaveID** – адрес slave устройства

**DeviceRegType –** тип считываемых регистров подключенного устройства:

**MODBUS\_TCP\_REG\_4X** – holding регистры Modbus TCP **MODBUS\_RTU\_REG\_4X** – holding регистры Modbus RTU

**Adr** – адрес первого из группы регистров устройства, в которые записываются значения из панели

**Length** – количество записываемых регистров

**ArrVar** – имя массива, значения которого записываются в регистры slave-устройства

**Задача:** к панели по протоколу **Modbus TCP** подключено slave-устройство с **ID=4**. Необходимо записать значения из регистров панели **PSW300, PSW301, PSW302** в четвертый, пятый, шестой **holding** регистры устройства.

**Код макроса:** WORD ArrValue[3];

ArrValue[0]=PSW[300]; ArrValue[1]=PSW[301]; ArrValue[2]=PSW[302];

Writes(NET\_0, 4, MODBUS\_TCP\_REG\_4X, 4, 3, ArrValue);

**Задача:** к порту **PLC** панели по протоколу **Modbus RTU** подключено slave-устройство с **ID=2**. Необходимо записать значения из регистров панели **PSW300** и **PSW301** в первый и второй **holding** регистры устройства.

**Код макроса:** WORD ArrValue[2];

ArrValue[0]=PSW[300]; ArrValue[1]=PSW[301];

Writes(PLC, 2, MODBUS\_RTU\_REG\_4X, 1, 2, ArrValue);

*Обратите внимание*, что работа с группами **битов** не поддерживается.

# **8.3. Пример вызова глобальной функции в пользовательском макросе**

**Задача:** записать в регистр **PSW300** сумму значений регистров **PSW400** и **PSW500**.

**Код глобального макроса:**

```
WORD Sum(WORD GlobVar1, WORD GlobVar2) // объявление глобальной функции
{
  WORD res=0; // объявление переменной глобальной функции
  res=GlobVar1+GlobVar2; // запись в переменную суммы аргументов
return res; и переменная, чье значение возвращается функцией
}
```
# **Код пользовательского макроса Func1:**

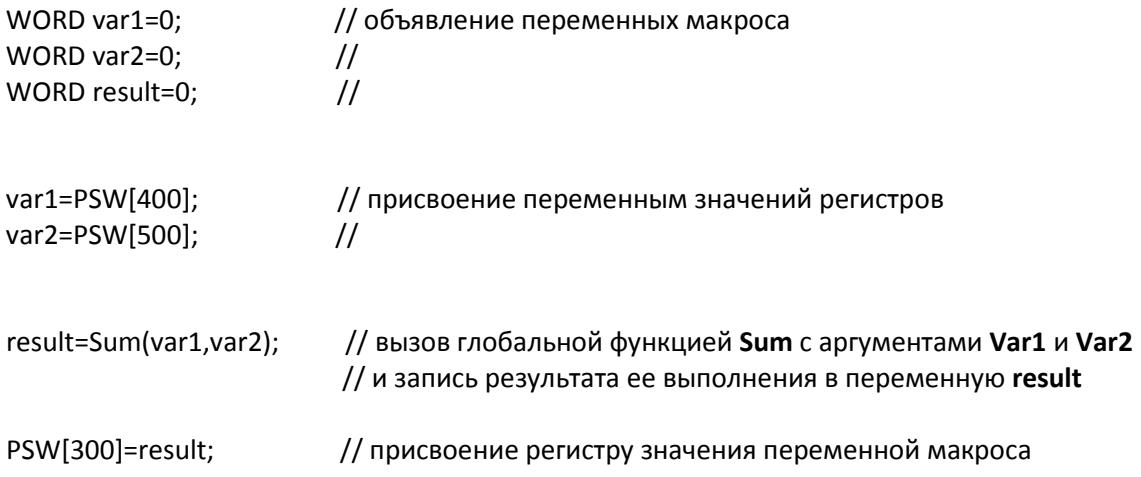

#### **8.4. Пример работы с float**

**Задача:** к порту **PLC** панели по протоколу **Modbus RTU** подключено slave-устройство с **ID=2**. Необходимо считать значение с плавающей точкой, расположенное в четвертом-пятом **holding** регистре, прибавить к нему **1.1** и записать получившееся значение в регистры панели **PSW300-PSW301**.

#### **Код макроса:**

WORD ArrValue[2]; float fValue;

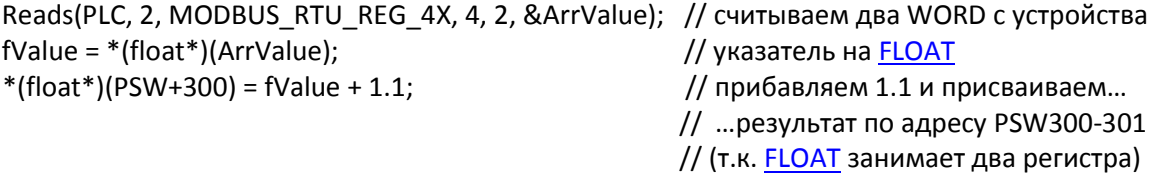

#### **8.5. Пример работы с системным временем**

**Задача:** каждые 15 секунд увеличивать значение регистра **PSW300** на **100**.

#### **Код макроса:**

WORD dec\_sec;

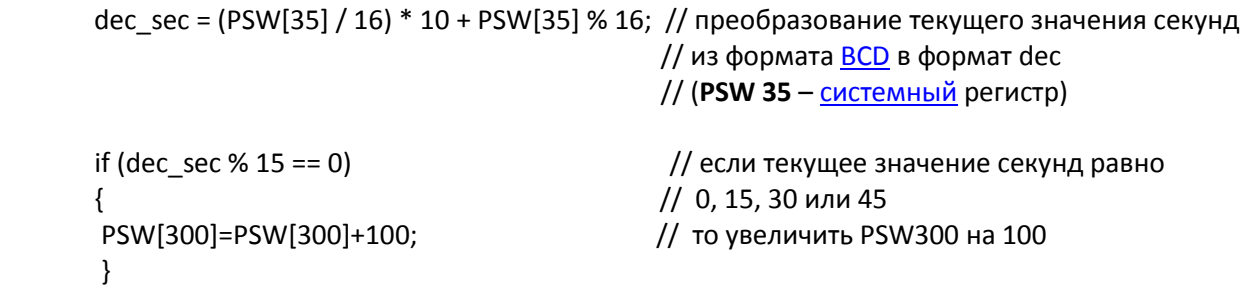

#### **Замечание:**

Приведенный выше код подходит для конвертации любых разрядов времени в dec, за исключением лет. Для конвертации значения текущего года воспользуйтесь следующим кодом:

```
WORD dec_year;
dec_year = 2000 + (LOBYTE(PSW[30]) / 16) * 10 + LOBYTE(PSW[30]) % 16;
PSW[330]=dec_year;
```
В результате в регистр **PSW330** будет записано значение текущего года в формате dec. **PSW30** – [системный](#page-194-0) регистр, в котором хранится значение текущего года в формате **HEX**.

# **9. Приложение**

# <span id="page-194-0"></span>**9.1. Список системных регистров**

Первые 256 (0 – 255) регистров каждой из [областей памяти](#page-46-0) являются системными. Некоторые из них доступны пользователю. Их описание приведено в табл. 9.1 – 9.3.

# Табл. 9.1. Системные регистры **PSB**

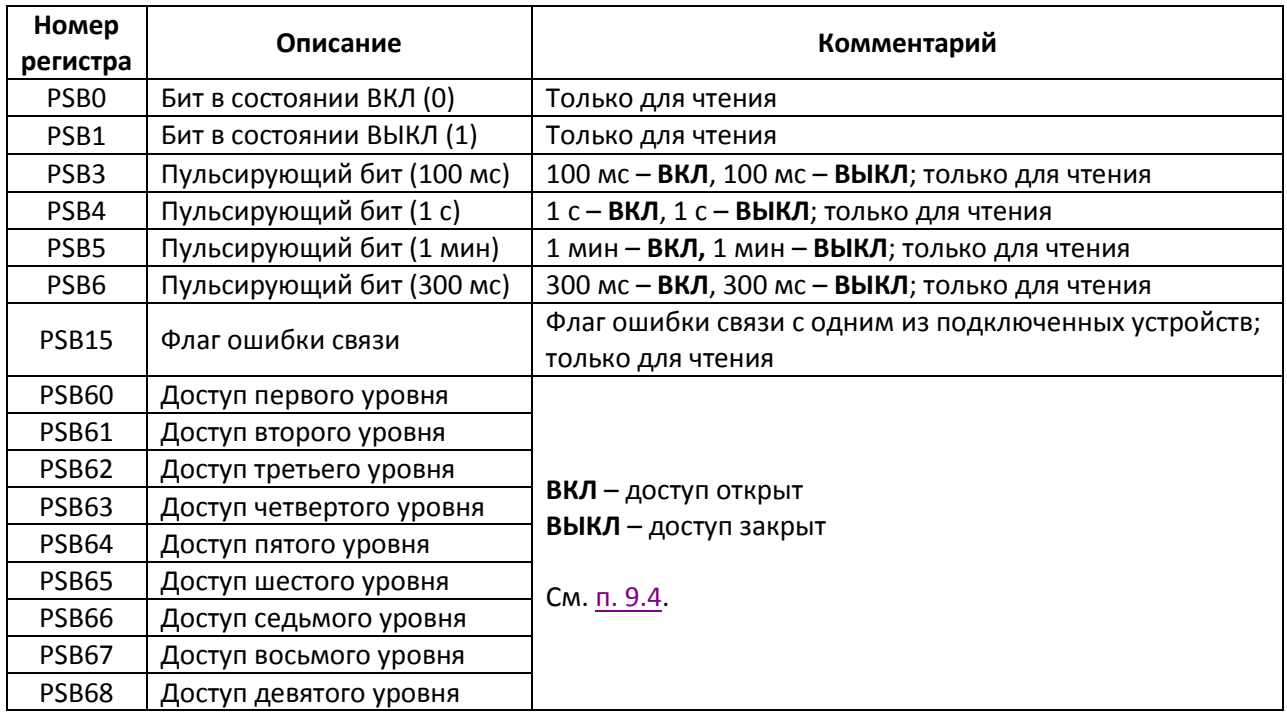

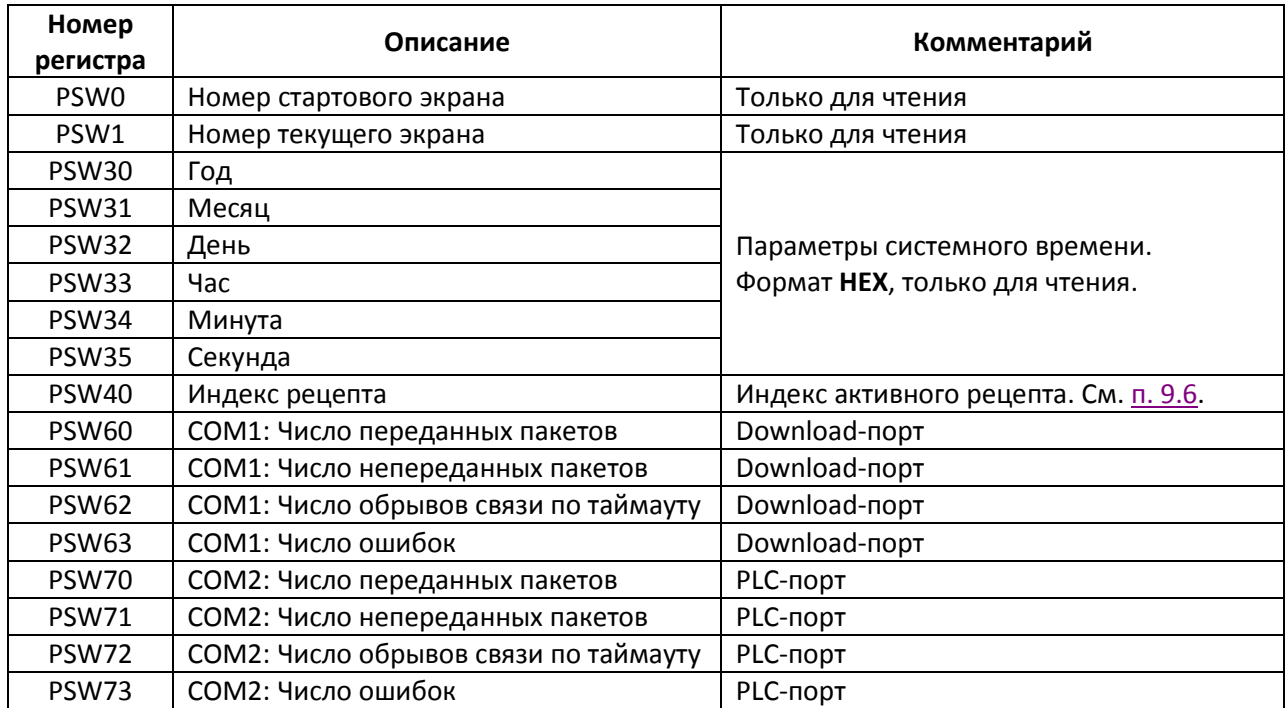

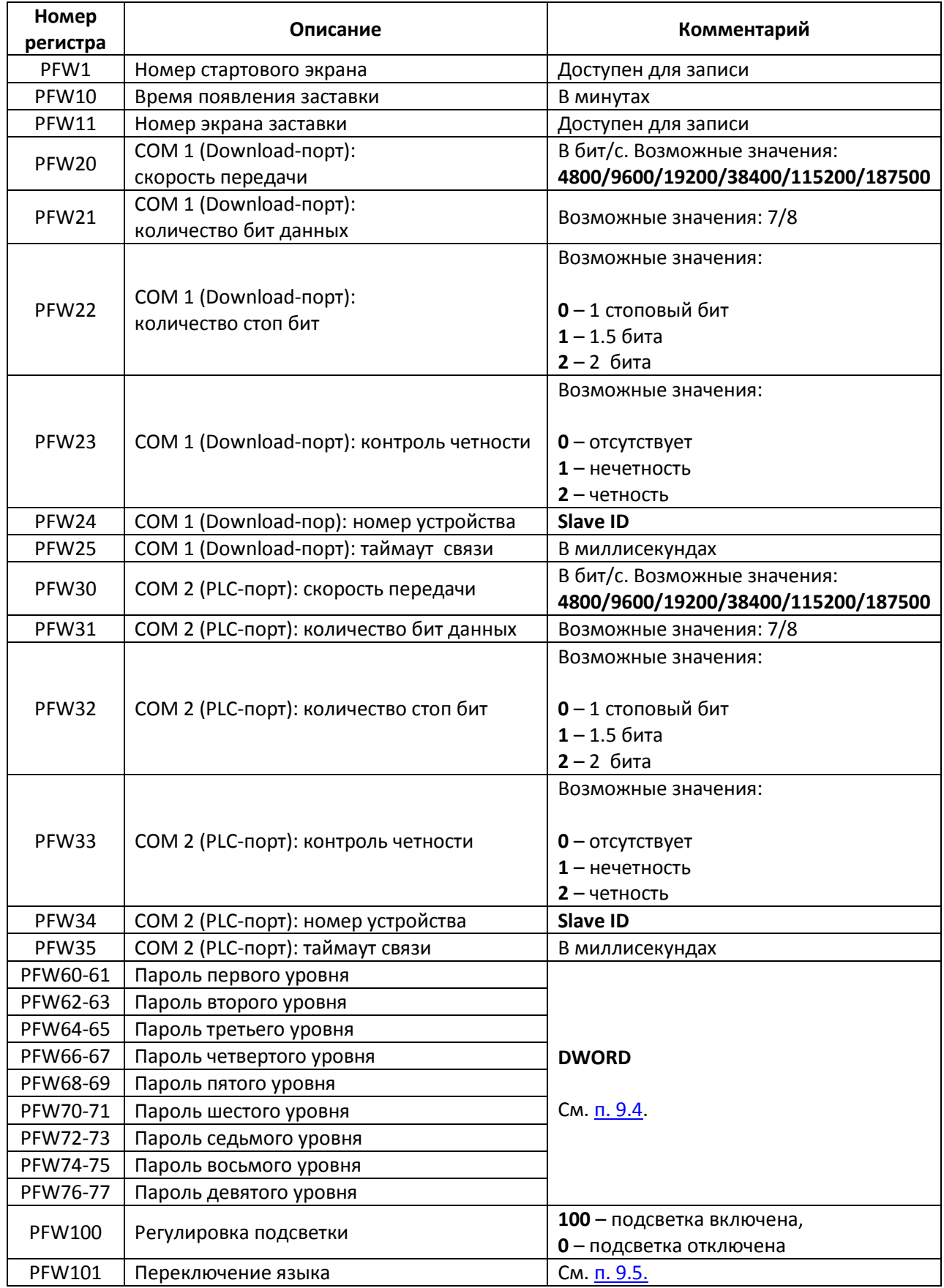

# **9.2. Пример настройки обмена данными по Modbus TCP**

Типовым применением панели оператора является ее использование в связке с контроллером. Контроллер собирает данные с полевого уровня, обрабатывает их, формирует управляющие сигналы, передает информацию на верхний уровень (например, в **SCADA**-систему) и т.д. Панель используется для отображения значений, полученных из контроллера, и передачи в контроллер значений, введенных оператором с помощью сенсорного экрана.

Поскольку рассмотреть в рамках данного документа все особенности настроек связи панели с другими устройствами в различных режимах работы не представляется возможным, мы приводим несколько искусственный, но легко повторяемый пример: связь панели **СП3xx-Р** в режиме **slave** с **OPC-сервером**, установленным на ПК, по протоколу **Modbus TCP**:

1. Установите [MasterOPC](http://www.insat.ru/products/Universal_MasterOPC/modbus_opc_server_32tags.zip) Universal Modbus Server от компани[и Инсат](http://insat.ru/) (бесплатная версия на 32 тега).

**2.** Подключите ПК с установленным OPC-сервером и панель в одну локальную сеть (например, соединив их Ethernet-кабелем).

- **3.** [Создайте новый проект](#page-12-0) в конфигураторе СП300.
- **4**. В настройках проекта во вкладке **Устройство** задайте сетевые параметры панели:

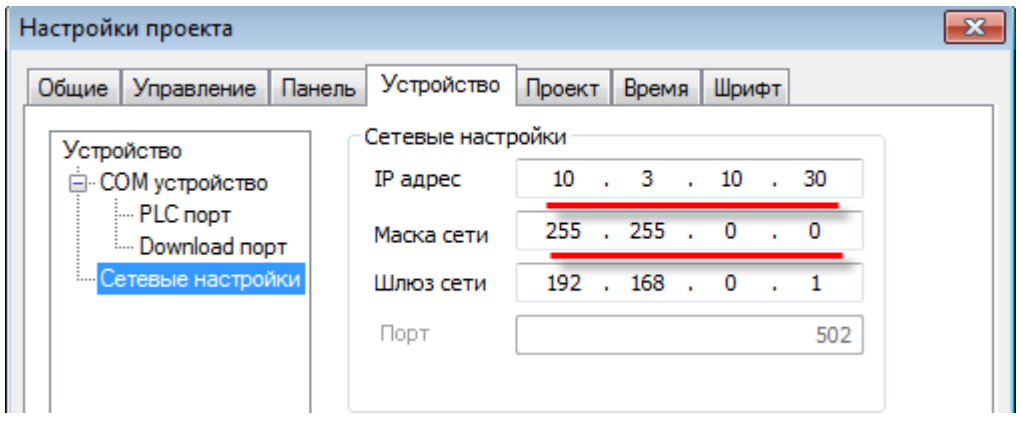

Рис. 9.1. Сетевые параметры панели

*Обратите внимание*, что сетевые параметры панели должны соответствовать сетевым параметрам ПК (разные IP из одной локальной сети, одинаковые маски).

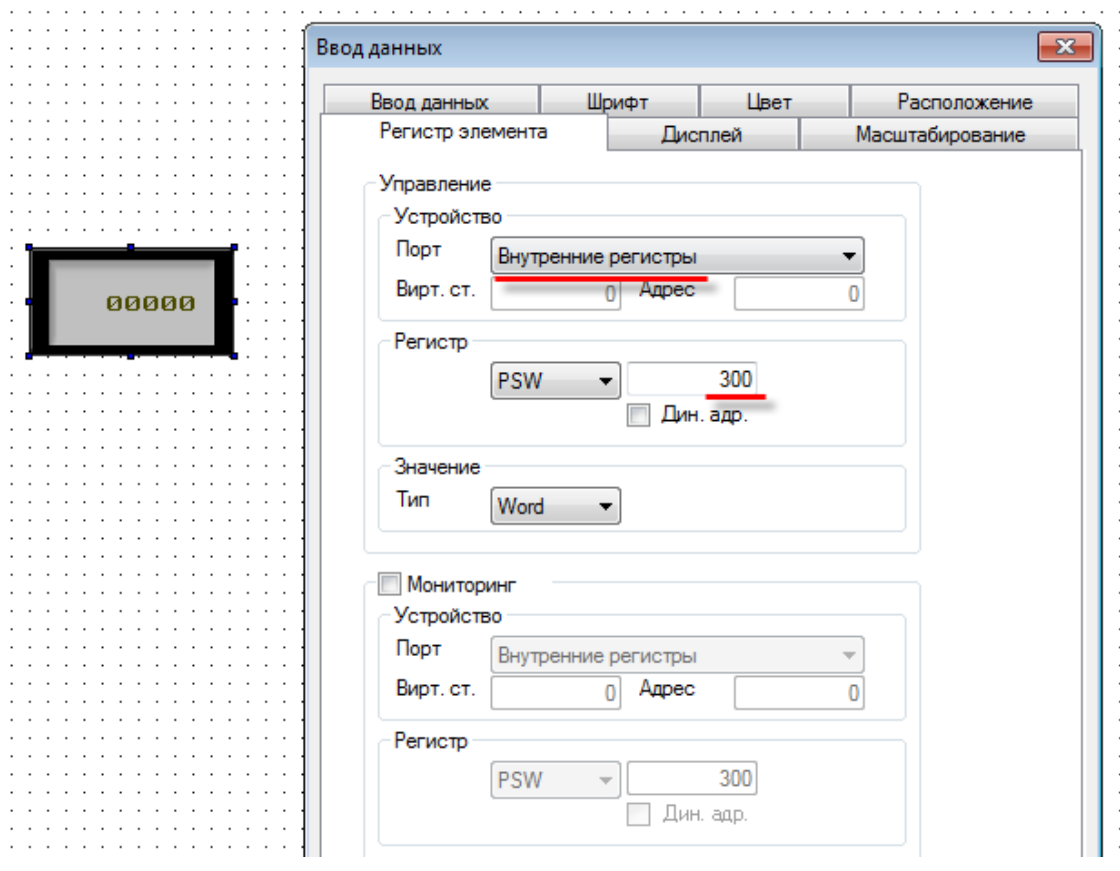

Рис. 9.2. Привязка регистра к элементу

### **6.** [Загрузите проект в панель](#page-57-0).

**7.** Запустите утилиту **MasterOPC Universal Modbus Server**.

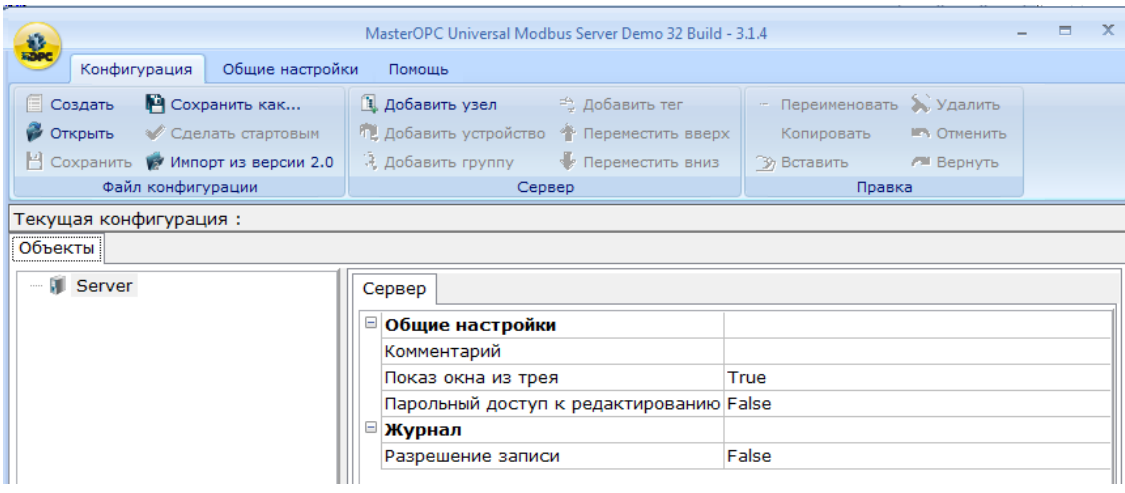

Рис. 9.3. Стартовое окно утилиты **MasterOPC Universal Modbus Server**

# **8.** Добавьте новый коммуникационный узел с названием С**П3xx-Р** и **IP-адресом**, совпадающим с адресом, указанным в сетевых параметрах панели (см. пп. 4):

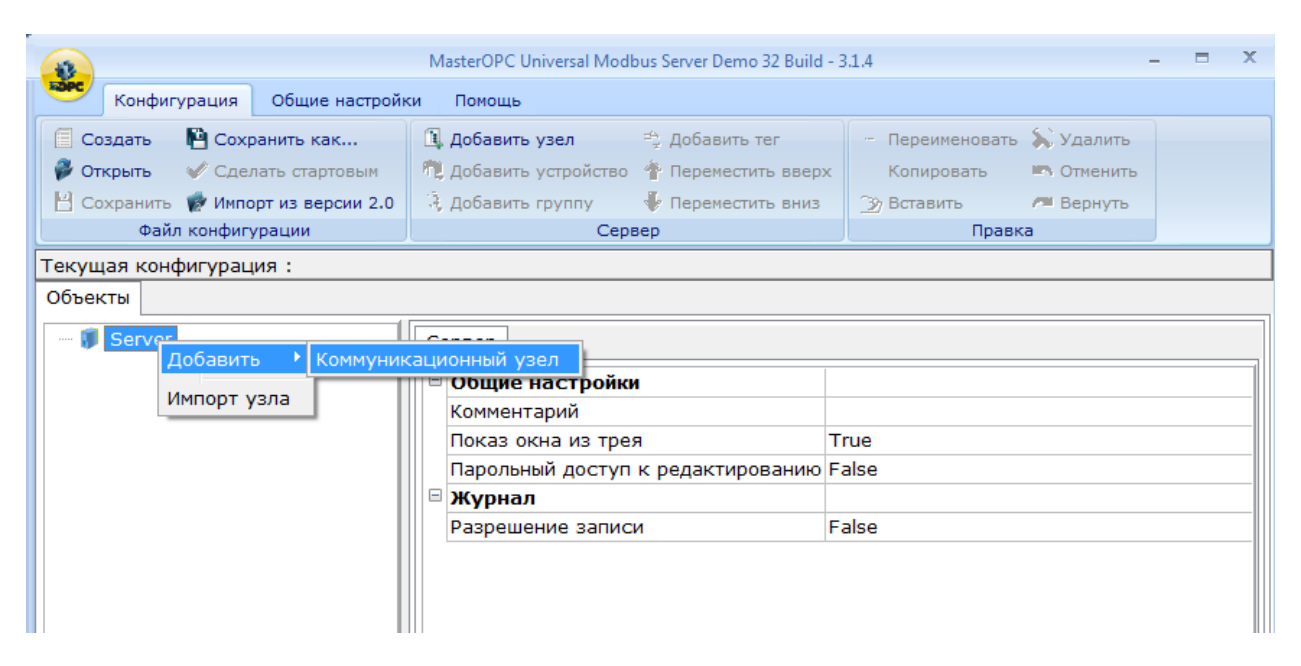

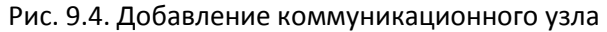

|  |                            | <b>Вес</b> Редактирование коммуникационного узла      | $\begin{array}{c c c c c c} \hline \multicolumn{3}{c }{\mathbf{C}} & \multicolumn{3}{c }{\mathbf{C}} & \multicolumn{3}{c }{\mathbf{R}} \end{array}$ |
|--|----------------------------|-------------------------------------------------------|----------------------------------------------------------------------------------------------------|
|  | Имя узла                   |                                                       |                                                                                                    |
|  | ⊟ Общие настройки          |                                                       |                                                                                                    |
|  | Комментарий                |                                                       |                                                                                                    |
|  | Включен в работу           |                                                       | True                                                                                                    |
|  | Тип узла                   |                                                       | TCP/IP                                                                                                    |
|  | □ Настройки TCP/IP         |                                                       |                                                                                                    |
|  | IP адрес                   |                                                       | 10.3.10.30                                                                                                    |
|  | IP порт                    |                                                       | 502                                                                                                    |
|  | ⊟ Скрипт                   |                                                       |                                                                                                    |
|  | Выполнение скрипта         |                                                       | False                                                                                                    |
|  | ⊟ Дополнительные настройки |                                                       |                                                                                                    |
|  | Slave подключение          |                                                       | False                                                                                                    |
|  | Modbus поверх TCP          |                                                       | False                                                                                                    |
|  | Отслеживать Transaction ID |                                                       | True                                                                                                    |
|  |                            | Принудительный разрыв соединения в каждом цикле False |                                                                                                    |
|  |                            |                                                       |                                                                                                    |
|  |                            | Да<br>Тиражировать<br>$\mathbf{1}$                    | Нет                                                                                                    |

Рис. 9.5. Настройки коммуникационного узла

# **9.** Добавьте в узел новое устройство с названием **Device1** и настройками по умолчанию:

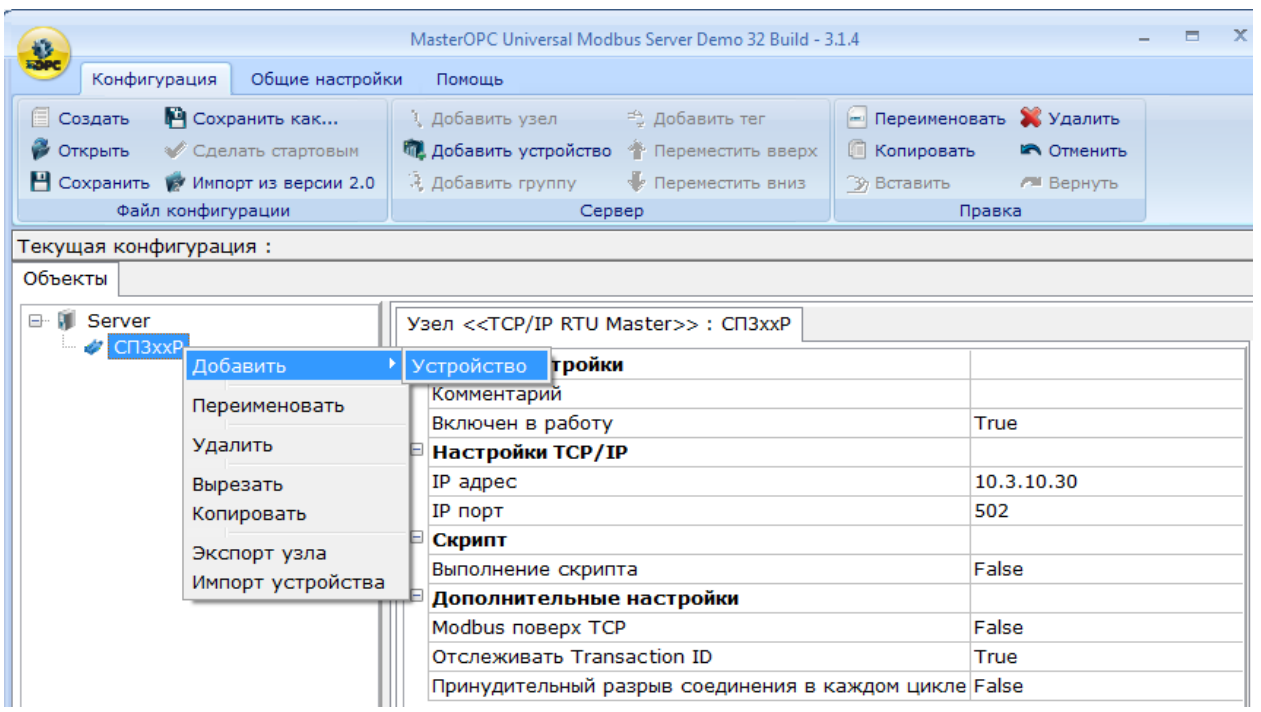

Рис. 9.6. Добавление нового устройства

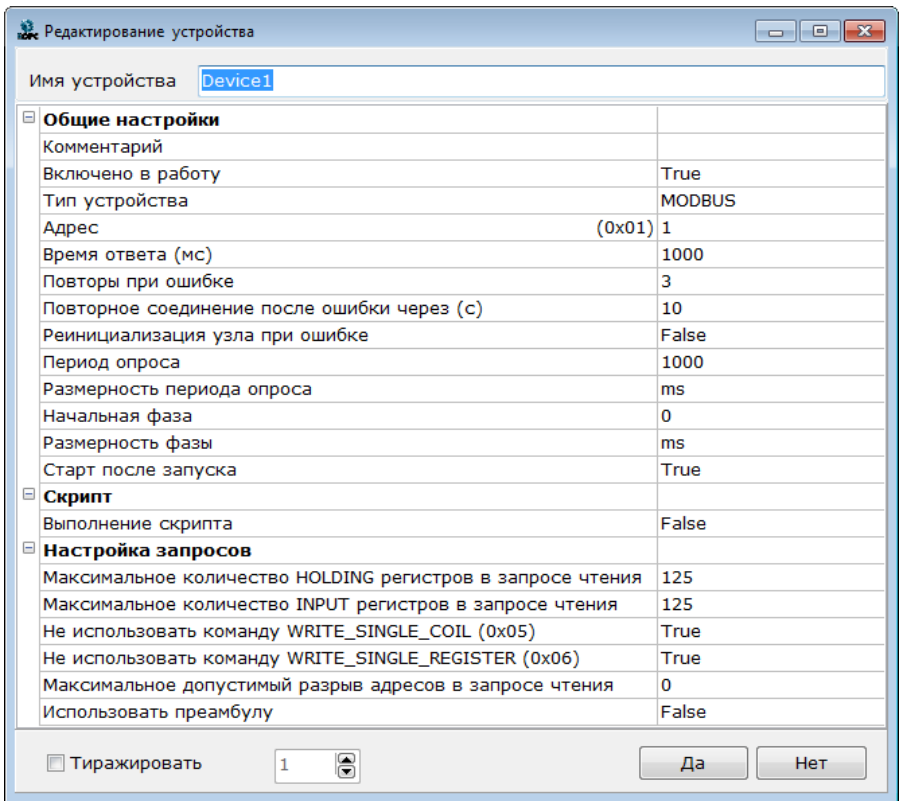

Рис. 9.7. Настройки устройства

**10.** Добавьте в **Device1** новый тег с названием **PSW300**, регионом **HOLDING\_REGISTERS**, адресом **300** и типом доступа **Read/Write**:

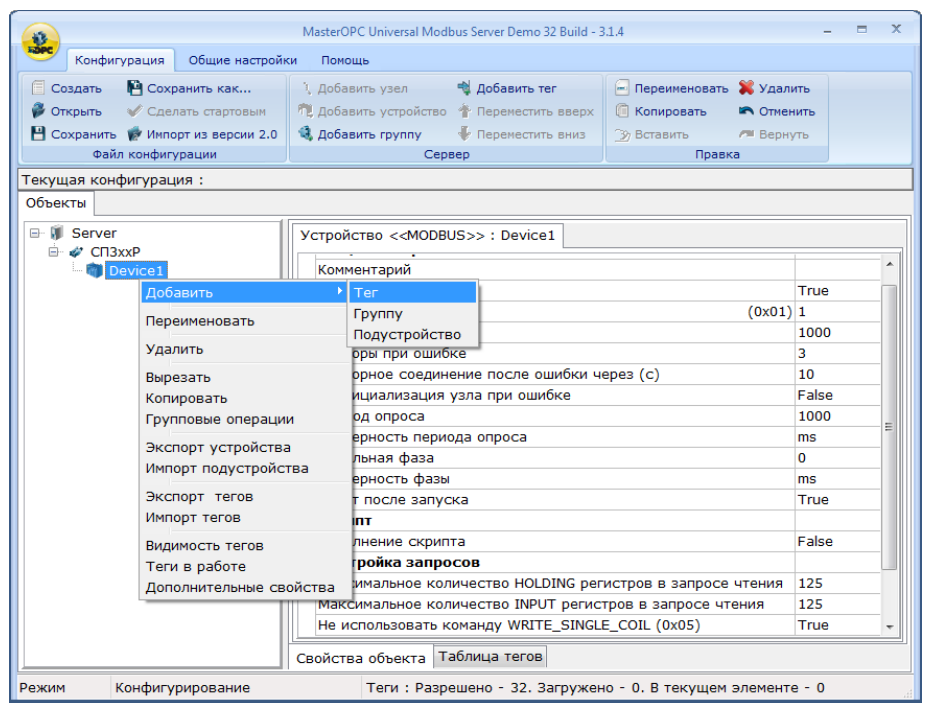

Рис. 9.8. Добавление нового тега

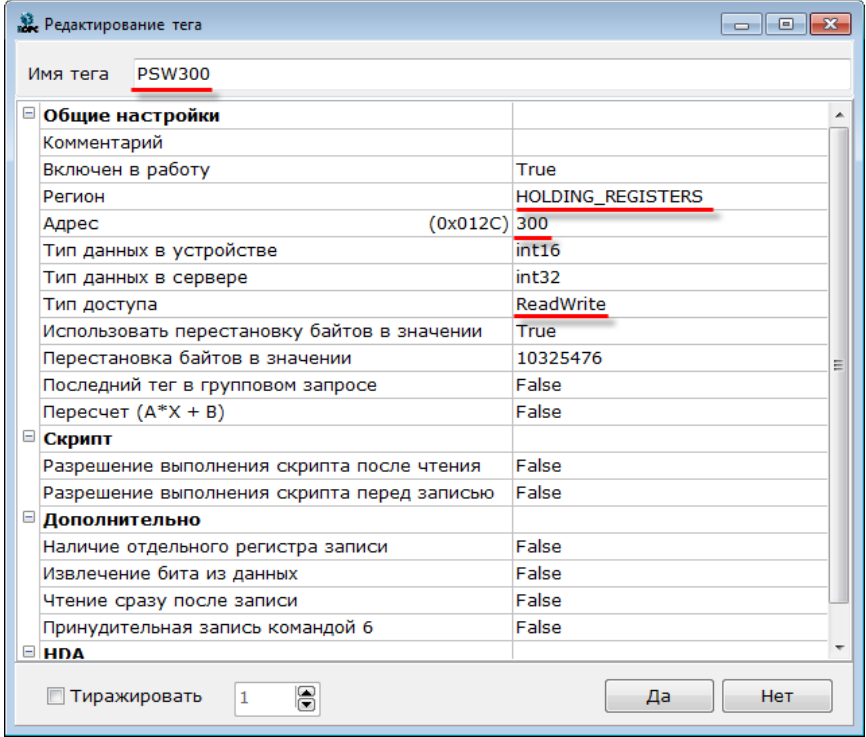

Рис. 9.9. Настройки тега

### **11.** Сохраните конфигурацию OPC-сервера:

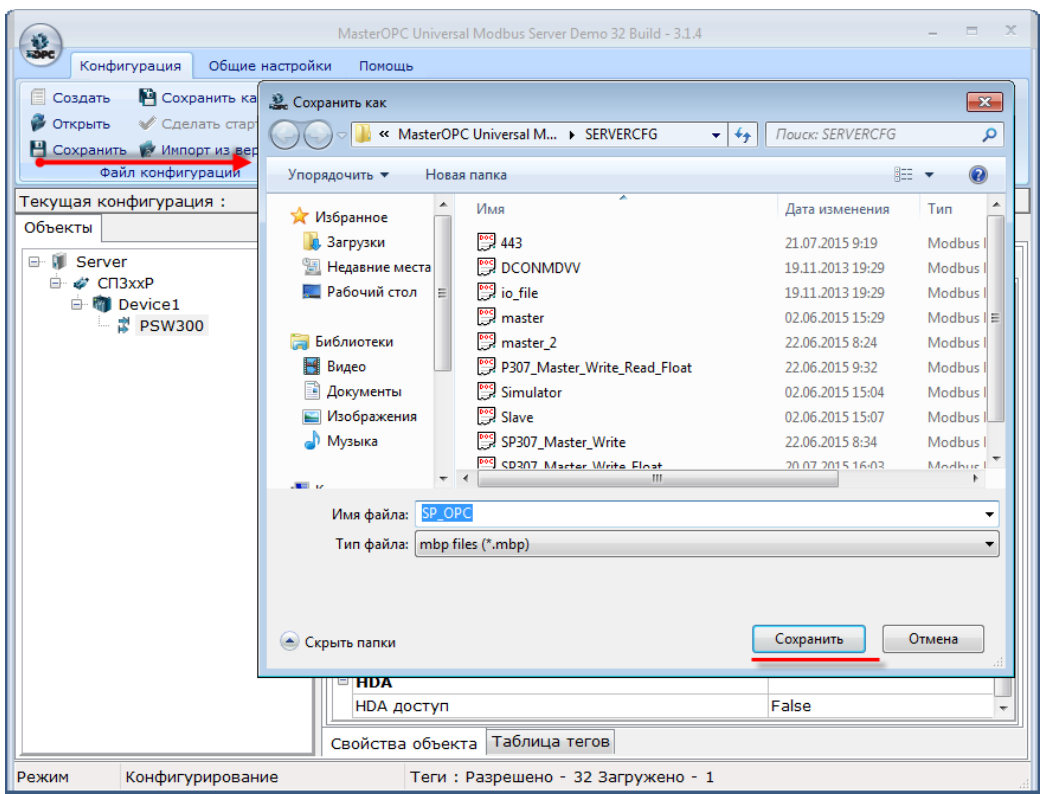

Рис. 9.10. Сохранение конфигурации OPC-сервера

**12.** Запустите OPC-сервер:

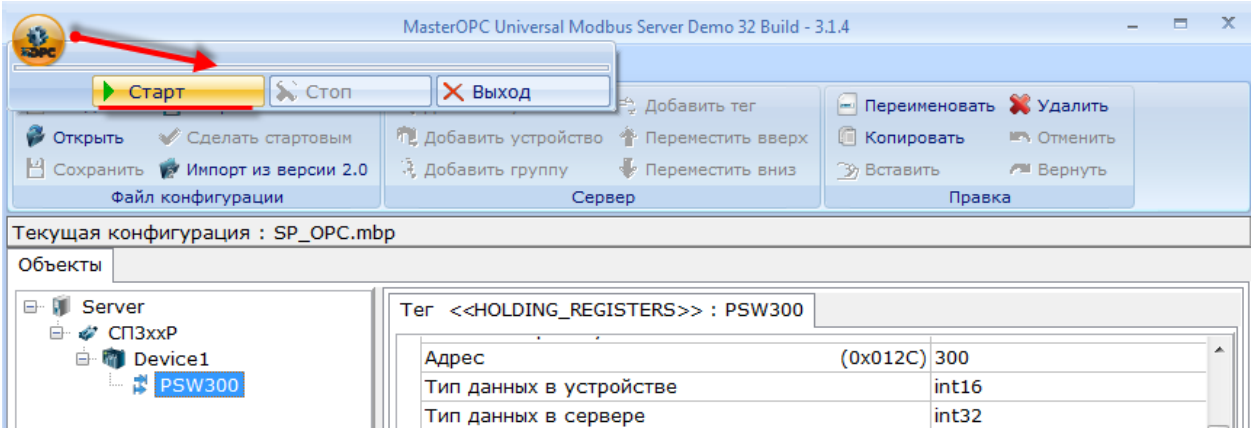

Рис. 9.11. Запуск OPС-сервера

**13.** Убедитесь в наличии связи между панелью и OPC-сервером по статусу связи **ОК**. Меняя значение регистра в OPC-сервере, вы должны наблюдать его изменение на экране панели. Меняя значение регистра через панель, вы должны наблюдать соответствующие изменения в OPCсервере.

## **9.3. Настройка системного времени**

Настройка системного времени может осуществляться либо в [системном меню,](#page-236-0) либо непосредственно в проекте. Для настройки времени в проекте необходимо предусмотреть переход на экран **60002**. Укажите этот номер в настройках элемента [Переход на экран](#page-86-0):

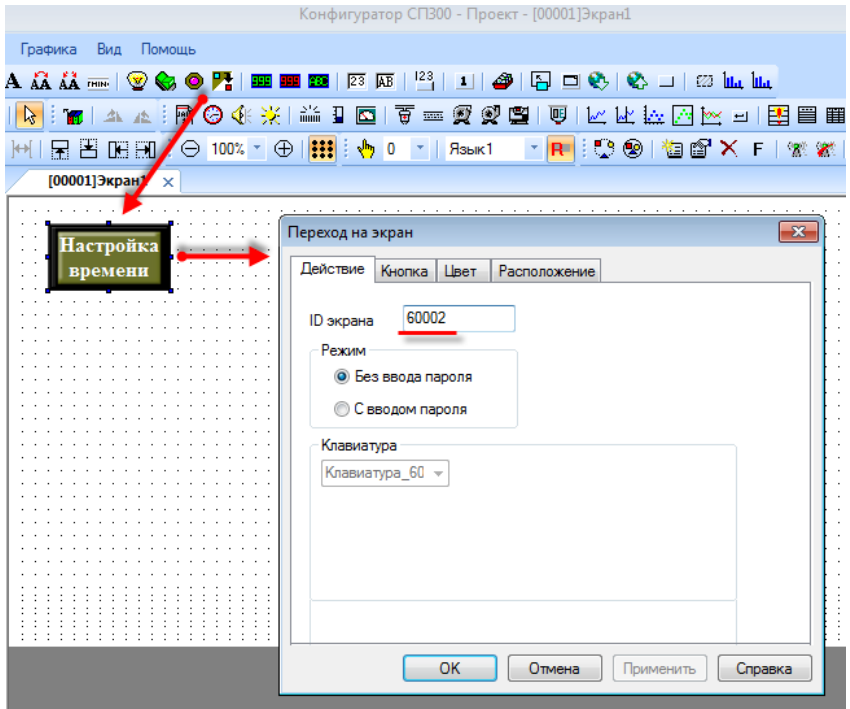

Рис. 9.12. Настройка элемента **Переход на экран**

Нажатие на разряд времени позволяет изменить его значение с помощью экранной клавиатуры:

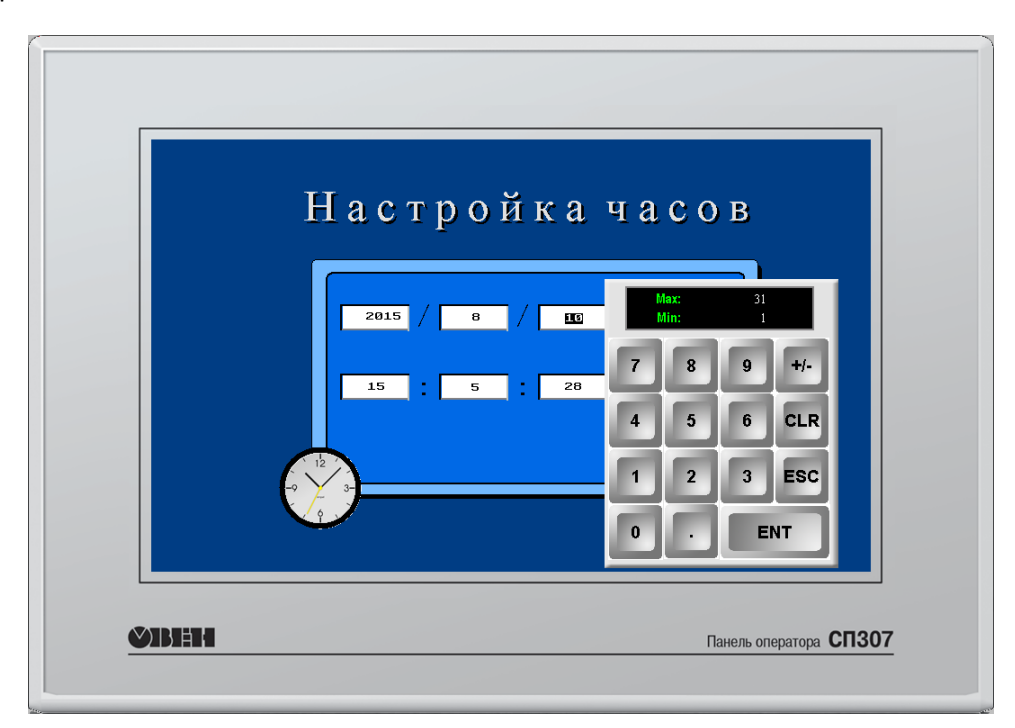

Рис. 9.13. Экран изменения системного времени **(№60002)** 204

# <span id="page-204-0"></span>**9.4. Парольный доступ**

Каждый элемент ввода может быть защищен с помощью парольного доступа – т.е. перед тем, как воспользоваться этим элементом, пользователь должен подтвердить свой уровень доступа с помощью ввода пароля на системном экране **60001**. На этом же экране он может закрыть его после окончания работы.

Пароль для каждого уровня доступа задается [в настройках проекта](#page-24-0) (вкладка **Общие**) и может быть изменен на системном экране **60003**.

В отличие от остальных элементов, элемент [Переход на экран](#page-86-0) используется без подтверждения уровня доступа на системном экране – пользователь должен вводить пароль при нажатии на элемент (это эквивалентно открытию доступа соответствующего уровня).

Ниже приведен пример использования парольного доступа в проекте:

# **1.** [Создайте новый проект](#page-12-0).

**2**. В настройках проекта на вкладке **Общие** поставьте галочку **Пароль** и задайте пароли уровням доступа 1 и 2: для уровня доступа **1** – пароль **11**, для уровня доступа **2** – пароль **22**.

**3.** [Создайте в проекте два экрана](#page-18-0);

**4.** На **экране 1** добавьте два элемент[а Статический текст](#page-75-0) (название экрана и тип кнопки) и элемен[т Переход на экран,](#page-86-0) который будет использоваться для перехода на экран **2** после ввода пароля:

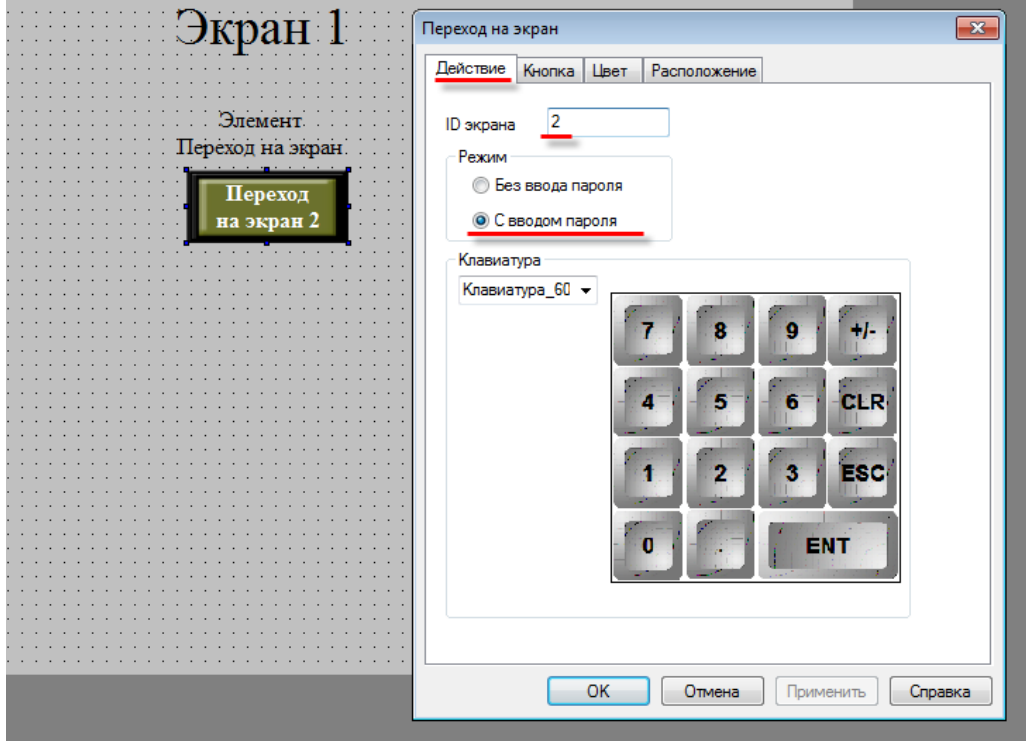

Рис. 9.14. Экран 1. Настройка элемента **Переход на экран 2**, вкладка **Действие**

На вкладке **Кнопка** элемента **Переход на экран** выберите уровень доступа, необходимый для использования элемента:

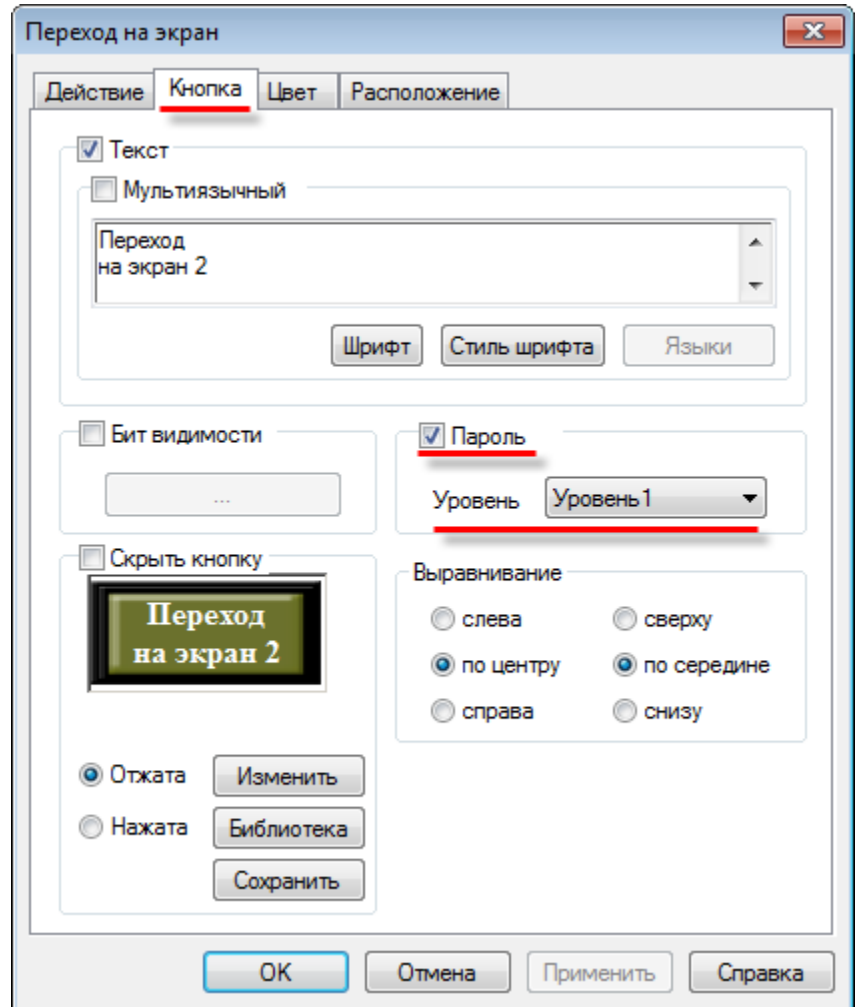

Рис. 9.15. Экран 1. Настройка элемента **Переход на экран 2**, вкладка **Кнопка**

**5.** На **экране 2** добавьте четыре элемента [Статический текст](#page-75-0) (название экрана и типы кнопок), элемен[т Функциональная кнопка](#page-105-0) и два элемент[а Переход на экран.](#page-86-0) Функциональная кнопка будет использоваться для возвращения на **экран 1**. Настройте ее следующим образом:

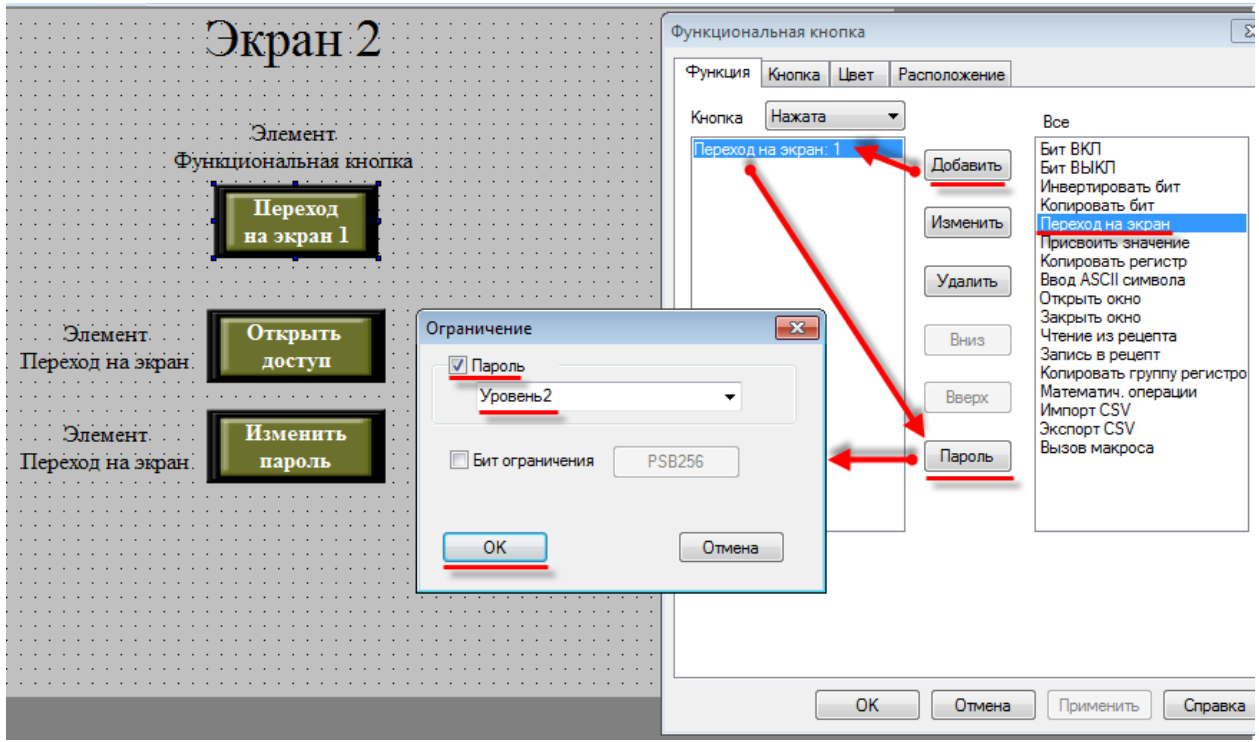

Рис. 9.16. Экран 2. Настройка элемента **Функциональная кнопка**

Кнопка **Открыть доступ** будет использоваться для перехода на системный экран подтверждения уровня доступа (**№60001**):

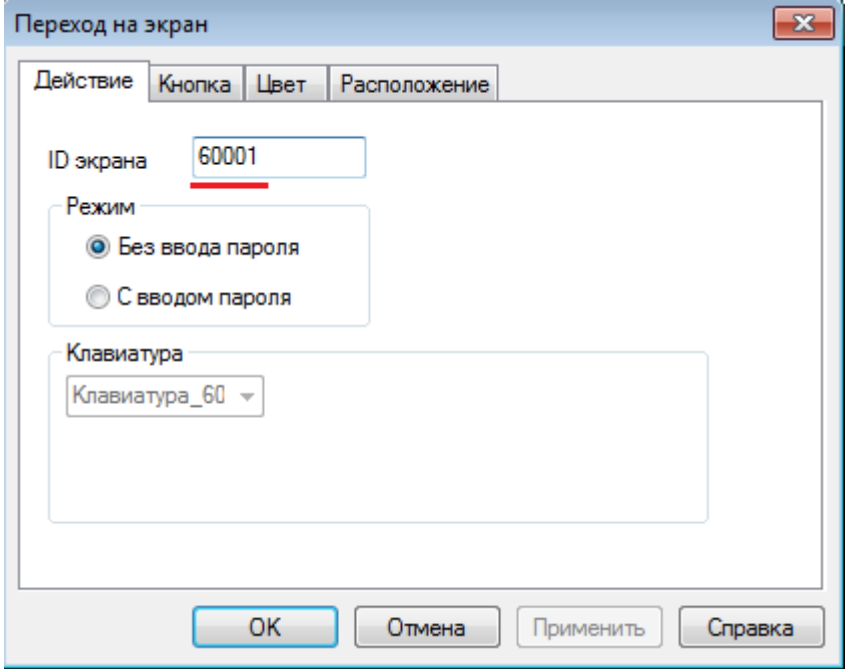

Рис. 9.17. Экран 2. Настройка элемента **Переход на экран (Открыть доступ)**

Кнопка **Изменить пароль** будет использоваться для перехода на системный экран изменения пароля (**№60003**):

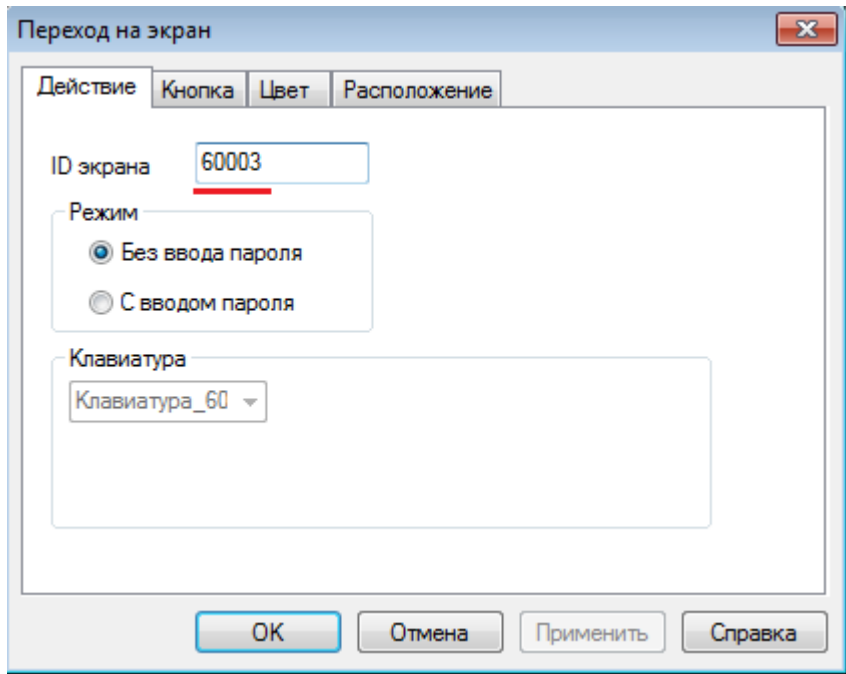

Рис. 9.18. Экран 2. Настройка элемента **Переход на экран (Изменить пароль)**

**5.** [Загрузите проект в панель](#page-57-0) (или запустите Offline [эмуляцию\)](#page-45-0), чтобы проверить его работу:

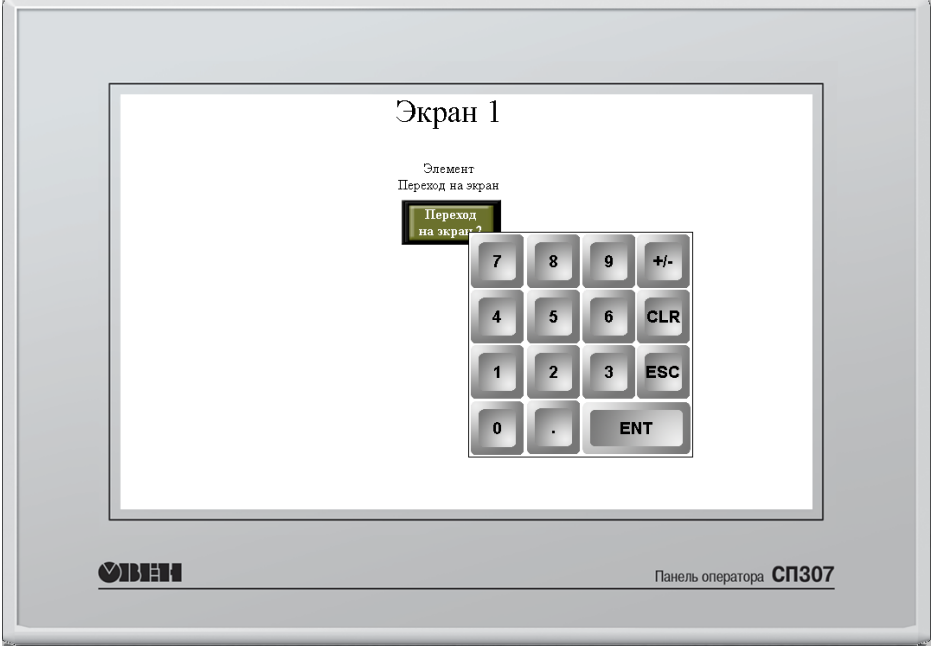

Рис. 9.19. Экран 1. Режим эмуляции

Нажмите на кнопку **Переход на экран 2**. Для перехода на экран потребуется ввести пароль

**11**:

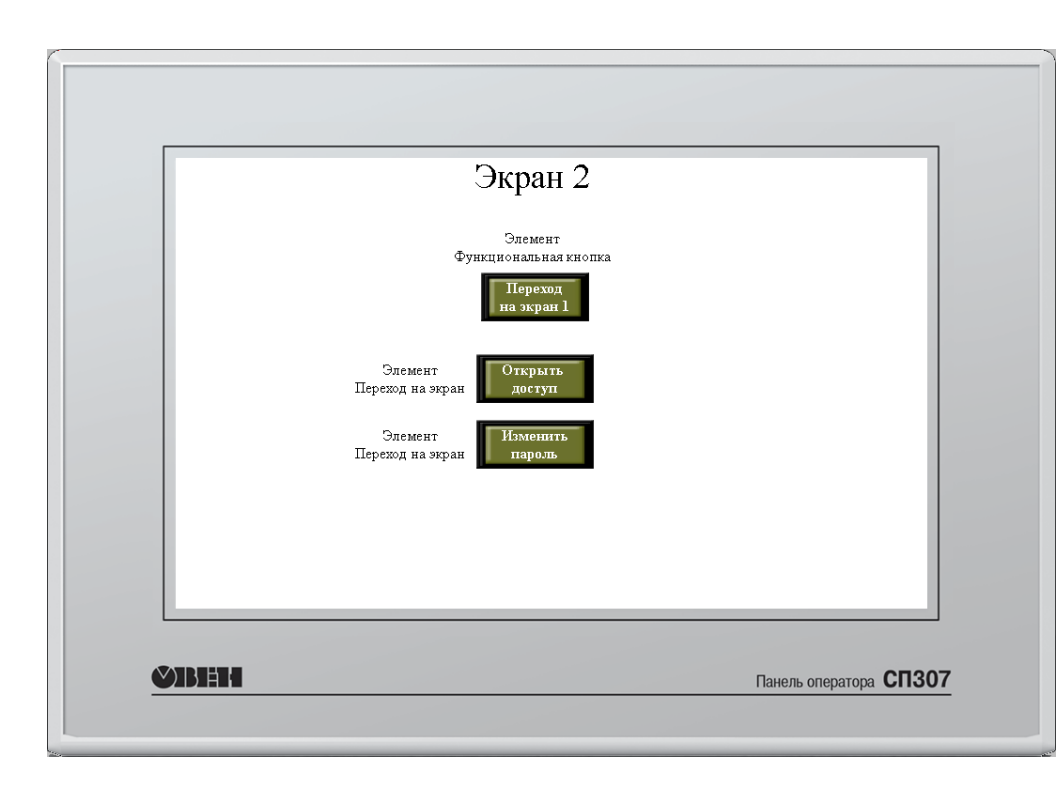

Рис. 9.20. Экран 2. Режим эмуляции

Кнопка **Переход на экран 1** не реагирует на нажатие, т.к. текущего уровня пользователя для этого недостаточно. Нажмите на кнопку **Открыть доступ**, чтобы перейти на системный экран подтверждения доступа. На этом экране нажмите кнопку **Открыть доступ** и введите пароль **22**  (пароль второго уровня доступа):

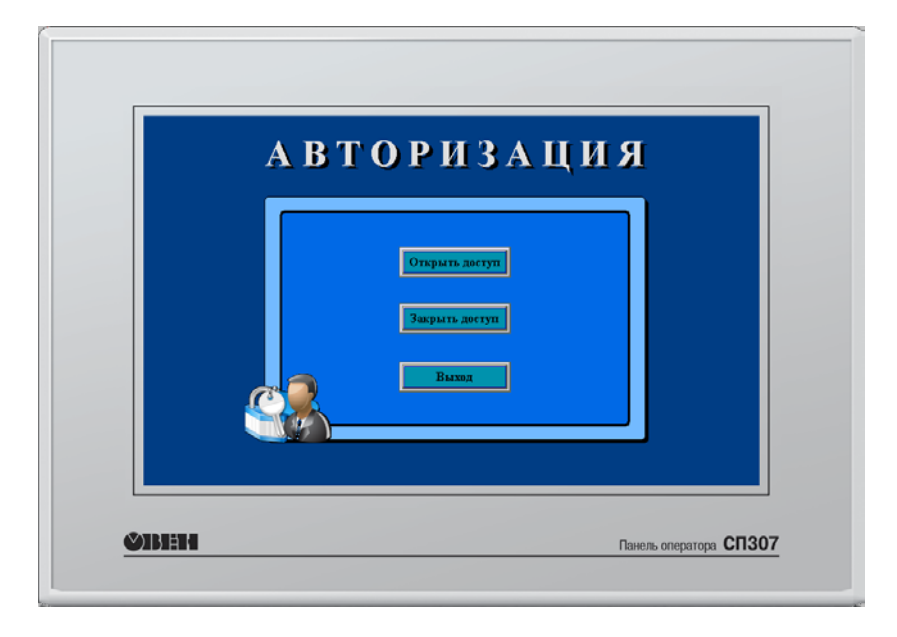

Рис. 9.21. Режим эмуляции. Экран подтверждения уровня доступа

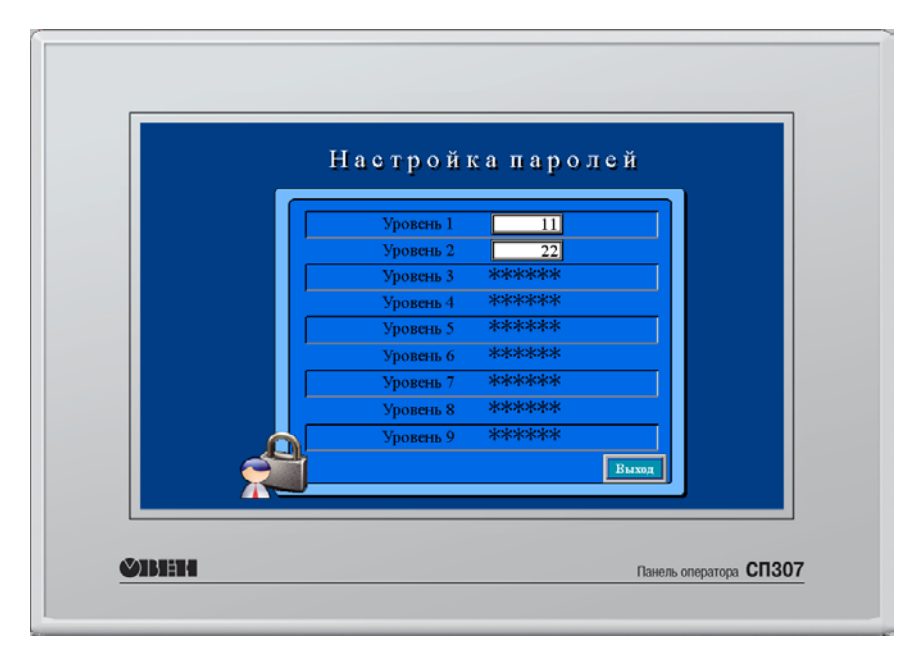

Нажмите кнопку **Выход**, чтобы вернуться на **экран 2**. Нажмите кнопку **Изменить пароль**, чтобы увидеть пароли текущего уровня доступа. При необходимости вы можете изменить их.

Рис. 9.21. Режим эмуляции. Экран изменения пароля

После подтверждения второго уровня доступа, вы можете вернуться на **экран 1** с помощью нажатия на кнопку **Переход на экран 1**.

### <span id="page-210-0"></span>**9.5. Использование мультиязычного текста**

Для большинства текстовых элементов [\(Статический текст,](#page-75-0) [Динамический текст,](#page-77-0) [Вариационный текст,](#page-78-0) тексты [таблиц](#page-151-0) и т.д.) допустимо использование *мультиязычных* текстов. С их помощью можно создавать мультиязычные проекты с возможностью переключения языков интерфейса. Ниже приведен пример создания мультиязычного проекта:

# **1.** Создайте [новый проект](#page-12-0).

**2.** Добавьте на экран элемен[т Статический текст](#page-75-0).

**3.** В настройках элемента на вкладке **Текст** поставьте галочку **Мультиязычный**, и с помощью кнопки **Языки** задайте элементу три текста на разных языках:

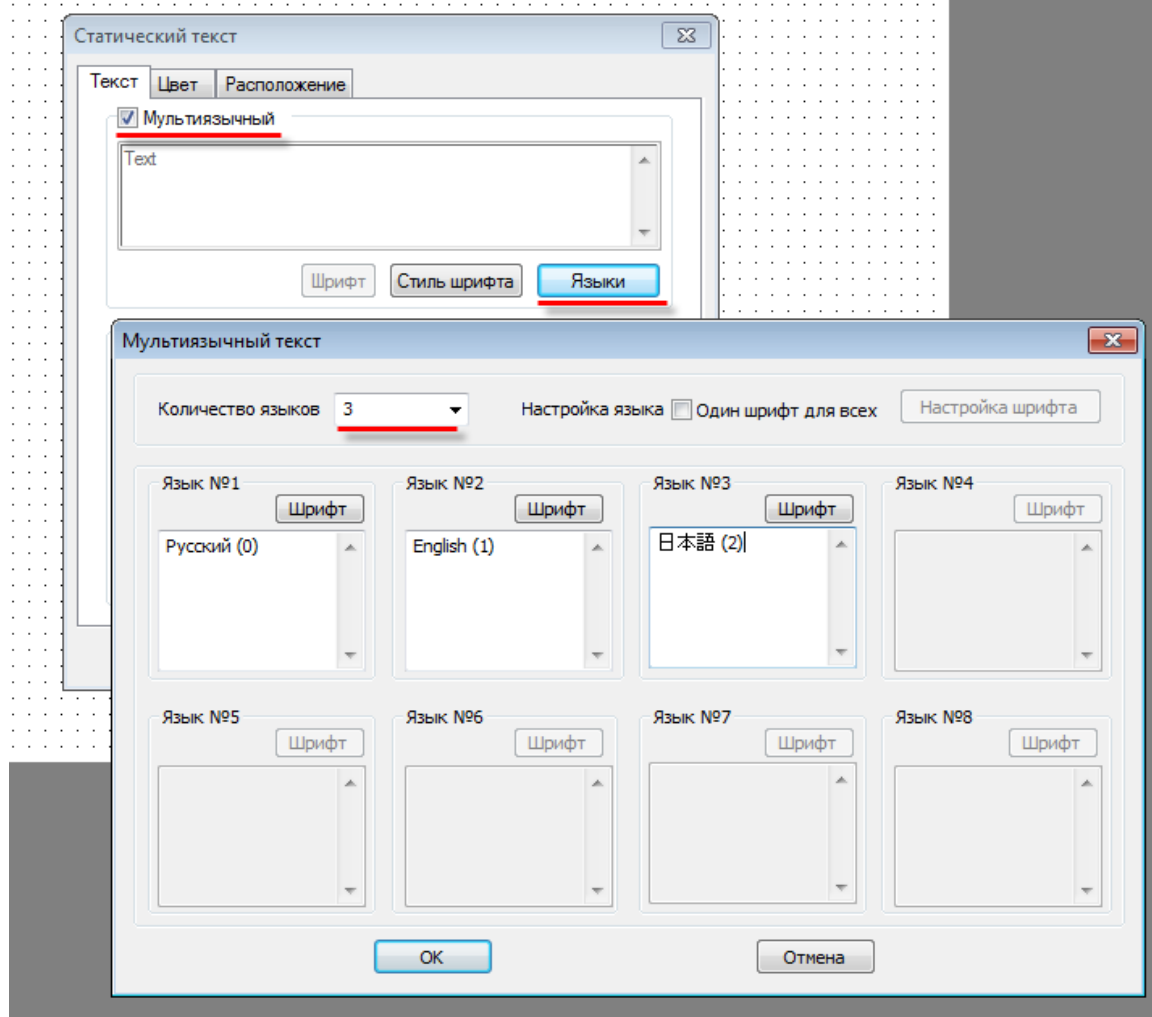

Рис. 9.22. Создание мультиязычного текста

**4.** Для возможности переключения языка добавьте на экран элемент [Цифровой ввод](#page-92-0) и привяжите к нем[у системный регистр](#page-194-0) **PFW101**. Записывая в элемент значения **0,1,2** вы тем самым будете выбирать текущий язык проекта.

**5.** Загрузите [проект в панель](#page-57-0) (или запустите Offline [эмуляцию\)](#page-45-0), чтобы проверить его работу:

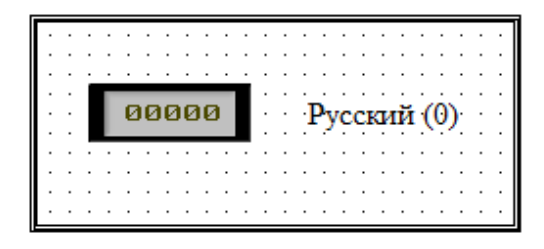

Рис. 9.23. Мультиязычный проект в конфигураторе

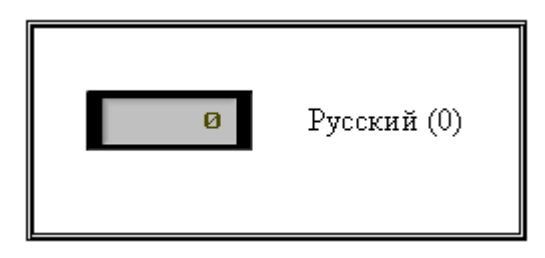

Рис. 9.24. Мультиязычный проект в режиме эмуляции (**PWF101=0**)

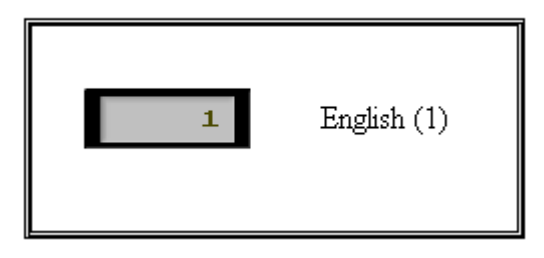

Рис. 9.25. Мультиязычный проект в режиме эмуляции (**PWF101=1**)

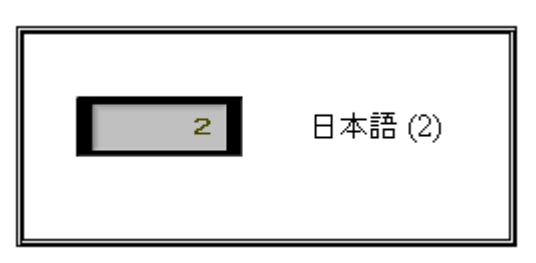

Рис. 9.26. Мультиязычный проект в режиме эмуляции (**PWF101=2**)

**6.** Чтобы посмотреть отображение мультиязычного текста в конфигураторе, можно не запускать эмуляцию, а воспользоваться соответствующим списком н[а панели инструментов](#page-31-0):

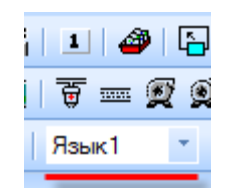

## <span id="page-212-0"></span>**9.6. Использование рецептов**

**Рецепты** – это группы значений, хранящиеся в регистрах энергонезависимой памяти [PFW.](#page-46-0) По команде оператора эти значения могут считываться в другие регистры, таким образом изменяя режим работы объекта автоматизации. В то же время у оператора есть возможность редактировать существующие режимы, записывая значения в регистры **PFW**.

Другим применением рецептов является задание начальных значений для регистров **PFW**.

Работа с рецептами осуществляется при помощи вкладк[и Создание рецептов](#page-30-0) (меню **Файл**), графических элементов [Чтение из рецепта](#page-104-0)/Запись в рецепт и [системного регистра](#page-194-0) **PSW40**, в котором хранится индекс выбранного в данный момент рецепта.

Ниже приведен пример создания проекта с использованием рецептов. Проект содержит **три** рецепта, каждый из которых занимает **три** регистра.

## **1.** Создайте [новый проект](#page-12-0).

**2.** В меню **Файл** выберите команду **Создание рецептов**. Задайте первый и последний регистр группы рецептов (поскольку мы создаем проект с тремя рецептами, каждый из которых содержит три регистра, нам понадобится 9 регистров - с **PFW300** по **PFW308**). Создайте группу рецептов нажатием на кнопку **Добавить**.

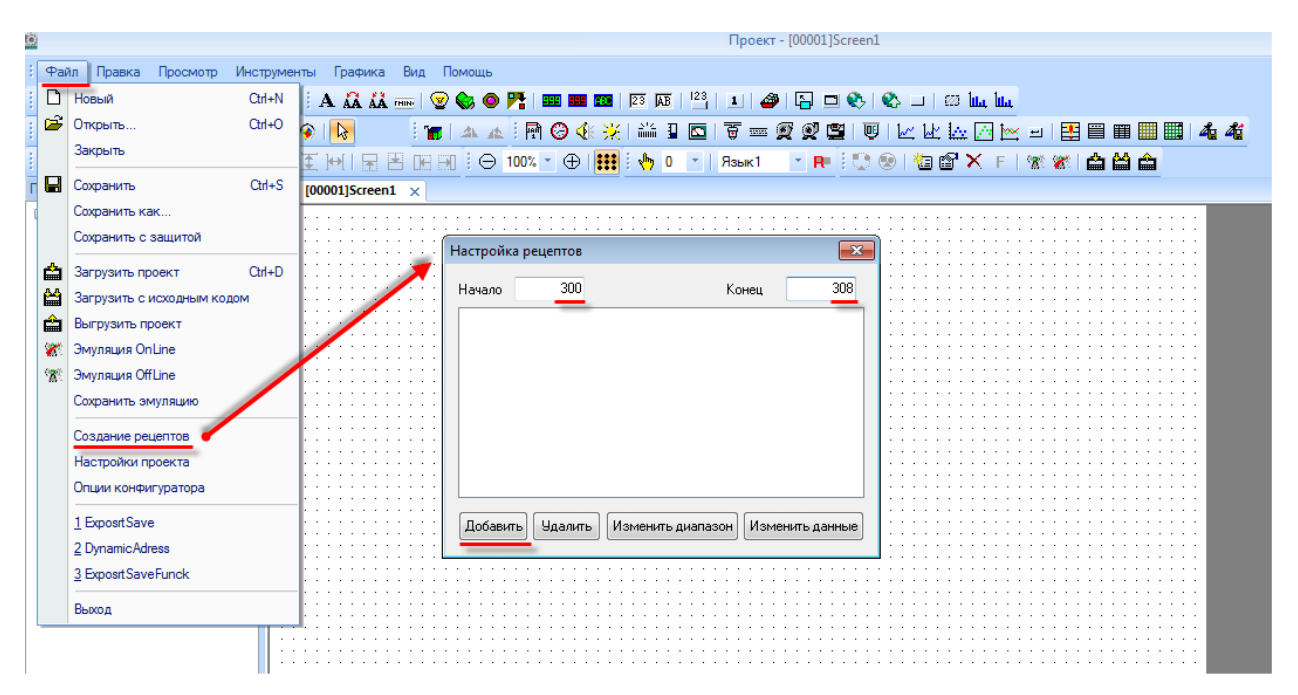

Рис. 9.27. Выбор группы регистров для хранения рецептов

**3.** Нажмите кнопку **Изменить данные**, чтобы перейти к заданию значений рецептов. Создайте три рецепта: рецепт 0 (**1,2,3**), рецепт 1 (**10,20,30**), рецепт 2 (**100,200,300**).

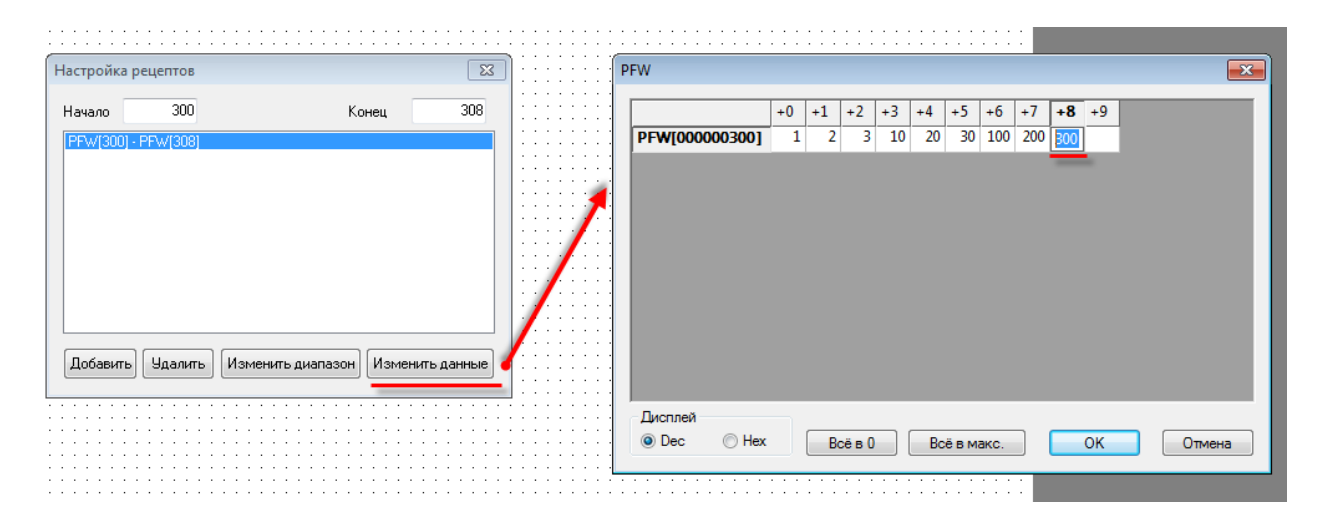

Рис. 9.28. Задание значений рецептов

В данном примере рассмотрена работа с рецептами, содержащими только **целочисленные** значения; при необходимости использования значений **с плавающей точкой**, необходимо преобразовать их в **HEX** и записывать в два регистра младшим словом вперед. Например, число **1.1** будет представлено следующим образом:

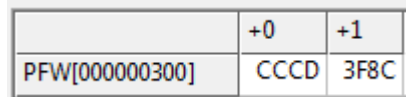

**4.** Разместите на экране элемент [Цифровой ввод,](#page-92-0) который будет использоваться для выбора индекса активного рецепта. Привяжем к нем[у системный регистр](#page-194-0) **PSW40**.

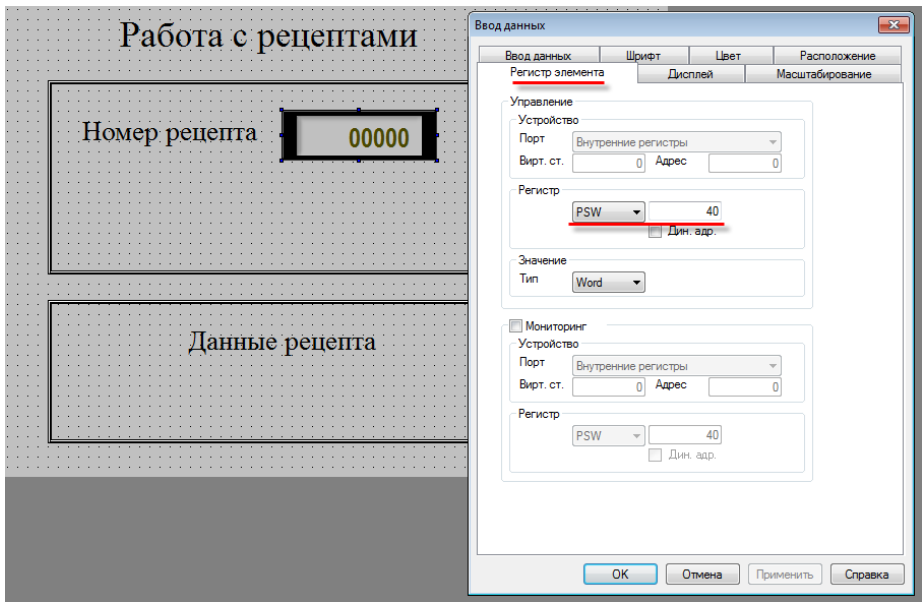

Рис. 9.29. Создание элемента для выбора текущего рецепта

**5.** Добавьте на экран элементы [Чтение из рецепта](#page-104-0) [и Запись в рецепт.](#page-104-0) Настройки обоих элементов будут идентичными:

> **PSW300** – первый из группы регистров, в которую читаются/из которой записываются данные в рецепт. Поскольку в каждый момент времени активен только один рецепт, то будут использоваться регистры **PSW300-PSW302**;

**PFW300** – первый из группы регистров, в которой хранятся данные рецептов (используются регистры **PFW300-PSW308**, см. пп. 2);

**Кол-во** = 3 – число регистров в рецепте;

**Число рецептов** = 3 – количество рецептов, с которыми может работать данный элемент.

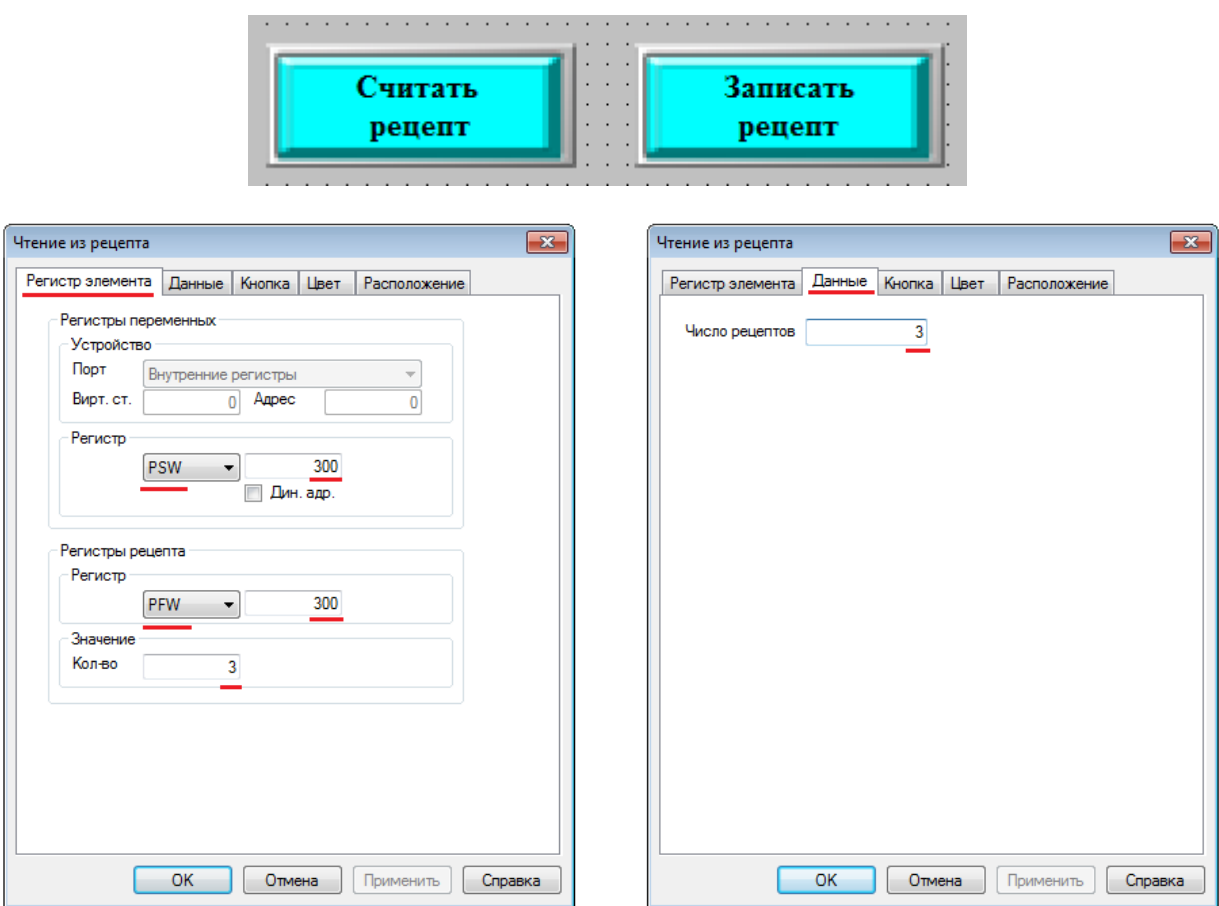

Рис. 9.30. Настройки элементо[в Чтение из рецепта/Запись в рецепт](#page-104-0)

**6.** Добавьте на экран три элемент[а Цифровой ввод,](#page-92-0) которые будут использоваться для отображения значений, считанных из рецептов и одновременно с этим - для записи в рецепты новых значений. Привяжите к ним регистры **PSW300**, **PSW301**, **PSW302**.

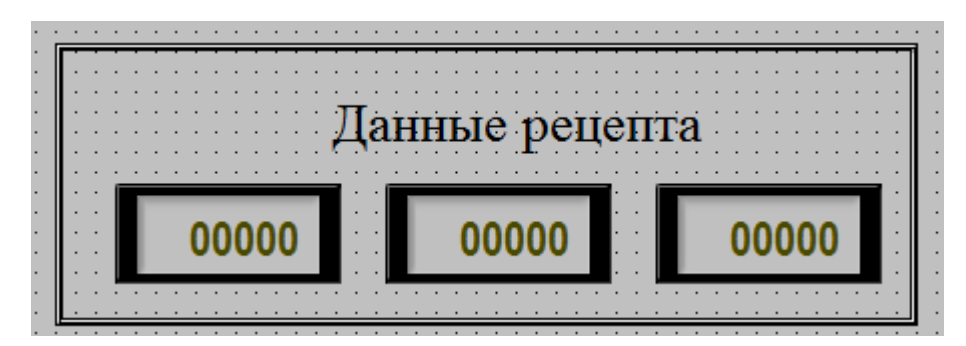

Рис. 9.31. Элементы отображения/записи данных рецептов

**7.** [Загрузите проект в панель](#page-57-0) (или запустите Offline [эмуляцию\)](#page-45-0), чтобы проверить его работу. Нажмите кнопку **Считать рецепт**, чтобы считать рецепт с номером **0**. В поле **Данные рецепты** вы увидите соответствующие значения – **1,2,3**. Введите вместо них другие значения (например, **44,44,44**). Нажмите кнопку **Записать рецепт**.

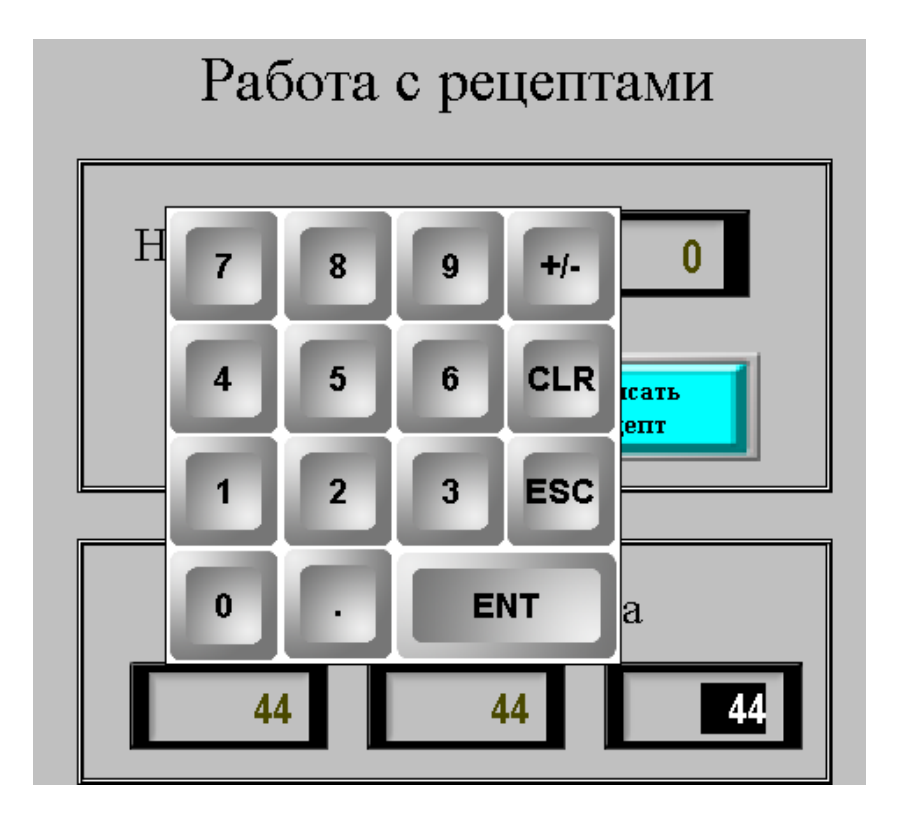

Рис. 9.32. Редактирование значений **рецепта 0**
Теперь с помощью элемента **Номер рецепта** выберите рецепт с номером **1** и нажмите кнопку **Считать рецепт**. В поле **Данные рецепты** вы увидите соответствующие значения – **10,20,30**.

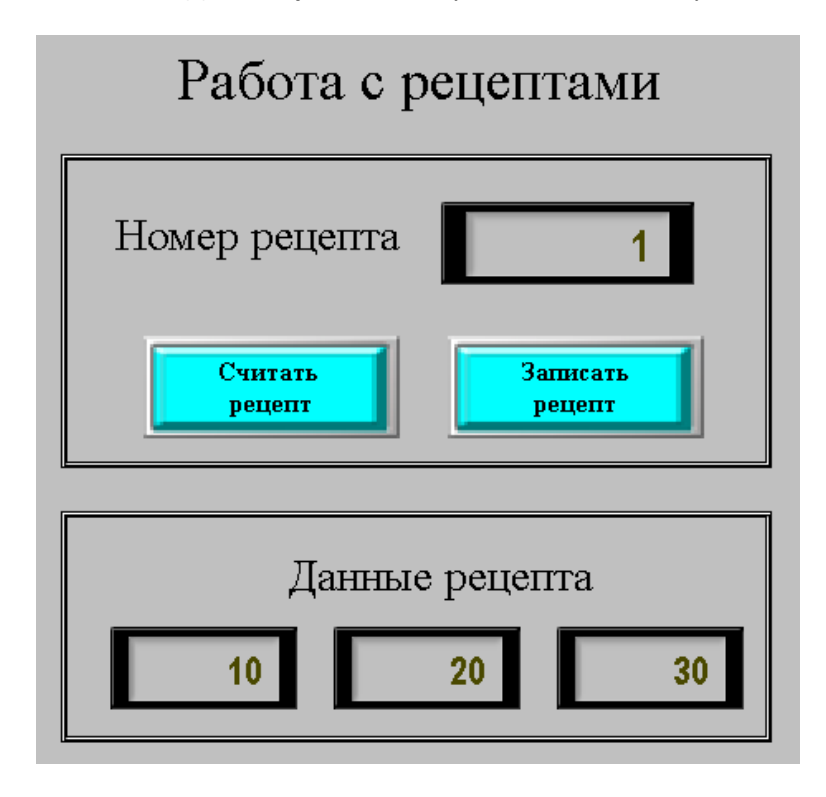

Рис. 9.33. Считывание данных **рецепта 1**

Опять выберите рецепт с номером **0** и нажмите кнопку **Считать рецепт**. Вы увидите записанные вами значения (см. рис. 9.32):

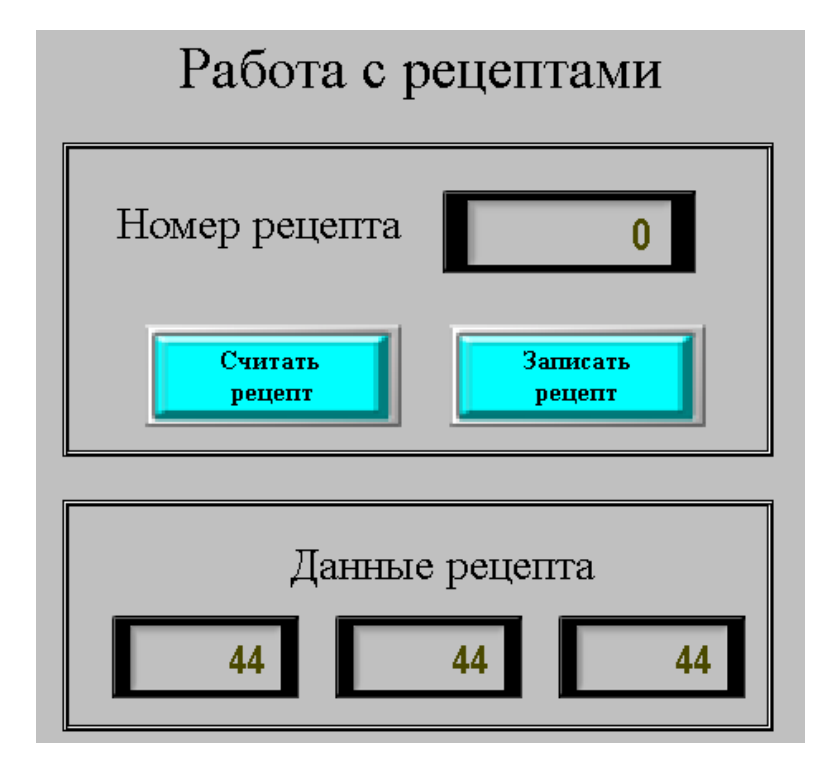

Рис. 9.34. Считывание данных **рецепта 0**

# **9.7. Экспорт/импорт CSV файлов**

Модификация **СП3xx-Р** поддерживает подключение к панели **USB flash** накопителя, который используется для записи архивов в формате **.сsv**; также у пользователя имеется возможность импортировать содержимое **.csv** файлов в регистры панели. Для записи архивов могут использоваться элемент [Архивирование на](#page-167-0) USB либо элемент c записью истории (например, [Архивирование в панели\)](#page-165-0) совместно с элементом [Функциональная кнопка/Функциональная](#page-105-0)  [область](#page-110-0) с действием **Экспорт CSV**. Для импорта архивов используются элементы [Функциональная](#page-105-0)  [кнопка/](#page-105-0)[Функциональная область](#page-110-0) с действием **Импорт CSV**. Ниже рассмотрены примеры экспорта/импорта архивов с использованием элементов [Функциональная кнопка](#page-105-0) (импорт) и [Функциональная область](#page-110-0) (экспорт).

*Обратите внимание*, что емкость накопителя не должна превышать 32 Гб.

### **9.7.1. Экспорт CSV**

#### **1.** [Создайте новый проект](#page-12-0).

**2.** Добавьте на экран два элемента [Цифровой дисплей](#page-87-0) для отображения значений архивируемых регистров. Привяжите к ним регистры **PSW300** и **PSW301**.

**3.** Добавьте на экран элемен[т Функциональная](#page-110-0) область, который будет использоваться для изменения значений архивируемых регистров (эмуляция работы объекта). Задайте элементу следующие настройки:

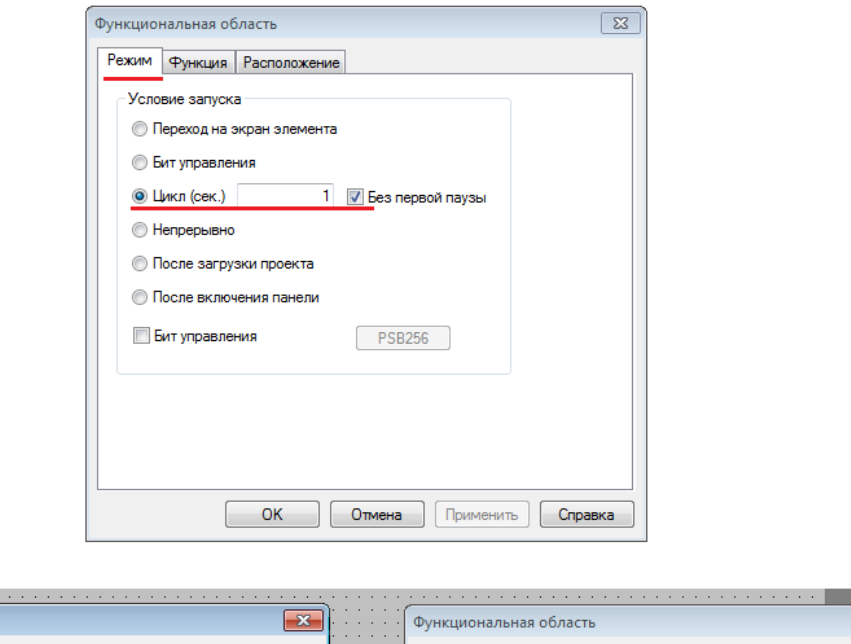

. . . . . . . . . . . . . .

 $\mathbb{R}^2$ 

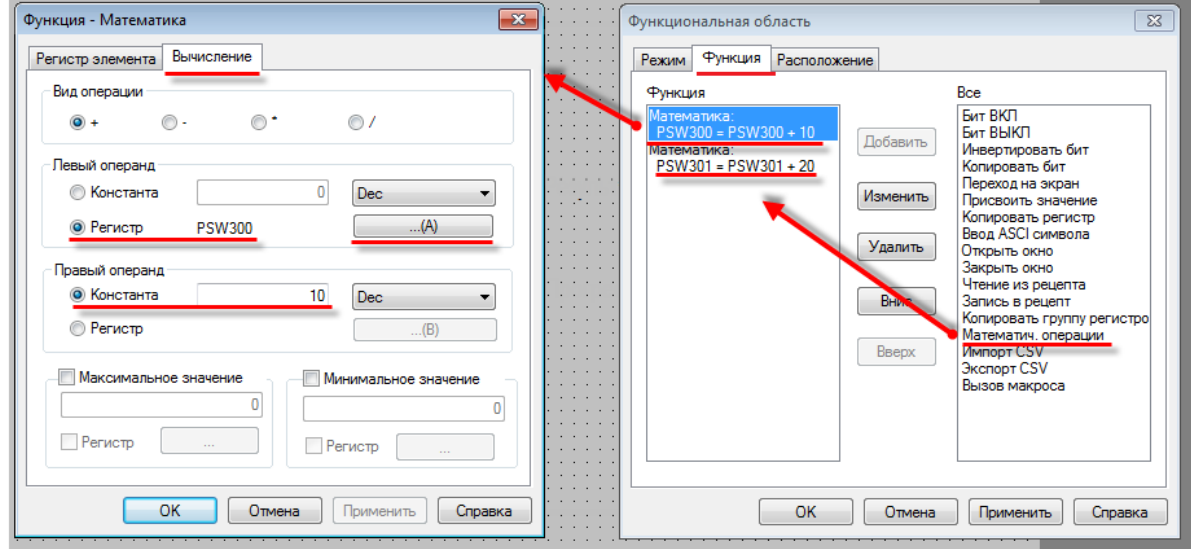

Рис. 9.35. Настройка элемента **Функциональная область** (эмуляция работы объекта)

В результате, каждую секунду значение регистра **PSW300** будет увеличиваться на **10**, а **PSW301** – на **20**.

**4.** Добавьте на экран элемен[т Архивирование в панели,](#page-165-0) привяжите к нему регистры **PSW300** и **PSW301** и задайте следующие настройки:

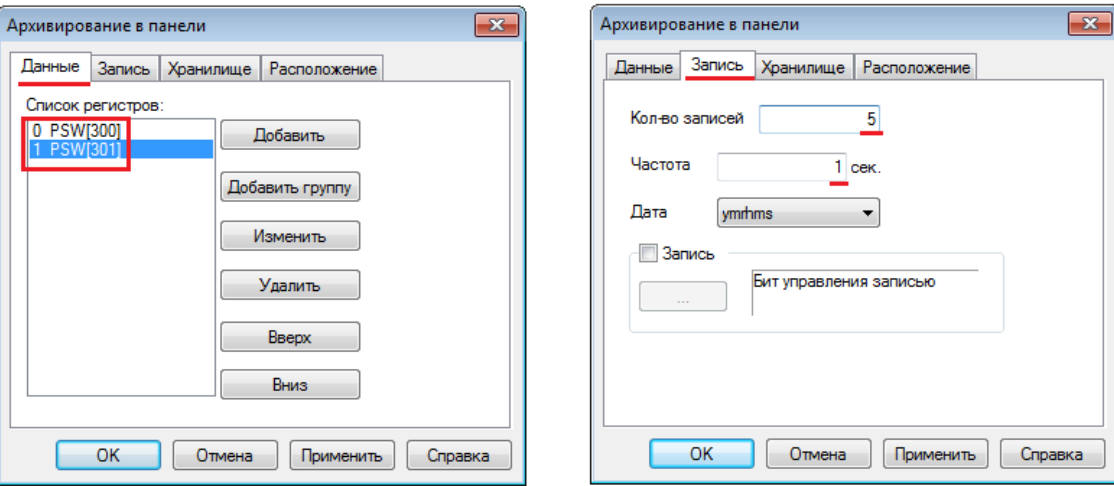

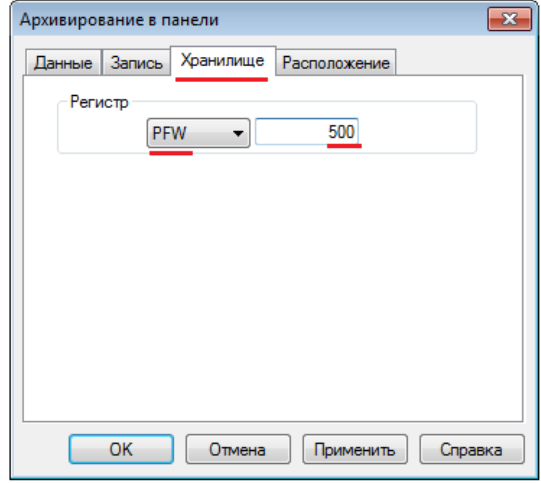

### Рис. 9.36. Настройка элемента **Архивирование в панели**

**5.** Добавьте на экран элемен[т Функциональная область,](#page-110-0) который будет использоваться для архивирования значений регистров. На вкладке **Режим** выберите режим записи архива – циклический, с периодом **5 секунд**:

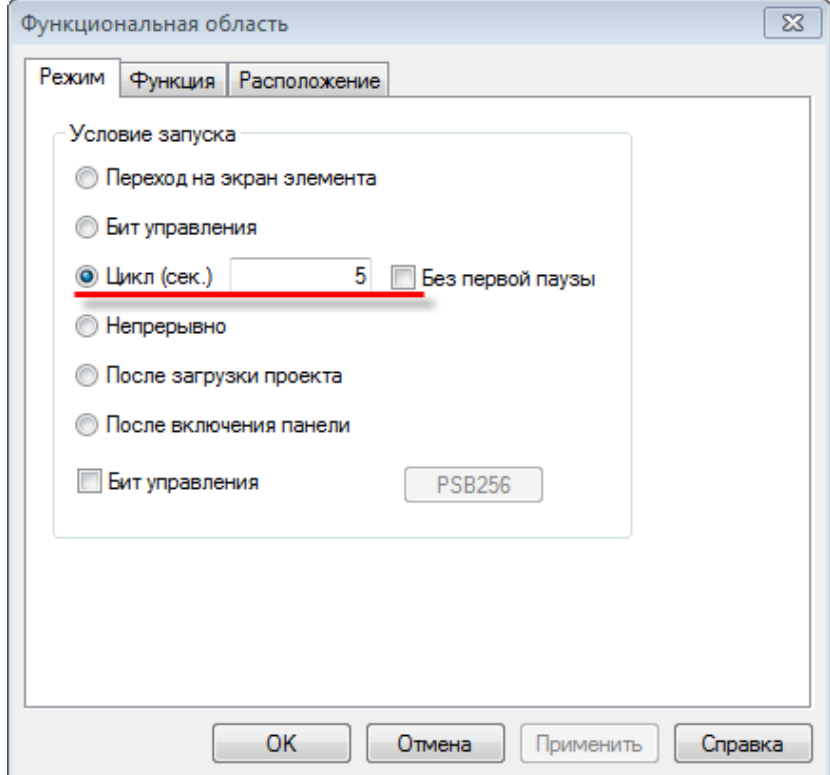

Рис. 9.37. Настройка режима архивирования

На вкладке **Функция** добавьте действие **Экспорт CSV**. Настройка действия описана ниже. Подробное описание см. в описании настроек элемента [Архивирование](#page-167-0) на USB.

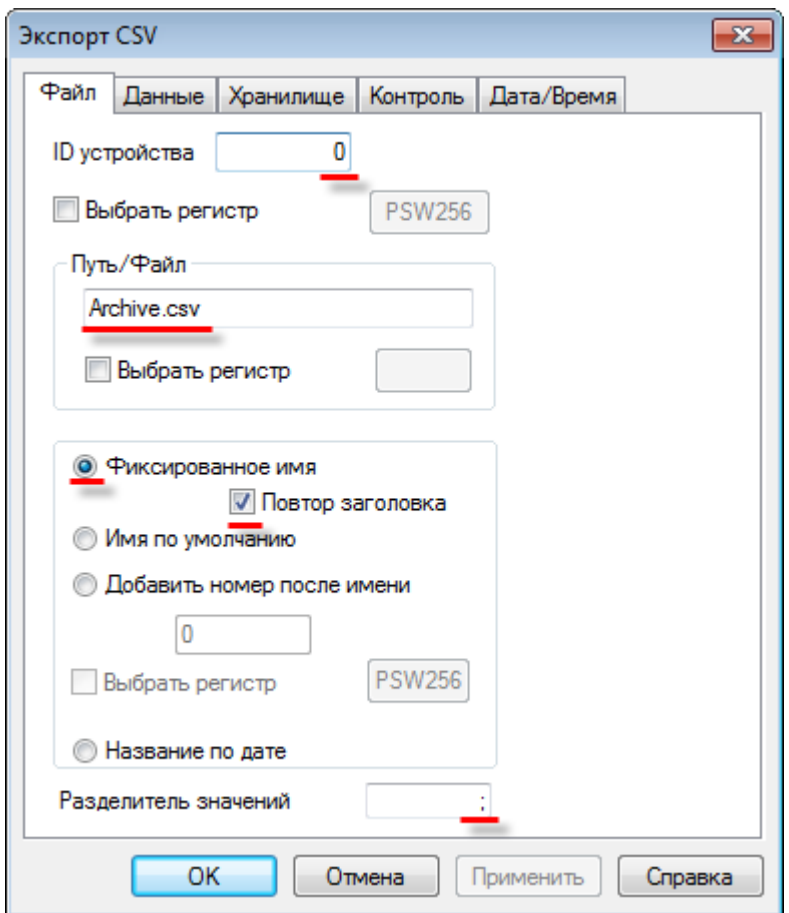

Рис. 9.38. Настройки действия **Экспорт CSV**, вкладка **Файл**

**ID устройства** – номер устройства (совпадающий с номером **USB A** порта панели), на которое происходит запись. Первому порту соответствует значение **0**. В режиме эмуляции **ID** соответствует номеру логического диска ПК (**0** – C:\, **1** – D:\ и т.д.).

**Путь/Файл** - путь к файлу и его название. Без указания пути файл записывается в корень **USB flash**. Использование кириллицы недопустимо. Вместо фиксированного значения можно выбрать регистр. Пример: **ExportFolder/MyArchive.csv**

**Фиксированное имя** – в этом режиме сохранения в файл архива будут дозаписываться значения (остальные варианты подразумевают создание нового файла при каждой записи в архив). При наличии галочки **Повтор заголовка**, каждая запись в файл будет начинаться со строки заголовков.

**Разделитель значений** – символ разделения значений в файле **.csv**. Рекомендуется использовать "**;**" – символ разделения ячеек.

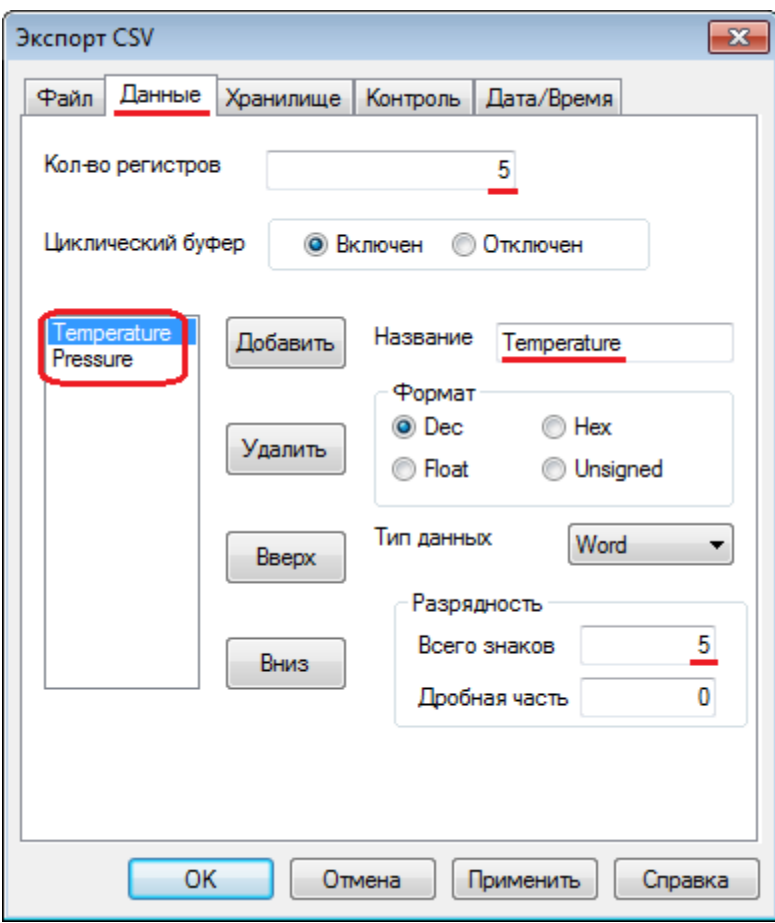

Рис. 9.39. Настройки действия **Экспорт CSV**, вкладка **Данные**

**Кол-во регистров** – количество значений, записываемых в архив при каждом обращении к файлу. В данном примере это означает, что каждые **5 секунд** (см. рис. 9.37) в файл архива будут записываться значения за последние **5 секунд** (см. рис. 9.36 и 9.39).

**Циклический буфер** – *крайне рекомендуется* всегда использовать значение **Включен**, т.к. все соответствующие элементы панели (графики, таблицы и архивы) подразумевают использование циклического буфера.

**Название** – названия столбцов значений в строке заголовков. **Temperature** будет соответствовать столбцу значений регистра **PSW300**, **Pressure** – регистра **PSW301**.

**Разрядность** – полное количество знаков архивируемого числа и количество его знаков после запятой. *Обратите внимание*, что при превышении числом заданных здесь значений, лишние знаки при архивировании будут отсечены. Иными словами, если длина бит = 4, при попытке архивации числа 10000 в архив будет записано число 0000, т.е. ноль.

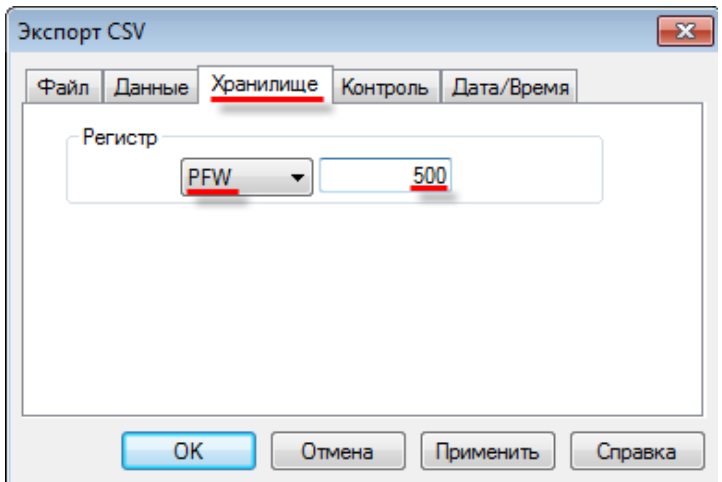

Рис. 9.40. Настройки действия **Экспорт CSV**, вкладка **Хранилище**

На этой вкладке указывается первый регистр **хранилища**, **данные из которого переносятся** на **USB flash**. Выберите регистр **PFW500**, т.к. именно этот регистр был указан на вкладке **Хранилище** элемента [Архивирование в панели](#page-165-0) (см. рис. 9.36).

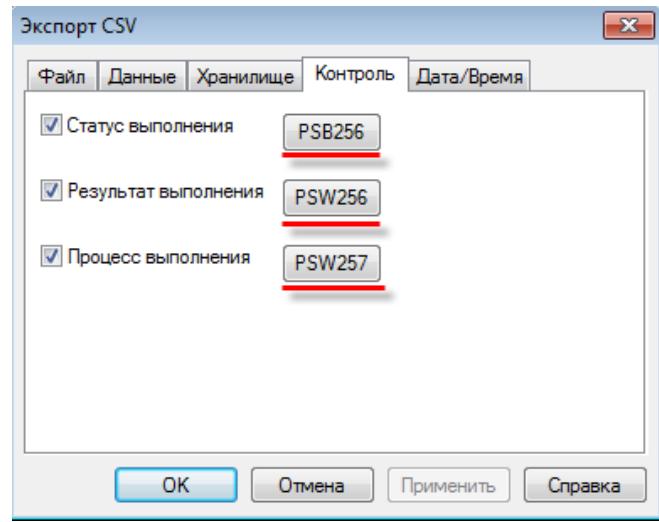

Рис. 9.41. Настройки действия **Экспорт CSV**, вкладка **Контроль**

**Статус выполнения** – бит состояния записи в файл. **ВКЛ** – ведется запись, **ВЫКЛ** – запись не ведется. Выберите бит **PSB256.**

**Результат выполнения** – регистр, в который записывается код ошибки архивирования. Выберите регистр **PSW256**.

- **0** экспорт завершен успешно;
- **1** USB накопитель не обнаружен;
- **2** недостаточно памяти для импорта;
- **3** неверно указан путь к файлу/имя файла;
- **4** не удалось получить доступ к файлу.

**Процесс выполнения** – регистр, в который записывается значение прогресса записи в файл (в %). Выберите регистр **PSW257**.

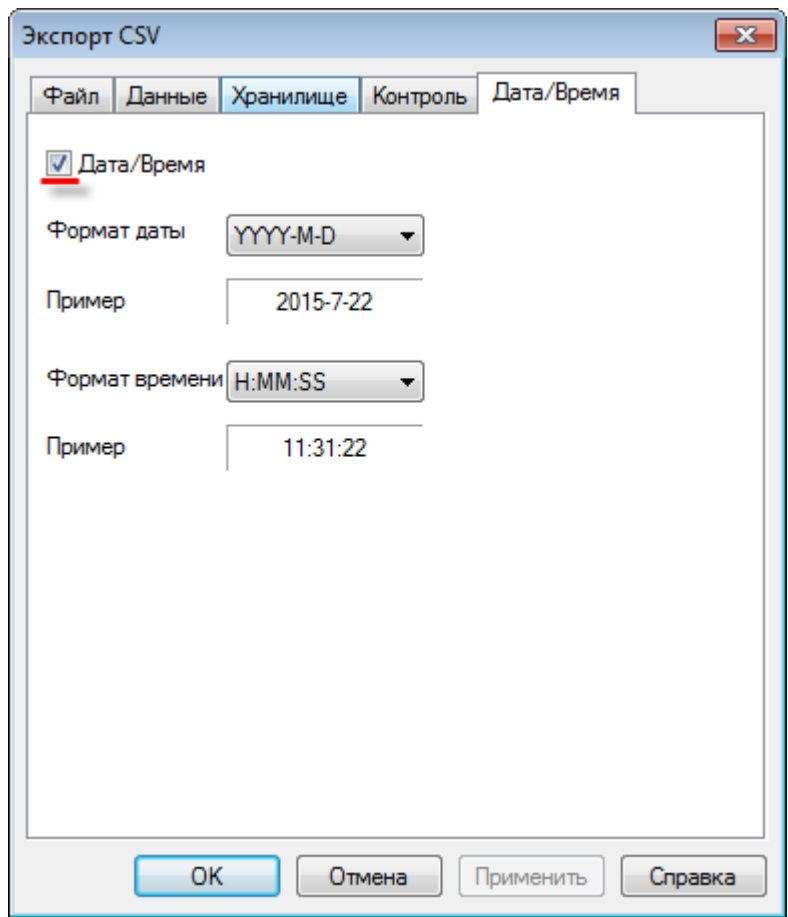

Рис. 9.42. Настройки действия **Экспорт CSV**, вкладка **Дата/Время**

На этой вкладке определяется наличие **метки времени** в архиве. Поскольку мы сохраняем метку времени элементом [Архивирование в панели](#page-165-0) (см. рис. 9.36), то на данной вкладке также должна стоять галочка.

**6.** Добавьте на экран проекта элемен[т Индикатор](#page-81-0) и два элемент[а Цифровой дисплей,](#page-87-0) для отображения данных о процессе экспорта (см. рис. 9.41). Привяжите к индикатору бит **PSB256,** а к дисплеям – регистры **PSW256** и **PSW257**.

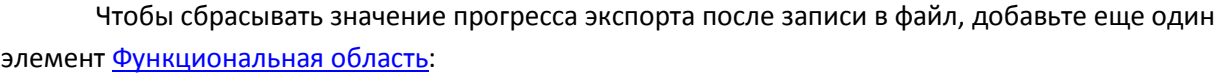

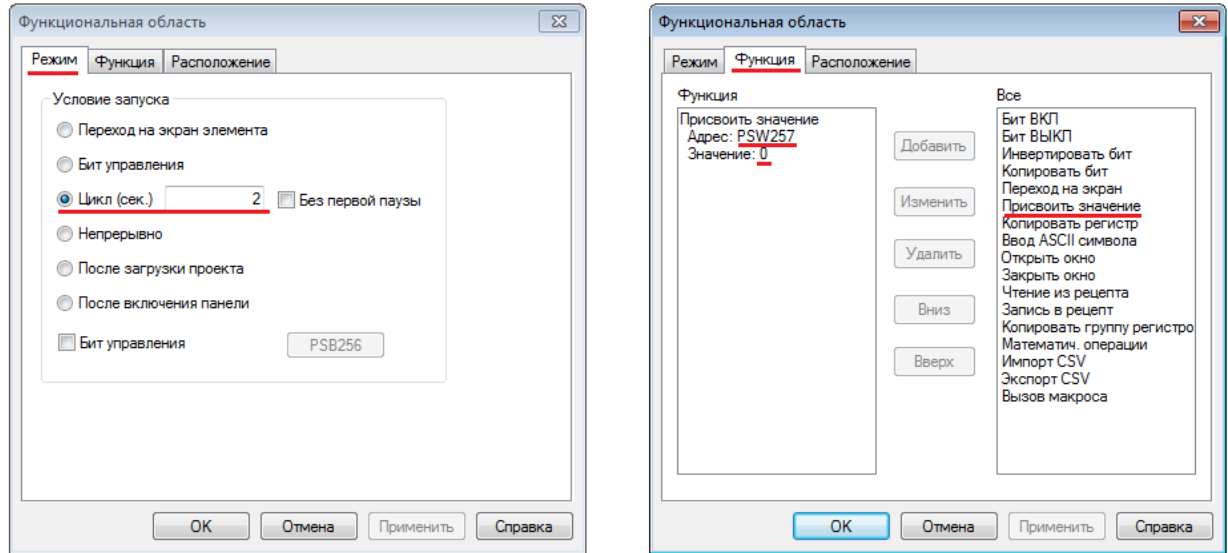

Рис. 9.43. Настройка функциональной области сброса значения прогресса экспорта

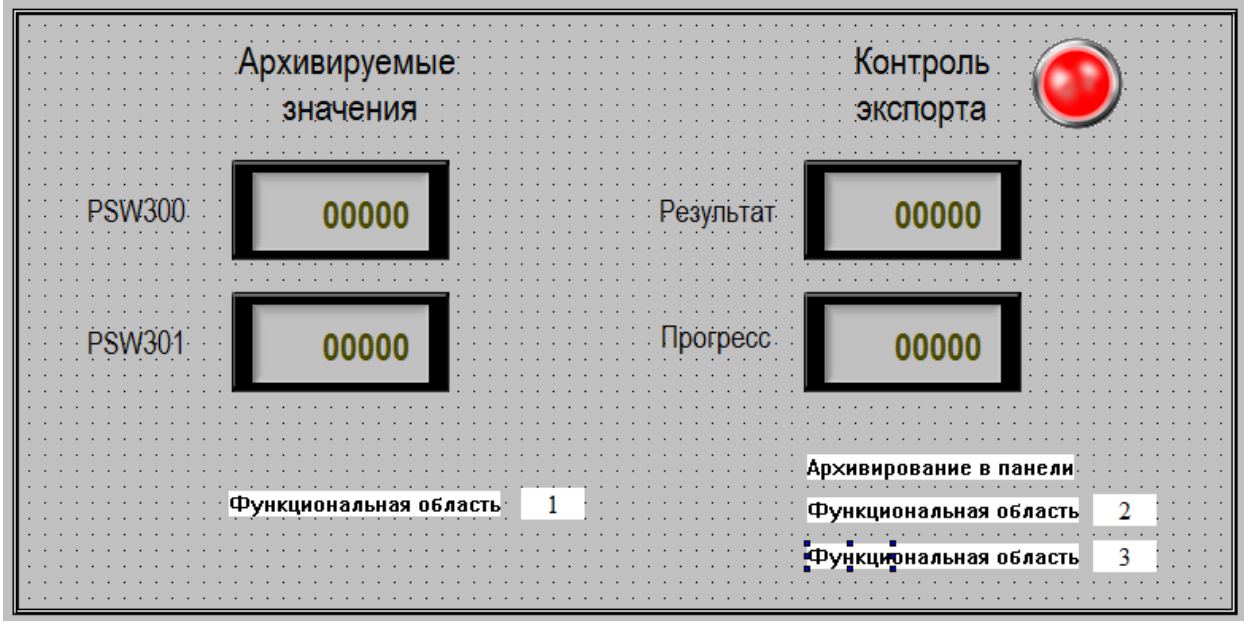

В итоге экран проекта будет выглядеть подобным образом:

Рис. 9.44. Экран проекта **Экспорт CSV**

**7.** Проанализируем предполагаемую работу созданного нами проекта. Значения регистров **PSW300** и **PSW301** каждую секунду увеличиваются на **10** и **20** соответственно (элемент **Функциональная область 1**). Каждую секунду эти значения с меткой времени сохраняются в группу с размером в пять срезов в режиме циклического буфера (элемент **Архивирование в панели**). Каждые пять секунд (т.е. в момент полного обновления) эта группа значений записывается на **USB flash** накопитель (элемент **Функциональная область 2**). Каждую шестую секунду (т.е. через секунду после записи на **flash**) значение регистра прогресса экспорта сбрасывается в **0** (элемент **Функциональная область 3**).

**8.** Загрузите проект в панель, чтобы проверить его работу. Подключите к **USB A** порту панели **flash** накопитель. Спустя **5 секунд** после его подключения будет произведена первая запись в файл – индикатор **Контроль экспорта** загорится зеленым, а на дисплее **Прогресс**  отобразится значение **100**. Запись в файл будет производиться **каждые 5 секунд**. Через некоторое время отключите **USB flash** накопитель. На дисплее **Результат** отобразится код **1** (USB накопитель не обнаружен).

Подключите накопитель к **ПК** и просмотрите содержимое созданного **.csv** файла архива:

| $\mathbb{X}$ $\mathbb{H}$ 9 $\mathbb{C}$ $\mathbb{R}$<br><b>ARCHIVE - Microsoft Excel</b> |                              |               |                                                                              |                                               |          |                                                           |                |          |               |       |                                       |   |                              |                                                  |                |   |
|-------------------------------------------------------------------------------------------|------------------------------|---------------|------------------------------------------------------------------------------|-----------------------------------------------|----------|-----------------------------------------------------------|----------------|----------|---------------|-------|---------------------------------------|---|------------------------------|--------------------------------------------------|----------------|---|
|                                                                                           | Файл<br>Главная              | Вставка       | Разметка страницы                                                            | Формулы                                       | Данные   |                                                           | Рецензирование | Вид      | Acrobat       |       |                                       |   |                              |                                                  |                |   |
|                                                                                           | ð.<br>la -                   | Calibri       | $\mathbf{A}$ 11 $\mathbf{A}$ $\mathbf{A}$<br>$\Box \cdot \Diamond \cdot A$ . | ≡<br>$\sum_{\alpha}$<br>$\equiv$<br>$=$<br>まま | 暈<br>-41 |                                                           | (все форматы)  | $\tau$ . | 轟<br>Условное |       | Форматировать Стили                   |   | ан Вставить ж<br>Э Удалить ▼ | Σ-<br>ÅГ<br>$\overline{\bullet}$ .<br>Сортировка | Â<br>Найти и   |   |
|                                                                                           | Вставить<br>-<br>清 错错        |               |                                                                              |                                               |          | 雪 ~ % 000 ‰ - %<br>форматирование * как таблицу * ячеек * |                |          |               |       | Формат *<br>2 • и фильтр • выделить • |   |                              |                                                  |                |   |
|                                                                                           | Буфер обмена Б               |               | Шрифт<br><b>Contract Gar</b>                                                 | Выравнивание                                  | 反。       |                                                           | Число          | 反上       |               | Стили |                                       |   | Ячейки                       |                                                  | Редактирование |   |
| $f_x$ 16:51:07<br>$-\left( -\right)$<br>D36                                               |                              |               |                                                                              |                                               |          |                                                           |                |          |               |       |                                       |   |                              |                                                  |                |   |
| $\mathcal{A}$                                                                             | $\overline{A}$               | B             | C                                                                            | D.                                            | E        | F                                                         | G              | H        |               | п     | K                                     | L | M                            | N                                                | $\circ$        | P |
|                                                                                           | 19 Temperature               | Pressure Date |                                                                              | <b>Time</b>                                   |          |                                                           |                |          |               |       |                                       |   |                              |                                                  |                |   |
| 20                                                                                        | 120                          | 240           | 22.07.2015                                                                   | 16:50:53                                      |          |                                                           |                |          |               |       |                                       |   |                              |                                                  |                |   |
| $\overline{21}$                                                                           | 130                          | 260           | 22.07.2015                                                                   | 16:50:54                                      |          |                                                           |                |          |               |       |                                       |   |                              |                                                  |                |   |
| 22                                                                                        | 140                          | 280           | 22.07.2015                                                                   | 16:50:55                                      |          |                                                           |                |          |               |       |                                       |   |                              |                                                  |                |   |
| 23                                                                                        | 150                          | 300           | 22.07.2015                                                                   | 16:50:56                                      |          |                                                           |                |          |               |       |                                       |   |                              |                                                  |                |   |
| 24                                                                                        | 160                          | 320           | 22.07.2015                                                                   | 16:50:57                                      |          |                                                           |                |          |               |       |                                       |   |                              |                                                  |                |   |
|                                                                                           | 25 Temperature Pressure Date |               |                                                                              | Time                                          |          |                                                           |                |          |               |       |                                       |   |                              |                                                  |                |   |
| 26                                                                                        | 170                          | 340           | 22.07.2015                                                                   | 16:50:58                                      |          |                                                           |                |          |               |       |                                       |   |                              |                                                  |                |   |
| <b>27</b>                                                                                 | 180                          | 360           | 22.07.2015                                                                   | 16:50:59                                      |          |                                                           |                |          |               |       |                                       |   |                              |                                                  |                |   |
| <b>28</b>                                                                                 | 190                          | 380           | 22.07.2015                                                                   | 16:51:00                                      |          |                                                           |                |          |               |       |                                       |   |                              |                                                  |                |   |
| 29                                                                                        | 200                          | 400           | 22.07.2015                                                                   | 16:51:01                                      |          |                                                           |                |          |               |       |                                       |   |                              |                                                  |                |   |
| 30                                                                                        | 210                          | 420           | 22.07.2015                                                                   | 16:51:02                                      |          |                                                           |                |          |               |       |                                       |   |                              |                                                  |                |   |
|                                                                                           | 31 Temperature Pressure Date |               |                                                                              | Time                                          |          |                                                           |                |          |               |       |                                       |   |                              |                                                  |                |   |
| 32                                                                                        | 220                          | 440           | 22.07.2015                                                                   | 16:51:03                                      |          |                                                           |                |          |               |       |                                       |   |                              |                                                  |                |   |
|                                                                                           | 230                          | 460           | 22.07.2015                                                                   | 16:51:04                                      |          |                                                           |                |          |               |       |                                       |   |                              |                                                  |                |   |
| $\frac{33}{34}$                                                                           | 240                          | 480           | 22.07.2015                                                                   | 16:51:05                                      |          |                                                           |                |          |               |       |                                       |   |                              |                                                  |                |   |
| 35                                                                                        | 250                          | 500           | 22.07.2015                                                                   | 16:51:06                                      |          |                                                           |                |          |               |       |                                       |   |                              |                                                  |                |   |
| 36                                                                                        | 250                          | 500           | 22.07.2015                                                                   | 16:51:07                                      |          |                                                           |                |          |               |       |                                       |   |                              |                                                  |                |   |

Рис. 9.45. Cодержимое **.csv** файла архива

#### **9.7.2. Импорт CSV**

**1.** Создайте файл с названием формата **сsv (разделители – запятые)** с названием **import (import.csv)** и следующим содержанием:

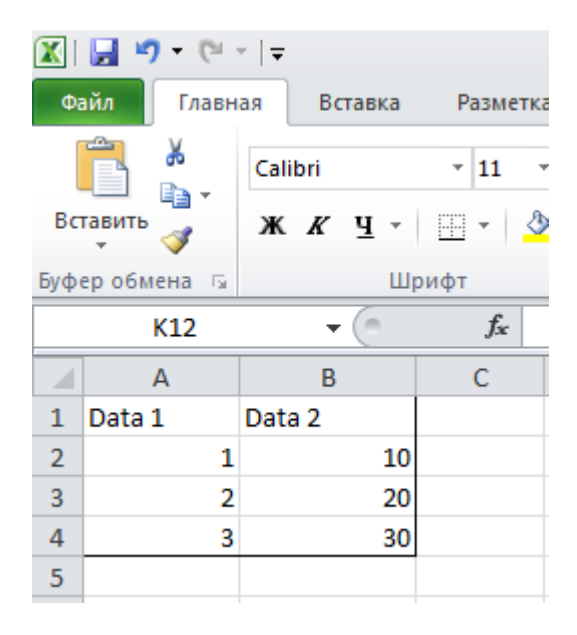

Рис. 9.46. Содержимое файла **import.csv**

## **2.** [Создайте новый проект](#page-12-0).

**3.** Добавьте на экран элемен[т Функциональная кнопка](#page-105-0). На вкладке **Функция** добавьте действие **Импорт CSV**. Настройка действия описана ниже.

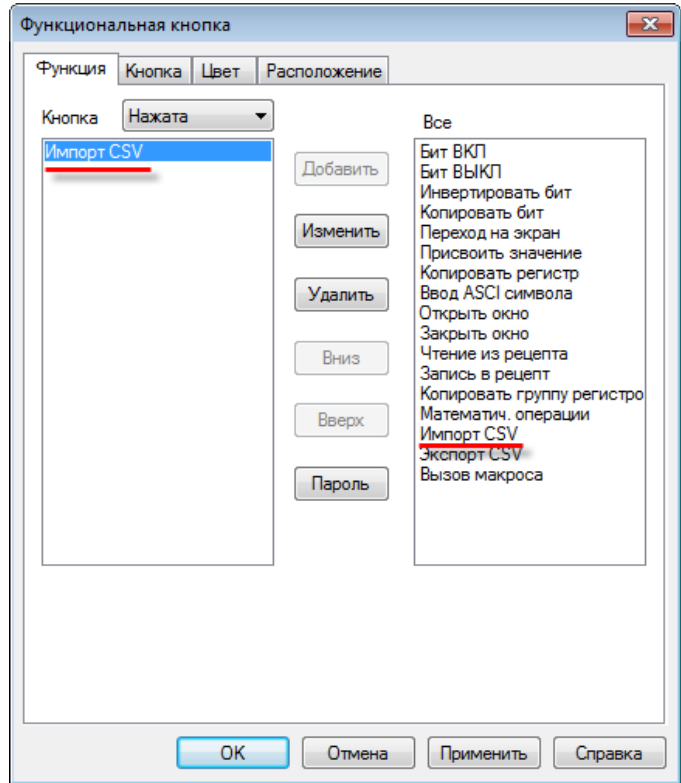

Рис. 9.47. Добавление действия **Импорт CSV**

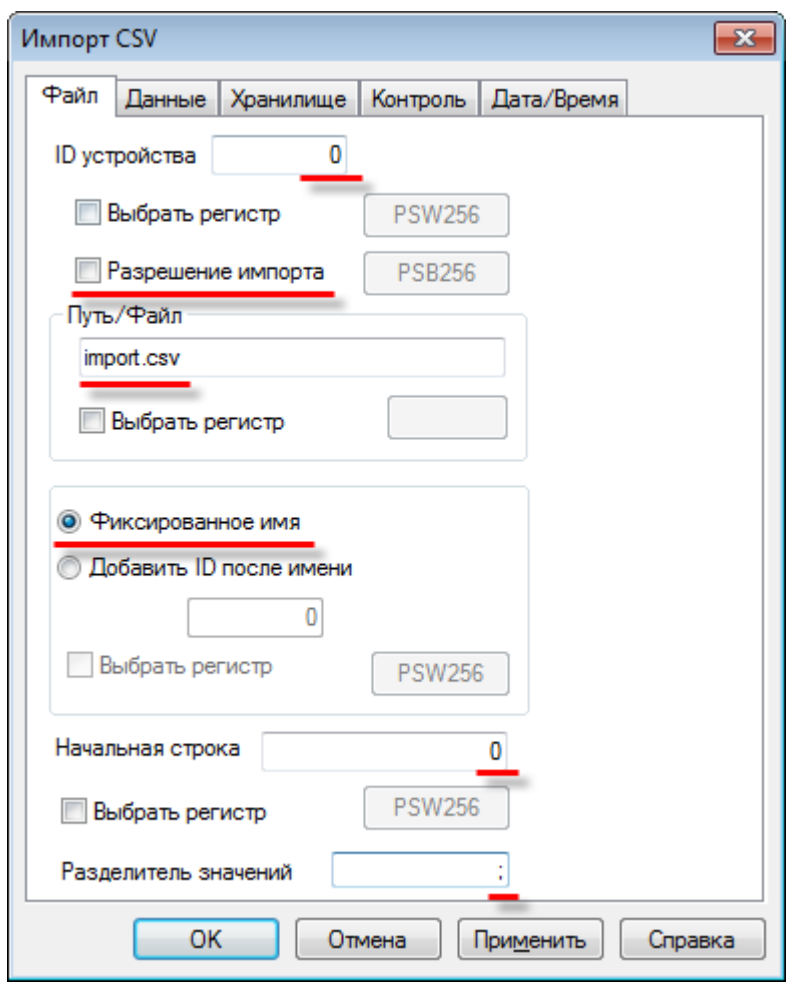

Рис. 9.48. Настройки действия **Импорт CSV**, вкладка **Файл**

**ID устройства** – номер устройства (совпадающий с номером **USB A** порта панели), из которого импортируются данные. Первому порту соответствует значение **0**. В режиме эмуляции **ID** соответствует номеру логического диска ПК (**0** – C:\, **1** – D:\ и т.д.).

Разрешение импорта – при наличии галочки можно выбрать бит разрешения импорта. **ВКЛ**  – импорт разрешен, **ВЫКЛ** – импорт запрещен.

**Путь/Файл** - путь к файлу и его название. Без указания пути будет произведено чтение из файла, расположенного в корне **USB flash**. Использование кириллицы в название файла недопустимо. Вместо фиксированного значения можно выбрать регистр. Пример: **ImportFolder/MyImport.csv**

**Фиксированное имя** – в этом режиме импорт будет производиться только из одного файла. В режиме **Добавить ID после имени** можно осуществлять импорт из различных файлов, меняя значение выбранного регистра (**MyImport1**, **MyImport2** и т.д.).

**Начальная строка** – номер первой импортируемой строки из .**csv** файла. **0** соответствует **второй строке** .csv файла (т.к. первая выделена под заголовок).

**Разделитель значений** – символ разделения значений в файле **.csv**. Рекомендуется использовать "**;**" – символ разделения ячеек.

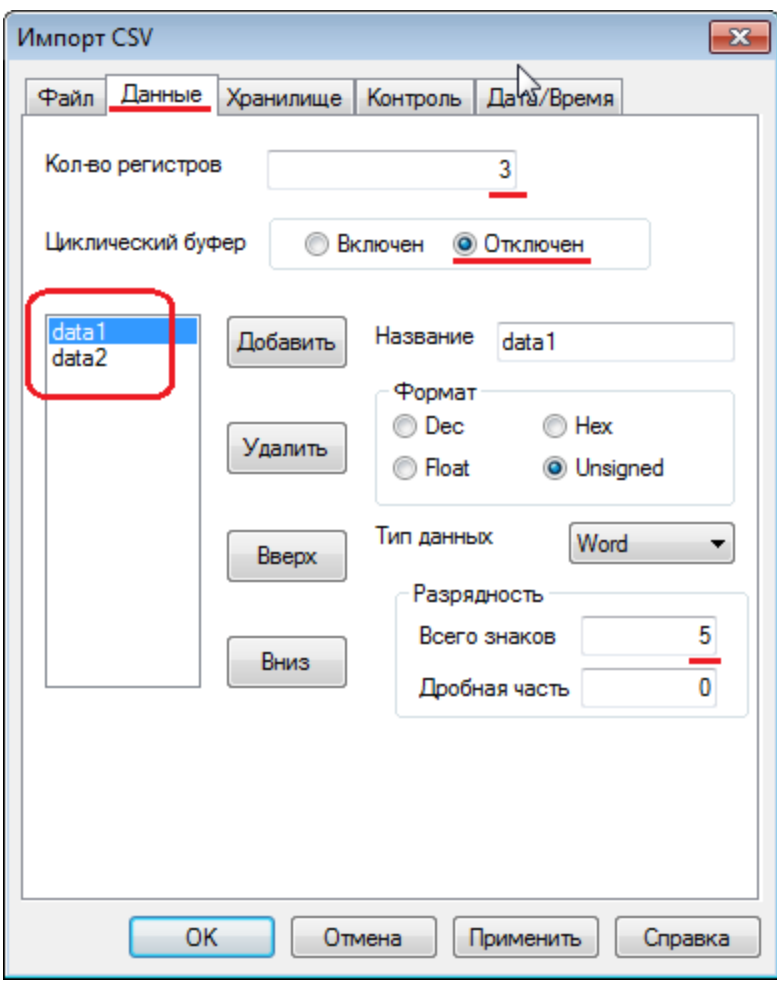

Рис. 9.49. Настройки действия **Импорт CSV**, вкладка **Данные**

**Кол-во регистров** – количество строк, импортируемых из **.csv** файла (не считая строку заголовка).

**Циклический буфер** – должен быть отключен, т.к. процесс импорта не подразумевает его использование.

**Data1, Data2** – столбцы, значения которых будут импортироваться из **.csv** файла. Количество столбцов и формат их значений **должны строго соответствовать** .csv файлу, название – не обязательно.

**Разрядность** – полное количество знаков импортируемого числа и количество его знаков после запятой. *Обратите внимание*, что заданные здесь значения должны соответствовать содержимому файла, из которого производится импорт данных.

| Импорт CSV                                            | $\overline{\mathbf{z}}$ |
|-------------------------------------------------------|-------------------------|
| Хранилище<br>Контроль<br>Дата/Время<br>Файл<br>Данные |                         |
| Регистр                                               |                         |
| 300<br><b>PSW</b><br>۰                                |                         |
|                                                       |                         |
|                                                       |                         |
|                                                       |                         |
|                                                       |                         |
|                                                       |                         |
|                                                       |                         |
| OK<br>Отмена<br>Применить                             | Справка                 |

Рис. 9.50. Настройки действия **Импорт CSV**, вкладка **Хранилище**

На этой вкладке указывается первый регистр хранилища, в который записываются импортированные данные. Выберите регистр **PSW300**.

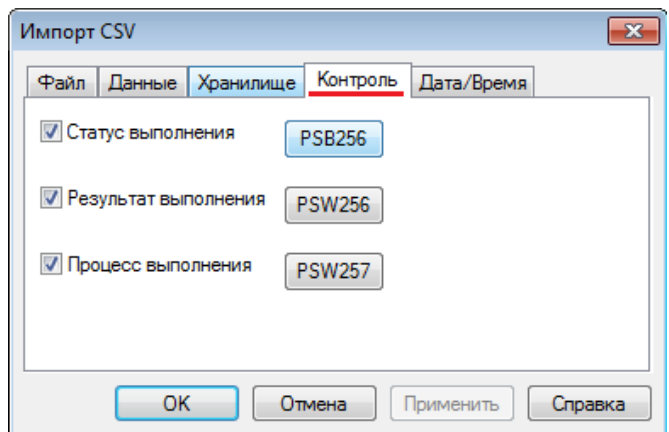

Рис. 9.51. Настройки действия **Импорт CSV**, вкладка **Контроль**

**Статус выполнения** – бит состояния импорта из файла. **ВКЛ** – импорт в процессе, **ВЫКЛ** – импорт не ведется. Выберите бит **PSB256.**

**Результат выполнения** – регистр, в который записывается код ошибки импорта. Выберите регистр **PSW256**.

- **0** импорт завершен успешно;
- **1** USB накопитель не обнаружен;
- **2** недостаточно памяти для импорта;
- **3** неверно указан путь к файлу/имя файла;
- **4** не удалось получить доступ к файлу.

**Процесс выполнения** – регистр, в который записывается значение прогресса импорта из файла (в %). Выберите регистр **PSW257**.

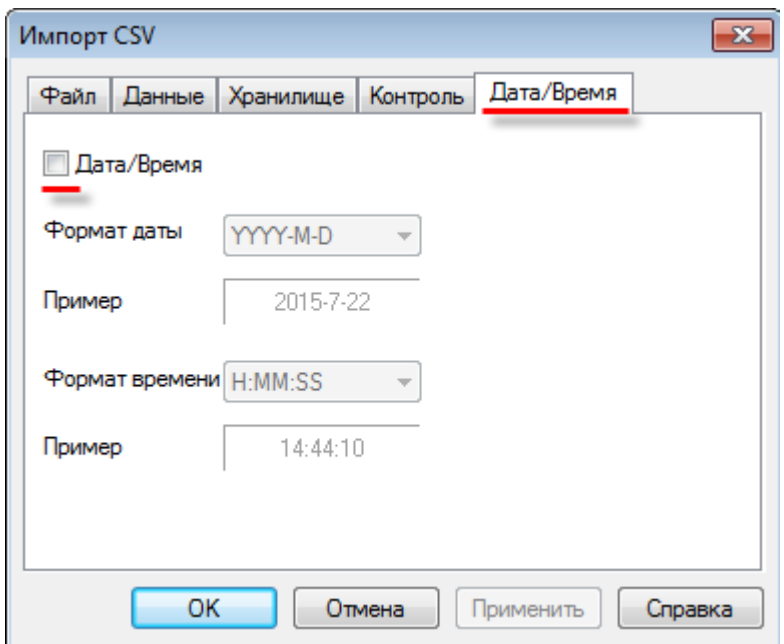

Рис. 9.52. Настройки действия **Импорт CSV**, вкладка **Дата/Время**

При необходимости импорта **метки времени** из .**csv** файла, поставьте здесь галочку. В данном примере импорт с меткой времени не рассматривается; требуемый вид .csv файла с меткой времени можно увидеть на рис. 9.45.

**6.** Добавьте на экран проекта элемен[т Индикатор](#page-81-0) и два элемент[а Цифровой дисплей](#page-87-0) для отображения данных о процессе импорта (см. рис. 9.51). Привяжите к индикатору бит **PSB256,** а к дисплеям – регистры **PSW256** и **PSW257**.

Чтобы сбрасывать значение прогресса импорта после чтения из файла, добавьте элемент [Функциональная область](#page-110-0):

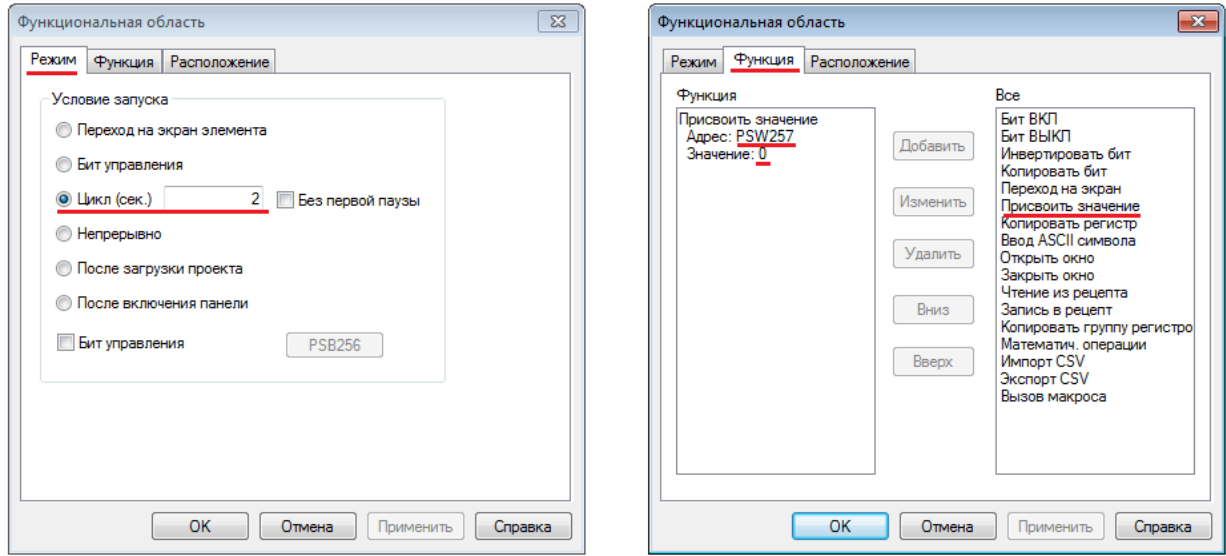

Рис. 9.53. Настройка функциональной области сброса значения прогресса импорта

**7.** Для отображения данных импорта с возможностью их последующего редактирования добавьте на экран элемент [Таблица ввода данных.](#page-158-0) Настройки элемента приведены ниже:

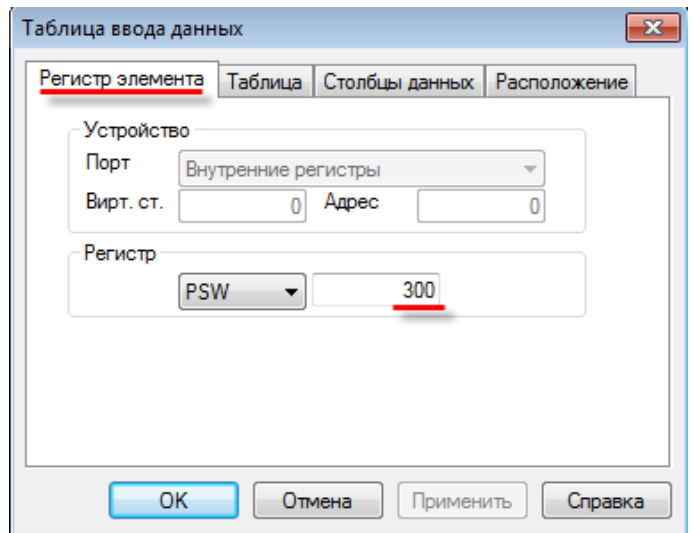

Рис. 9.54. Настройки элемента **Таблица ввода данных,** вкладка **Регистр элемента**

В качестве регистра элемента укажите **PSW300**, т.к. он является первым регистром хранилища импорта (см. рис. 9.50).

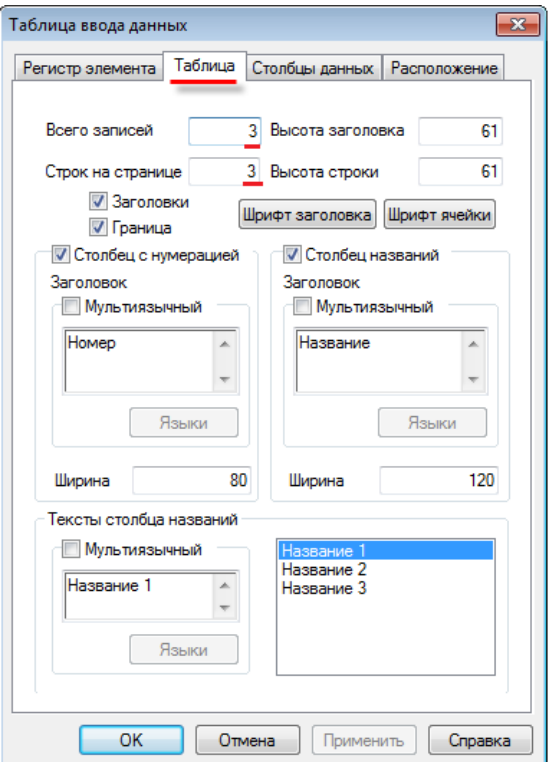

Рис. 9.55. Настройки элемента **Таблица ввода данных,** вкладка **Таблица**

Значение параметров **Всего записей/Строк на странице** совпадает с количеством строк файла импорта (см. рис. 9.46).

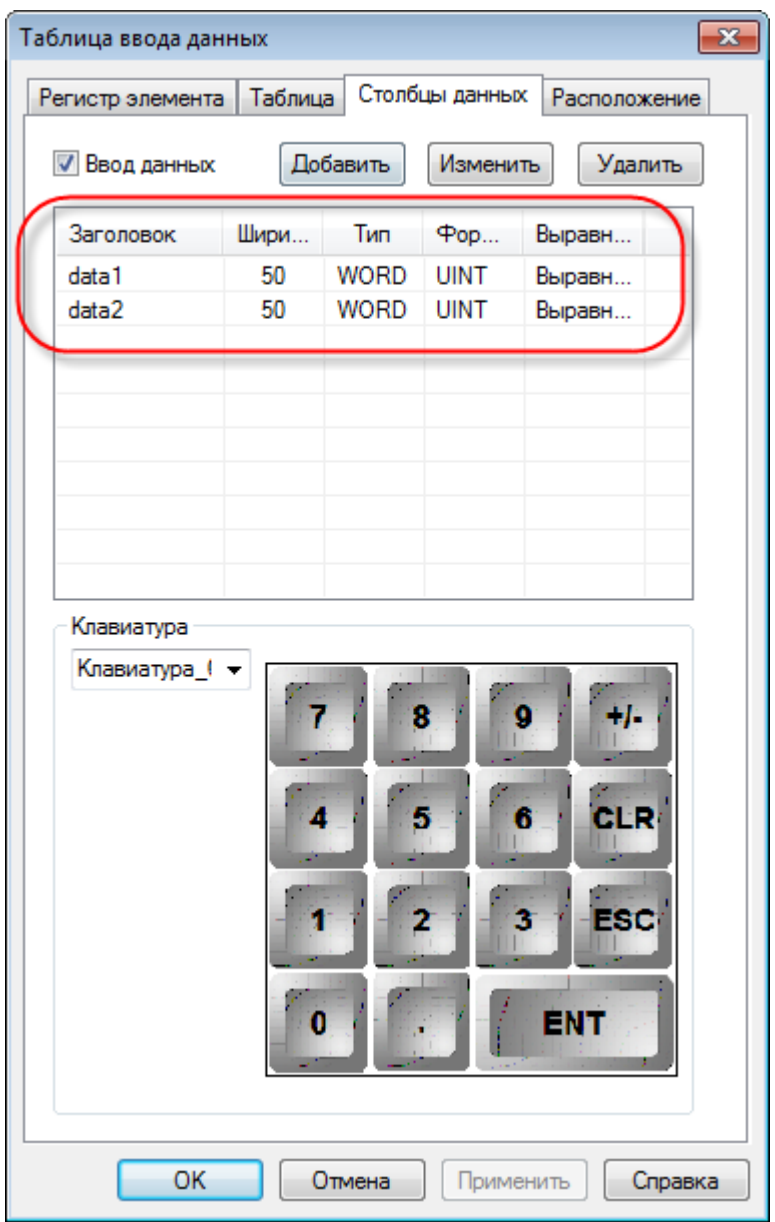

Рис. 9.56. Настройки элемента **Таблица ввода данных,** вкладка **Столбцы данных**

Количество столбцов данных и формат их значений совпадает с количеством столбцов файла импорта (см. рис. 9.46).

#### **8.** В результате экран проекта должен выглядеть подобным образом:

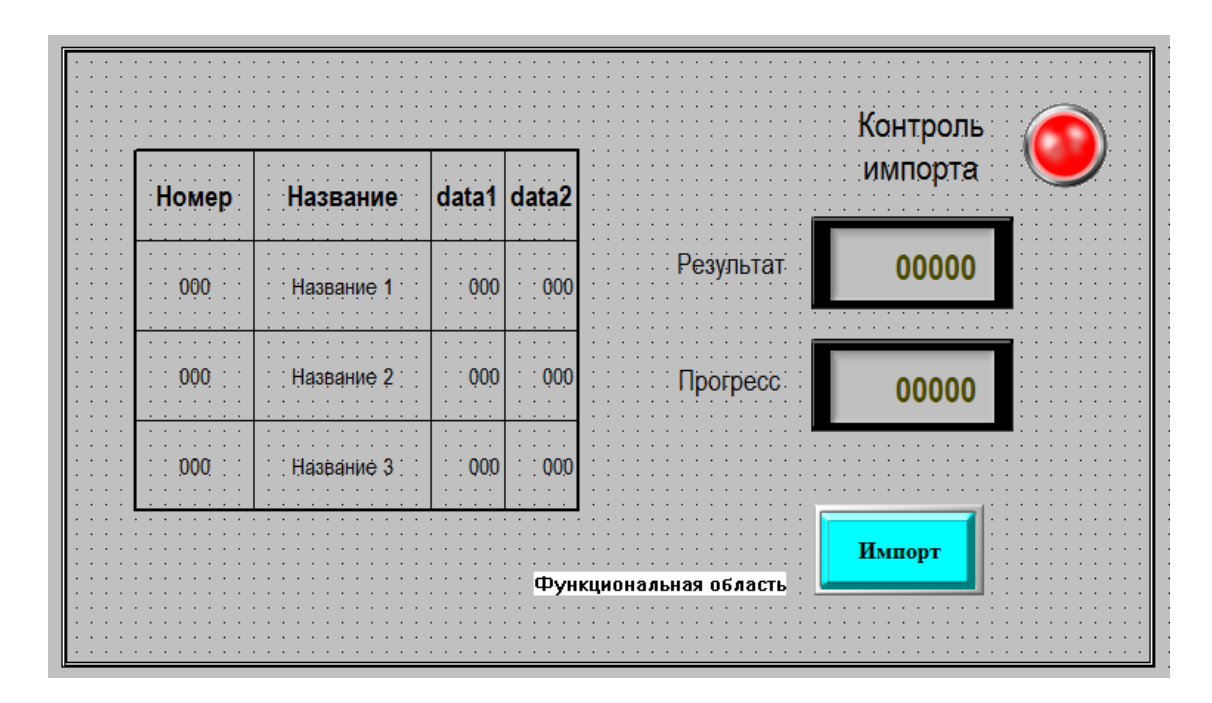

Рис. 9.57. Экран проекта **Import CSV**

**9.** Загрузите проект в панель, чтобы проверить его работу. Подключите к **USB A** порту панели **flash** накопитель, в корне которого находится файл **import.csv** (см. рис. 9.46). После нажатия на кнопку **Импорт** будет произведен импорт данных из файла - в таблице отобразятся соответствующие значения, индикатор **Контроль экспорта** загорится зеленым, а на дисплее **Прогресс** отобразится значение **100**. Отключите **USB flash** накопитель и нажмите на кнопку **Импорт**. На дисплее **Результат** отобразится код ошибки **1** (USB накопитель не обнаружен).

|                |            |                |                 |           | Контроль |  |
|----------------|------------|----------------|-----------------|-----------|----------|--|
| Номер          | Название   |                | data1 data2 d   |           | импорта  |  |
| $\theta$       | Название 1 |                | 10 <sub>1</sub> | Результат | 0        |  |
|                | Название 2 | $\overline{2}$ | 20 <sub>2</sub> | Прогресс  | 0        |  |
| $\overline{2}$ | Название 3 | 3              | 300             |           |          |  |
|                |            |                |                 |           | Импорт   |  |

Рис. 9.58. Проект **Import CSV** в процессе работы

### **9.8. Калибровка дисплея**

Если сенсорный экран панели работает некорректно (нажатие в одной точке воспринимается, как нажатие в другой), то необходимо произвести его калибровку:

1. отключите питание панели;

2. на задней крышке переведите третий джампер **DIP-переключателя** в положение **ON**:

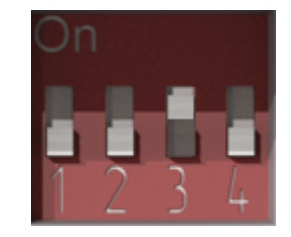

Рис. 9.59. DIP-переключатель. Джампер 3 в положении ON

3. включите питание панели. Загрузится **системное меню**. С его помощью можно настроить системное время панели, а также произвести калибровку дисплея. Для начала калибровки нажмите на соответствующую надпись:

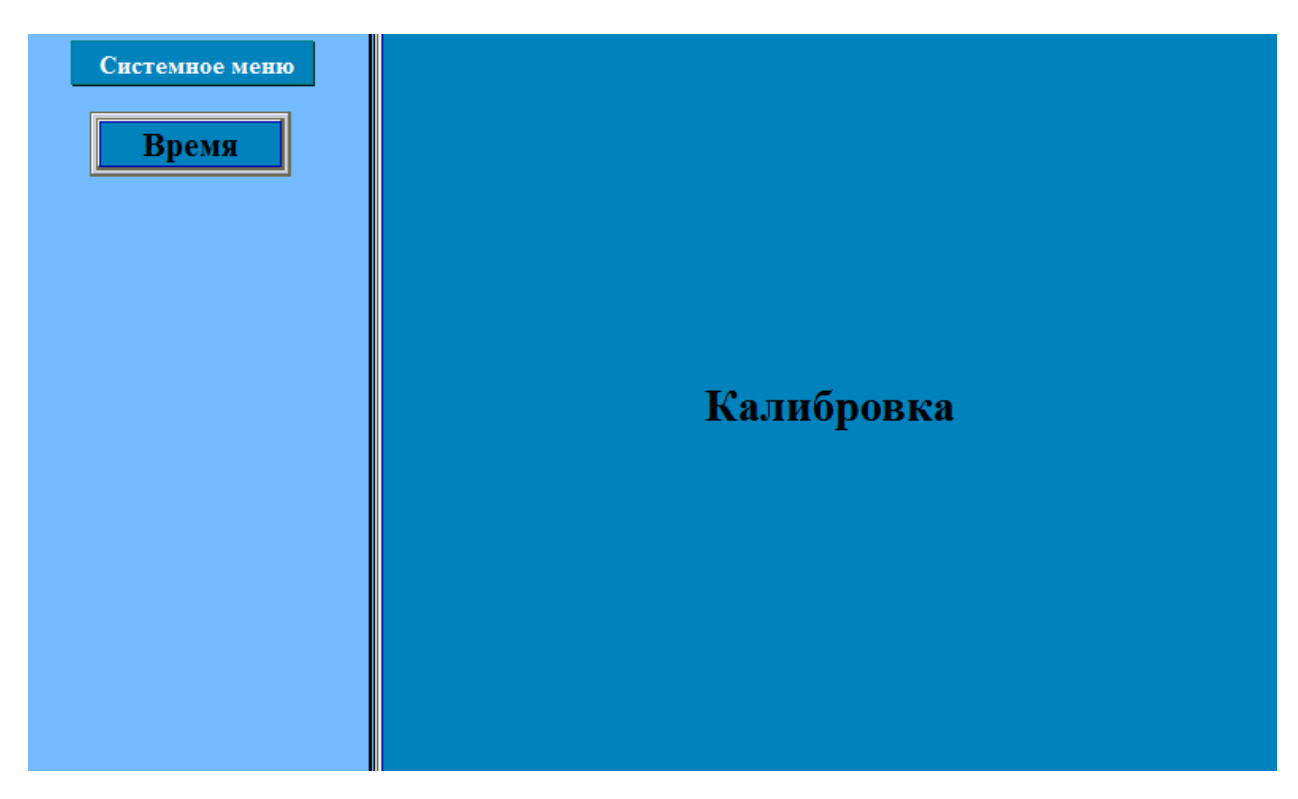

Рис. 9.60. Системное меню панели

4. калибровка представляет собой последовательность касаний опорных точек дисплея, отмечаемых крестиками. Последняя опорная точка представляет собой кружок. После завершения калибровки будет осуществлен запуск пользовательского проекта.

5. верните джампер 3 **DIP-переключателя** в положение **OFF**.

## **9.9. Экспорт проекта из программы Конфигуратор СП200**

Проекты для панелей **СП270**, созданные в программе **Конфигуратор СП200** (версия не ниже **2.С.6F**), доступны для открытия в конфигураторе **СП300** и загрузки в панели **СП3xx**. При открытии проекта, созданного в старой версии, возникнет следующее сообщение:

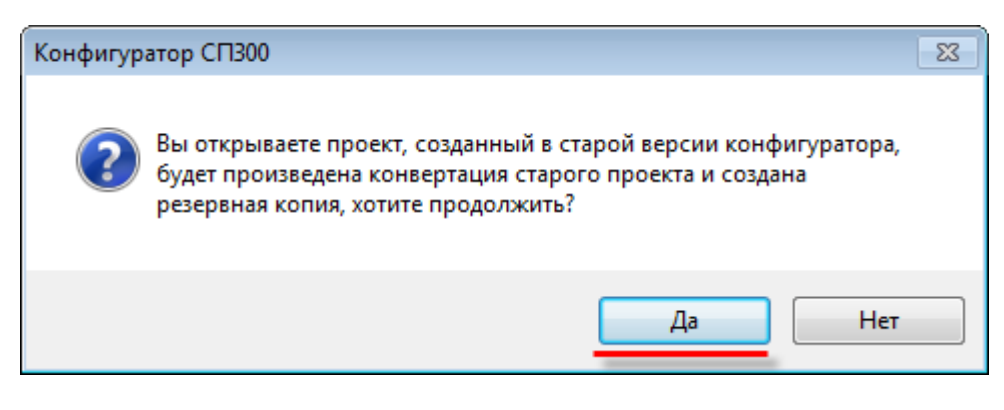

Рис. 9.61. Диалоговое окно конвертации проекта

После нажатия на кнопку **Да**, проект будет открыт в конфигураторе. В настройках проекта во вкладке **Панель** необходимо указать модификацию панели, в которую будет загружаться проект:

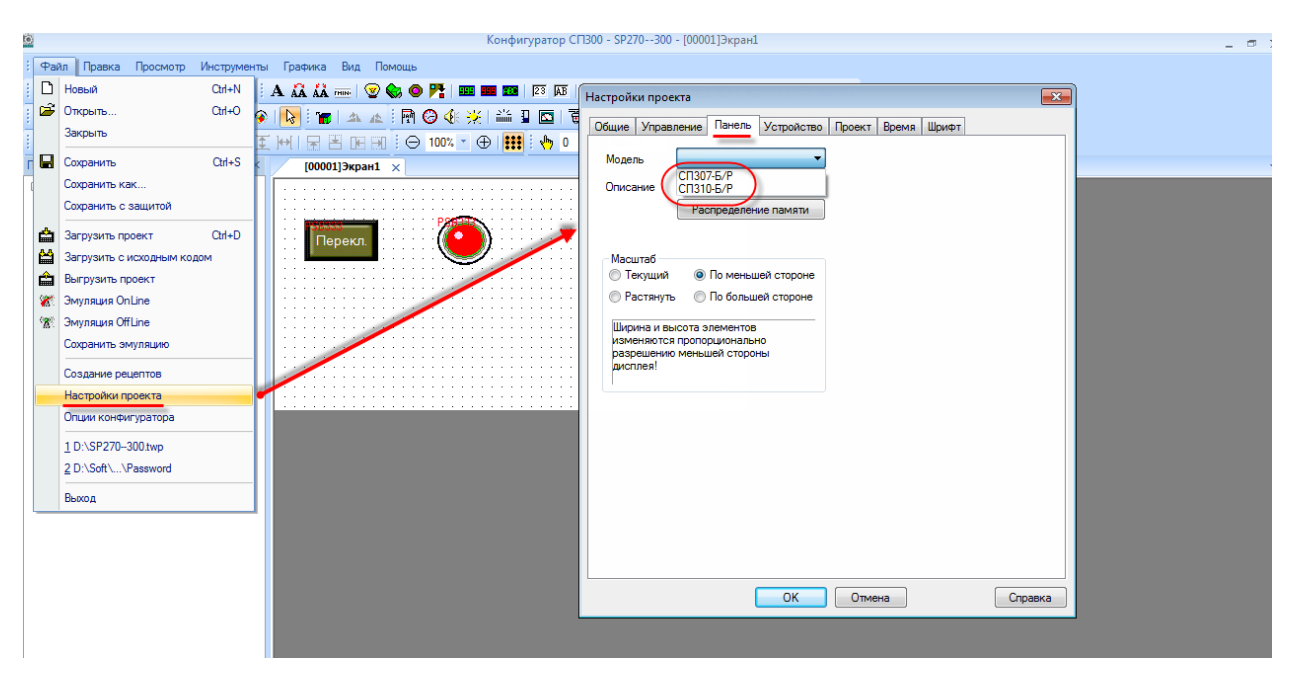

Рис. 9.62. Выбор модификации панели